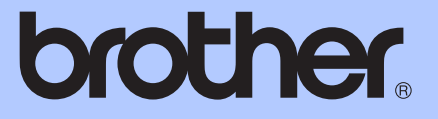

# GUIDA PER UTENTI BASE

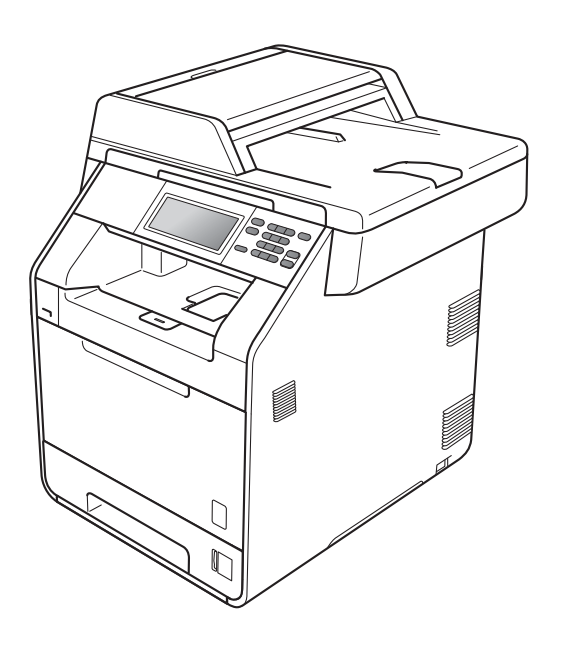

# DCP-9270CDN

Versione A

<span id="page-1-0"></span>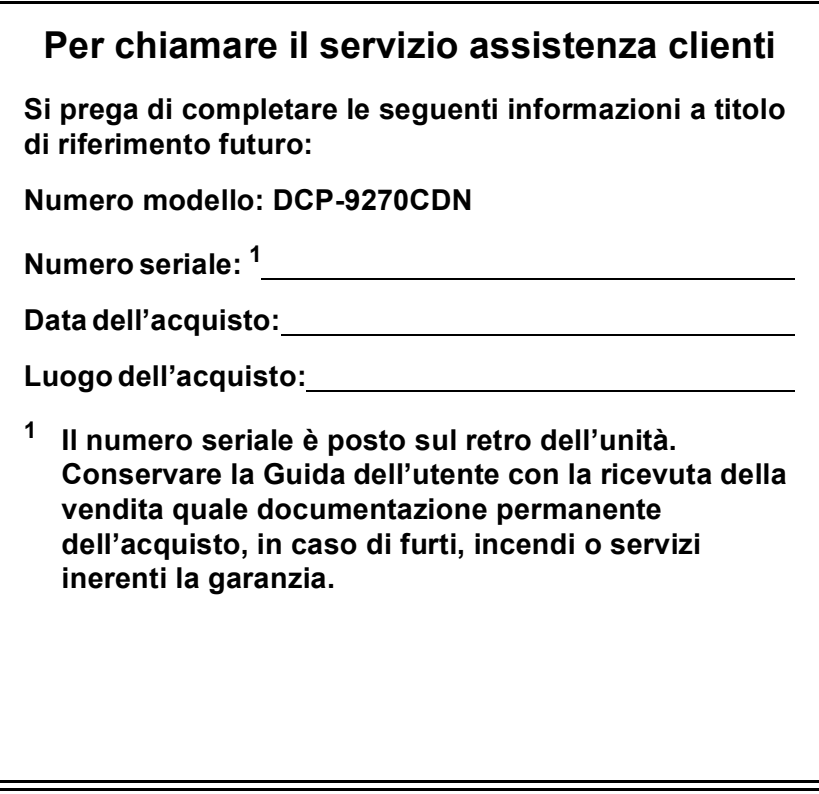

**Registrare il prodotto on-line all'indirizzo**

**<http://www.brother.com/registration/>**

© 2010 Brother Industries, Ltd.

# **Guide dell'utente**

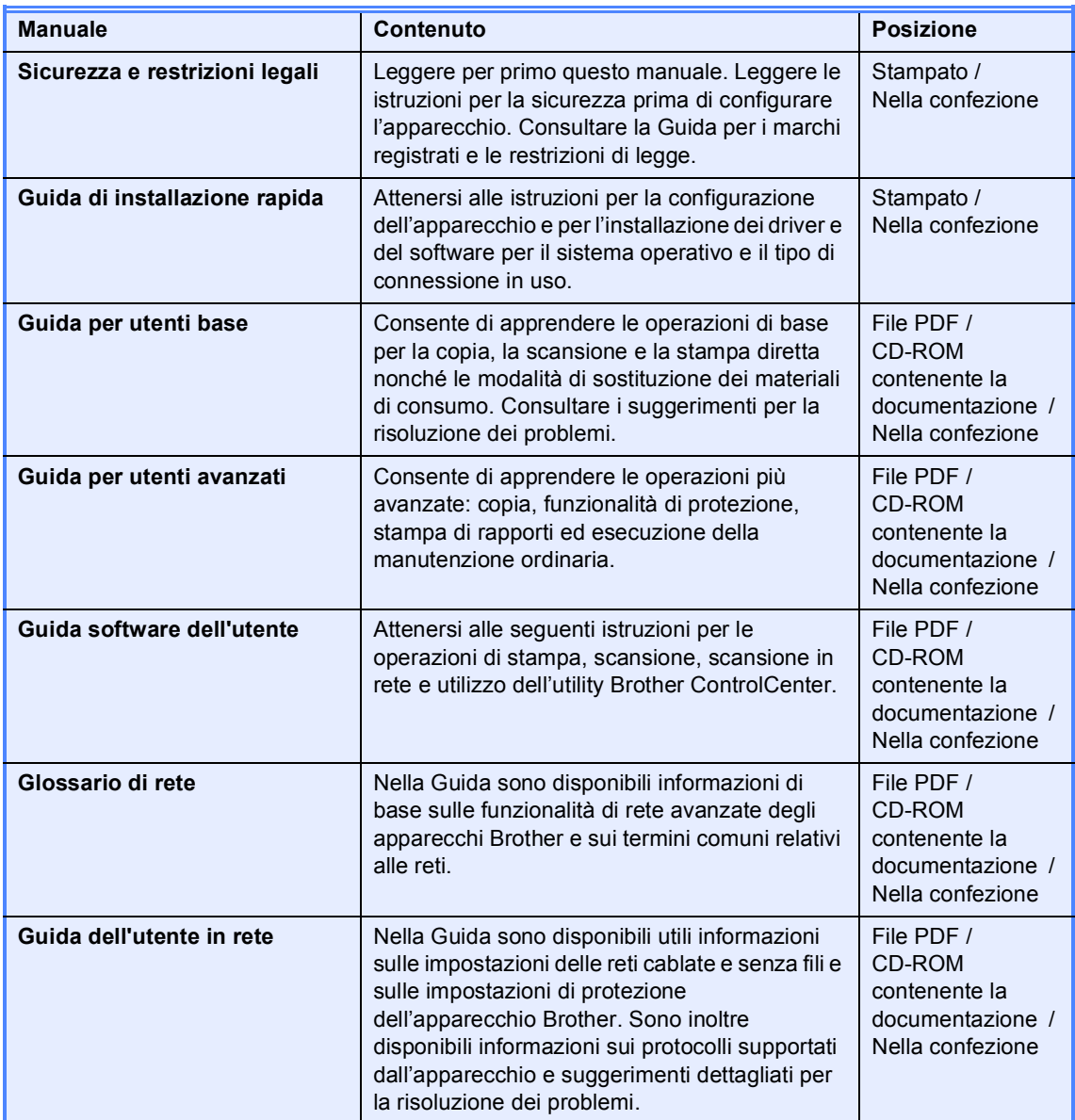

# **Sommario (GUIDA PER UTENTI BASE)**

### **[1 Informazioni generali 1](#page-8-0)** [Utilizzo della documentazione ...............................................................................1](#page-8-1) [Simboli e disposizioni utilizzati nella documentazione ....................................1](#page-8-2) Accesso alla Guida per utenti avanzati, alla Guida software dell'utente e alla [Guida dell'utente in rete......................................................................................2](#page-9-0) [Visualizzazione della documentazione............................................................2](#page-9-1) [Accesso al servizio di assistenza Brother \(Windows](#page-11-0)®) .........................................4 [Accesso al servizio di assistenza Brother \(Macintosh\)..........................................4](#page-11-1) [Informazioni generali sul pannello dei comandi.....................................................6](#page-13-0) [LCD touchscreen.............................................................................................8](#page-15-0) [Operazioni di base...........................................................................................8](#page-15-1) [Impostazioni volume ..............................................................................................9](#page-16-0) [Volume del segnale acustico...........................................................................9](#page-16-1)

### **[2 Caricamento di carta 10](#page-17-0)**

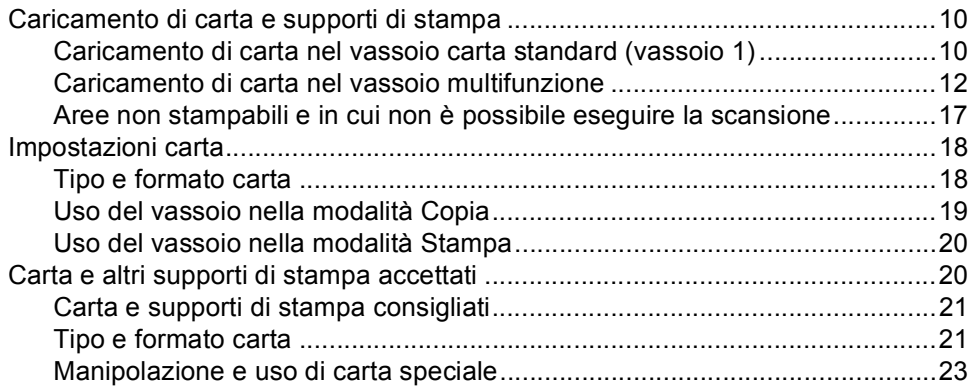

### **[3 Caricamento di documenti 26](#page-33-0)**

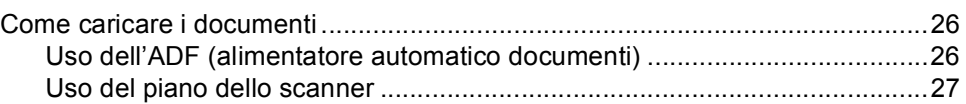

### **[4 Riproduzione di copie 28](#page-35-0)**

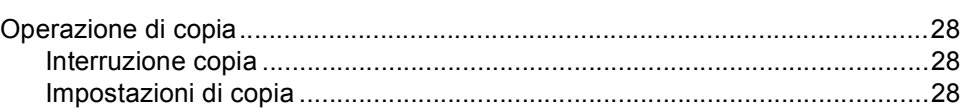

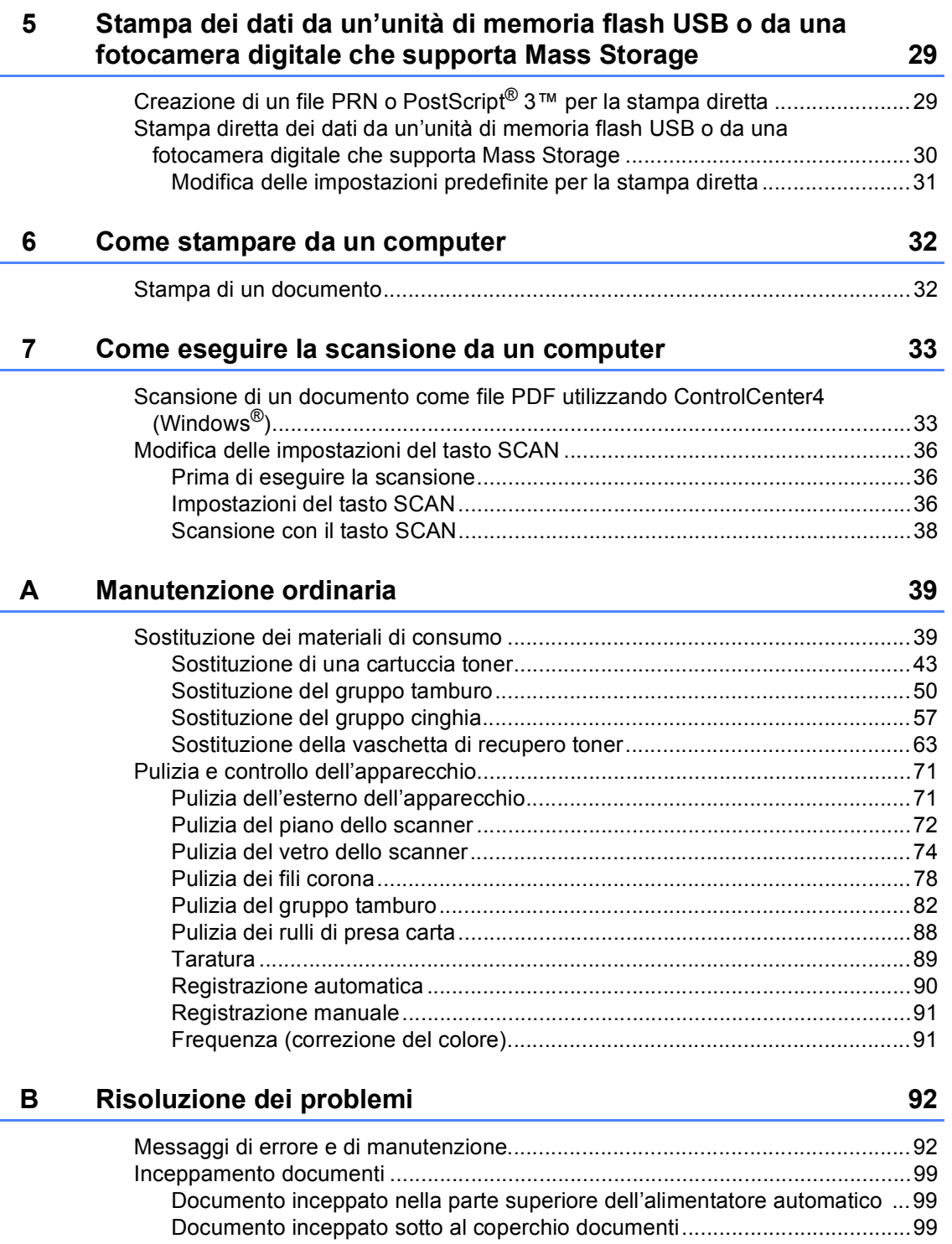

[Rimozione di documenti di piccole dimensioni inceppati nell'ADF ..............100](#page-107-0) [Documento inceppato nel vassoio di uscita ................................................100](#page-107-1)

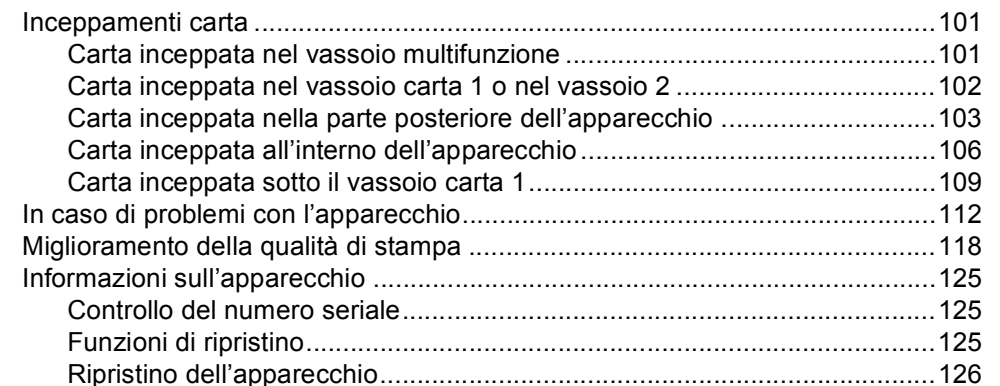

#### Menu e funzioni  $\mathbf{C}$

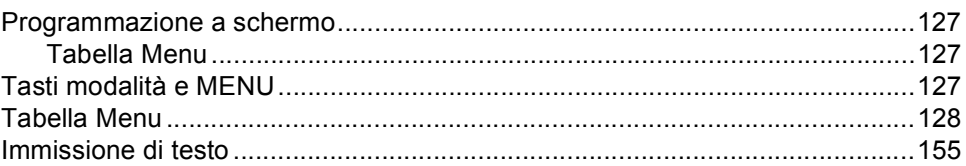

#### Specifiche tecniche  $\mathsf D$

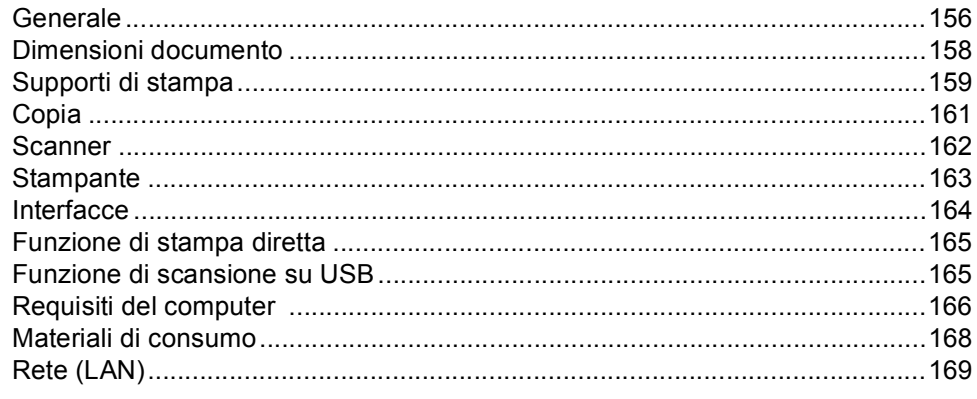

#### $\mathsf{E}$ Indice

### 156

127

# **Sommario (GUIDA PER UTENTI AVANZATI)**

La Guida per utenti avanzati spiega le seguenti funzioni e operazioni.

È possibile visualizzare Guida per utenti avanzati nel CD-ROM della documentazione nella confezione.

- *1 Impostazione generale*
	- *Memorizzazione Ora legale estiva automatica Funzioni ecologia Schermo LCD Rapporto impostazioni utente Rapporto configurazione di rete*

### *2 Funzioni sicurezza*

*Secure Function Lock 2.0*

### *3 Stampa rapporti*

*Rapporti*

### *4 Riproduzione di copie*

*Impostazioni di copia*

### *A Manutenzione ordinaria*

*Pulizia e controllo dell'apparecchio*

*Sostituzione delle parti con manutenzione periodica*

*Imballaggio e spedizione dell'apparecchio*

### *B Opzioni*

*Vassoio carta opzionale (LT-300CL) Scheda di memoria*

### *C Glossario*

### *D Indice*

**1**

# <span id="page-8-0"></span>**Informazioni generali <sup>1</sup>**

# <span id="page-8-1"></span>**Utilizzo della 1 documentazione <sup>1</sup>**

Complimenti per l'acquisto dell'apparecchio Brother. Consultando la documentazione è possibile ottenere il massimo dal proprio apparecchio.

### <span id="page-8-2"></span>**Simboli e disposizioni utilizzati nella documentazione <sup>1</sup>**

Nella documentazione vengono utilizzati i simboli e le disposizioni che seguono.

- **Grassetto** Lo stile in grassetto identifica i tasti dell'apparecchio sul pannello dei comandi o sulla schermata del computer.
- *Corsivo* Il corsivo evidenzia un punto importante o rimanda ad un argomento correlato.
- Courier New Il font di tipo Courier New identifica i messaggi che compaiono sul display dell'apparecchio.

# A AVVERTENZA

AVVERTENZA indica una situazione potenzialmente pericolosa che, se non evitata, può causare la morte o lesioni gravi.

# **A ATTENZIONE**

ATTENZIONE indica una situazione potenzialmente pericolosa che, se non evitata, può causare lesioni di entità lieve o moderata.

# **A IMPORTANTE**

IMPORTANTE indica una situazione potenzialmente pericolosa che può causare danni alle cose o la perdita di funzionalità del prodotto.

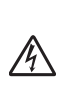

I segnali di pericolo di tipo elettrico avvertono della possibilità di scosse elettriche.

I segnali relativi alle superfici calde avvisano di non toccare le parti surriscaldate dell'apparecchio.

Le note danno indicazioni su come affrontare una situazione che

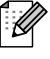

potrebbe presentarsi oppure suggerimenti sulla modalità di funzionamento dell'operazione al momento in esecuzione in abbinamento ad altre funzioni.

# <span id="page-9-0"></span>**Accesso alla Guida per utenti avanzati, alla Guida software dell'utente e alla Guida dell'utente in rete <sup>1</sup>**

La presente Guida per utenti base non contiene tutte le informazioni relative all'apparecchio, quali l'utilizzo delle funzioni avanzate di copia, stampante, scanner e rete. Una volta pronti ad apprendere informazioni dettagliate su queste operazioni, leggere la **Guida per utenti avanzati**, **Guida software dell'utente** , **Guida dell'utente in rete**, e il **Glossario di rete** sul CD-ROM della documentazione.

### <span id="page-9-1"></span>**Visualizzazione della documentazione <sup>1</sup>**

Accendere il computer. Inserire il CD-ROM contenente la documentazione nell'apposita unità.

## **Nota**

(Utenti Windows®) Se la schermata non viene visualizzata automaticamente, selezionare **Risorse del computer** (**Computer**), fare doppio clic sull'icona del CD-ROM e quindi fare doppio clic su **index.html**.

**2** (Utenti Macintosh) Fare doppio clic sull'icona del CD-ROM contenente la documentazione, quindi fare doppio clic su **index.html**.

**3** Fare clic sul proprio paese.

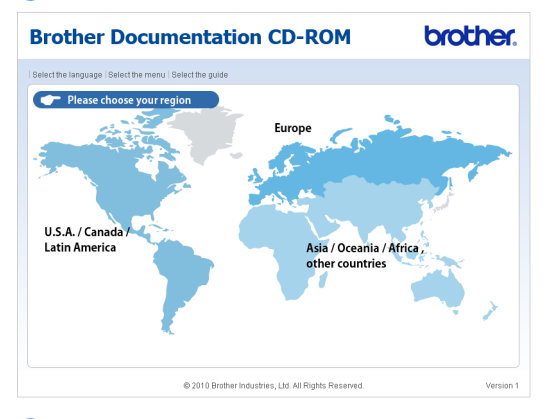

4 Selezionare la propria lingua, scegliere **Visualizza Guida** e fare clic sulla guida che si desidera leggere.

la salah as

 $\sum_{i=1}^{n}$ 

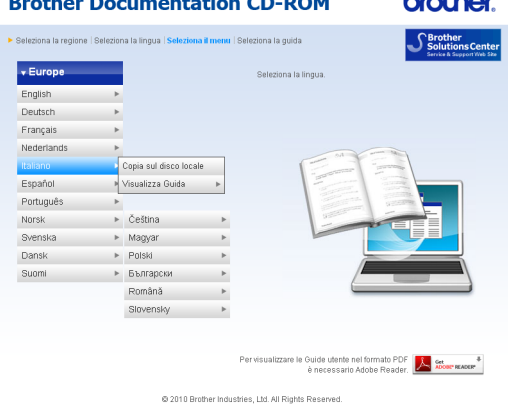

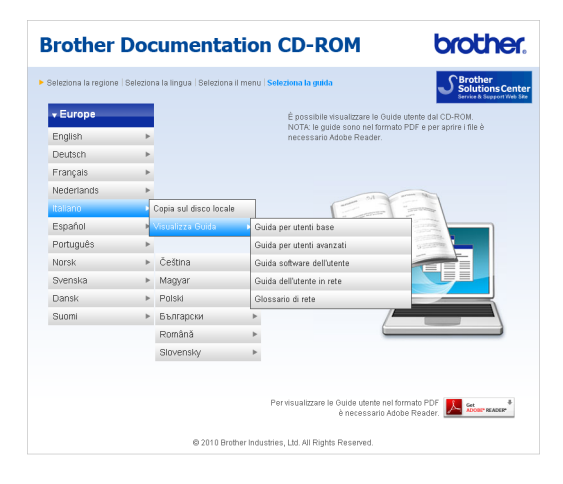

# **Nota**

- (Solo utenti Windows®) Il browser Web potrebbe visualizzare una barra gialla nella parte superiore della pagina, contenente un avviso di protezione relativo ai controlli ActiveX. Affinché la pagina sia visualizzata correttamente, è necessario fare clic su **Consenti contenuto bloccato...**, quindi fare clic su **Sì** nella finestra di dialogo Avviso di protezione.
- (Solo utenti Windows<sup>®</sup>)<sup>1</sup> Per accedere più rapidamente, è possibile copiare tutte la documentazione utente in formato PDF su una cartella locale del computer. Selezionare la propria lingua e fare clic su **Copia sul disco locale**.
	- Microsoft<sup>®</sup> Internet Explorer<sup>®</sup> 6.0 o versioni successive.

### <span id="page-10-0"></span>**Come trovare le indicazioni per la scansione <sup>1</sup>**

Diverse sono le modalità per la scansione dei documenti. È possibile trovare le istruzioni nel modo seguente:

#### **Guida software dell'utente**

- *Scansione*
- *ControlCenter*
- *Scansione in rete*

#### **Guide dell'utente di Nuance™ PaperPort™12SE con OCR**

### (Windows®)

■ È possibile visualizzare le Guide dell'utente complete di ScanSoft™ PaperPort™ 12SE con OCR dalla Help dell'applicazione ScanSoft™ PaperPort™ 12SE.

### **Guida dell'utente di Presto! PageManager**

(Macintosh)

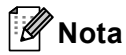

Presto! PageManager deve essere scaricato e installato prima dell'uso. Per ulteriori informazioni, consultare *[Accesso](#page-11-2)  [al servizio di assistenza Brother](#page-11-2)  [\(Macintosh\)](#page-11-2)* a pagina 4.

■ È possibile visualizzare La Guida dell'utente completa di Presto! PageManager dalla sezione Help dell'applicazione Presto! PageManager.

#### **Come trovare le indicazioni per impostare la rete**

L'apparecchio può essere collegato alla rete con fili. È possibile trovare le istruzioni sull'impostazione di base nella *Guida di installazione rapida*. Per maggiori informazioni sulla configurazione di rete, consultare la *Guida dell'utente in rete* sul CD-ROM della documentazione.

# <span id="page-11-0"></span>**Accesso al servizio di assistenza Brother (Windows®) <sup>1</sup>**

È possibile trovare tutti i contatti necessari, come l'assistenza su Internet (Brother Solutions Center), sul CD-ROM di installazione.

 Fare clic su **Assistenza Brother** nel menu principale. Viene visualizzata la seguente schermata:

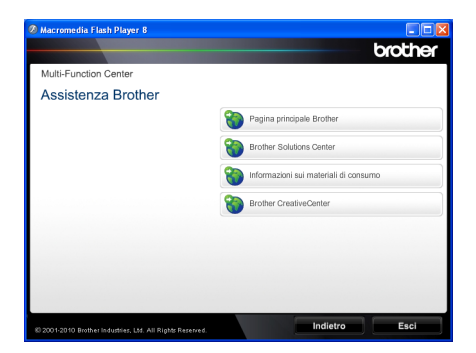

- Per accedere al nostro sito Web [\(http://www.brother.com/\)](http://www.brother.com/), fare clic su **Pagina principale Brother**.
- Per le ultime novità e le informazioni di assistenza sul prodotto [\(http://solutions.brother.com/](http://solutions.brother.com/)), fare clic su **Brother Solutions Center**.
- Per visitare il nostro sito Internet per cercare forniture Brother originali [\(http://www.brother.com/original/\)](http://www.brother.com/original/), fare clic su **Informazioni sui materiali di consumo**.
- Per accedere al Brother CreativeCenter [\(http://www.brother.com/creativecenter/](http://www.brother.com/creativecenter/)) per progetti fotografici GRATUITI e download scaricabili, fare clic su **Brother CreativeCenter**.
- $\blacksquare$  Per ritornare alla pagina principale, fare clic su **Indietro**, oppure fare clic su **Esci** se le operazioni sono terminate.

# <span id="page-11-2"></span><span id="page-11-1"></span>**Accesso al servizio di assistenza Brother (Macintosh) <sup>1</sup>**

È possibile trovare tutti i contatti necessari, come l'assistenza su Internet (Brother Solutions Center), sul CD-ROM di installazione.

 Fare doppio clic sull'icona **Assistenza Brother**. Viene visualizzata la seguente schermata:

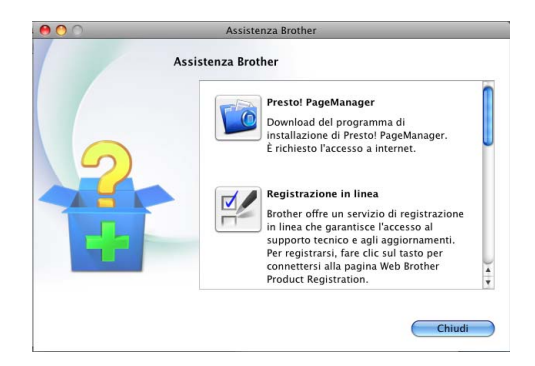

- Per scaricare e installare Presto! PageManager, fare clic su **Presto! PageManager**.
- Per registrare l'apparecchio dalla pagina di registrazione del prodotto Brother ([http://www.brother.com/registration/\)](http://www.brother.com/registration/), fare clic su **Registrazione in linea**.
- Per le ultime novità e le informazioni di assistenza sul prodotto (<http://solutions.brother.com/>), fare clic su **Brother Solutions Center**.
- Per visitare il nostro sito Internet per cercare forniture Brother originali ([http://www.brother.com/original/\)](http://www.brother.com/original/), fare clic su **Informazioni sui materiali di consumo**.

Informazioni generali

Capitolo 1

# <span id="page-13-0"></span>**Informazioni generali sul pannello dei comandi <sup>1</sup>**

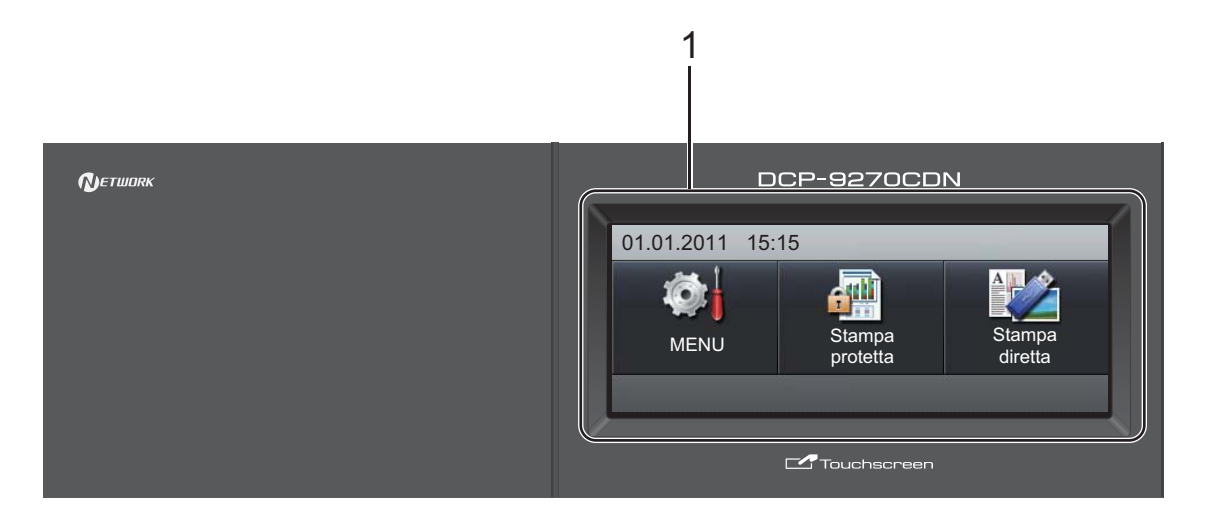

#### **1 LCD**

Questo display LCD è di tipo touchscreen. Per accedere ai menu e alle opzioni è sufficiente premere i pulsanti visualizzati sullo schermo.

#### **2 Tasti modalità:**

#### **SCAN**

Inserisce l'apparecchio in modalità Scansione.

#### **COPIA**

Inserisce l'apparecchio in modalità Copia.

#### **3 Tasti numerici**

Utilizzare questi tasti per immettere il testo.

#### **4 Stop/Uscita**

Consente di interrompere una procedura o di uscire da un menu.

### **5 Inizio:**

### **Colore**

Consente di avviare l'esecuzione di fotocopie a colori.

#### **Mono**

Consente di avviare l'operazione di copia in bianco e nero.

#### **6 Stampa Dati / Cancella Lavoro**

Annulla un'operazione di stampa programmata e la rimuove dalla memoria dell'apparecchio. Per annullare più operazioni di stampa, tenere premuto questo tasto finché sul display compare Annulla stampa (tutto). Il tasto lampeggia in base allo stato dell'apparecchio.

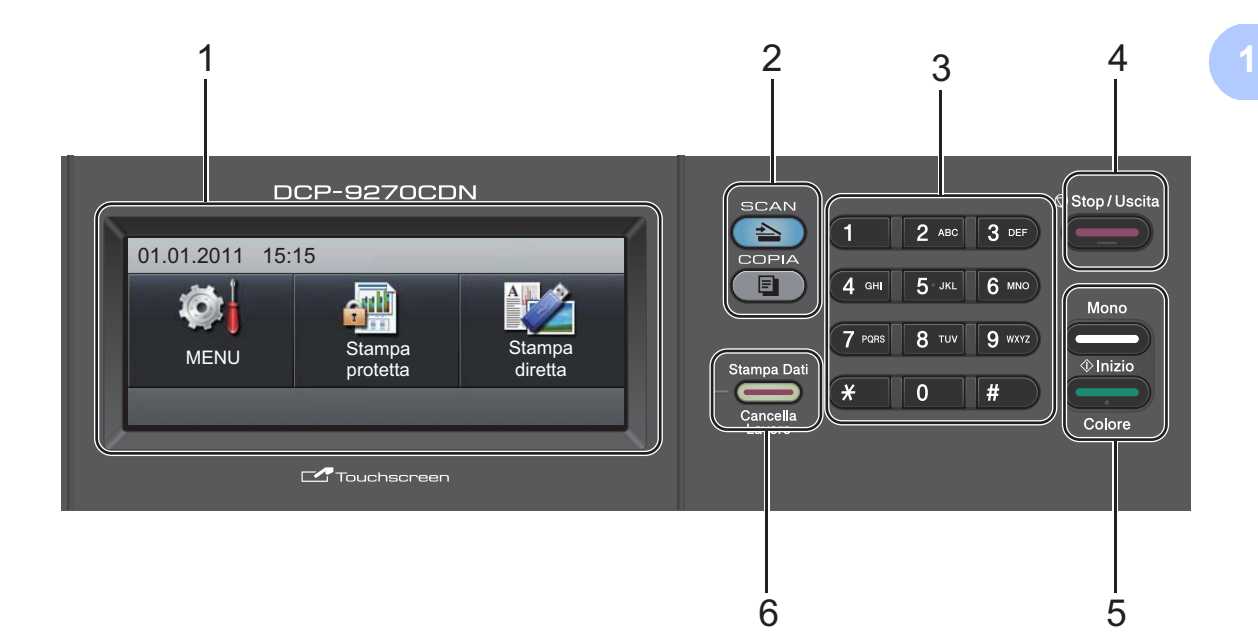

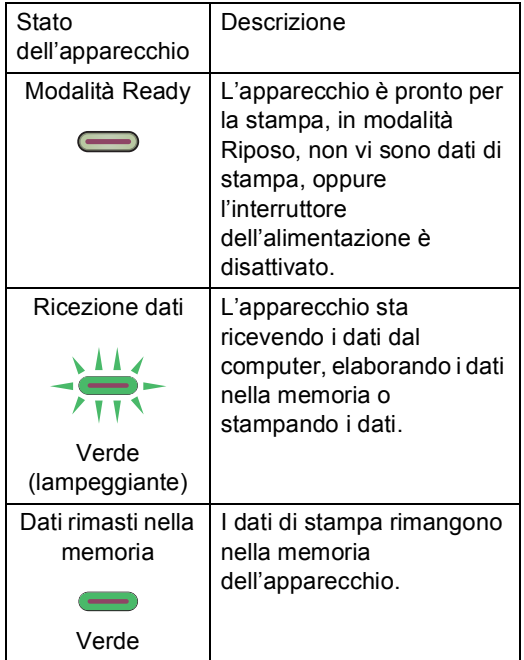

## <span id="page-15-0"></span>**LCD touchscreen <sup>1</sup>**

Sul display LCD è visualizzato lo stato corrente dell'apparecchio quando questo è inattivo.

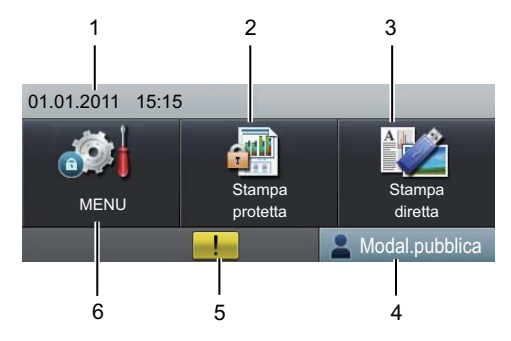

#### **1 Data e ora**

Consente di conoscere la data e l'ora.

#### **2 Stampa protetta**

Consente di accedere al menu di stampa protetta.

Attivo soltanto quando l'apparecchio ha dati di stampa protetti.

#### **3 Stampa diretta**

Consentono di stampare i dati da un'unità di memoria flash USB o da una fotocamera digitale che supporta Mass Storage direttamente sull'apparecchio. (Consultare *[Stampa diretta dei dati da un'unità di memoria](#page-37-0)  flash USB o da una fotocamera digitale che [supporta Mass Storage](#page-37-0)* a pagina 30.)

Attivo soltanto quando si inserisce un'unità di memoria Flash USB o una fotocamera digitale nell'interfaccia diretta USB dell'apparecchio.

#### **4 Indicatore di protezione**

Indica lo stato di protezione dell'apparecchio quando è attivato Secure Function Lock.

#### **5 Icona di avvertenza**

Viene visualizzata al verificarsi di un errore o in corrispondenza di un messaggio relativo alla manutenzione; premere l'icona di avvertenza per visualizzarne il contenuto, quindi premere **Stop/Uscita** per ritornare alla schermata Pronto.

#### **6 MENU**

Consente di accedere al menu principale.

### <span id="page-15-1"></span>**Operazioni di base <sup>1</sup>**

Per utilizzare il touchscreen, premere il pulsante menu o di opzione con il dito direttamente sul display.

Per visualizzare e utilizzare tutti i menu a schermo o le opzioni in un'impostazione, premere  $\triangle \blacktriangledown$  o  $\blacktriangle \blacktriangleright$  per effettuare uno scorrimento.

per ritornare al menu precedente.

## **IMPORTANTE**

Non premere sul touchscreen con un oggetto appuntito, ad esempio una penna o uno stilo. Si potrebbero causare danni all'apparecchio.

Nella procedura riportata di seguito è illustrato come modificare un'impostazione nell'apparecchio. In questo esempio, l'impostazione Retroilluminazione viene cambiata da Chiaro a Scuro.

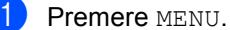

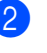

Premere  $\triangle$  o  $\nabla$  per visualizzare Setup generale. Premere Setup generale.

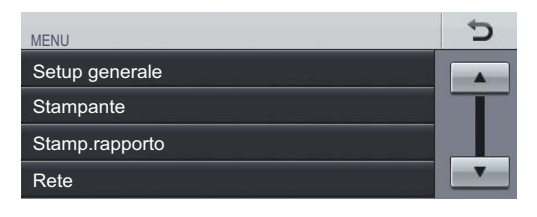

**3** Premere  $\triangle$  o  $\nabla$  per visualizzare Imp. Display. Premere Imp. Display.

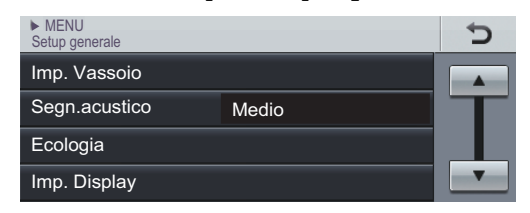

Premere Sfondo. Ð • MENÚ ▶ Config. gral.<br>Configur. LCD Claro Retroiluminac. Temporiz.atenu No 5 Premere Scuro. ► MENÚ ► Config. gral. ► Configur. LCD<br>Retroiluminac Ð MedioClaro **Oscuro** 

**6** Premere Stop/Uscita.

# <span id="page-16-0"></span>**Impostazioni volume <sup>1</sup>**

### <span id="page-16-1"></span>**Volume del segnale acustico <sup>1</sup>**

Quando il segnale acustico è attivo, l'apparecchio emette un suono ogni volta che si preme un tasto o si commette un errore. È possibile scegliere un intervallo di livelli volume, da Alto a No.

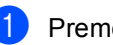

ere MENU.

Premere  $\triangle$  o  $\nabla$  per visualizzare Setup generale. Premere Setup generale.

**3** Premere  $\triangle$  o  $\triangledown$  per visualizzare Segn.acustico. Premere Segn.acustico.

Premere Basso, Medio, Alto 0 No.

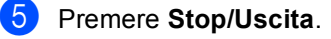

**2**

# <span id="page-17-0"></span>**Caricamento di carta <sup>2</sup>**

# <span id="page-17-1"></span>**Caricamento di carta e supporti di stampa <sup>2</sup>**

L'apparecchio può caricare la carta dal vassoio carta standard, dal vassoio inferiore opzionale o dal vassoio multifunzione.

Quando si inserisce carta nel vassoio della carta, notare quanto segue:

■ Se il software applicativo supporta la selezione del formato carta sul menu di stampa, è possibile selezionarlo attraverso il software. Se il software applicativo non supporta tale funzione, è possibile impostare il formato carta nel driver della stampante oppure premendo i pulsanti sul touchscreen.

### <span id="page-17-2"></span>**Caricamento di carta nel vassoio carta standard (vassoio 1) <sup>2</sup>**

È possibile caricare fino a 250 fogli per il vassoio 1 e 500 fogli per il vassoio inferiore opzionale (vassoio 2). È possibile caricare la carta fino alla tacca di altezza massima della carta ( $\triangledown \triangledown \triangledown$ ) presente sulla guida scorrevole. Per informazioni sulla carta da utilizzare, consultare *[Capacità dei vassoi carta](#page-29-0)* [a pagina 22](#page-29-0).

### **Stampa su carta normale, carta sottile o carta riciclata dal vassoio carta standard <sup>2</sup>**

**Estrarre completamente il vassoio carta** dall'apparecchio.

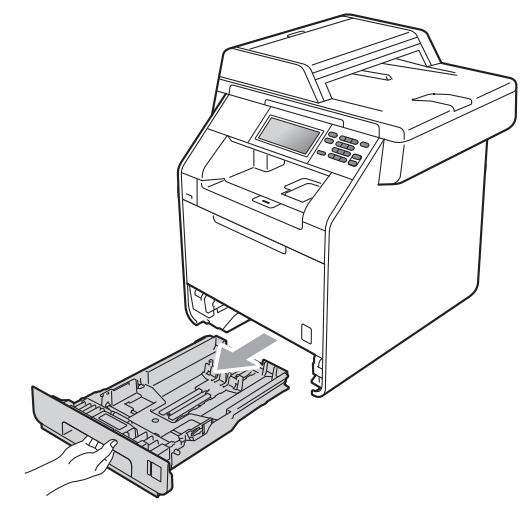

# **AVVERTENZA**

NON toccare le parti ombreggiate nella figura. Questi rulli potrebbero ruotare ad alta velocità.

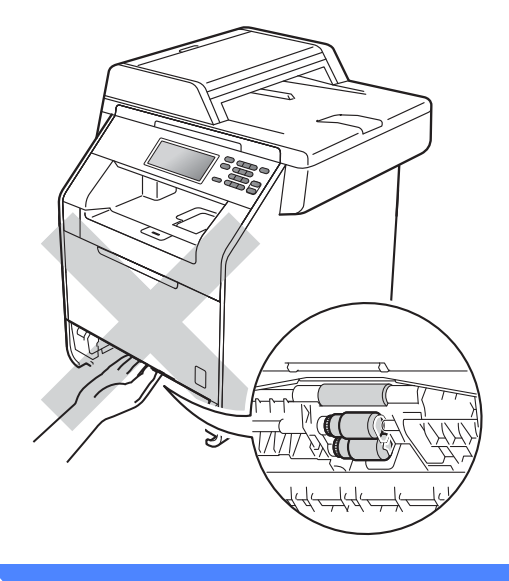

2 Tenendo premuta la leva verde di sblocco della guida carta (1), far scorrere le guide laterali per adattarle al formato carta caricato nel vassoio. Accertarsi che le guide siano salde nella fessura.

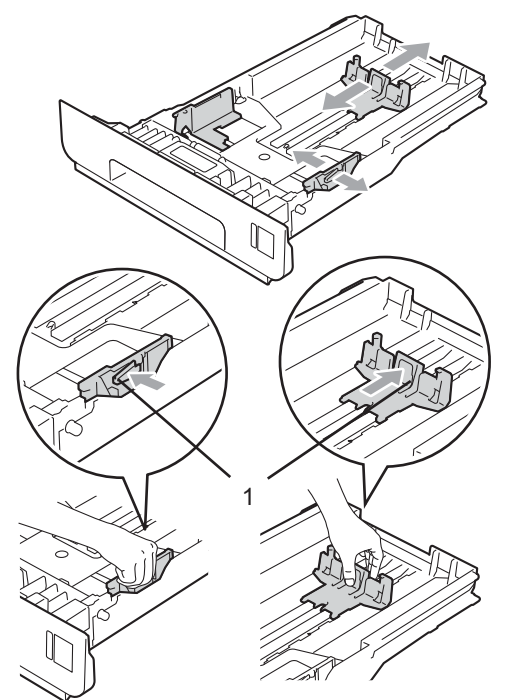

**3** Smuovere la risma per evitare inceppamenti e difficoltà di inserimento.

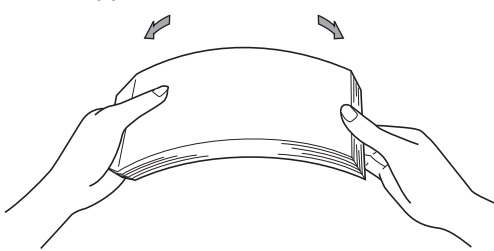

- Inserire la carta nel vassoio, quindi verificare che:
	- La carta sia al di sotto della tacca di altezza massima della carta  $(\overline{v} \overline{v})(1)$ .

Un riempimento eccessivo del vassoio carta può causare inceppamenti.

II lato da stampare deve essere rivolto *verso il basso*.

Le guide laterali siano allineate ai bordi della carta (in modo da eseguire un'alimentazione corretta).

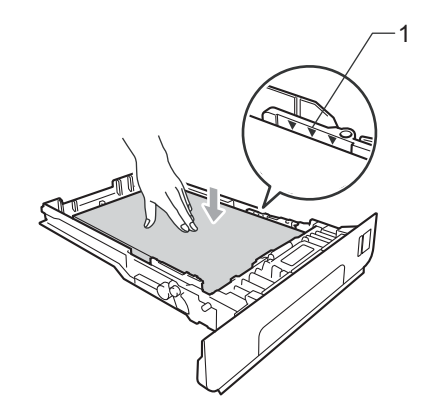

- **5** Inserire con decisione il vassoio carta nell'apparecchio. Verificare che sia inserito completamente.
- 6 Sollevare il supporto ribaltabile  $(1)$  per evitare che la carta scivoli via dal vassoio di uscita con *facciata stampata verso il basso*, oppure togliere ogni pagina non appena esce dall'apparecchio.

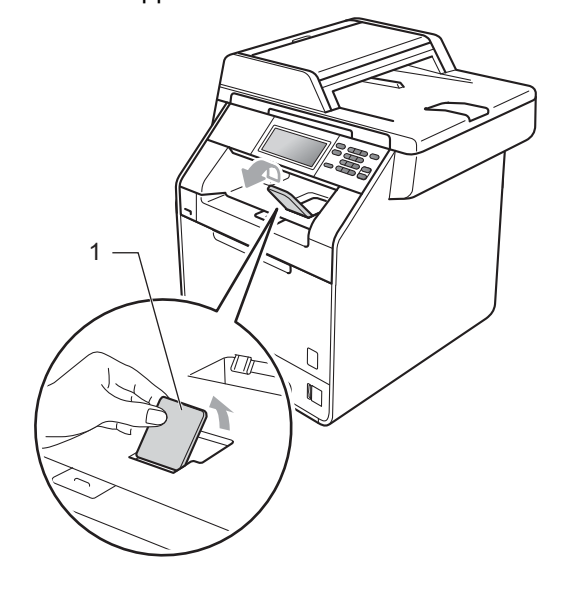

### <span id="page-19-0"></span>**Caricamento di carta nel vassoio multifunzione <sup>2</sup>**

È possibile caricare fino a 3 buste o supporti di stampa speciali nel vassoio multifunzione oppure fino a 50 fogli di carta normale. Utilizzare questo vassoio per stampare o copiare su carta spessa, carta per macchina da scrivere, carta lucida, etichette o buste. Per informazioni sulla carta da utilizzare, consultare *[Capacità dei vassoi carta](#page-29-0)* [a pagina 22](#page-29-0).

### **Stampa su carta normale, carta per macchina da scrivere, etichette o carta lucida dal vassoio multifunzione <sup>2</sup>**

**1** Aprire il vassoio multifunzione e abbassarlo delicatamente.

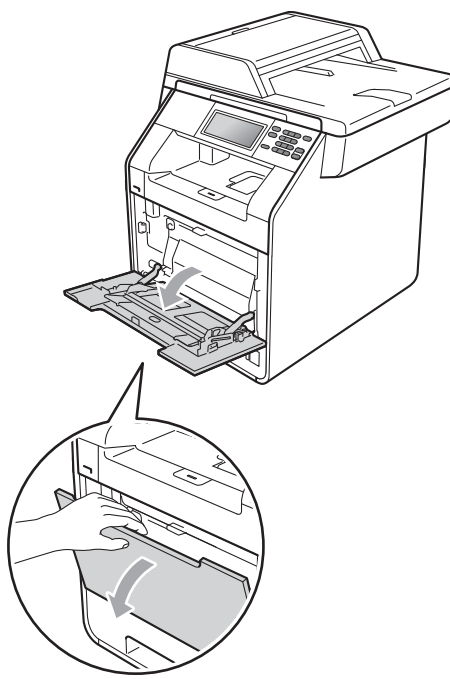

b Estrarre il vassoio multifunzione e aprire l'aletta (1).

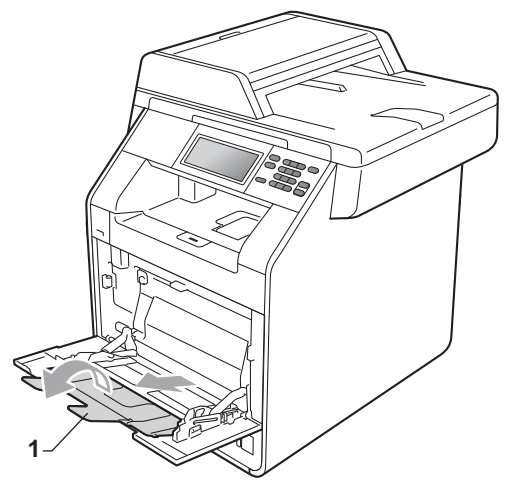

- Inserire carta nel vassoio multifunzione. Verificare che la carta sia al di sotto della tacca di altezza massima della carta (1). Il lato da stampare deve essere rivolto verso l'alto, inserendo prima la parte superiore del foglio.
	- La carta deve essere al di sotto della tacca di altezza massima della carta (1).
	- La parte superiore dei bordi della carta deve essere posizionata tra le frecce (2).

II lato da stampare deve essere rivolto *verso l'alto*, inserendo prima la parte superiore del foglio.

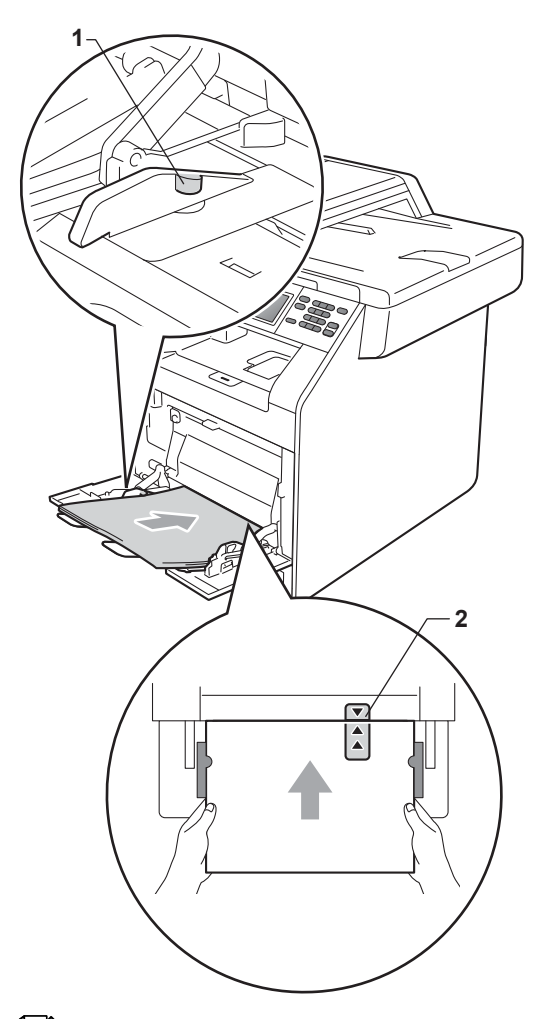

4 Sollevare il supporto ribaltabile per evitare che la carta scivoli via dal vassoio di uscita con *facciata stampata verso il basso*, oppure togliere ogni pagina non appena esce dall'apparecchio.

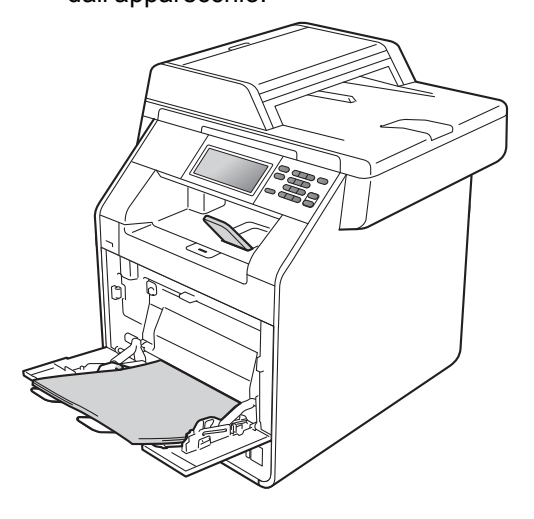

# **Nota**

Per la stampa su carta lucida, inserire un singolo foglio nel vassoio MP per garantire la stampa corretta.

### **Stampa su buste e carta spessa dal vassoio multifunzione <sup>2</sup>**

Prima del caricamento, premere gli angoli e i lati delle buste per renderle più piatte possibili.

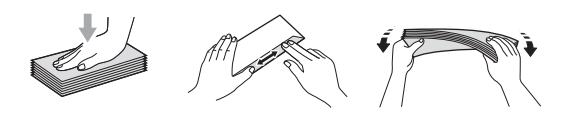

Aprire il vassoio multifunzione e abbassarlo delicatamente.

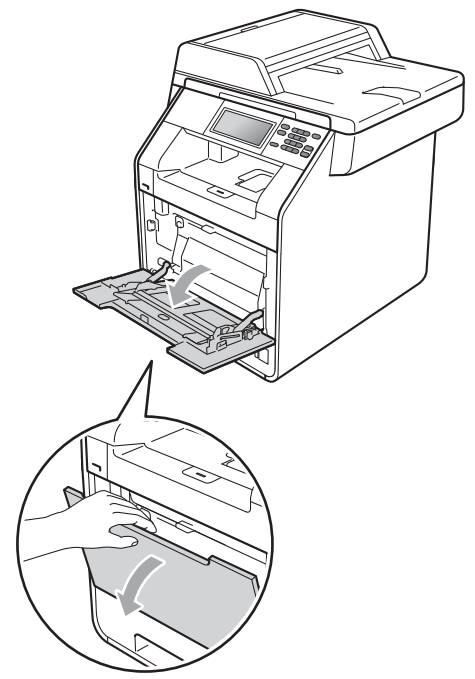

**2** Estrarre il vassoio multifunzione e aprire l'aletta (1).

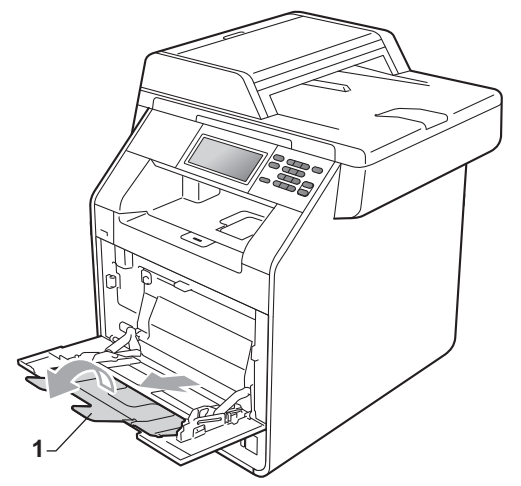

**3** Sollevare il supporto ribaltabile per evitare che le buste o i fogli di carta spessa scivolino via dal vassoio di uscita con *facciata stampata verso il basso*. Se il supporto ribaltabile è chiuso, rimuovere ogni busta non appena esce dall'apparecchio.

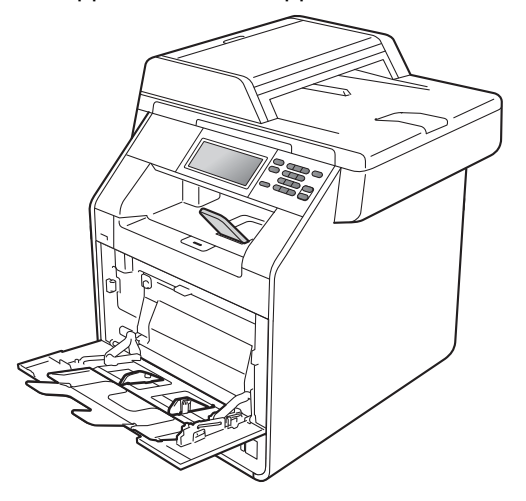

- $\left(4\right)$  Posizionare fino a 3 buste o 25 fogli di carta spessa (163 g/m<sup>2</sup>) nel vassoio multifunzione. Se si aggiungono più buste o fogli, potrebbe verificarsi un inceppamento. Accertarsi che:
	- II bordo superiore della busta sia posizionato tra le frecce (1).
	- II lato da stampare deve essere rivolto *verso l'alto*.

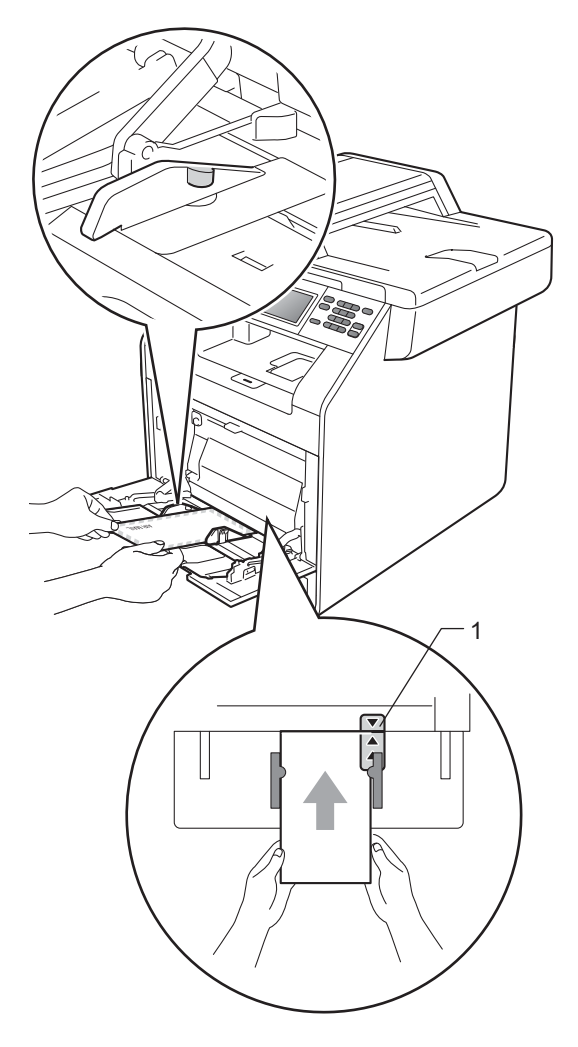

**b** Aprire il coperchio posteriore (vassoio di uscita con *facciata stampata verso l'alto*).

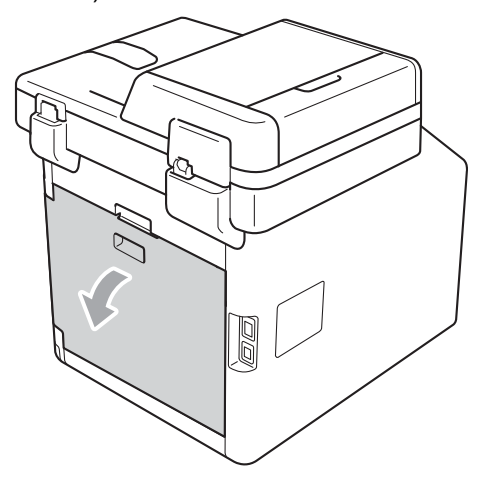

<span id="page-22-0"></span>6 Abbassare le due leve grigie, una a sinistra e una a destra, nella posizione della busta, come mostrato nella figura che segue.

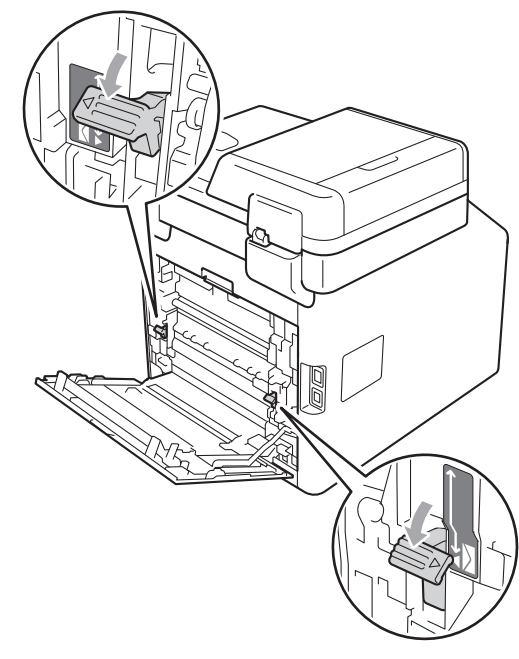

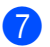

Chiudere il coperchio posteriore.

8 Inviare i dati di stampa all'apparecchio.

<sup>9</sup> Una volta terminata la stampa, aprire il coperchio posteriore e riportare nella posizione originale le due leve grigie abbassate nel punto  $\bigcirc$ .

## **Nota**

- Rimuovere immediatamente ogni busta stampata allo scopo di evitare inceppamenti della carta.
- Se la carta spessa si arriccia durante la stampa, mettere un solo foglio di carta alla volta nel vassoio multifunzione e aprire il coperchio posteriore (vassoio di uscita con *facciata stampata verso l'alto*) per far uscire le pagine stampate sul vassoio di uscita con *facciata stampata verso l'alto*.

### <span id="page-24-0"></span>**Aree non stampabili e in cui non è possibile eseguire la scansione <sup>2</sup>**

Le figure riportate di seguito illustrano le aree massime non stampabili e in cui non è possibile eseguire la scansione. Le aree non stampabili e in cui non è possibile eseguire la scansione dipendono dal formato carta o dalle impostazioni nell'applicazione in uso.

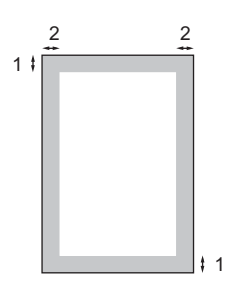

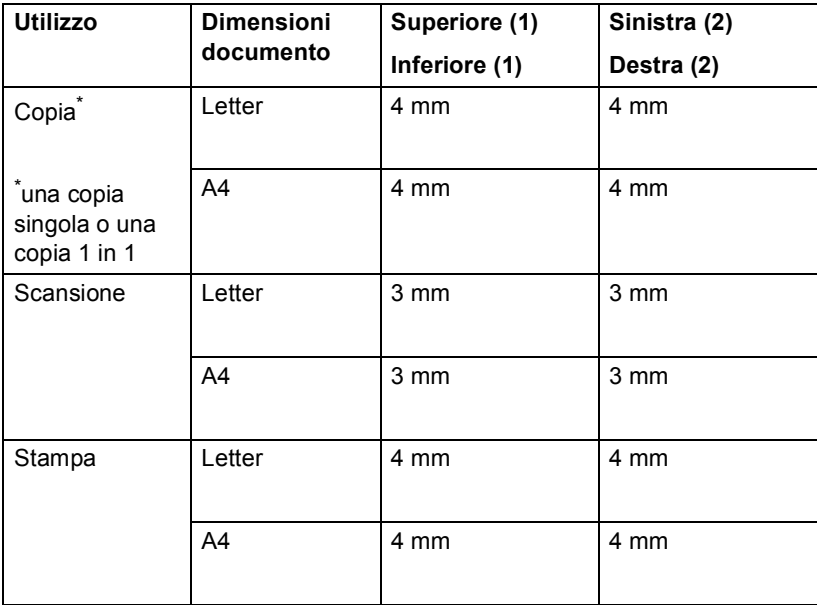

# <span id="page-25-0"></span>**Impostazioni carta <sup>2</sup>**

### <span id="page-25-1"></span>**Tipo e formato carta <sup>2</sup>**

Quando si modifica il formato carta nel vassoio, è necessario modificare anche l'impostazione del formato carta in maniera tale che l'apparecchio possa adattare il documento.

Si possono utilizzare i seguenti formati di carta per stampare copie: A4, Letter, Legal, Executive, A5, A5 L, A6, B5, B6 e Folio  $(215.9 \text{ mm} \times 330.2 \text{ mm})$ .

A seconda dell'impostazione del formato carta, è possibile configurare l'apparecchio per il tipo di carta in uso. Questo per ottimizzare i risultati di stampa.

- Premere MENU.
- Premere  $\triangle$  o  $\nabla$  per visualizzare Setup generale. Premere Setup generale.
- Premere  $\triangle$  o  $\nabla$  per visualizzare Imp. Vassoio. Premere Imp. Vassoio.

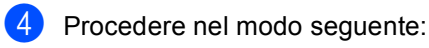

Per impostare il tipo di carta per Vassoio MP, premere A o  $\nabla$  per visualizzare Vassoio MP.

Premere Vassoio MP.

Per impostare il tipo di carta per Superiore, premere  $\triangle$  o  $\nabla$  per visualizzare Superiore.

Premere Superiore.

Per impostare il tipo di carta per Inferiore, premere  $\triangle$  o  $\nabla$  per visualizzare Inferiore.

Premere Inferiore<sup>[1](#page-25-2)</sup> se è stato installato il vassoio opzionale.

<span id="page-25-2"></span>Il pulsante Inferiore può essere selezionato solo se è installato il vassoio opzionale.

Premere ◀ o ▶ per visualizzare le opzioni relative al formato della carta. Premere A4, Letter, Legal, Executive, A5, A5 L, A6, B5, B6, Folio o Nessuno.

. U **Nota**

- L'opzione Nessuno è visibile solo quando si sceglie il vassoio multifunzione.
- Se si sceglie Nessuno per il formato carta del vassoio multifunzione, è necessario scegliere Solo MP per l'impostazione di utilizzo del vassoio. Non è possibile utilizzare la selezione del formato carta Nessuno per il vassoio multifunzione se si effettuano copie N in 1. È necessario scegliere una delle altre opzioni per il formato carta disponibili per il vassoio multifunzione.
- $\cdot$  I formati A5 L e A6 non sono disponibili per Inferiore.
- **6** Premere Sottile, Normale, Spessa, Più spessa, Carta riciclata o Lucida.

### g Premere **Stop/Uscita**.

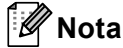

È possibile scegliere Lucida per Vassoio MP.

### <span id="page-26-0"></span>**Uso del vassoio nella modalità Copia <sup>2</sup>**

È possibile modificare il vassoio utilizzato con priorità dall'apparecchio per la stampa delle copie.

Quando si sceglie Solo superiore,

Solo MP **o** Solo inferiore<sup>1</sup>

l'apparecchio preleva la carta solo da tale vassoio. Se la carta nel vassoio selezionato è esaurita, sul display LCD viene visualizzato Manca carta. Inserire la carta nel vassoio vuoto.

Per modificare l'impostazione del vassoio, procedere nel modo seguente:

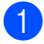

Premere MENU.

- Premere  $\triangle$  o  $\nabla$  per visualizzare Setup generale. Premere Setup generale.
- **3** Premere  $\triangle$  o  $\nabla$  per visualizzare Imp. Vassoio. Premere Imp. Vassoio.
- 4 Premere  $\triangle$  o  $\nabla$  per visualizzare Vassoio:Copia. Premere Vassoio:Copia.
- **b** Premere Solo superiore, Solo inferiore<sup>[1](#page-26-1)</sup>, Solo MP,  $MP > T1 > T2$  $MP > T1 > T2$  $MP > T1 > T2$ <sup>1</sup> o  $T1 > T2$ <sup>1</sup> $>MP$ .
	- Solo inferiore o T2 viene visualizzato solo se è installato il vassoio opzionale.

<span id="page-26-1"></span>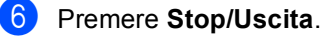

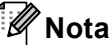

- Durante il caricamento di documenti nell'ADF, e se è selezionato MP>T1>T2 o T1>T2>MP, l'apparecchio cerca il vassoio con la carta più adatta e preleva la carta da tale vassoio. Se nessun vassoio contiene carta adatta, l'apparecchio preleva i fogli dal vassoio con la priorità più alta.
- Se si utilizza il piano dello scanner, il documento viene copiato dal vassoio con la priorità più alta anche se in un altro vassoio carta è presente carta più adatta.

### <span id="page-27-0"></span>**Uso del vassoio nella modalità Stampa <sup>2</sup>**

È possibile modificare il vassoio predefinito utilizzato dall'apparecchio per la stampa dal computer.

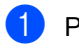

**1** Premere MENU.

- Premere *A* o **▼** per visualizzare Setup generale. Premere Setup generale.
- **3** Premere  $\triangle$  o  $\nabla$  per visualizzare Imp. Vassoio. Premere Imp. Vassoio.
- **4** Premere  $\triangle$  o  $\nabla$  per visualizzare Vassoio:Stampa. Premere Vassoio:Stampa.
- <span id="page-27-2"></span>5 Premere Solo superiore, Solo inferiore<sup>[1](#page-27-2)</sup>, Solo MP,  $M$ P>T[1](#page-27-2)>T2<sup>1</sup> o T1>T2<sup>1</sup>>MP.
	- <sup>1</sup> Solo inferiore o T2 viene visualizzato solo se è installato il vassoio opzionale.
	- **Premere Stop/Uscita.**

# <span id="page-27-1"></span>**Carta e altri supporti di stampa accettati <sup>2</sup>**

La qualità di stampa cambia in base al tipo di carta che viene utilizzata.

È possibile utilizzare i seguenti tipi di supporti: carta sottile, carta normale, carta spessa, carta per macchina da scrivere, carta riciclata, carta lucida, etichette o buste.

Per ottenere i migliori risultati, procedere secondo le seguenti istruzioni:

- NON inserire tipi diversi di carta nel vassoio nello stesso momento per non causare inceppamenti o difficoltà di inserimento.
- Per una stampa corretta, scegliere dall'applicazione del software lo stesso formato di carta utilizzata nel vassoio.
- Evitare di toccare la superficie stampata della carta immediatamente dopo la stampa.
- Prima di acquistare grandi quantità di carta, effettuare una prova con una piccola quantità per assicurarsi che la carta sia adatta.

### <span id="page-28-0"></span>**Carta e supporti di stampa consigliati <sup>2</sup>**

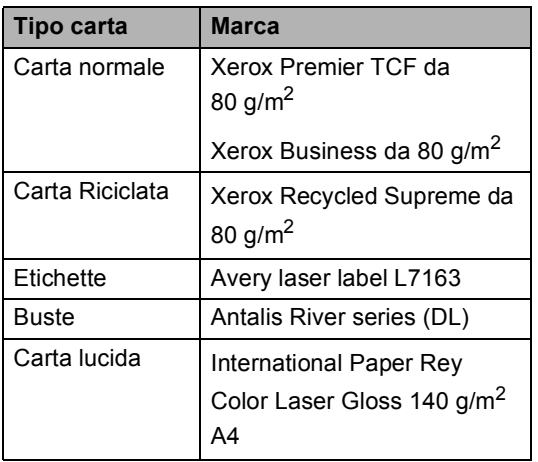

# <span id="page-28-1"></span>**Tipo e formato carta <sup>2</sup>**

L'apparecchio può caricare la carta dal vassoio carta standard installato, dal vassoio multifunzione o dal vassoio inferiore opzionale.

### **Nella presente Guida, il nome dei vassoi della carta nel driver della stampante sono: <sup>2</sup>**

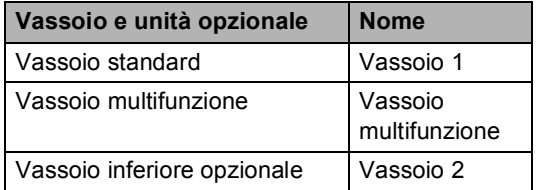

### <span id="page-29-0"></span>**Capacità dei vassoi carta <sup>2</sup>**

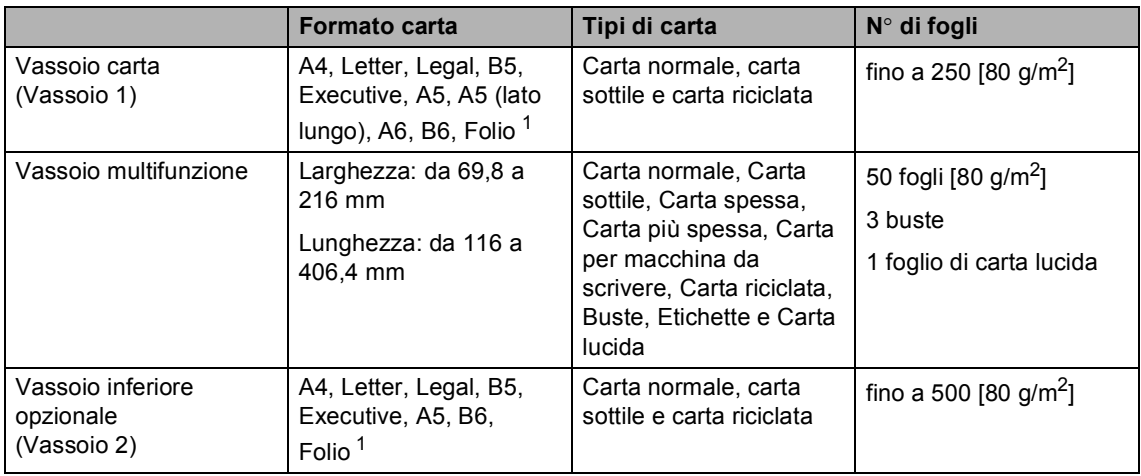

<span id="page-29-1"></span><sup>1</sup> Il formato Folio è pari a 215,9 mm  $\times$  330,2 mm.

### **Specifiche carta consigliate <sup>2</sup>**

Per questo apparecchio sono ideali le seguenti specifiche carta.

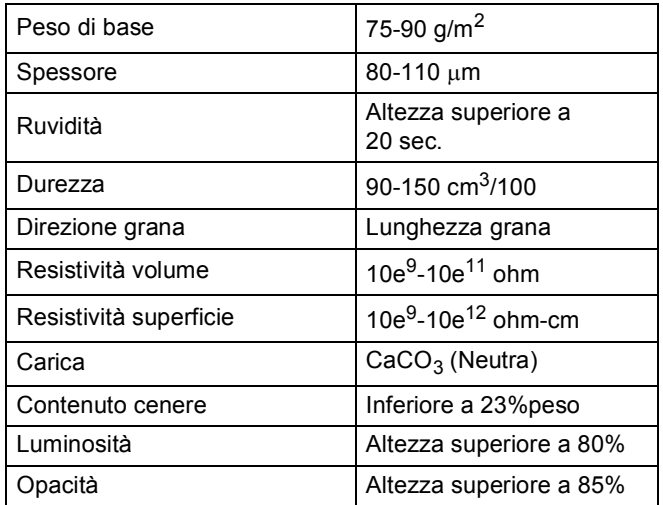

Usare carta che sia adatta per copia su carta normale.

Utilizzare la carta compresa tra 75 e 90 g/m<sup>2</sup>.

- Utilizzare carta a grana lunga con valore Ph neutro e un contenuto di umidità intorno al 5%.
- L'apparecchio è in grado di utilizzare carta riciclata conforme alle specifiche DIN 19309.

### <span id="page-30-0"></span>**Manipolazione e uso di carta speciale <sup>2</sup>**

L'apparecchio è progettato per funzionare correttamente con la maggior parte dei tipi di carta xerografica e per macchina da scrivere. Tuttavia, alcune variabili relative alla carta possono avere effetti sulla qualità di stampa o sull'affidabilità di alimentazione. Prima dell'acquisto, provare sempre campioni di carta per accertarsi dell'effetto desiderato. Conservare la carta nell'imballaggio originale tenendolo chiuso. Conservare la carta in orizzontale e lontano da umidità, luce solare diretta e calore.

Quando si sceglie la carta, fare attenzione alle seguenti linee guida:

- NON usare carta per getto di inchiostro, poiché può provocare un inceppamento della carta o danneggiare l'apparecchio.
- La carta prestampata deve utilizzare un inchiostro in grado di sopportare la temperatura del processo di fusione dell'apparecchio (200 $°C$ ).
- Se si usa carta per macchina da scrivere, carta con superficie ruvida o carta increspata o piegata, è possibile che la qualità di stampa riduca il suo effetto.
- Per la stampa su carta lucida, inserire un foglio alla volta nel vassoio multifunzione per garantire la stampa corretta.

### **Tipi di carta da evitare <sup>2</sup>**

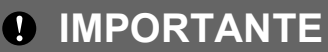

Alcuni tipi di carta potrebbero dare risultati non soddisfacenti o causare danni all'apparecchio.

NON utilizzare carta:

- molto intessuta
- molto lucida o troppo liscia
- arricciata o deformata

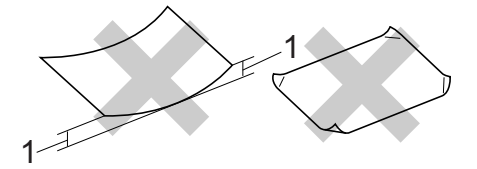

- **1 Un arricciamento di 2 mm o superiore può provocare inceppamenti.**
- patinata o chimica
- danneggiata, sgualcita o piegata
- che supera le caratteristiche consigliate relative al peso, indicate in questa guida
- con etichette o graffette
- con lettere intestate che utilizzano coloranti per basse temperature o termografia
- multisezione o autocopiante
- disegnata per stampa a getto di inchiostro

L'utilizzo di qualsiasi tipo di carta elencato potrebbe danneggiare l'apparecchio. Questo tipo di danno non è coperto dalla garanzia Brother o dal contratto di assistenza.

### **Buste <sup>2</sup>**

La maggior parte delle buste progettate per le stampanti laser è idonea per l'apparecchio. Tuttavia, alcune buste potrebbero presentare problemi di alimentazione e qualità di stampa per la procedura con cui sono realizzate. Una busta adeguata presenta bordi dritti ben ripiegati e il bordo superiore non più spesso di due fogli di carta. La busta deve essere appiattita e non slargata o di struttura fragile. È consigliabile acquistare buste di qualità presso rivenditori che ne prevedano l'utilizzo in un apparecchio laser.

Si consiglia di stampare una busta di prova per verificare che i risultati di stampa siano quelli desiderati.

### **Tipi di buste da evitare <sup>2</sup>**

### **IMPORTANTE**

NON utilizzare buste:

- che risultano danneggiate, arricciate, sgualcite o di forma insolita
- molto liscie o intessute
- con fermagli, graffette, snap o cordicelle
- con chiusure autoadesive
- molto slargate
- che non sono piegate con precisione
- recanti caratteri in rilievo
- che sono state già stampate in precedenza con un apparecchio laser
- prestampate all'interno
- che non possono essere ben impilate l'una sull'altra
- fatte di carta più pesante rispetto a quanto indicato nelle specifiche dell'apparecchio
- con bordi non rettilinei o ben squadrati
- con aperture, fori, tagli o perforazioni

• con colla sulla superficie come indicato nella figura qui di seguito

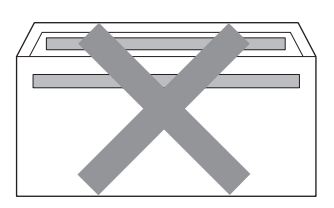

• con doppi lembi come indicato nella figura qui di seguito

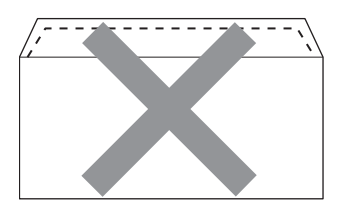

- con lembi adesivi che non sono stati piegati al momento dell'acquisto
- con lembi di sigillatura come indicato nella figura qui di seguito

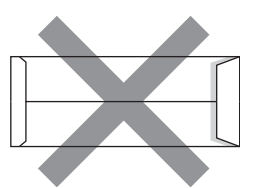

• con i lati piegati come indicato nella figura

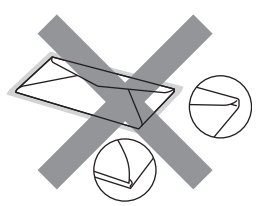

L'utilizzo di questo tipo di buste potrebbe danneggiare l'apparecchio. Questo tipo di danno potrebbe non essere coperto dalla garanzia Brother o dal contratto di assistenza.

### **Etichette <sup>2</sup>**

L'apparecchio è adatto per la stampa sulla maggior parte di etichette prodotte per l'uso con un apparecchio laser. Le etichette devono presentare un adesivo a base acrilica poiché questo tipo di materiale è più stabile alle alte temperature del gruppo fusore. Gli adesivi non devono venire a contatto con componenti dell'apparecchio poiché la colla delle etichette stampate potrebbe attaccarsi al gruppo tamburo o sui rulli e causare inceppamenti o problemi sulla qualità della stampa. Non devono sporgere fra un'etichetta e l'altra. Le etichette devono essere sistemate in modo da coprire l'intera lunghezza e larghezza del foglio. L'utilizzo di etichette con spaziature può causare il distacco dell'etichetta e provocare gravi inceppamenti o problemi di stampa.

Tutte le etichette utilizzate in questo apparecchio devono essere in grado di resistere ad una temperatura di 200 °C per un periodo di 0,1 secondi.

### **Tipi di etichette da evitare <sup>2</sup>**

Non utilizzare etichette che risultano danneggiate, arricciate, sgualcite o di forma insolita.

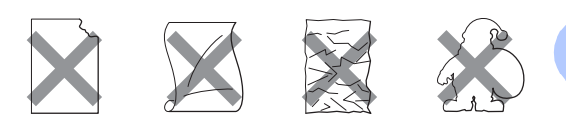

# **IMPORTANTE**

- NON introdurre fogli di etichette parzialmente usati. Il Carrier sheet esposto potrebbe danneggiare l'apparecchio.
- I fogli di etichette non devono superare i valori relativi alle caratteristiche tecniche sulla grammatura della carta descritte in questa Guida dell'utente. Le etichette che superano queste specifiche potrebbero non essere alimentate o stampate correttamente e causare danni all'apparecchio.
- Non riutilizzare o inserire etichette già utilizzate o in cui mancano etichette nel foglio.

**3**

# <span id="page-33-0"></span>**Caricamento di documenti <sup>3</sup>**

# <span id="page-33-1"></span>**Come caricare i documenti <sup>3</sup>**

È possibile effettuare copie e scansioni dall'ADF (alimentatore automatico di documenti) e dal piano dello scanner.

## <span id="page-33-2"></span>**Uso dell'ADF (alimentatore automatico documenti) <sup>3</sup>**

L'alimentatore automatico può contenere massimo 50 pagine e introduce automaticamente i fogli nell'apparecchio uno

ad uno. Usare carta standard da 80 g/m<sup>2</sup> e smuovere sempre le pagine prima di introdurle nell'alimentatore automatico.

### **Dimensioni supportate per i documenti <sup>3</sup>**

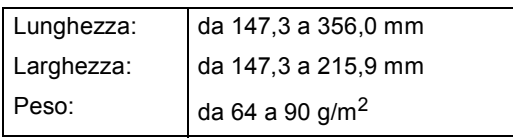

### **Come caricare i documenti <sup>3</sup>**

# **IMPORTANTE**

- NON lasciare documenti spessi sul piano dello scanner. In caso contrario, la carta potrebbe incepparsi nell'alimentatore automatico.
- NON utilizzare fogli piegati, strappati, arricciati, attaccati con colla, nastro adesivo, punti di cucitrice o fermagli.
- NON introdurre cartone, fogli di giornale o stoffa.

• Per evitare di danneggiare l'apparecchio mentre è in funzione l'alimentatore automatico, NON tirare il documento durante la sua introduzione.

# **Nota**

- Per eseguire la scansione di documenti non idonei per l'alimentatore automatico, vedere *[Uso del piano dello scanner](#page-34-1)* [a pagina 27.](#page-34-1)
- È più facile utilizzare l'ADF se si deve caricare un documento di più pagine.
- Accertarsi che i documenti con il liquido di correzione o con inchiostro siano completamente asciutti.
- a Aprire il supporto dell'ADF (1). Sollevare e aprire il supporto ribaltabile uscita documenti dell'alimentatore automatico (2).

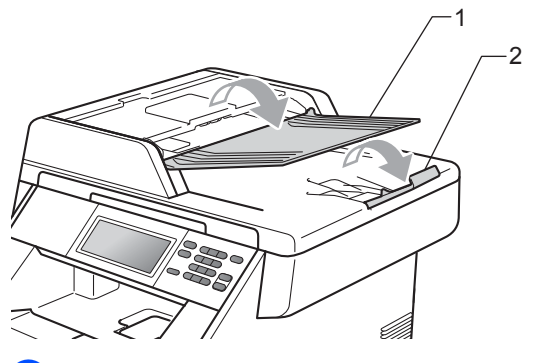

- Smuovere bene le pagine.
- c Inserire il documento nell'alimentatore automatico di documenti *con il lato stampato rivolto verso l'alto*, introducendo *per primo il margine superiore*, fino a toccare i rulli di alimentazione (il messaggio sul display LCD cambia).

 $\overline{4}$  Regolare le guide laterali (1) in base alla larghezza del documento.

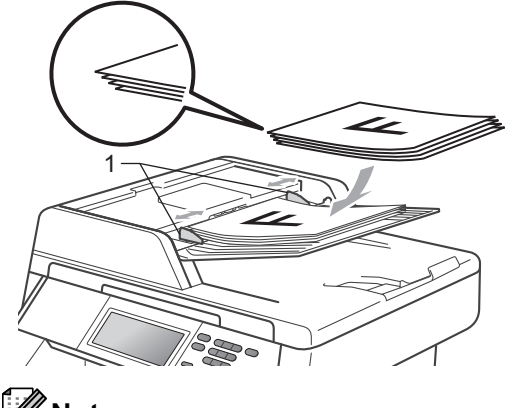

**Nota**

- Per evitare di danneggiare l'apparecchio mentre è in funzione l'alimentatore automatico, NON tirare il documento durante la sua introduzione.
- Per eseguire la scansione di documenti non standard, consultare *[Uso del piano](#page-34-1)  [dello scanner](#page-34-1)* a pagina 27.

## <span id="page-34-1"></span><span id="page-34-0"></span>**Uso del piano dello scanner <sup>3</sup>**

È possibile utilizzare il piano dello scanner per copiare o digitalizzare le pagine di un libro una alla volta.

### **Dimensioni supportate per i documenti <sup>3</sup>**

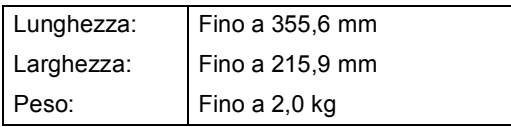

### **Come caricare i documenti <sup>3</sup>**

### **Nota**

Per usare il piano dello scanner, l'alimentatore automatico deve essere vuoto.

Sollevare il coperchio documenti.

b Usare le linee di riferimento del documento a sinistra e in alto per posizionare il documento con *il lato di stampa rivolto verso il basso* sull'angolo in alto a sinistra del piano dello scanner.

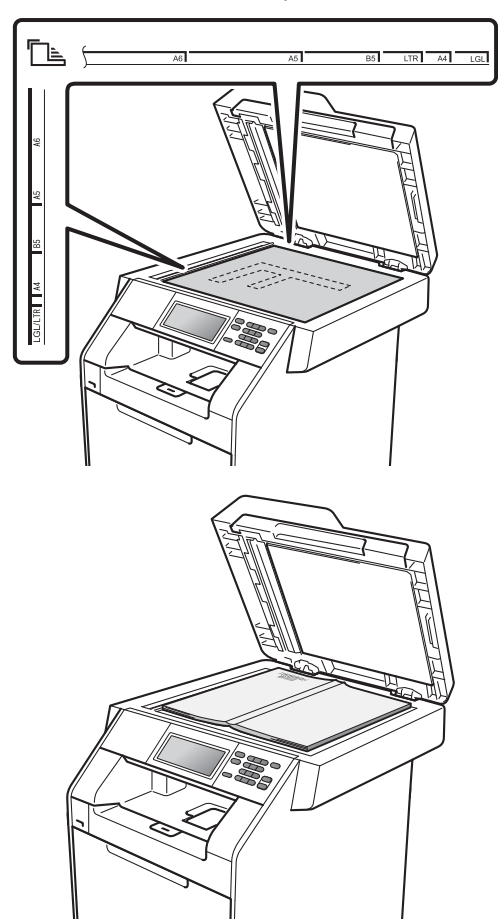

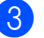

**63** Chiudere il coperchio documenti.

### **IMPORTANTE**

Se il documento è un libro o è spesso, non spingere né premere sulla copertina.

**4**

# <span id="page-35-0"></span>**Riproduzione di copie**

# <span id="page-35-1"></span>**Operazione di copia <sup>4</sup>**

Nei passaggi di seguito è presentata l'operazione di copia di base. Per i dettagli di ciascuna opzione, vedere *Guida per utenti avanzati*.

- **1** Se si desidera effettuare una copia, premere (**COPIA**) affinché si illumini in blu.
	- Accertarsi che l'apparecchio si trovi in modalità Copia.

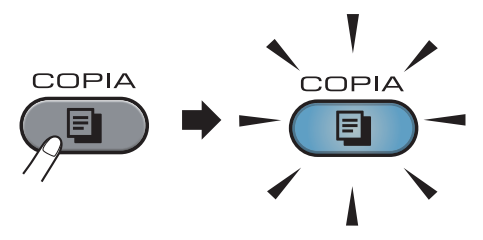

■ Sul display LCD viene visualizzato:

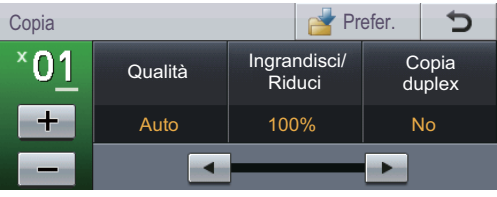

È possibile inserire il numero di copie desiderato premendo i pulsanti + e sul touchscreen.

b Eseguire una delle seguenti operazioni per caricare il documento:

- Posizionare il documento *rivolto verso l'alto* nell'alimentatore automatico. (Consultare *[Uso](#page-33-2)  [dell'ADF \(alimentatore automatico](#page-33-2)  documenti)* [a pagina 26.](#page-33-2))
- Posizionare il documento con *il lato di stampa rivolto verso il basso* sul piano dello scanner. (Consultare *[Uso del piano dello scanner](#page-34-0)* [a pagina 27.](#page-34-0))

c Premere **Inizio Mono** o **Inizio Colore**.

**Nota**

Se il display LCD mostra Attendere prego e l'apparecchio arresta la copia durante l'esecuzione di copie multiple, attendere 30 o 40 secondi fino a quando l'apparecchio interrompe le registrazioni dei colori e il processo di pulizia del gruppo cinghia.

### <span id="page-35-2"></span>**Interruzione copia <sup>4</sup>**

Per interrompere la copia, premere **Stop/Uscita**.

# <span id="page-35-3"></span>**Impostazioni di copia <sup>4</sup>**

Premere **COPIA**, quindi premere ◀ o ▶ per scegliere l'impostazione desiderata. Per i dettagli sulla modifica delle impostazioni di copia, vedere *Impostazioni di copia* nel *Capitolo 4* della *Guida per utenti avanzati*.

È possibile modificare le seguenti impostazioni di copia:

- **Qualità**
- Ingrandisci/ Riduci
- Copia duplex
- Vassoio (selezione del vassoio)
- Luminosità
- Contrasto
- Impila/Ordina
- Layout pagina
- $\blacksquare$  2in1(ID)
- Regolazione colore (saturazione)
- Impos. nuova predef
- Ripristina predefinite
- **I** Impostazioni preferite
# **Stampa dei dati da un'unità di memoria flash USB o da una fotocamera digitale che supporta Mass Storage**

Con la Funzione di stampa diretta, non occorre un computer per stampare i dati. È possibile stampare semplicemente collegando l'unità di memoria flash USB all'interfaccia diretta USB dell'apparecchio. È inoltre possibile collegare una fotocamera impostata sulla modalità USB Mass Storage e stampare direttamente da essa.

: U **Nota**

**5**

- Alcune unità di memoria Flash USB potrebbero non funzionare con l'apparecchio.
- Se la fotocamera è nella modalità PictBridge, la stampa dei dati non è consentita. Consultare la documentazione fornita con la fotocamera per informazioni su come passare dalla modalità PictBridge alla modalità Mass Storage.

## **Creazione di un file PRN o PostScript® 3™ per la stampa diretta <sup>5</sup>**

#### **Nota**

Le schermate di questo paragrafo possono variare in base all'applicazione e al sistema operativo in uso.

**a Dalla barra dei menu di un'applicazione,** fare clic su **File**, **Stampa**.

#### **Scegliere Brother DCP-XXXX Printer** (1), quindi selezionare la casella **Stampa su file** (2). Fare clic su **Stampa**.

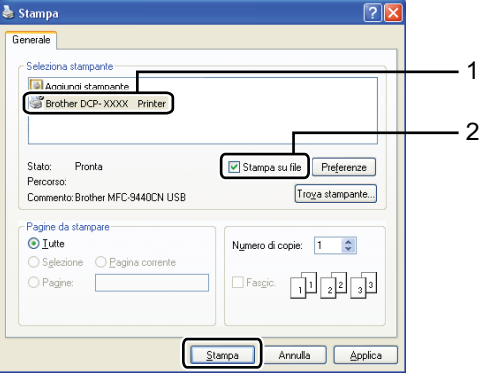

Selezionare la cartella in cui si desidera salvare il file ed immettere il nome del file richiesto.

Se viene richiesto solo un nome file, è possibile specificare anche la cartella nella quale si desidera salvare il file inserendo il nome della directory. Ad esempio:

C:\Temp\FileName.prn

Se si dispone di un'unità di memoria flash USB o di una fotocamera digitale collegata al computer, è possibile salvare il file direttamente nell'unità di memoria flash USB.

**5**

## **Stampa diretta dei dati da un'unità di memoria flash USB o da una fotocamera digitale che supporta Mass Storage <sup>5</sup>**

a Collegare l'unità di memoria flash USB o la fotocamera digitale all'interfaccia diretta USB (1) sulla parte anteriore dell'apparecchio.

> Premere Stampa diretta sul touchscreen. L'apparecchio entra in modalità Stampa diretta.

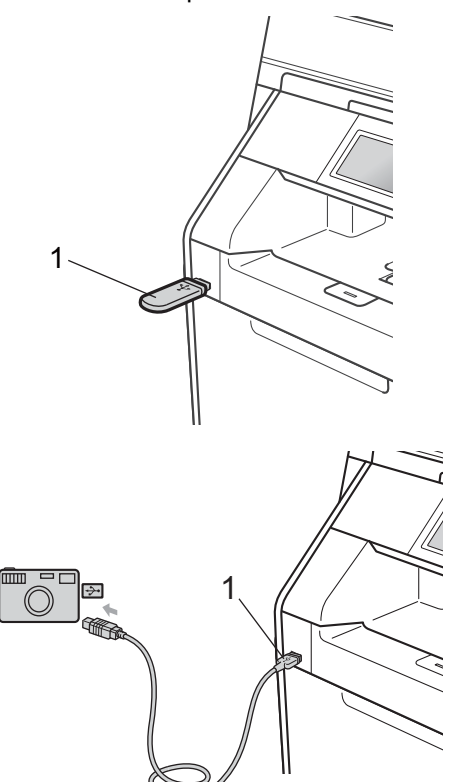

#### **Nota**

- Accertarsi che la fotocamera digitale sia accesa.
- Se Secure Function Lock sull'apparecchio è stato impostato su On potrebbe non essere possibile accedere alla stampa diretta. (Vedere *Cambio utenti* nel *capitolo 2* della *Guida per utenti avanzati*.)
- **2** Premere  $\triangle$  o  $\triangledown$  per selezionare il nome della cartella e del file che si desidera stampare. Se si sceglie il nome della cartella,

premere  $\triangle$  o  $\nabla$  per selezionare il nome del file che si desidera stampare.

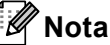

- La fotocamera digitale deve essere impostata sulla modalità Mass Storage.
- Se si desidera stampare un indice dei file, premere Stampa indice sul touchscreen. Premere **Inizio Mono** o **Inizio Colore** per stampare i dati.
- Se l'apparecchio è in modo riposo profondo, sul display non vengono visualizzate informazioni nemmeno se si connette un'unità di memoria flash USB all'interfaccia diretta USB. Premere il touchscreen o un tasto qualsiasi per riattivare l'apparecchio. Premere Stampa diretta sul touchscreen per visualizzare il menu di stampa diretta sul display LCD.
- Scegliere il numero di copie desiderato premendo i pulsanti + e - sul touchscreen.
- Procedere nel modo sequente:
	- Premere Imp. stampa. Passar[e](#page-38-0) al punto  $\bigcirc$ .
	- Se non occorre modificare le impostazioni predefinite correnti, andare al punto  $\bullet$ .

Stampa dei dati da un'unità di memoria flash USB o da una fotocamera digitale che supporta Mass Storage

## <span id="page-38-0"></span>**b** Premere  $\triangle$  o  $\nabla$  per visualizzare

un'impostazione che deve essere modificata.

Premere in corrispondenza dell'opzione e cambiare l'impostazione.

## **Nota**

• È possibile scegliere le seguenti opzioni:

Formato carta

Tipo carta

Pagine multiple

Orientamento

Duplex

Fascicola

Vassoio

Qualità stampa

Opzione PDF

• In base al tipo di file, alcune impostazioni potrebbero non venire visualizzate.

**6** Procedere nel modo seguente:

- Per modificare le impostazioni di altr[e](#page-38-0) opzioni, ripetere il passaggio  $\bigcirc$ .
- Se non si desidera modificare nessun'altra opzione , premere e passare al punto  $\bullet$ .
- <span id="page-38-1"></span>g Premere **Inizio Mono** o **Inizio Colore** per stampare i dati.

## **IMPORTANTE**

- Per evitare di danneggiare l'apparecchio, NON collegare dispositivi diversi dalla fotocamera digitale o dall'unità di memoria flash USB all'interfaccia diretta USB.
- NON rimuovere l'unità di memoria flash USB o la fotocamera digitale dall'interfaccia diretta USB fino a quando l'apparecchio non ha terminato la stampa.

#### **Modifica delle impostazioni predefinite per la stampa diretta <sup>5</sup>**

È possibile modificare le impostazioni di stampa diretta predefinite.

- a Collegare l'unità di memoria flash USB o la fotocamera digitale all'interfaccia diretta USB sulla parte anteriore dell'apparecchio.
- Premere Stampa diretta sul touchscreen.
- Premere Imp. default.
- <span id="page-38-2"></span>Premere  $\triangle$  o  $\nabla$  per visualizzare l'impostazione da modificare. Premere in corrispondenza dell'impostazione.
- <span id="page-38-3"></span>**6** Premere in corrispondenza della nuova opzione desiderata. Ripetere i punti da **O** [e](#page-38-3) **O** per ogni impostazione [d](#page-38-2)a modificare.

## **Nota**

Visualizzazione di tutte le opzioni disponibili:

Se sul display LCD vengono visualizzati i pulsanti  $\triangleleft$  e  $\triangleright$ , premere  $\triangleleft$  o  $\triangleright$  per visualizzare tutte le opzioni disponibili.

**6**

# **Come stampare da un computer <sup>6</sup>**

## **Stampa di un documento <sup>6</sup>**

L'apparecchio è in grado di ricevere dati dal computer e di stamparli. Per stampare da un computer, installare il driver della stampante.

(Vedere *Stampa* per Windows® o *Stampa e invio di fax* per Macintosh nella *Guida software dell'utente* per i dettagli sulle impostazioni di stampa.)

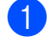

**1** Installare il Driver stampante Brother sul CD-ROM di installazione. (Consultare la *Guida di installazione rapida*.)

2 Scegliere il comando di stampa dall'applicazione.

**3** Scegliere il nome dell'apparecchio nella finestra di dialogo **Stampa** , quindi fare clic su **Preferenze**.

4 Scegliere le impostazioni desiderate nella finestra di dialogo **Preferenze**.

- **Formato carta**
- **Orientamento**
- **Copie**
- Tipo carta
- **Qualità di stampa**
- **Colore / Mono**
- **Pagine multiple**
- Duplex / Opuscolo
- Origine carta
- Fare clic su OK per iniziare la stampa.

# **Come eseguire la scansione da un computer <sup>7</sup>**

## **Scansione di un documento come file PDF utilizzando ControlCenter4 (Windows®) <sup>7</sup>**

(Per utenti Macintosh) Consultare *Scansione* in *Guida software dell'utente* .

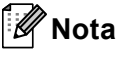

**7**

Le schermate visualizzate sul PC possono variare in base al modello.

ControlCenter4 è un'utilità software che consente di accedere rapidamente e facilmente alle applicazioni usate più di frequente. Utilizzando ControlCenter4 non è più necessario lanciare manualmente le applicazioni specifiche. Basta usare ControlCenter4 sul computer.

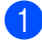

**1** Caricare il documento. (Consultare *[Come caricare i documenti](#page-33-0)* a pagina 26.)

b Aprire ControlCenter4 facendo clic su **Start**/**Tutti i programmi**/**Brother**/**XXX-XXXX** (dove XXX-XXXX è il nome del modello in uso)/**ControlCenter4**. Viene aperta l'applicazione ControlCenter4.

c Selezionare **Modalità Base** o **Modalità Avanzata** prima di utilizzare ControlCenter4.

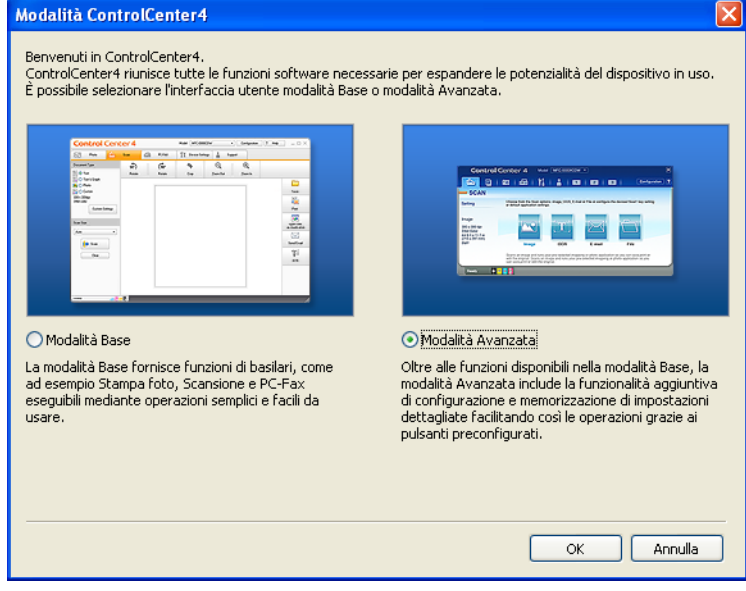

4) Assicurarsi di selezionare l'apparecchio che si desidera utilizzare dall'elenco a discesa **Modello**.

**6** Impostare il tipo di file per effettuare il salvataggio in una cartella. Per impostazione predefinita, i dati acquisiti tramite scanner vengono salvati come **JPEG (\*.jpg)**. Fare clic su **Configurazione**, quindi selezionare **Impostazioni pulsante**, **Scansione** e **File**.

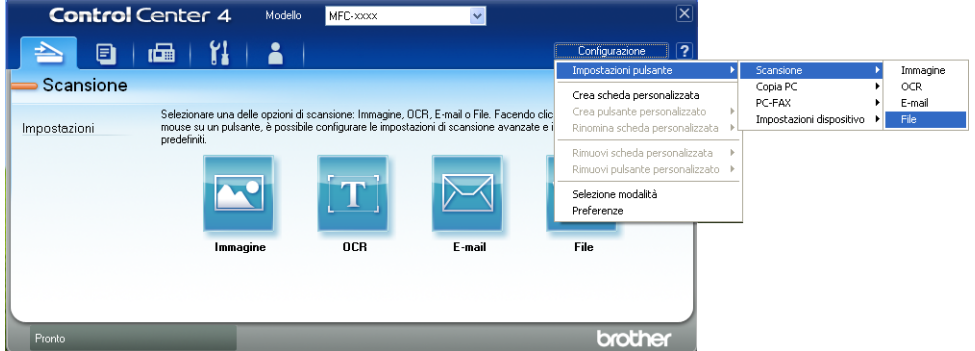

Viene visualizzata la finestra di dialogo della configurazione. È possibile quindi modificare le impostazioni predefinite.

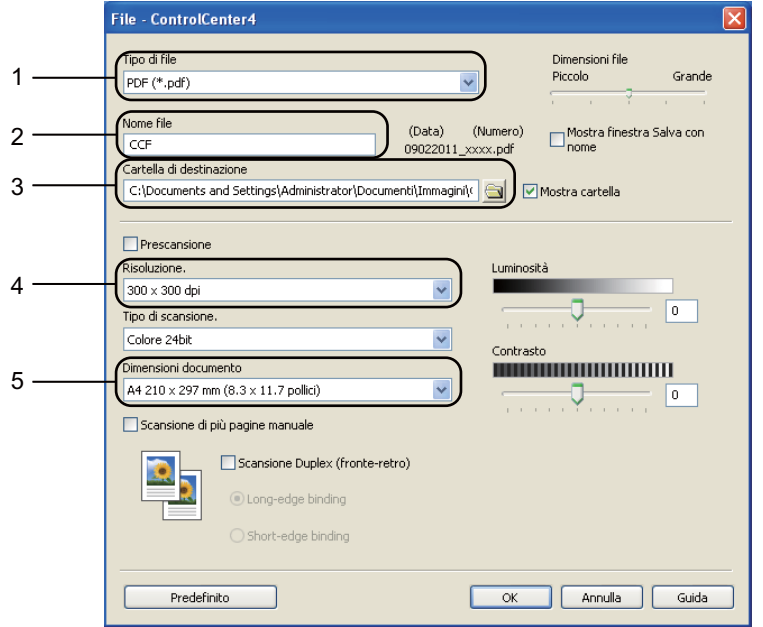

- 1 Selezionare **PDF (\*.pdf)** dall'elenco a discesa **Tipo di file**.
- 2 È possibile inserire il nome file che si desidera utilizzare per il documento.
- 3 È possibile salvare il file nella cartella predefinita, oppure selezionare la cartella desiderata facendo clic sul pulsante **Sfoglia**.
- 4 È possibile selezionare la risoluzione di scansione dall'elenco a discesa **Risoluzione.**.
- 5 È possibile selezionare le dimensioni del documento dall'elenco a discesa.
- **6** Fare clic su OK.

#### **7** Fare clic su File.

L'apparecchio inizia il processo di scansione. La cartella in cui vengono salvati i dati acquisiti tramite scanner si apre automaticamente.

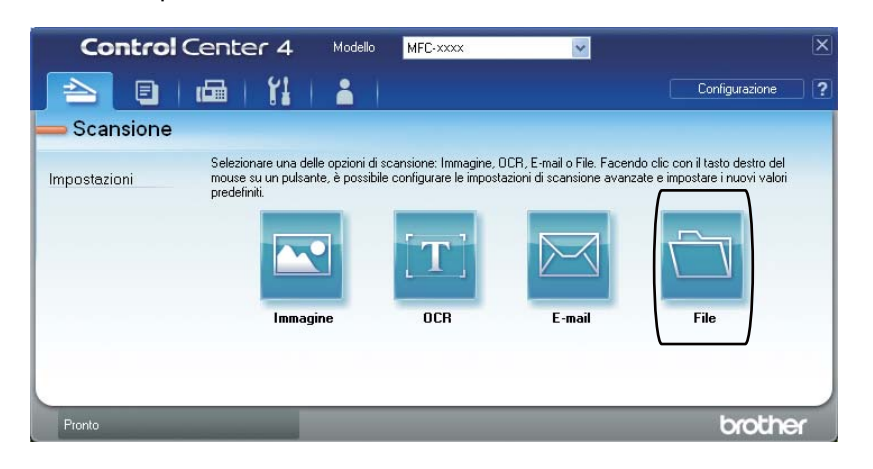

## **Modifica delle impostazioni del tasto SCAN <sup>7</sup>**

#### **Prima di eseguire la scansione <sup>7</sup>**

Per utilizzare l'apparecchio come scanner è necessario installare un driver dello scanner. Se l'apparecchio è collegato in rete, configurarlo con un indirizzo TCP/IP.

- Installare i driver dello scanner sul CD-ROM di installazione. (Consultare la *Guida di installazione rapida*.)
- Configurare l'apparecchio con un indirizzo TCP/IP se la scansione in rete non funziona. (Consultare *Configurazione della scansione in rete* nella *Guida software dell'utente* .)

#### **Impostazioni del tasto SCAN <sup>7</sup>**

È possibile modificare le impostazioni del tasto **SCAN** dell'apparecchio utilizzando ControlCenter4.

- a Aprire ControlCenter4 facendo clic su **Start**/**Tutti i programmi**/**Brother**/**XXX-XXXX** (dove XXX-XXXX è il nome del modello in uso)/**ControlCenter4**. Viene aperta l'applicazione ControlCenter4.
- 2) Assicurarsi di selezionare l'apparecchio che si desidera utilizzare dall'elenco a discesa **Modello**.
- **3** Fare clic sulla scheda **Impostazioni dispositivo**.
- d Fare clic su **Impostazioni scansione periferica**.

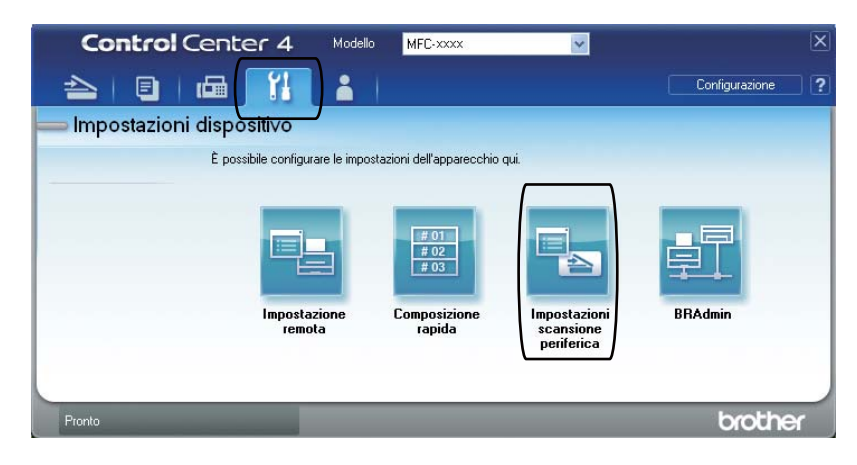

Impostazioni scansione periferica Immagine OCR E-mail File Tipo di file Dimensioni file 1 Piccolo Grande PDF (\*.pdf) Nome file (Numero) (Data) 2 CCF 09022011 xxxx.pdf Cartella di destinazione 3C:\Documents and Settings\Administrator\Documenti\Immagini\O  $\bigoplus$ Mostra cartella Risoluzione. Luminosità 4 300 x 300 dpi Y  $\mathbf{0}$ Tipo di scansione. Colore 24bit  $\ddot{\phantom{1}}$ Contrasto<br>**Maria Maria Maria Maria Maria Maria Maria Maria Maria Maria Maria Maria Maria Maria** Dimensioni documento 5  $\ddot{\phantom{0}}$ A4 210 x 297 mm (8.3 x 11.7 pollici) U  $\,0\,$ Predefinito OK Annulla Applica

**5** Selezionare la scheda **File**. È possibile quindi modificare le impostazioni predefinite.

- 1 È possibile selezionare il tipo di file dall'elenco a discesa.
- 2 È possibile inserire il nome file che si desidera utilizzare per il documento.
- 3 È possibile salvare il file nella cartella predefinita, oppure selezionare la cartella desiderata facendo clic sul pulsante **Sfoglia**.
- 4 È possibile selezionare la risoluzione di scansione dall'elenco a discesa **Risoluzione.**.
- 5 È possibile selezionare le dimensioni del documento dall'elenco a discesa.

f Fare clic su **OK**.

#### **Scansione con il tasto SCAN <sup>7</sup>**

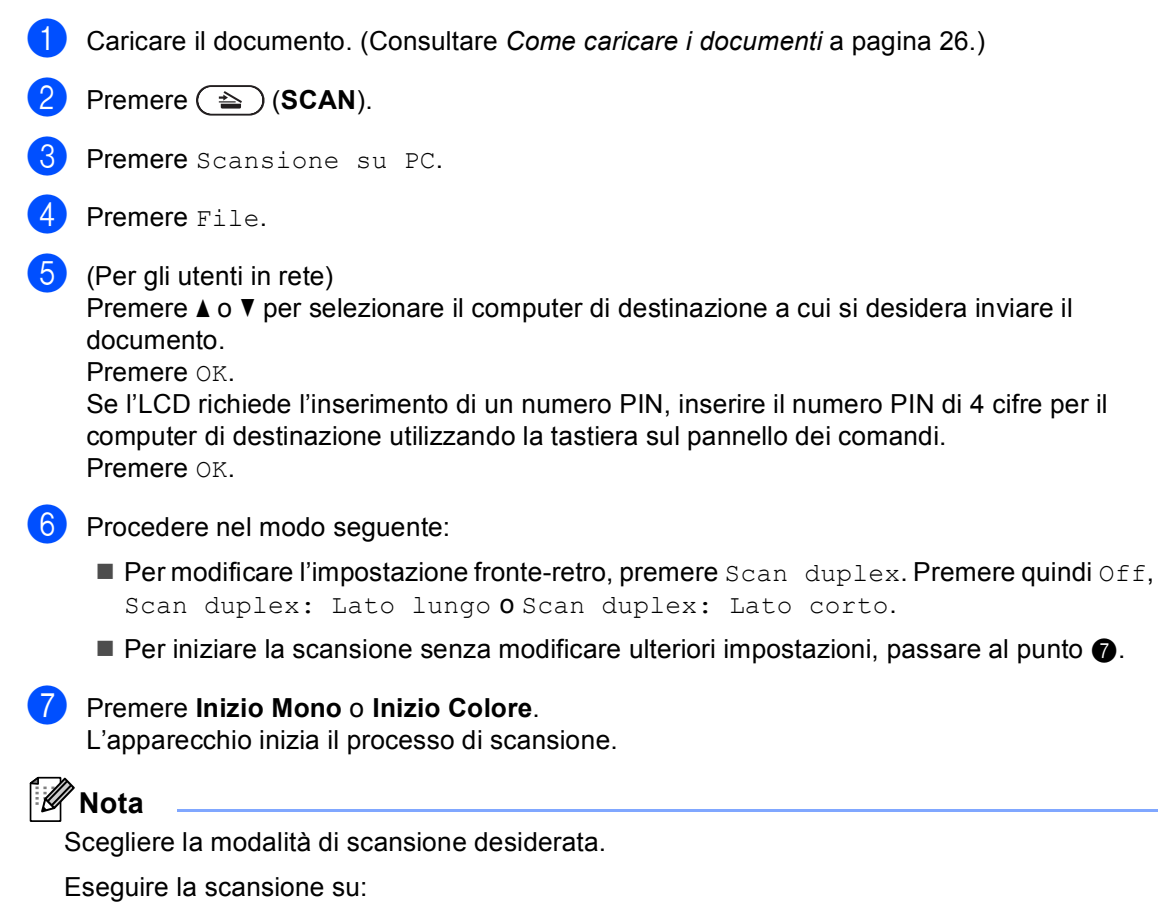

- <span id="page-45-0"></span>• USB
- rete
- FTP
- E-mail (Server)<sup>[1](#page-45-1)</sup>
- E-Mail
- Immagine
- OCR
- File
- <span id="page-45-1"></span>Se l'apparecchio è collegato al server LDAP, è possibile cercare informazioni come gli indirizzi e-mail sul server. (per i dettagli sulla configurazione LDAP, vedere la *Guida dell'utente in rete*).

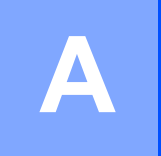

# **Manutenzione ordinaria**

## <span id="page-46-0"></span>**Sostituzione dei materiali di consumo**

I seguenti messaggi vengono visualizzati sul display nella modalità Ready. Questi messaggi forniscono avvertenze avanzate per sostituire i materiali di consumo prima del loro esaurimento. Per evitare inconvenienti, è consigliabile acquistare i materiali di consumo prima che l'apparecchio smetta di funzionare.

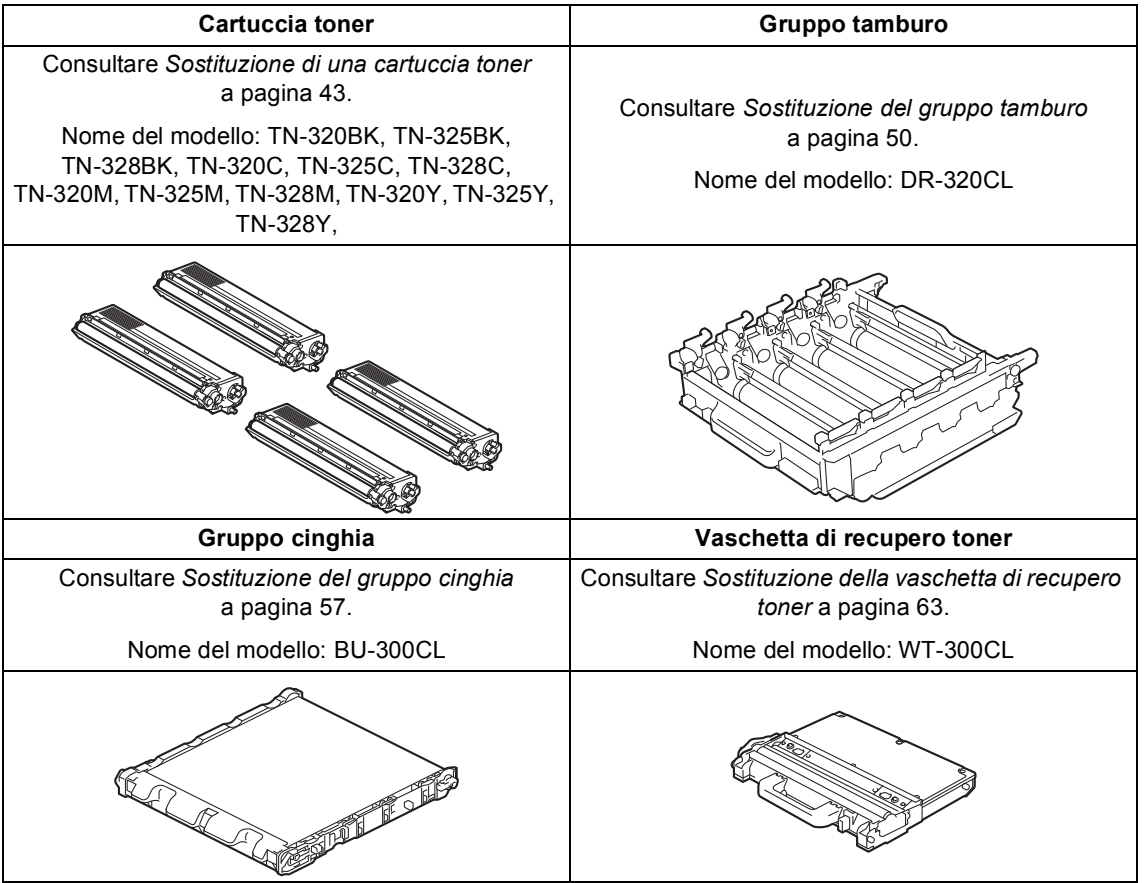

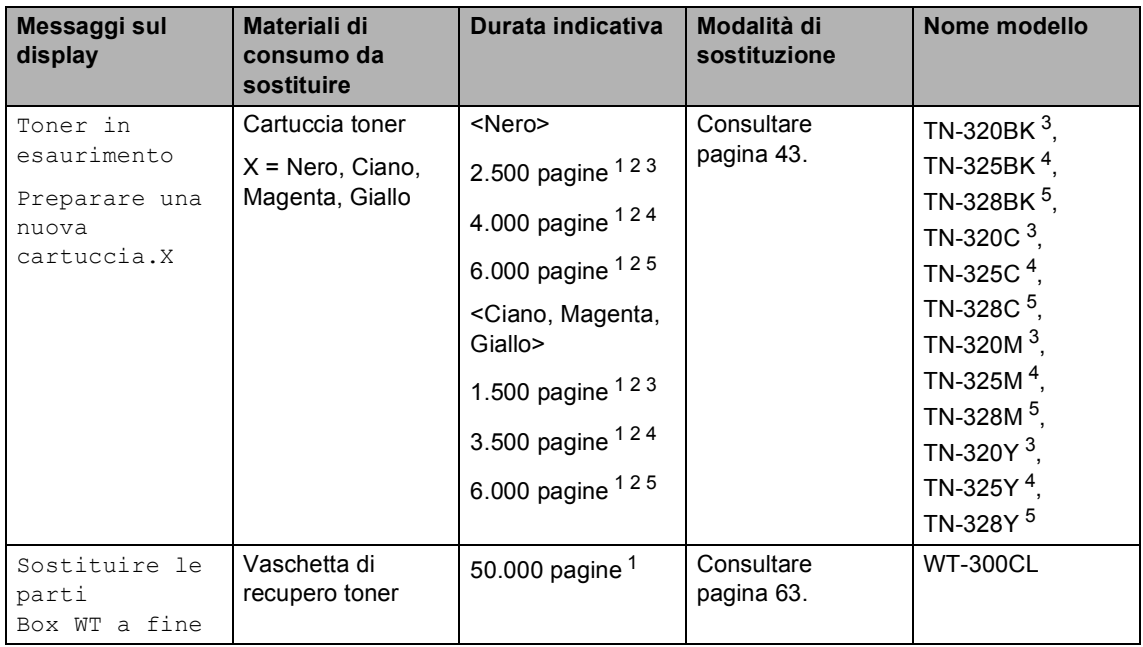

<span id="page-47-0"></span><sup>1</sup> Pagine a un lato in formato lettera o A4.

<span id="page-47-1"></span><sup>2</sup> Il rendimento approssimativo della cartuccia viene dichiarato in ottemperanza a ISO/IEC 19798.

<span id="page-47-2"></span><sup>3</sup> Cartuccia di toner standard

<span id="page-47-3"></span><sup>4</sup> Cartuccia di toner ad alta capacità

<span id="page-47-4"></span><sup>5</sup> Cartuccia toner ad altissima capacità

Occorre sostituire alcune parti e pulire l'apparecchio regolarmente.

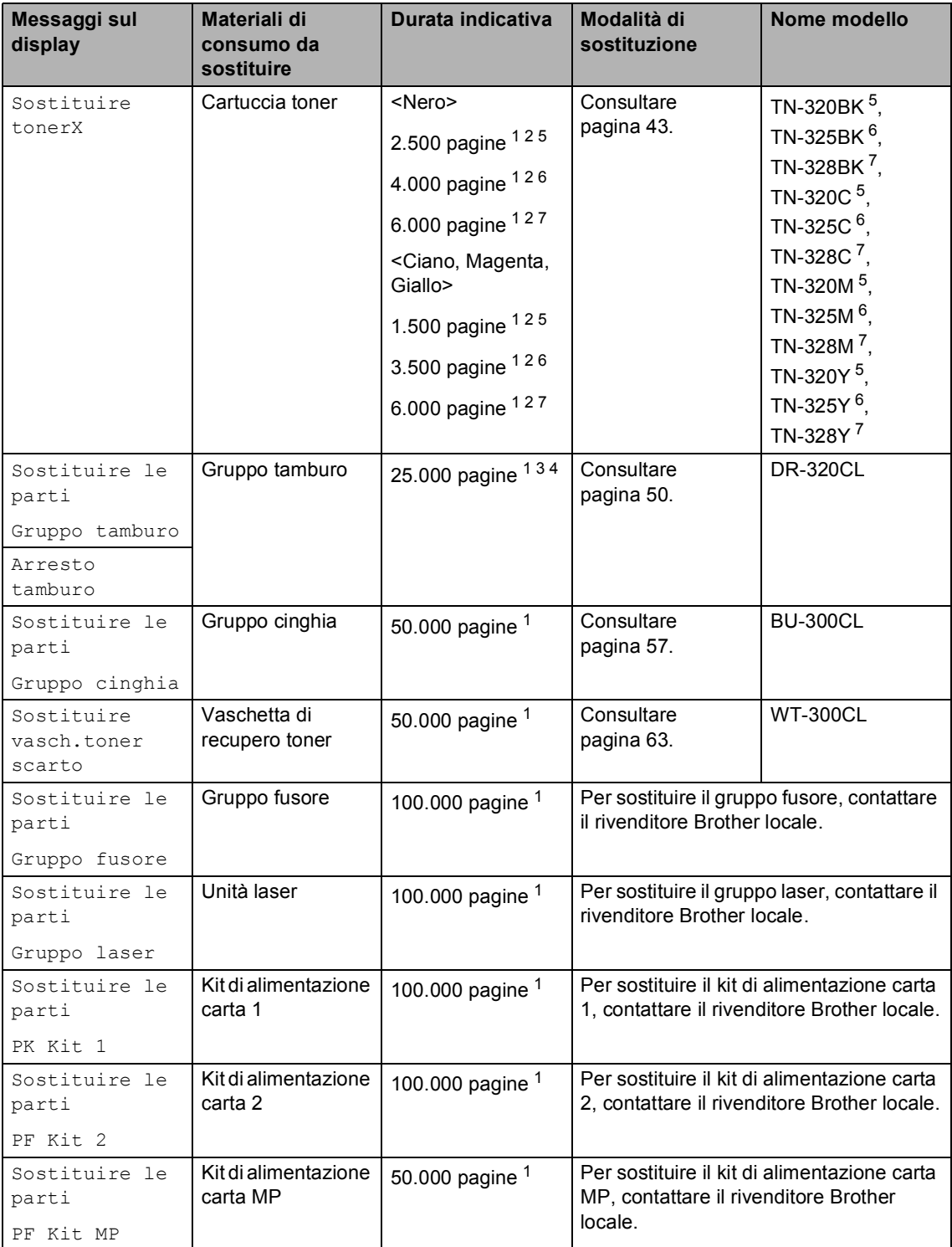

- <span id="page-49-0"></span><sup>1</sup> Pagine a un lato in formato lettera o A4.
- <span id="page-49-1"></span><sup>2</sup> Il rendimento approssimativo della cartuccia viene dichiarato in ottemperanza a ISO/IEC 19798.
- <span id="page-49-5"></span> $3$  1 pagina per operazione.
- <span id="page-49-6"></span><sup>4</sup> La durata del tamburo è indicativa e può variare in base al tipo di utilizzo.
- <span id="page-49-2"></span><sup>5</sup> Cartuccia di toner standard
- <span id="page-49-3"></span><sup>6</sup> Cartuccia di toner ad alta capacità
- <span id="page-49-4"></span><sup>7</sup> Cartuccia toner ad altissima capacità

## **Nota**

- Per le istruzioni sulla modalità di restituzione dei materiali di consumo al programma di raccolta Brother, andare all'indirizzo [http://www.brother.com/original/index.html.](http://www.brother.com/original/index.html) Se non si desidera restituire il materiale di consumo usato, smaltirlo in conformità alla legislazione locale, tenendolo separato dai rifiuti domestici. In caso di domande, contattare l'ufficio per lo smaltimento dei rifiuti locale. (Consultare *Direttiva UE 2002/96/CE e EN50419* nella *Opuscolo su Sicurezza e restrizioni legali*.)
- Consigliamo di porre i materiali di consumo usati su un pezzo di carta per evitare lo spargimento o la caduta accidentali del materiale all'interno.
- Se si utilizzano tipi di carta diversi rispetto a quanto raccomandato, la durata dei materiali di consumo e dei componenti dell'apparecchio potrebbe ridursi.
- La durata prevista per la cartucce di toner è conforme alla norma ISO/IEC 19798. La frequenza di sostituzione varia in base alla complessità delle pagine stampate, alla percentuale di copertura e al tipo di supporto utilizzato.

#### <span id="page-50-0"></span>**Sostituzione di una cartuccia toner <sup>A</sup>**

Nome del modello: Per il nome del modello delle cartucce toner, consultare *[Sostituzione](#page-46-0)  [dei materiali di consumo](#page-46-0)* a pagina 39.

Le cartucce toner standard possono stampare circa 2.500 pagine (nero) o

[1](#page-50-1).500 pagine (giallo, magenta, ciano)<sup>1</sup>. Le cartucce di toner ad alta capacità possono stampare circa 4.000 pagine (nero) o

3.500 pagine (giallo, magenta, ciano)<sup>[1](#page-50-1)</sup>. Le cartucce toner ad altissima capacità consentono di stampare

approssimativamente 6.000 pagine (nero,

ciano, magenta, giallo)<sup>[1](#page-50-1)</sup>. Il numero effettivo delle pagine varia a seconda del tipo medio di documento. Quando una cartuccia toner sta per terminare, viene visualizzato sullo schermo LCD il messaggio Toner in esaurimento.

Le cartucce toner fornite in dotazione con l'apparecchio sono cartucce toner standard.

<span id="page-50-1"></span> $1$  Il rendimento approssimativo della cartuccia viene dichiarato in ottemperanza a ISO/IEC 19798.

#### **Nota**

- È bene tenere una cartuccia toner di scorta, da sostituire quando compare il messaggio Toner in esaurimento.
- Per garantire una stampa di alta qualità, consigliamo di utilizzare solo cartucce toner originali Brother. Se si desidera acquistare delle cartucce toner, contattare il rivenditore locale Brother.
- Consigliamo di pulire l'apparecchio quando viene sostituita la cartuccia toner. Consultare *[Pulizia e controllo](#page-78-0)  [dell'apparecchio](#page-78-0)* a pagina 71.
- Modificando l'impostazione della densità di stampa per ottenere un risultato più chiaro o più scuro, la quantità di toner utilizzata varia.
- Per aprire la cartuccia toner, attendere fino a subito prima del suo inserimento nell'apparecchio.

#### **Livello toner basso**

Se il display visualizza un messaggio Toner in esaurimento Preparare una nuova cartuccia.X, acquistare una nuova cartuccia toner e prepararla prima di visualizzare un messaggio Sostituire toner. Il display indica il colore del toner prossimo all'esaurimento (ciano, magenta giallo o nero).

#### **Cambia toner**

Quando sul display viene visualizzato Sostituire toner, l'apparecchio arresta la stampa fino alla sostituzione della cartuccia toner. Il messaggio sul display indica il colore da sostituire. Una cartuccia toner Brother originale nuova o inutilizzata reimposta la modalità di sostituzione del toner.

#### **Sostituzione delle cartucce toner**

- **Assicurarsi che l'apparecchio sia** acceso.
- 2 Premere il pulsante di sblocco del coperchio anteriore e aprire il coperchio.

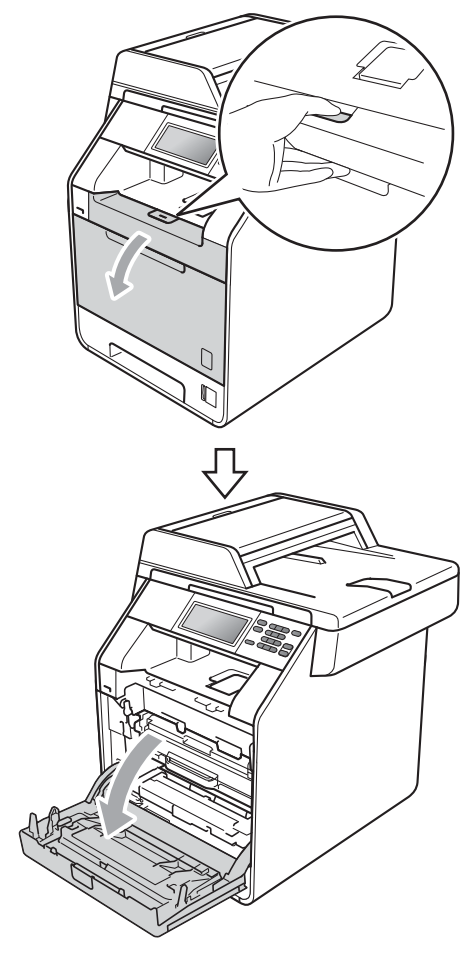

**3** Afferrare l'impugnatura verde del gruppo tamburo. Estrarre il gruppo tamburo fino all'arresto.

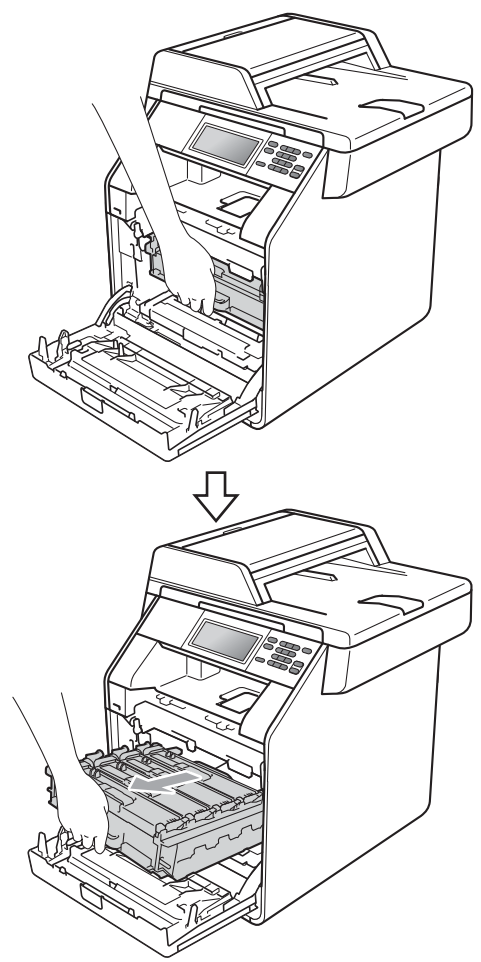

4 Afferrare l'impugnatura della cartuccia toner e premerla delicatamente verso l'apparecchio per sbloccarla. Estrarre quindi il gruppo tamburo. Ripetere questa procedura per tutte le cartucce toner.

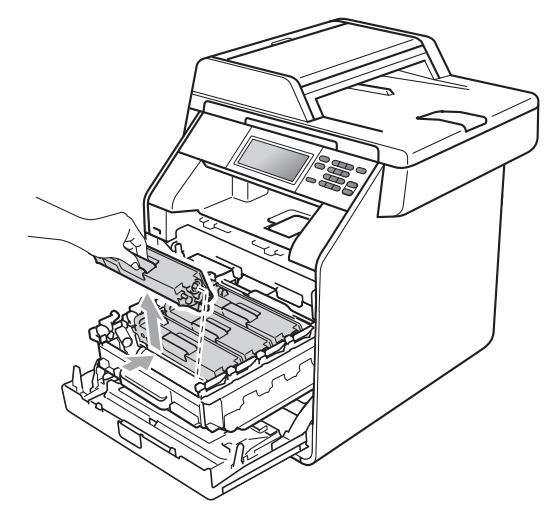

## **A** AVVERTENZA

NON gettare una cartuccia toner nel fuoco. Potrebbe esplodere e causare lesioni.

NON utilizzare materiali per la pulizia contenenti ammoniaca, alcol e qualsiasi tipo di spray o di sostanza infiammabile per pulire l'interno o l'esterno dell'apparecchio. In questo modo potrebbe verificarsi una scossa elettrica o un incendio.

Consultare *Per un utilizzo sicuro del prodotto* nell'*Opuscolo su Sicurezza e restrizioni legali* sulle modalità di pulizia dell'apparecchio.

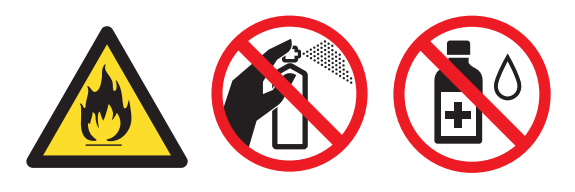

Fare attenzione a non inalare il toner.

## **IMPORTANTE**

- Si raccomanda di collocare il gruppo tamburo e/o la cartuccia toner su una superficie piana pulita e stabile, appoggiati su un foglio di carta o su un panno, da gettare dopo l'uso, per evitare lo spargimento accidentale del toner.
- Maneggiare con cura le cartucce toner. Pulire o rimuovere con acqua fredda, dalle mani o dai vestiti, il toner che eventualmente esce dalla cartuccia.
- Per evitare problemi con la qualità della stampa, NON toccare le parti ombreggiate indicate nella figura.

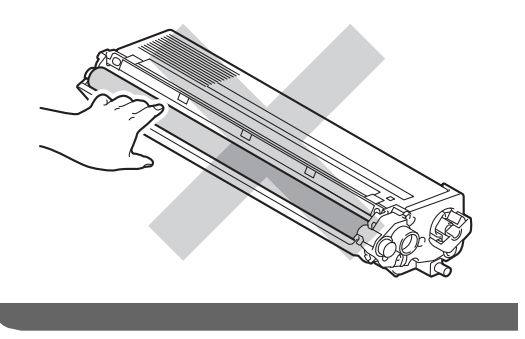

## **Nota**

- Accertarsi di sigillare la cartuccia toner in un contenitore idoneo in modo che la polvere di toner non fuoriesca.
- Per le istruzioni sulla modalità di restituzione dei materiali di consumo al programma di raccolta Brother, andare all'indirizzo

[http://www.brother.com/original/](http://www.brother.com/original/index.html) [index.html](http://www.brother.com/original/index.html). Se non si desidera restituire il materiale di consumo usato, smaltirlo in conformità alla legislazione locale, tenendolo separato dai rifiuti domestici. In caso di domande, contattare l'ufficio per lo smaltimento dei rifiuti locale. (Consultare *Direttiva UE 2002/96/CE e EN50419* nella *Opuscolo su Sicurezza e restrizioni legali*) <span id="page-53-0"></span>Premere per sbloccare i fermi del coperchio del filo corona (1), quindi aprire il coperchio.

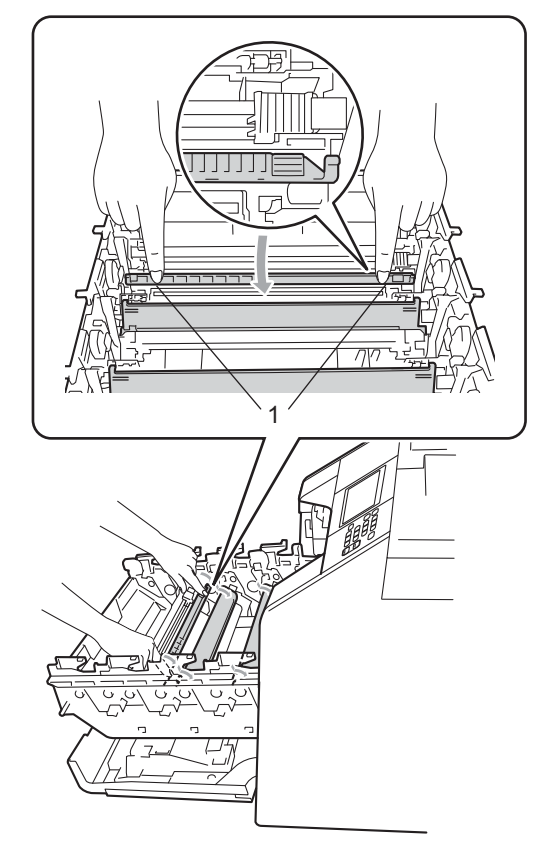

6 Pulire il filo corona all'interno del gruppo tamburo scorrendo la linguetta verde da sinistra a destra e da destra parecchie volte.

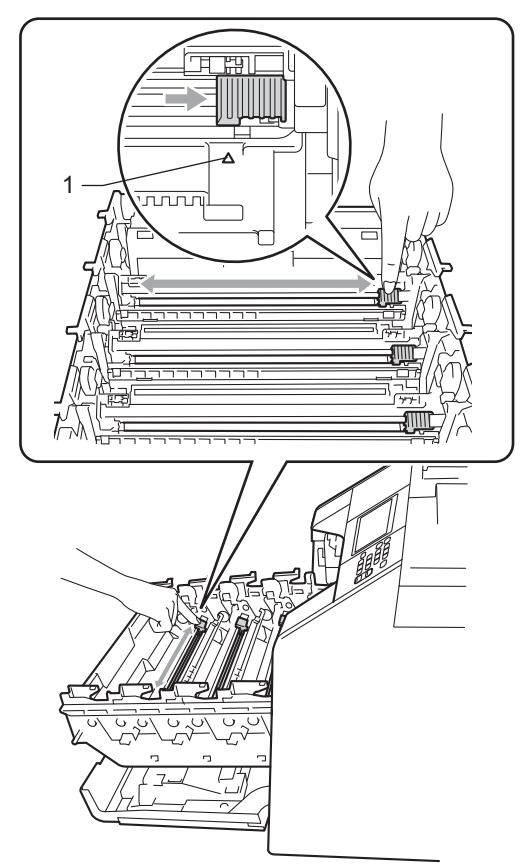

## **Nota**

Accertarsi di rimettere al suo posto la linguetta (A) (1). In caso contrario, le pagine stampate potrebbero presentare una striscia verticale.

<span id="page-54-0"></span>**T** Chiudere il coperchio del filo corona.

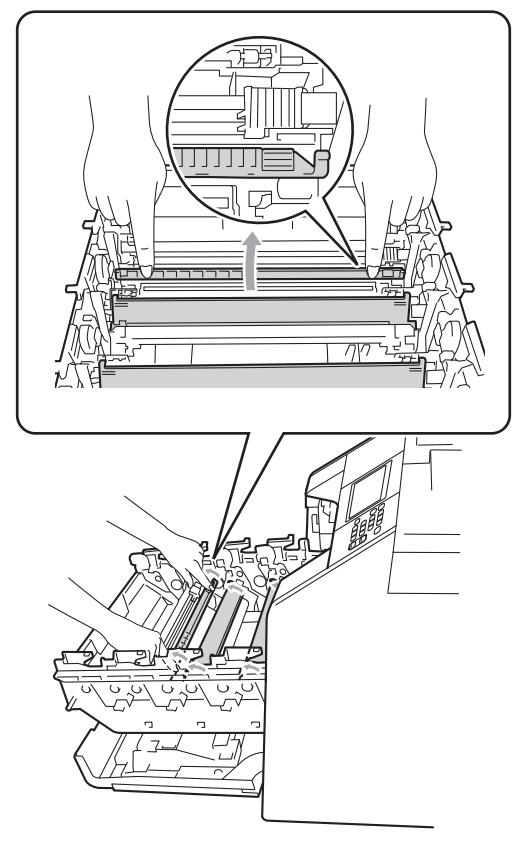

8 Rip[e](#page-53-0)tere i passa[g](#page-54-0)gi **@-@** per pulire i tre fili corona rimanenti.

**9** Disimballare la nuova cartuccia toner. Scuoterla delicatamente da parte a parte più volte per distribuire il toner in modo uniforme all'interno della cartuccia.

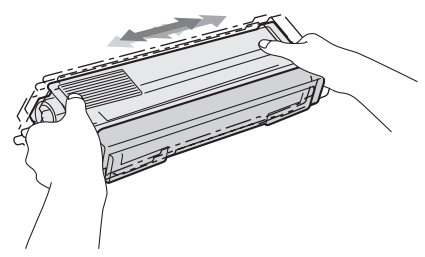

## **IMPORTANTE**

- Aprire la cartuccia toner subito prima di inserirla nell'apparecchio. Se una cartuccia toner è lasciata fuori dalla confezione per un lungo periodo, la sua durata si riduce.
- Se il gruppo tamburo non imballato è a contatto della luce solare diretta o della luce artificiale, è possibile che il gruppo venga danneggiato.
- Le stampanti Brother sono progettate per funzionare con toner di una particolare specifica e offrono prestazioni ottimali se utilizzate con cartucce toner Brother originali. Brother non può garantire tale prestazione ottimale se vengono utilizzate cartucce toner o toner con diverse caratteristiche. Pertanto, Brother consiglia di non utilizzare per questo apparecchio cartucce diverse dalle originali Brother e di non rigenerare le cartucce vuote con toner proveniente da altre fonti. Nel caso in cui il gruppo tamburo o altre parti dell'apparecchio risultassero danneggiati dall'uso di toner o di cartucce toner diversi dai prodotti originali Brother, a causa dell'incompatibilità o della mancanza di idoneità di tali prodotti con questo apparecchio, qualsiasi riparazione necessaria non sarà coperta dalla garanzia.

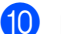

10 Rimuovere il coperchio protettivo.

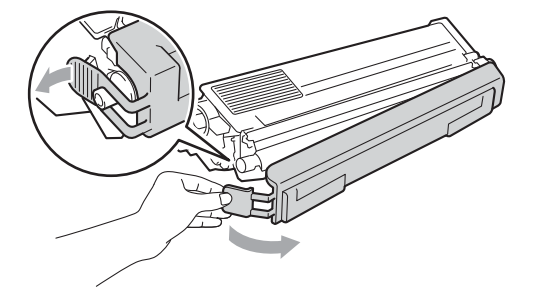

## **IMPORTANTE**

Inserire la cartuccia toner nel gruppo tamburo subito dopo aver rimosso il coperchio protettivo. Per evitare che la qualità della stampa risulti mediocre, NON toccare mai le parti ombreggiate nella figura.

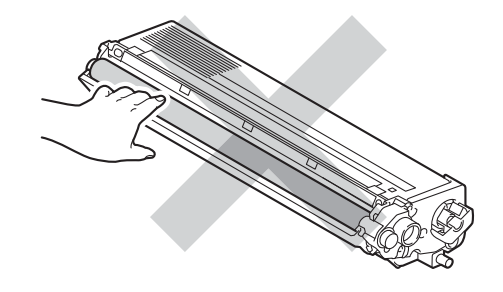

**k Afferrare l'impugnatura della cartuccia** toner e far scorrere la cartuccia toner all'interno del gruppo tamburo, quindi tirare leggermente verso di sé fino allo scatto in posizione. Assicurarsi di abbinare il colore della cartuccia toner alla stessa etichetta di colore presente sul gruppo tamburo. Ripetere questa procedura per tutte le cartucce toner.

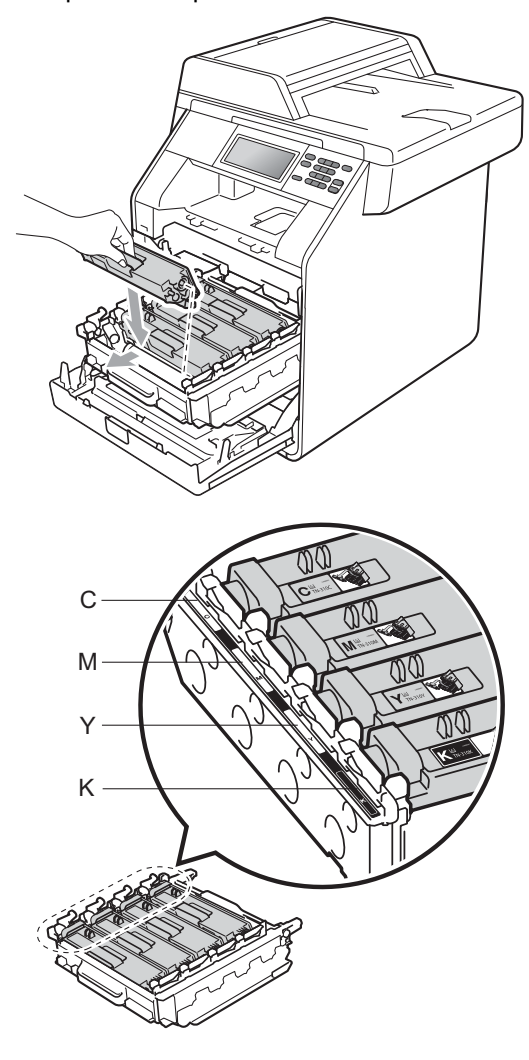

C - ciano M - magenta<br>Ready. Y - giallo K - nero

12 Inserire il gruppo tamburo fino all'arresto.

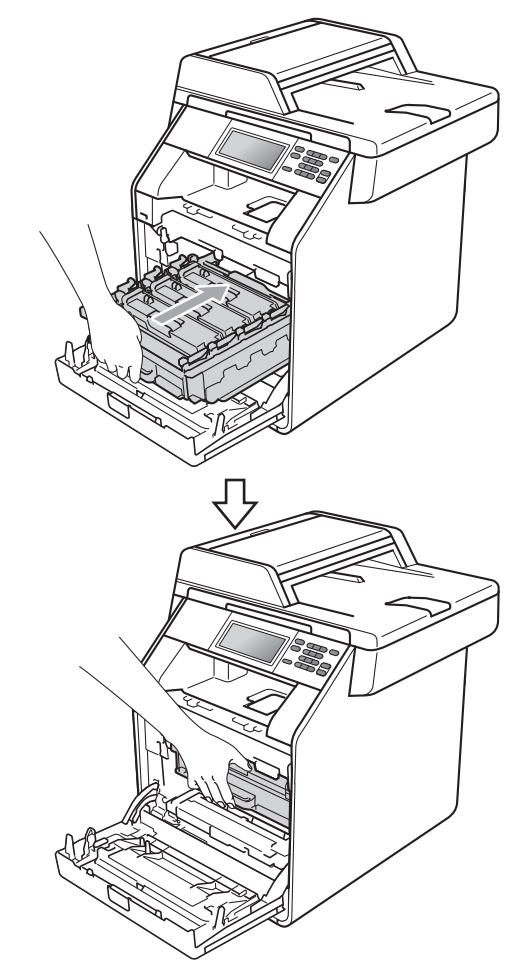

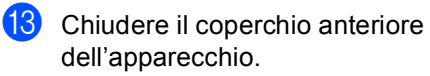

#### **Nota**

Dopo avere sostituito una cartuccia toner, non spegnere l'apparecchio e non aprire il coperchio anteriore finché sul display LCD è visibile il messaggio

Attendere prego e finché l'apparecchio non ritorna alla modalità

#### <span id="page-57-0"></span>**Sostituzione del gruppo tamburo**

Nome del modello: DR-320CL

Un gruppo tamburo nuovo consente di stampare approssimativamente 25.000 pagine A4 o Letter su un lato solo.

## **IMPORTANTE**

Per risultati di qualità superiore, usare solo gruppi tamburo e toner Brother originali. La stampa con un gruppo tamburo o un toner di terze parti può ridurre non solo la qualità di stampa ma anche la qualità e la durata dello stesso apparecchio. La garanzia non copre i problemi causati dall'utilizzo di un gruppo tamburo o di una cartuccia del toner di terze parti.

#### **Errore tamburo**

I fili corona sono sporchi. Pulire i fili corona nel gruppo tamburo. (Consultare *[Pulizia dei](#page-85-0)  fili corona* [a pagina 78.](#page-85-0))

Se i fili corona sono stati puliti e Errore tamburo non scompare, il gruppo tamburo è al termine della propria durata utile. Sostituire il gruppo tamburo con uno nuovo.

#### **Sost. Tamburo**

Il gruppo tamburo ha superato la propria durata prevista. Sostituire il gruppo tamburo con uno nuovo. Si consiglia di installare un gruppo tamburo Brother originale.

Dopo la sostituzione, azzerare il contatore del tamburo attenendosi alle istruzioni incluse con il nuovo gruppo tamburo.

#### **Arresta tamburo <sup>A</sup>**

Non è possibile garantire la qualità di stampa. Sostituire il gruppo tamburo con uno nuovo. Si consiglia di installare un gruppo tamburo Brother originale.

Dopo la sostituzione, azzerare il contatore del tamburo attenendosi alle istruzioni incluse con il nuovo gruppo tamburo.

#### <span id="page-57-1"></span>**Sostituzione del gruppo tamburo**

## **IMPORTANTE**

- Quando si smonta il gruppo tamburo, maneggiarlo con cura perché contiene toner. Pulire o rimuovere con acqua fredda, dalle mani o dai vestiti, il toner che eventualmente esce dalla cartuccia.
- Pulire l'interno dell'apparecchio tutte le volte che si sostituisce il gruppo tamburo. (Consultare *[Pulizia e controllo](#page-78-0)  [dell'apparecchio](#page-78-0)* a pagina 71.)
- Assicurarsi che l'apparecchio sia acceso.

2 Premere il pulsante di sblocco del coperchio anteriore e aprire il coperchio.

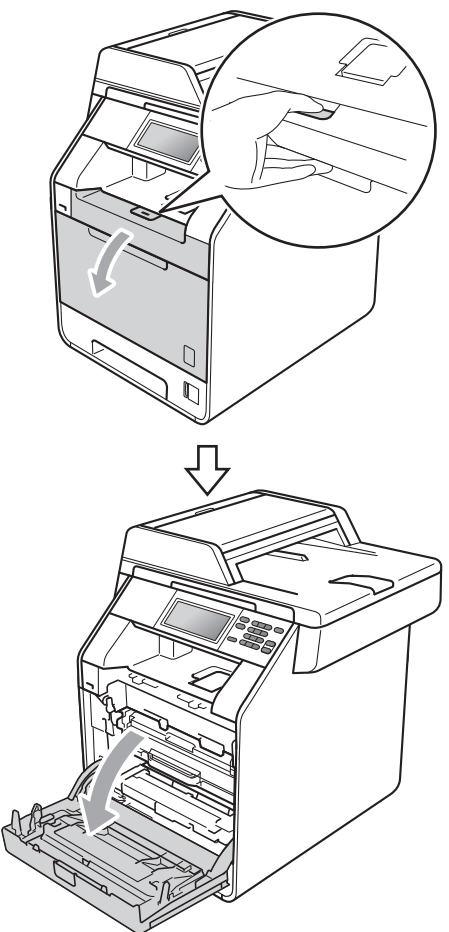

**3** Afferrare l'impugnatura verde del gruppo tamburo. Estrarre il gruppo tamburo fino all'arresto.

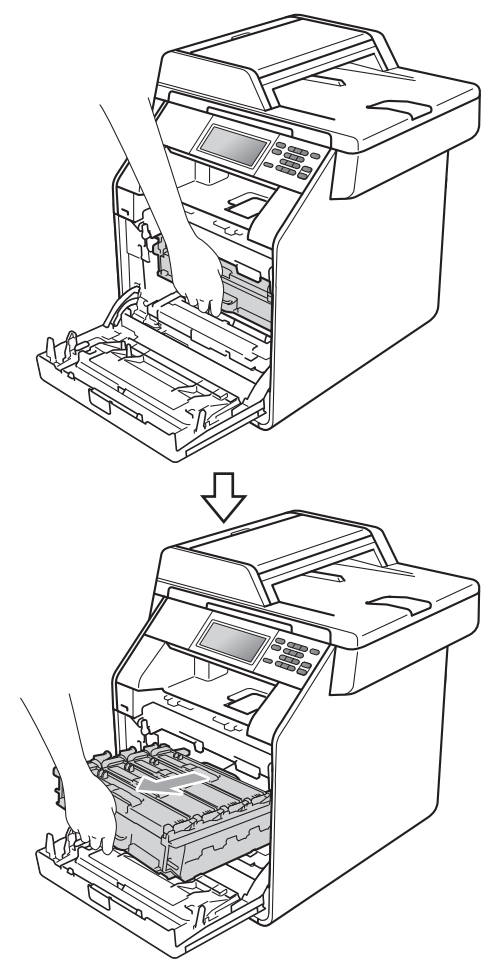

4 Ruotare in senso antiorario la leva di blocco verde (1) sul lato sinistro dell'apparecchio fino alla posizione di sblocco. Afferrare le impugnature verdi del gruppo tamburo e sollevare la parte anteriore del gruppo in modo da estrarlo dall'apparecchio.

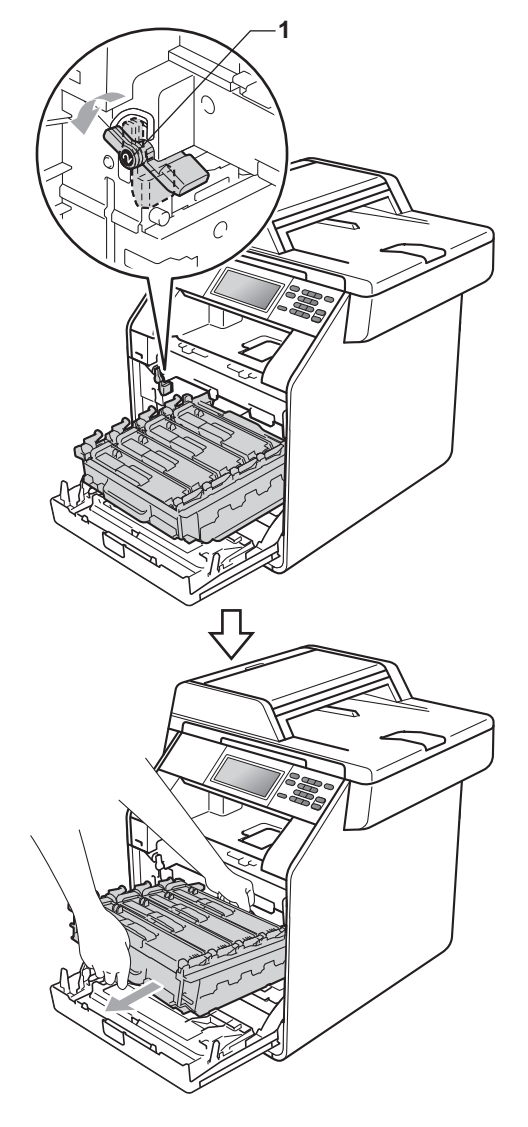

## **IMPORTANTE**

- Si raccomanda di collocare il gruppo tamburo e/o la cartuccia toner su una superficie piana e pulita, appoggiati su un foglio di carta o su un panno, da gettare dopo l'uso, per evitare lo spargimento accidentale del toner.
- Per evitare danni all'apparecchio a causa delle cariche statiche, NON toccare gli elettrodi indicati in figura.

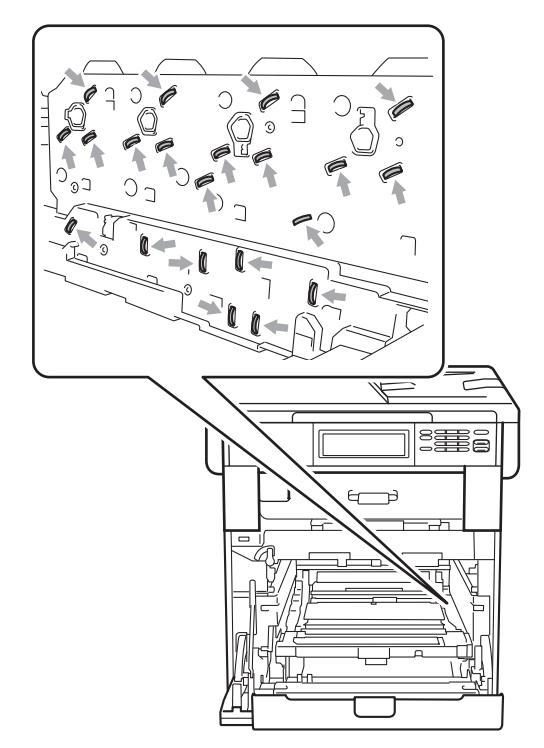

• Afferrare le impugnature verdi del gruppo tamburo per il trasporto. Non afferrare i lati del gruppo tamburo.

**6** Afferrare l'impugnatura della cartuccia toner e premerla delicatamente per sbloccarla. Estrarre quindi il gruppo tamburo. Ripetere questa procedura per tutte le cartucce toner.

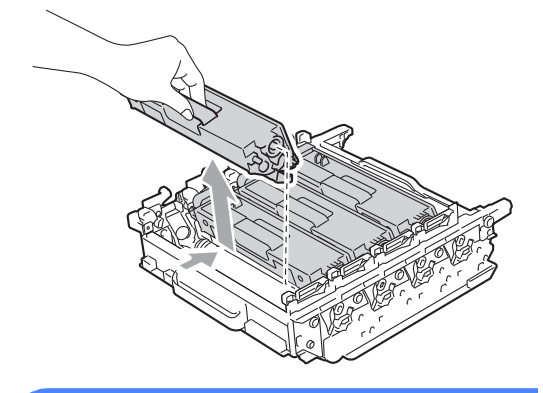

## **A** AVVERTENZA

NON gettare una cartuccia toner nel fuoco. Potrebbe esplodere e causare lesioni.

NON utilizzare materiali per la pulizia contenenti ammoniaca, alcol e qualsiasi tipo di spray o di sostanza infiammabile per pulire l'interno o l'esterno dell'apparecchio. In questo modo potrebbe verificarsi una scossa elettrica o un incendio.

Consultare *Per un utilizzo sicuro del prodotto* nell'*Opuscolo su Sicurezza e restrizioni legali* sulle modalità di pulizia dell'apparecchio.

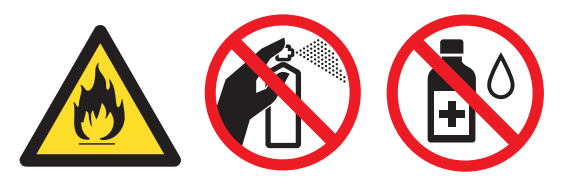

Fare attenzione a non inalare il toner.

## **IMPORTANTE**

- Maneggiare con cura le cartucce toner. Pulire o rimuovere con acqua fredda, dalle mani o dai vestiti, il toner che eventualmente esce dalla cartuccia.
- Si raccomanda di collocare il gruppo tamburo e/o la cartuccia toner su una superficie piana e pulita, appoggiati su un foglio di carta o su un panno, da gettare dopo l'uso, per evitare lo spargimento accidentale del toner.
- Per evitare problemi con la qualità della stampa, NON toccare mai le parti ombreggiate indicate nella figura.

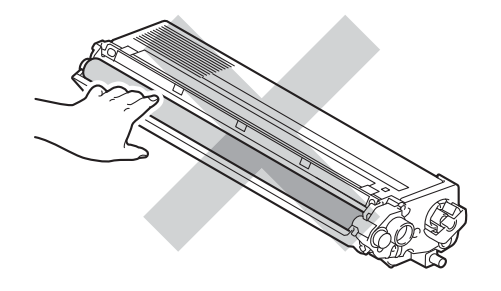

## **Nota**

- Accertarsi di sigillare il gruppo tamburo utilizzato in un contenitore in modo che la polvere di toner non fuoriesca.
- Per le istruzioni sulla modalità di restituzione dei materiali di consumo al programma di raccolta Brother, andare all'indirizzo

[http://www.brother.com/original/](http://www.brother.com/original/index.html)

[index.html.](http://www.brother.com/original/index.html) Se non si desidera restituire il materiale di consumo usato, smaltirlo in conformità alla legislazione locale, tenendolo separato dai rifiuti domestici. In caso di domande, contattare l'ufficio per lo smaltimento dei rifiuti locale. (Consultare *Direttiva UE 2002/96/CE e EN50419* nella *Opuscolo su Sicurezza e restrizioni legali*) 6 Aprire il nuovo gruppo tamburo e rimuovere il coperchio protettivo. **IMPORTANTE**

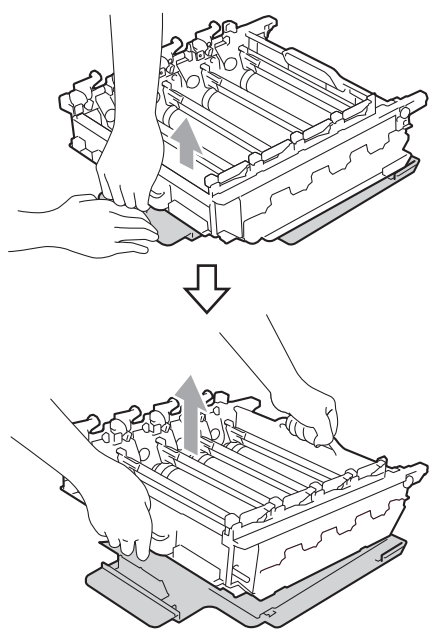

• Per evitare problemi con la qualità della stampa, NON toccare mai le parti ombreggiate indicate nella figura.

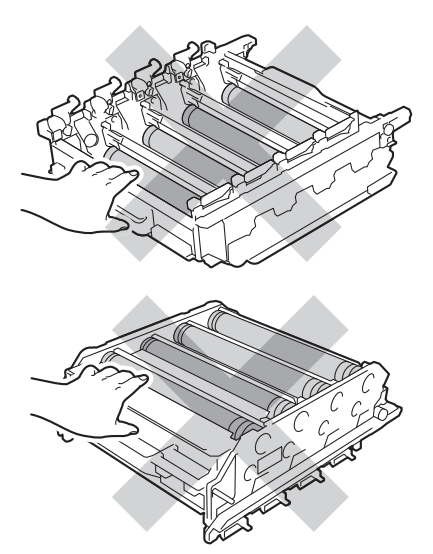

• Aprire il gruppo tamburo subito prima di inserirlo nell'apparecchio. L'esposizione alla luce diretta solare o artificiale può danneggiare il gruppo tamburo.

7 Afferrare l'impugnatura della cartuccia toner e far scorrere la cartuccia toner all'interno del nuovo gruppo tamburo, quindi tirare leggermente verso di sé fino allo scatto in posizione. Assicurarsi di abbinare il colore della cartuccia toner alla stessa etichetta di colore presente sul gruppo tamburo. Ripetere questa procedura per tutte le cartucce toner.

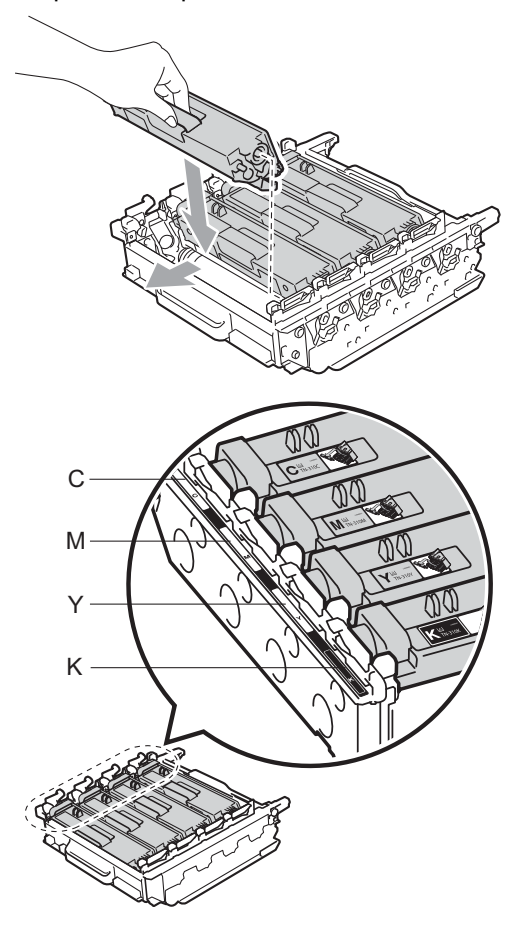

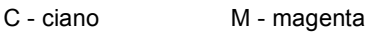

Y - giallo K - nero

8 Assicurarsi che la leva di blocco verde (1) sia nella posizione di sblocco, come mostrato nella figura.

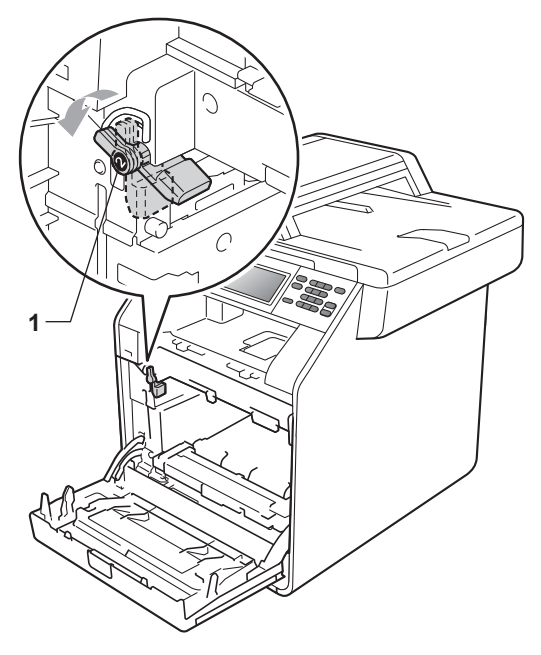

<sup>9</sup> Far corrispondere le estremità di guida (2) del gruppo tamburo ai simboli  $\blacktriangleright$  (1) su entrambi i lati dell'apparecchio, quindi inserire il gruppo tamburo nell'apparecchio fino all'arresto in corrispondenza della leva di blocco verde nella posizione di sblocco.

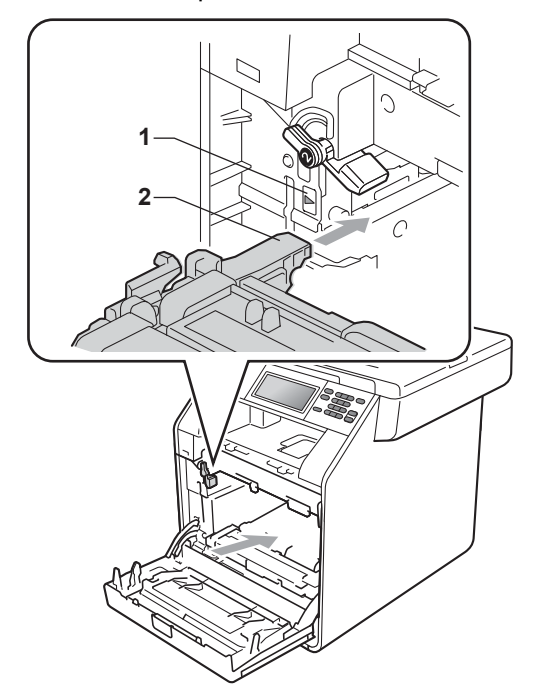

<sup>10</sup> Ruotare in senso orario la leva di blocco verde (1) nella posizione di blocco.

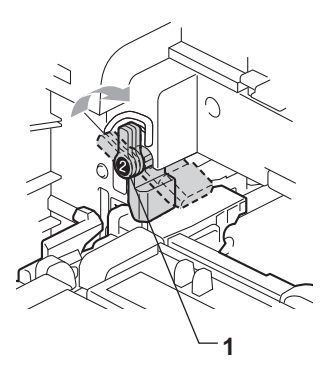

**k** Inserire il gruppo tamburo fino all'arresto. 12 Chiudere il coperchio anteriore

dell'apparecchio.

**56**

#### **Azzerare il contatore del tamburo <sup>A</sup>**

Durante la sostituzione di un gruppo tamburo con uno nuovo, occorre azzerare il contatore del tamburo completando i seguenti passaggi:

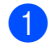

Premere MENU.

- Premere  $\triangle$  o  $\nabla$  per visualizzare Info. macchina. Premere Info. macchina.
- **3** Premere Ripristinare menu.
- Premere Tamburo.
- Sull'apparecchio viene visualizzato Ripristinare tamburo?.
- **6** Premere Sì, quindi premere **Stop/Uscita**.

#### <span id="page-64-0"></span>**Sostituzione del gruppo cinghia <sup>A</sup>**

Nome del modello: BU-300CL

Un gruppo cinghia nuovo consente di stampare approssimativamente 50.000 pagine A4 o Letter su un lato solo.

#### **Sostituire parti Gruppo cinghia**

Quando il messaggio Sostituire le parti Gruppo cinghiaviene visualizzato sul display, occorre sostituire il gruppo cinghia:

## **IMPORTANTE**

- NON toccare la superficie del gruppo cinghia. In caso contrario, potrebbe influire negativamente sulla qualità della stampa.
- I danni causati da un trattamento non corretto del gruppo cinghia possono rendere nulla la garanzia.
	- Assicurarsi che l'apparecchio sia acceso.

**2** Premere il pulsante di sblocco del coperchio anteriore e aprire il coperchio.

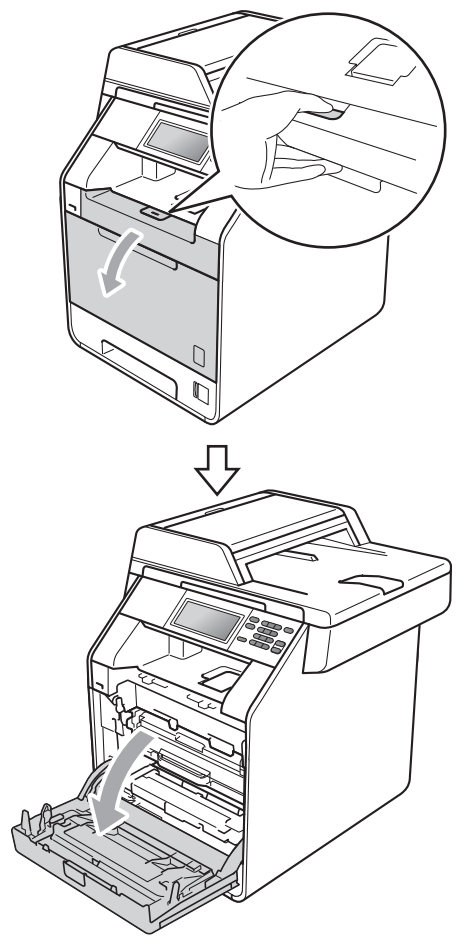

**6** Afferrare l'impugnatura verde del gruppo tamburo. Estrarre il gruppo tamburo fino all'arresto.

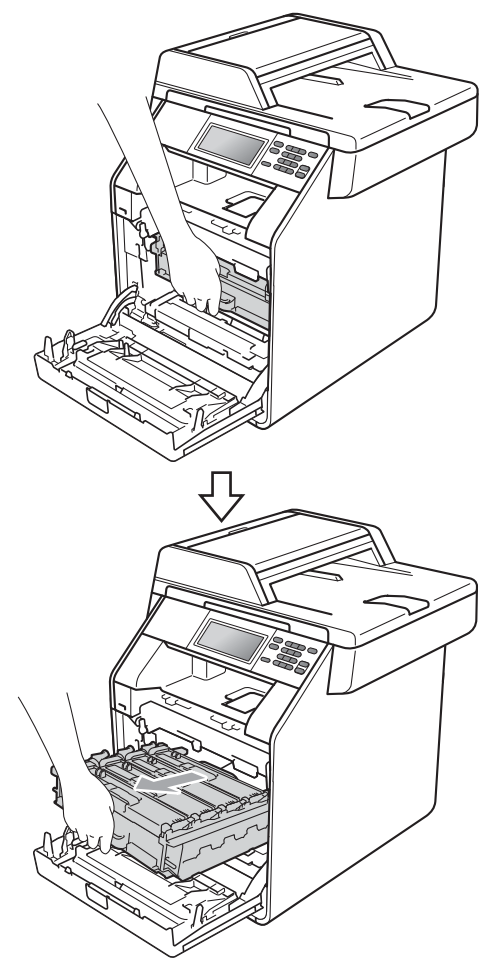

4 Ruotare in senso antiorario la leva di blocco verde (1) sul lato sinistro dell'apparecchio fino alla posizione di sblocco. Afferrare le impugnature verdi del gruppo tamburo e sollevare la parte anteriore del gruppo in modo da estrarlo dall'apparecchio.

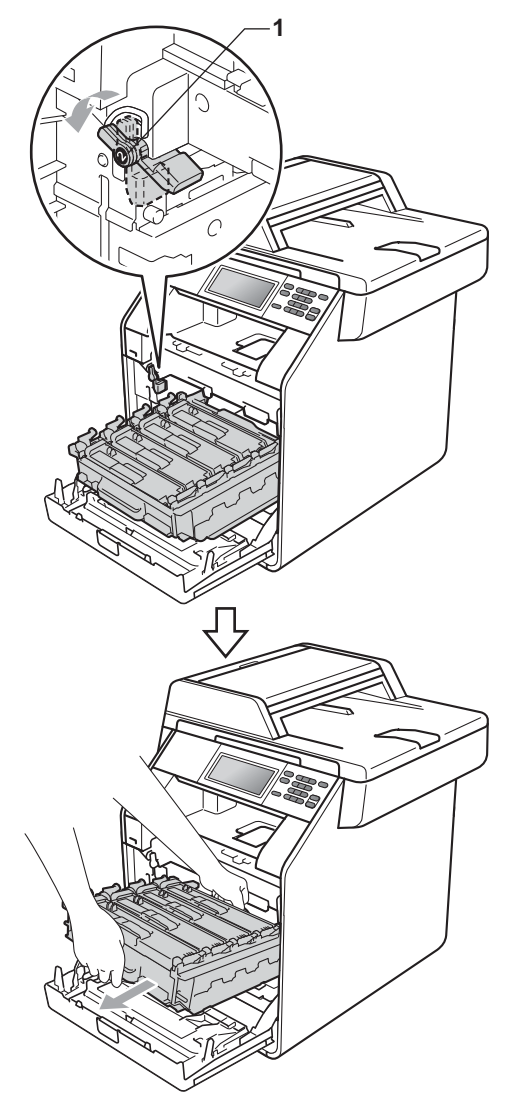

## **IMPORTANTE**

- Si raccomanda di collocare il gruppo tamburo e/o la cartuccia toner su una superficie piana e pulita, appoggiati su un foglio di carta o su un panno, da gettare dopo l'uso, per evitare lo spargimento accidentale del toner.
- Per evitare danni all'apparecchio a causa delle cariche statiche, NON toccare gli elettrodi indicati in figura.

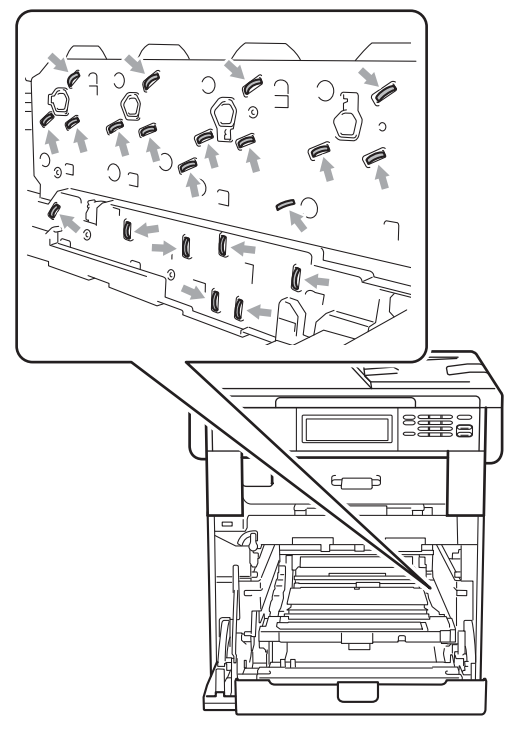

• Afferrare le impugnature verdi del gruppo tamburo per il trasporto. Non afferrare i lati del gruppo tamburo.

**A**

• Per evitare problemi con la qualità della stampa, NON toccare mai le parti ombreggiate indicate nella figura.

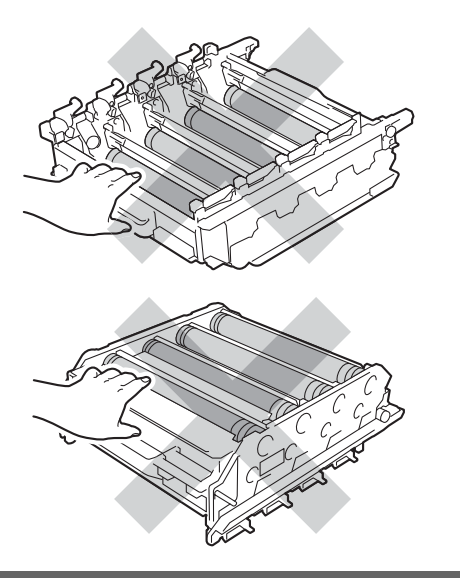

**6** Afferrare la maniglia verde del gruppo cinghia con entrambe le mani e sollevare il gruppo cinghia, quindi estrarlo.

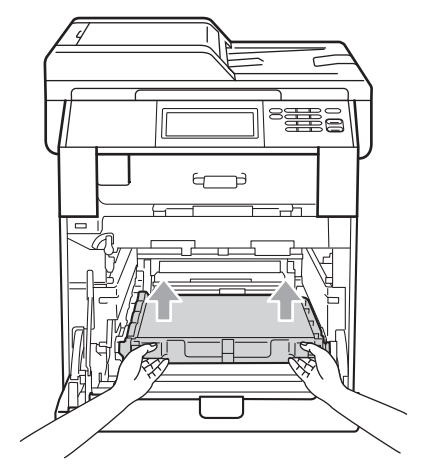

## **IMPORTANTE**

Per evitare problemi con la qualità della stampa, NON toccare le parti ombreggiate indicate nella figura.

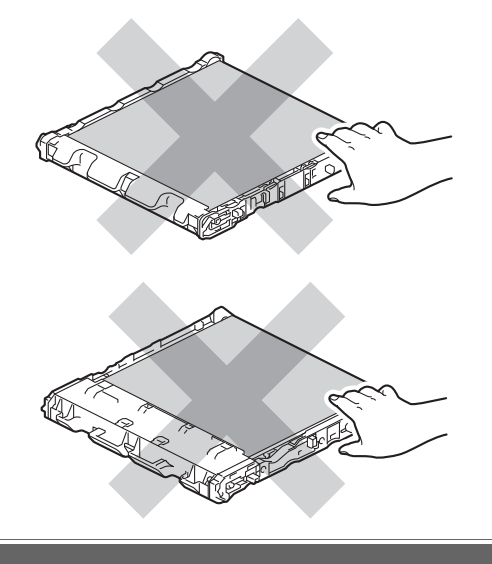

**6** Disimballare il nuovo gruppo cinghia.

7 Inserire il nuovo gruppo cinghia nell'apparecchio. Assicurarsi che il gruppo cinghia sia in piano e correttamente inserito in posizione.

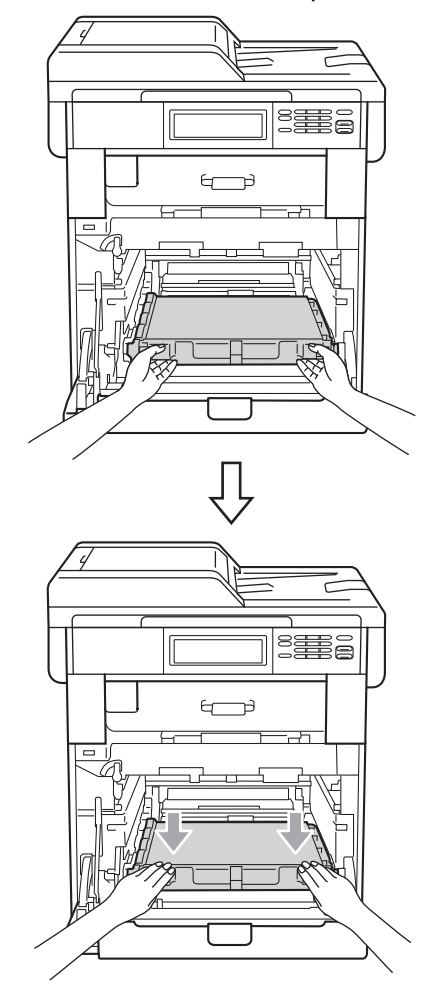

8 Assicurarsi che la leva di blocco verde (1) sia nella posizione di sblocco, come mostrato nella figura.

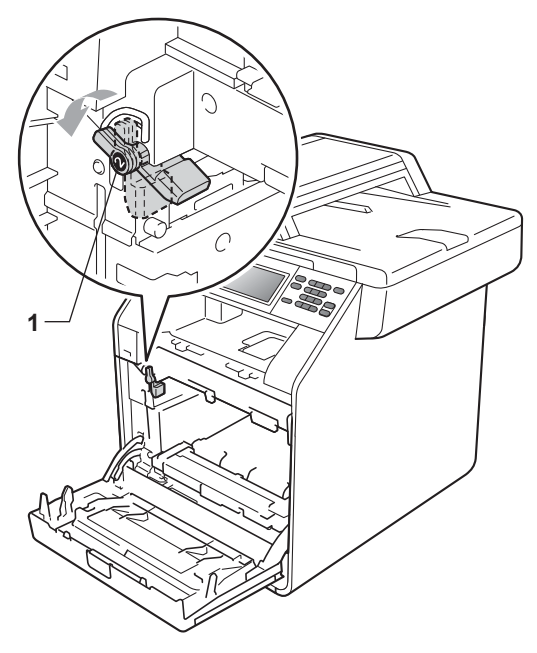

<sup>9</sup> Far corrispondere le estremità di guida (2) del gruppo tamburo ai simboli  $\blacktriangleright$  (1) su entrambi i lati dell'apparecchio, quindi inserire il gruppo tamburo nell'apparecchio fino all'arresto in corrispondenza della leva di blocco verde nella posizione di sblocco.

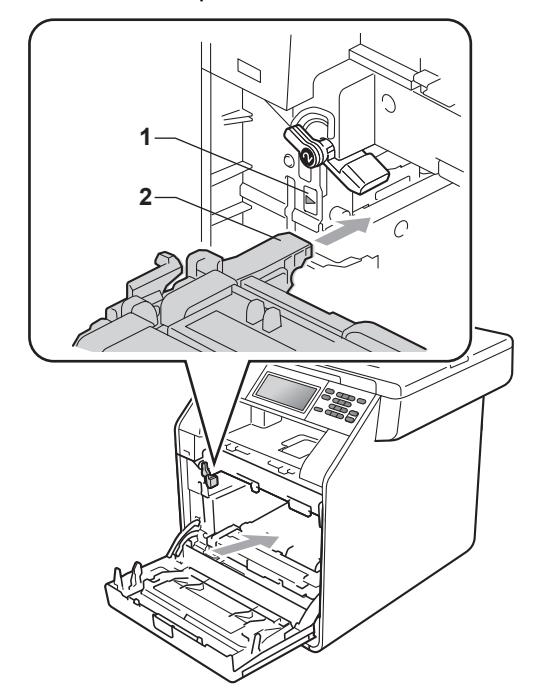

<sup>10</sup> Ruotare in senso orario la leva di blocco verde (1) nella posizione di blocco.

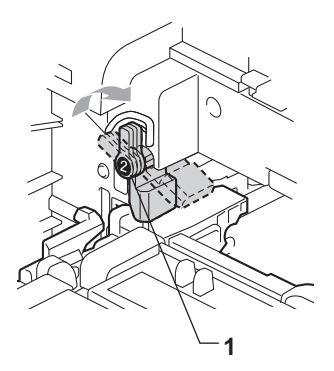

**k** Inserire il gruppo tamburo fino all'arresto. 12 Chiudere il coperchio anteriore

dell'apparecchio.

#### **Azzeramento del contatore del gruppo cinghia <sup>A</sup>**

Durante la sostituzione di un gruppo cinghia con uno nuovo, occorre azzerare il contatore del gruppo cinghia completando i seguenti passaggi:

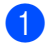

**1** Premere MENU.

- Premere  $\triangle$  o  $\nabla$  per visualizzare Info. macchina. Premere Info. macchina.
- **3** Premere Ripristinare menu.
- 4 Premere Gruppo Cinghia.
- **5** Sull'apparecchio viene visualizzato Ripristinare Gruppo Cinghia?.
- **6** Premere Sì, quindi premere **Stop/Uscita**.

#### <span id="page-70-0"></span>**Sostituzione della vaschetta**  di recupero toner

Nome del modello: WT-300CL

Una nuova vaschetta di recupero toner può stampare circa 50.000 pagine a un lato in formato lettera o A4.

#### **Sostituire parti Box WT in es.**

Se il display LCD mostra Sostituire le parti Box WT a fine, significa che la vaschetta di recupero toner è prossima all'esaurimento. Acquistare una nuova vaschetta di recupero toner e predisporla prima di visualizzare un messaggio Sostituire vasch.toner scarto.

#### **Cambia box WT**

Quando il messaggio Sostituire vasch.toner scarto viene visualizzato sul display, occorre sostituire la vaschetta di recupero toner:

## **AVVERTENZA**

NON gettare la vaschetta di recupero toner nel fuoco. Potrebbe esplodere.

Prestare attenzione a non fare fuoriuscire il toner. NON inalare o portare a contatto con gli occhi.

#### **IMPORTANTE**

NON riutilizzare la vaschetta di recupero toner.

- **1** Assicurarsi che l'apparecchio sia acceso.
- 2 Premere il pulsante di sblocco del coperchio anteriore e aprire il coperchio.

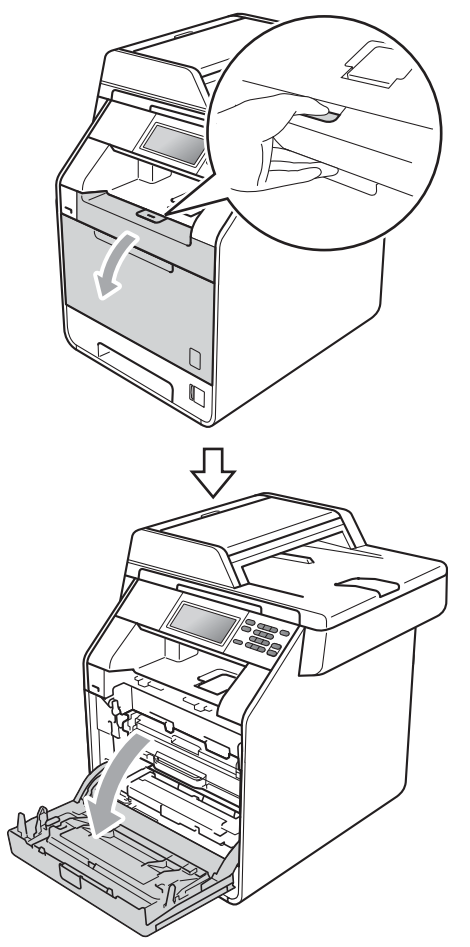

**6** Afferrare l'impugnatura verde del gruppo tamburo. Estrarre il gruppo tamburo fino all'arresto.

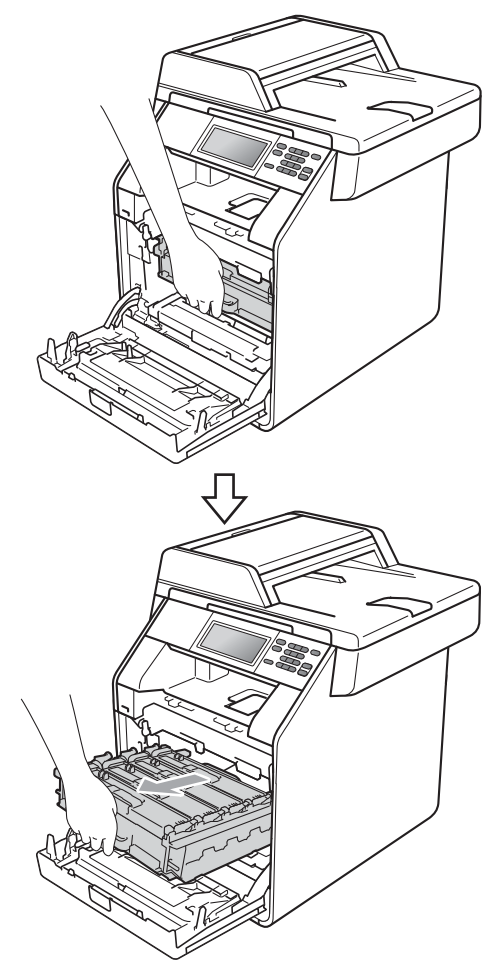
4 Ruotare in senso antiorario la leva di blocco verde (1) sul lato sinistro dell'apparecchio fino alla posizione di sblocco. Afferrare le impugnature verdi del gruppo tamburo e sollevare la parte anteriore del gruppo in modo da estrarlo dall'apparecchio.

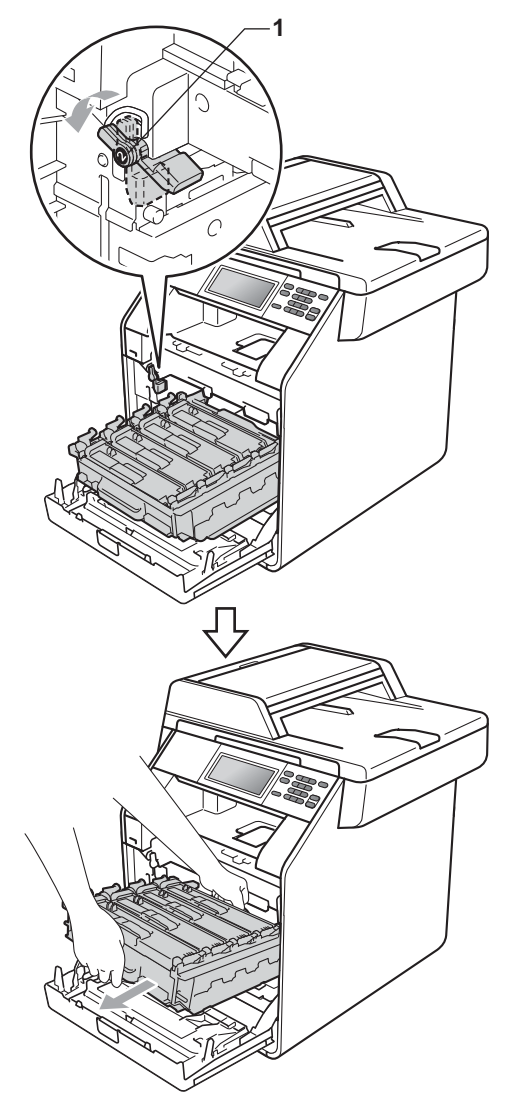

## **IMPORTANTE**

- Si raccomanda di collocare il gruppo tamburo e/o la cartuccia toner su una superficie piana e pulita, appoggiati su un foglio di carta o su un panno, da gettare dopo l'uso, per evitare lo spargimento accidentale del toner.
- Per evitare danni all'apparecchio a causa delle cariche statiche, NON toccare gli elettrodi indicati in figura.

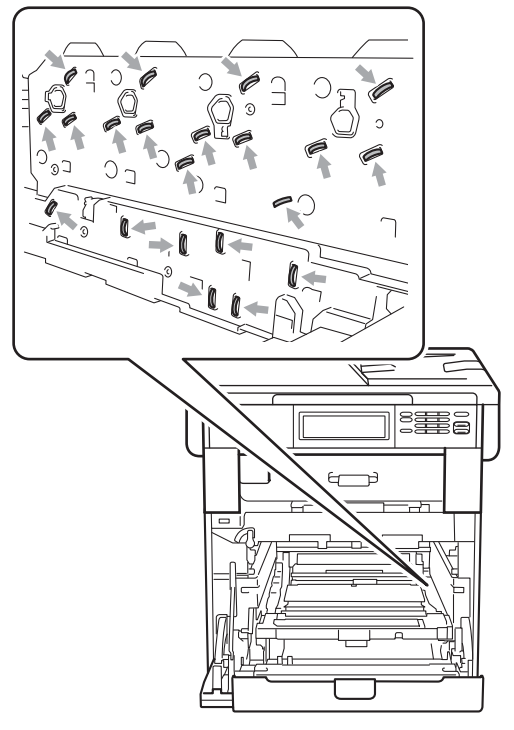

• Afferrare le impugnature verdi del gruppo tamburo per il trasporto. Non afferrare i lati del gruppo tamburo.

**A**

**65**

• Per evitare problemi con la qualità della stampa, NON toccare mai le parti ombreggiate indicate nella figura.

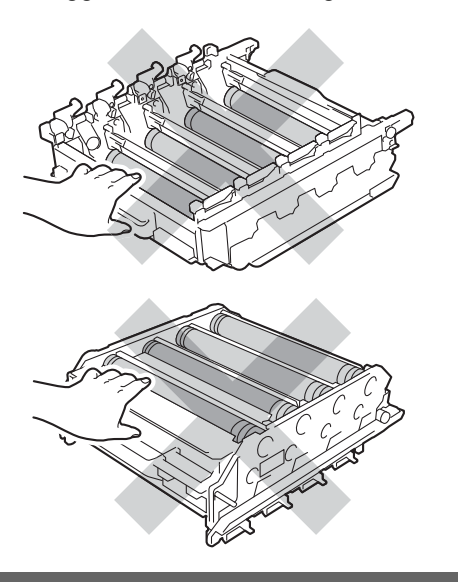

**6** Afferrare la maniglia verde del gruppo cinghia con entrambe le mani e sollevare il gruppo cinghia, quindi estrarlo.

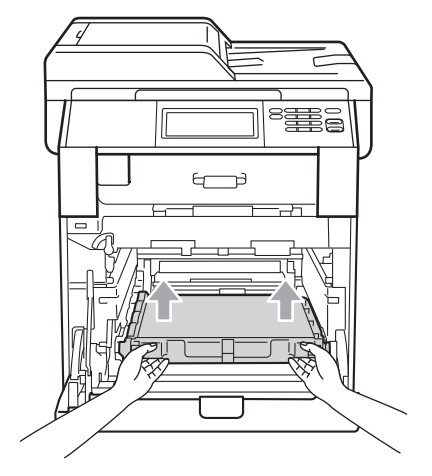

### **IMPORTANTE**

Per evitare problemi con la qualità della stampa, NON toccare le parti ombreggiate indicate nella figura.

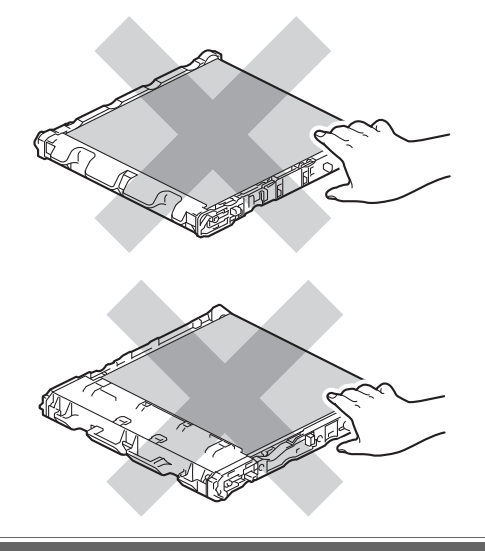

6 Rimuovere i due pezzi di materiale da imballaggio arancione e gettarli.

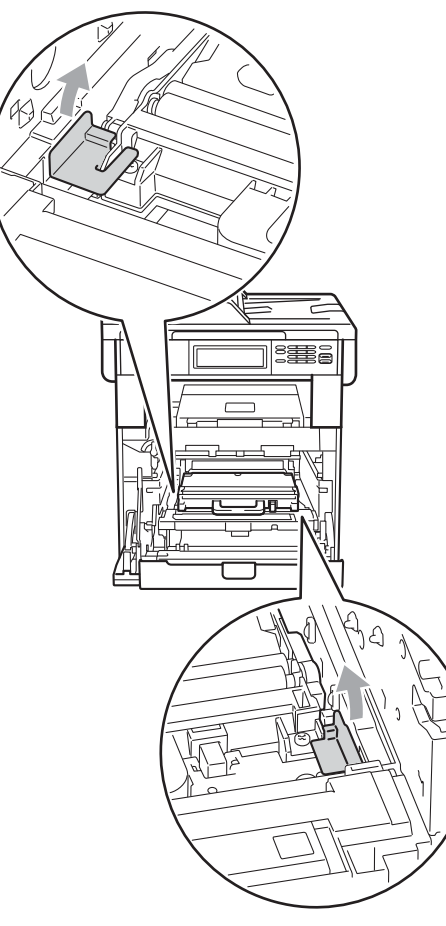

### **Nota**

Questo passaggio è necessario solo quando si sostituisce la vaschetta di recupero toner per la prima volta. Il materiale di imballaggio arancione è installato in fabbrica per proteggere l'apparecchio durante la spedizione. Il materiale di imballaggio arancione non è necessario per sostituire le vaschette di recupero toner.

Afferrare la maniglia verde della vaschetta di recupero toner e rimuovere la vaschetta dall'apparecchio.

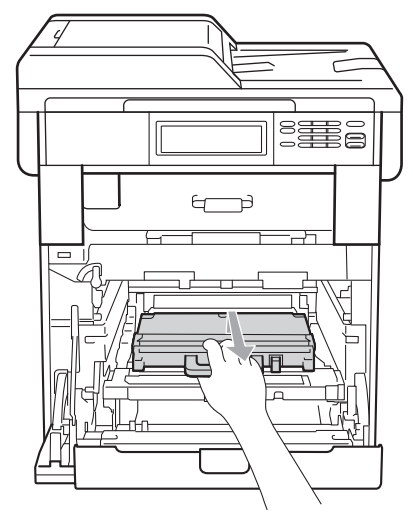

# **A ATTENZIONE**

Maneggiare la vaschetta di recupero toner con cautela per evitare lo spargimento accidentale del toner. Pulire o rimuovere con acqua fredda, dalle mani o dai vestiti, il toner che eventualmente esce dalla cartuccia.

# **Nota**

Smaltire la vaschetta di recupero toner in conformità alla legislazione locale, tenendola separata dai rifiuti domestici. In caso di domande, contattare l'ufficio per lo smaltimento dei rifiuti locale.

8 Disimballare la vaschetta di recupero toner e inserirla nell'apparecchio afferrando l'impugnatura verde. Assicurarsi che la vaschetta di recupero toner sia in piano e che si inserisca correttamente in posizione.

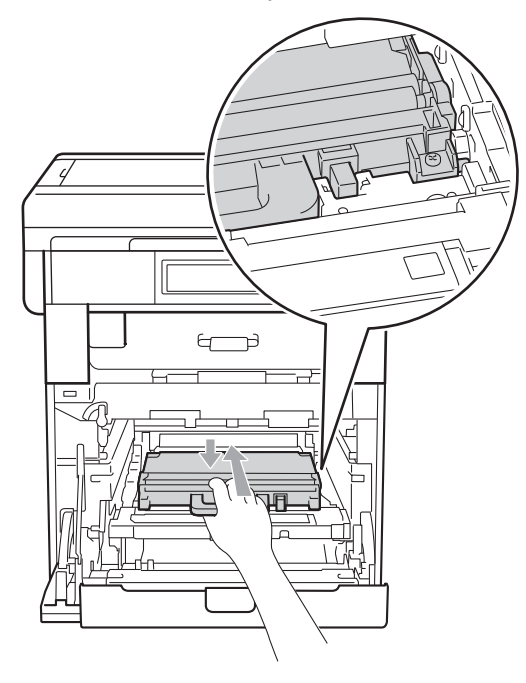

<sup>9</sup> Reinserire il gruppo cinghia nell'apparecchio. Assicurarsi che il gruppo cinghia sia in piano e correttamente inserito in posizione.

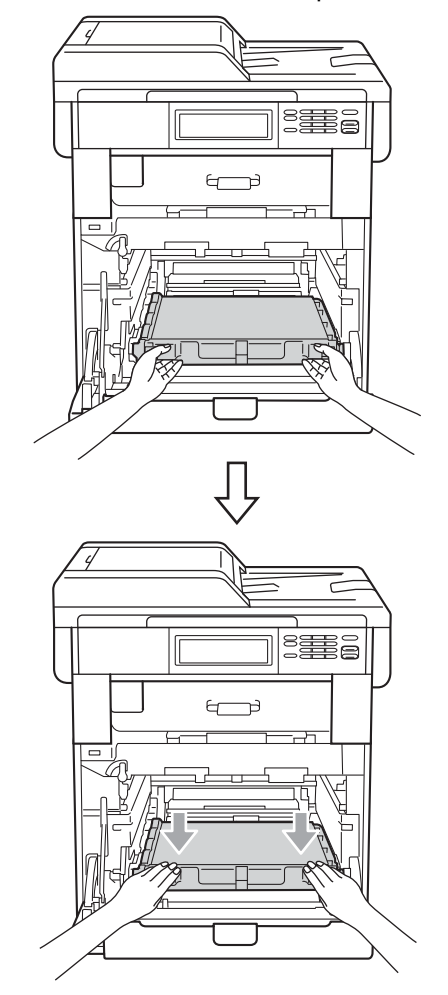

**10** Assicurarsi che la leva di blocco verde (1) sia nella posizione di sblocco, come mostrato nella figura.

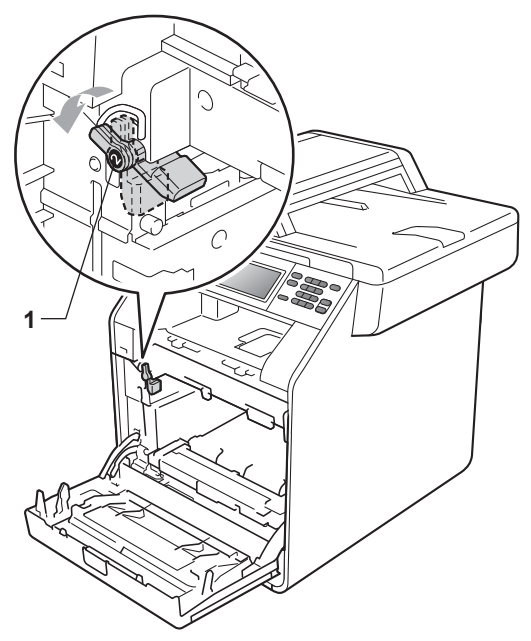

**f** Far corrispondere le estremità di guida (2) del gruppo tamburo ai simboli  $\blacktriangleright$  (1) su entrambi i lati dell'apparecchio, quindi inserire il gruppo tamburo nell'apparecchio fino all'arresto in corrispondenza della leva di blocco verde nella posizione di sblocco.

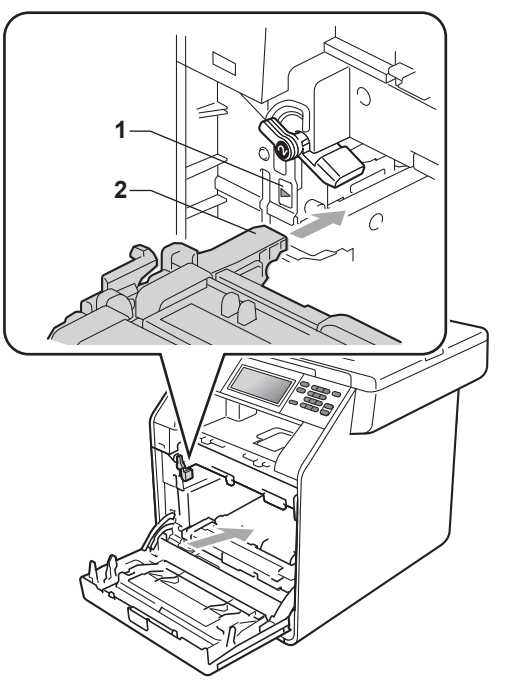

<sup>12</sup> Ruotare in senso orario la leva di blocco verde (1) nella posizione di blocco.

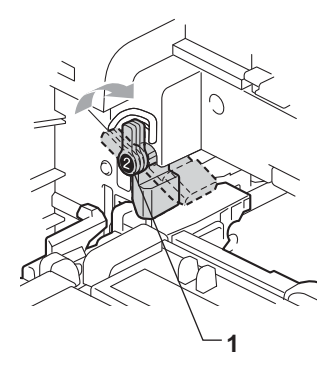

**A**

**13** Inserire il gruppo tamburo fino all'arresto.

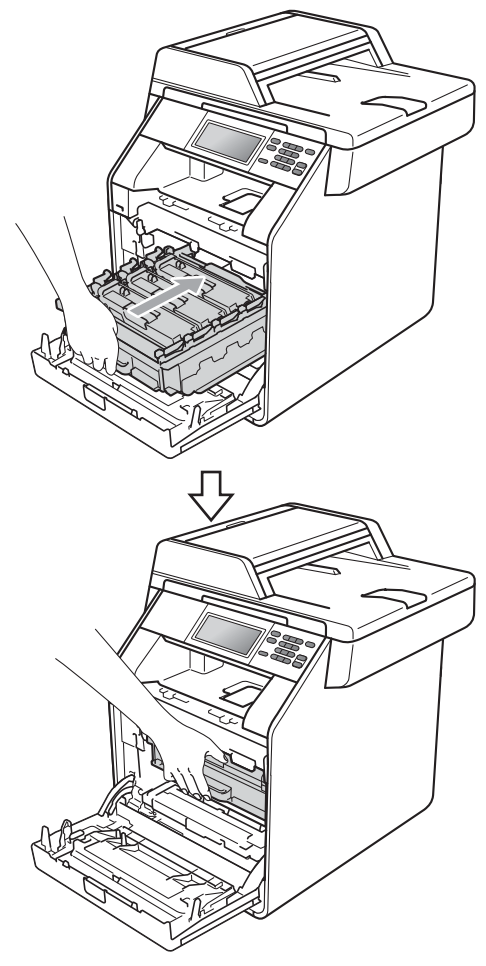

14 Chiudere il coperchio anteriore dell'apparecchio.

# **Pulizia e controllo dell'apparecchio <sup>A</sup>**

Pulire l'interno e l'esterno dell'apparecchio con un panno asciutto e privo di peli. Quando si sostituisce la cartuccia toner o il gruppo tamburo, accertarsi di pulire l'interno dell'apparecchio. Se le pagine stampate sono macchiate con il toner, pulire l'interno dell'apparecchio con un panno asciutto e privo di peli.

## **AVVERTENZA**

NON utilizzare alcuna sostanza infiammabile, spray o solventi/liquidi organici contenti alcol/ammoniaca per pulire le superfici interne o esterne dell'apparecchio. In questo modo potrebbe verificarsi una scossa elettrica o un incendio.

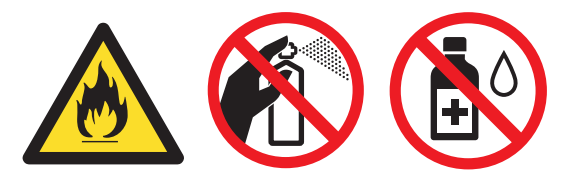

Fare attenzione a non inalare il toner.

# **IMPORTANTE**

Usare detergenti neutri. Se si esegue la pulizia con liquidi volatili come diluenti o benzene la superficie dell'apparecchio verrà danneggiata.

### **Pulizia dell'esterno**   $del$ <sup>2</sup> $apparecchio$

- Spegnere l'apparecchio. Scollegare tutti i cavi, quindi scollegare il cavo di alimentazione dalla presa elettrica.
- b Estrarre completamente il vassoio carta dall'apparecchio.

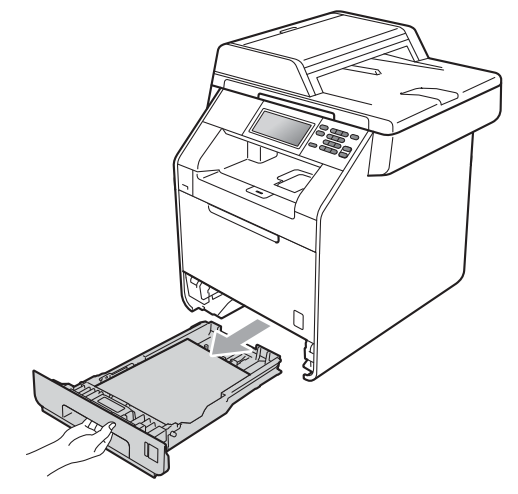

Pulire l'esterno dell'apparecchio con un panno morbido, asciutto e privo di peli ed eliminare la polvere.

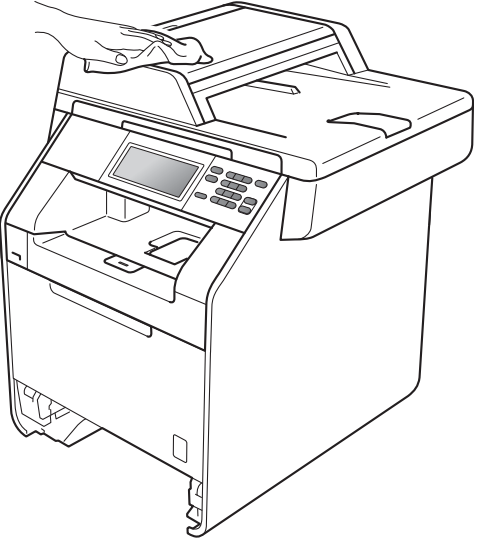

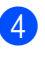

Rimuovere la carta presente nel vassoio carta.

**b** Pulire l'interno e l'esterno del vassoio carta con un panno morbido, asciutto e privo di peli ed eliminare la polvere.

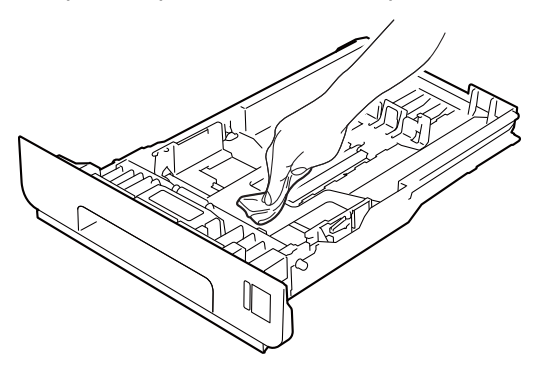

- 6 Ricaricare la carta e reinserire saldamente il vassoio carta nell'apparecchio.
- **7** Reinserire il cavo di alimentazione dell'apparecchio nella presa elettrica e collegare tutti i cavi. Accendere l'apparecchio.

### **Pulizia del piano dello**   $$

- **1** Spegnere l'apparecchio. Scollegare tutti i cavi, quindi scollegare il cavo di alimentazione dalla presa elettrica.
- **2** Estendere il supporto dell'ADF (1), quindi aprire il coperchio dell'alimentatore ADF (2). Pulire la pellicola bianca (3) e la pellicola sul piano dello scanner (4) sottostante con un panno morbido privo di peli inumidito con acqua. Chiudere il coperchio dell'alimentatore ADF(2) e ripiegare il supporto dell'ADF

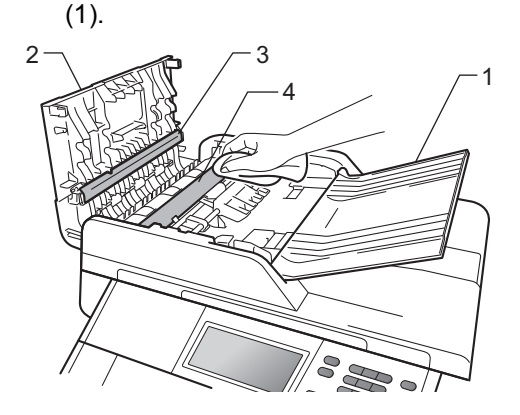

**3** Sollevare il coperchio documenti (1). Pulire la superficie bianca in plastica (2) e il piano dello scanner (3) sotto di essa con un panno morbido privo di peli inumidito con acqua.

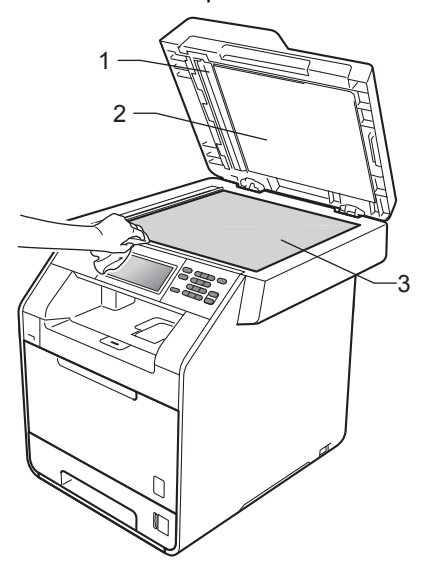

4 Nell'alimentatore automatico, pulire la pellicola bianca (1) e la striscia del piano dello scanner (2) sottostante con un panno privo di peli inumidito con acqua.

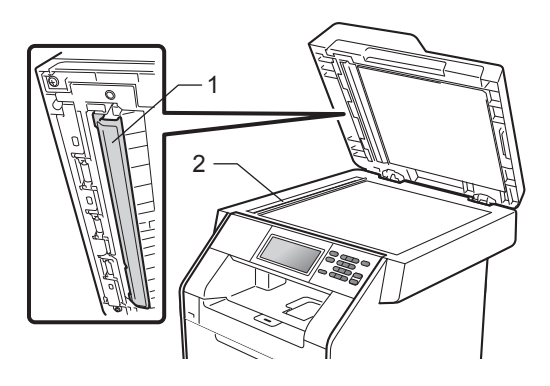

### **Nota**

Oltre a pulire il piano dello scanner e la striscia di vetro con un panno morbido e privo di peli inumidito di acqua, fare scorrere la punta delle dita sul vetro per verificare che sia pulita. Se si percepisce la presenza di sporcizia o frammenti, pulire di nuovo la striscia di vetro concentrandosi su tale area. Potrebbe essere necessario ripetere la procedura di pulizia per tre o quattro volte. Per testare, eseguire una copia dopo ogni pulizia.

**5** Reinserire il cavo di alimentazione dell'apparecchio nella presa elettrica e collegare tutti i cavi. Accendere l'apparecchio.

### **Pulizia del vetro dello scanner**

- **a)** Spegnere l'apparecchio. Scollegare tutti i cavi, quindi scollegare il cavo di alimentazione dalla presa elettrica.
- **2** Premere il pulsante di sblocco del coperchio anteriore e aprire il coperchio.

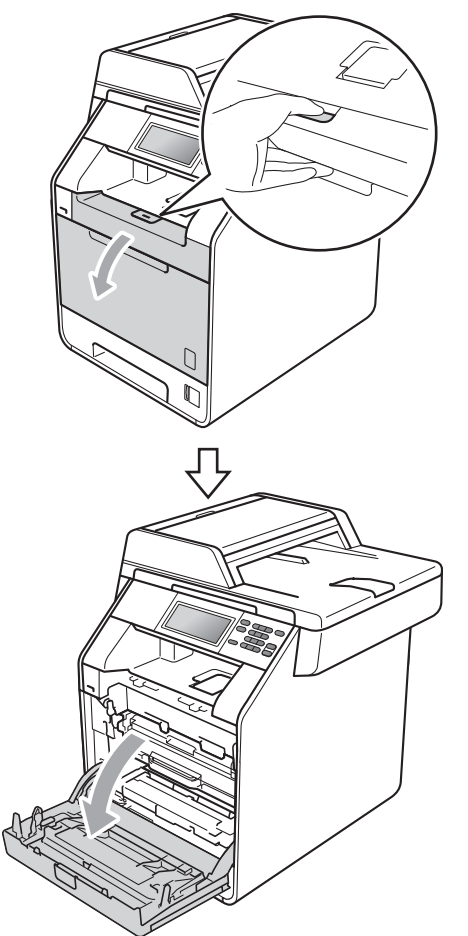

**3** Afferrare l'impugnatura verde del gruppo tamburo. Estrarre il gruppo tamburo fino all'arresto.

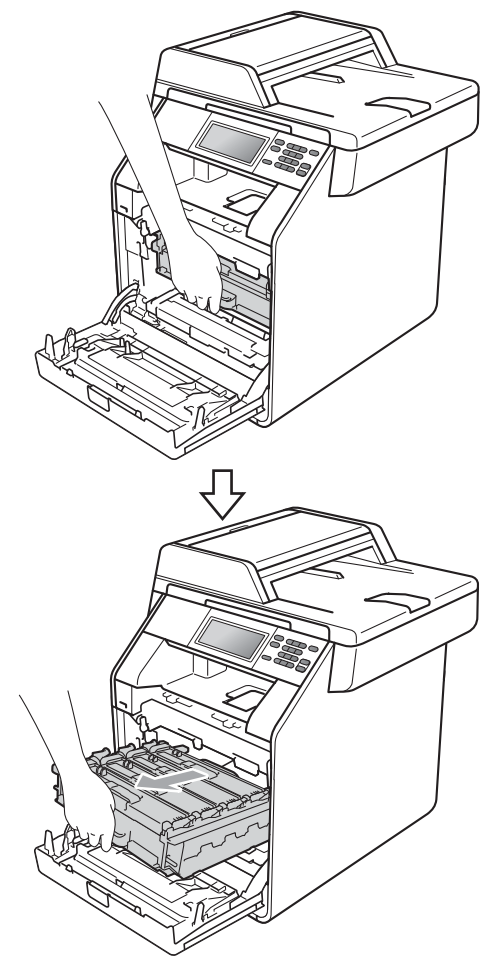

4 Ruotare in senso antiorario la leva di blocco verde (1) sul lato sinistro dell'apparecchio fino alla posizione di sblocco. Afferrare le impugnature verdi del gruppo tamburo e sollevare la parte anteriore del gruppo in modo da estrarlo dall'apparecchio.

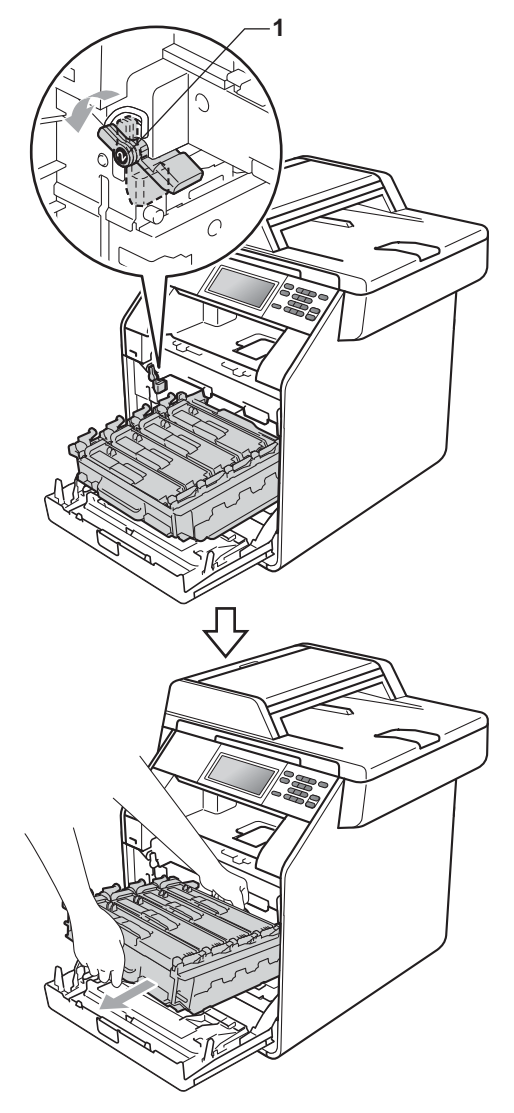

## **IMPORTANTE**

- Si raccomanda di collocare il gruppo tamburo e/o la cartuccia toner su una superficie piana e pulita, appoggiati su un foglio di carta o su un panno, da gettare dopo l'uso, per evitare lo spargimento accidentale del toner.
- Per evitare danni all'apparecchio a causa delle cariche statiche, NON toccare gli elettrodi indicati in figura.

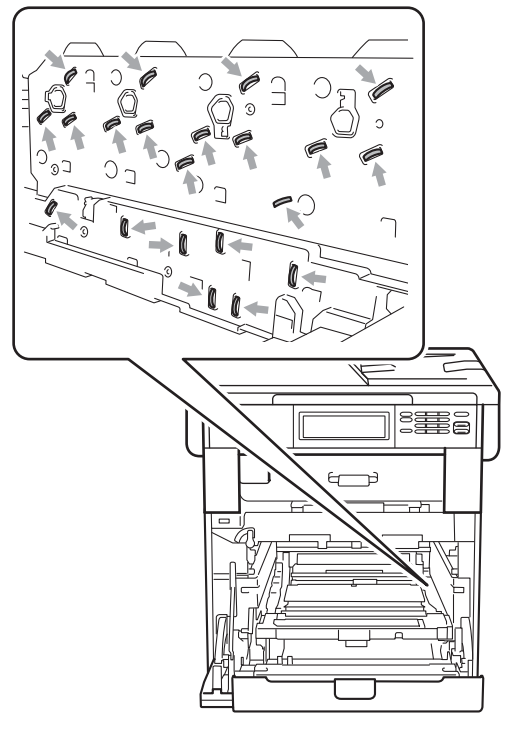

• Afferrare le impugnature verdi del gruppo tamburo per il trasporto. Non afferrare i lati del gruppo tamburo.

**A**

**6** Pulire i quattro vetri dello scanner (1) con un panno asciutto che non lasci residui.

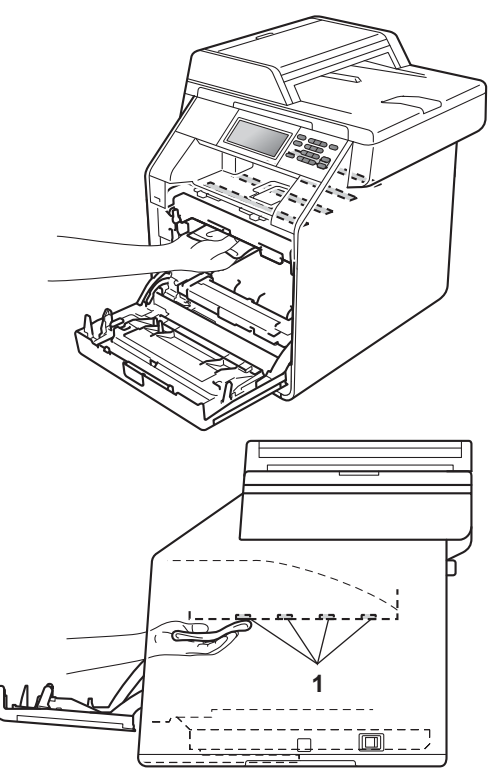

6 Assicurarsi che la leva di blocco verde (1) sia nella posizione di sblocco, come mostrato nella figura.

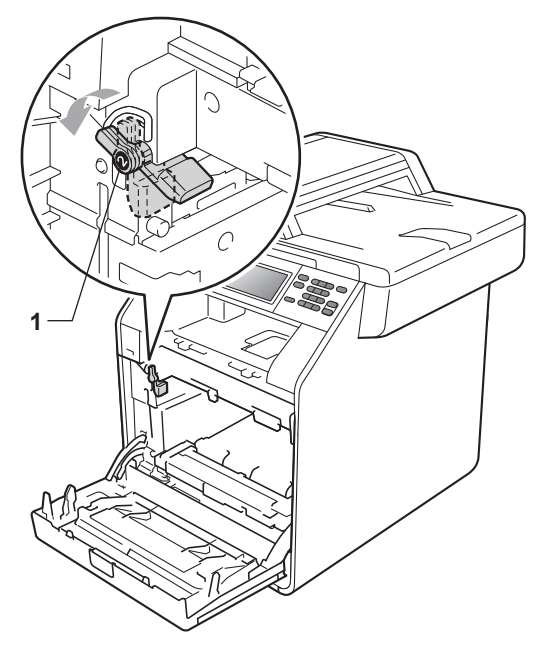

**T** Far corrispondere le estremità di guida (2) del gruppo tamburo ai simboli  $\blacktriangleright$  (1) su entrambi i lati dell'apparecchio, quindi inserire il gruppo tamburo nell'apparecchio fino all'arresto in corrispondenza della leva di blocco verde nella posizione di sblocco.

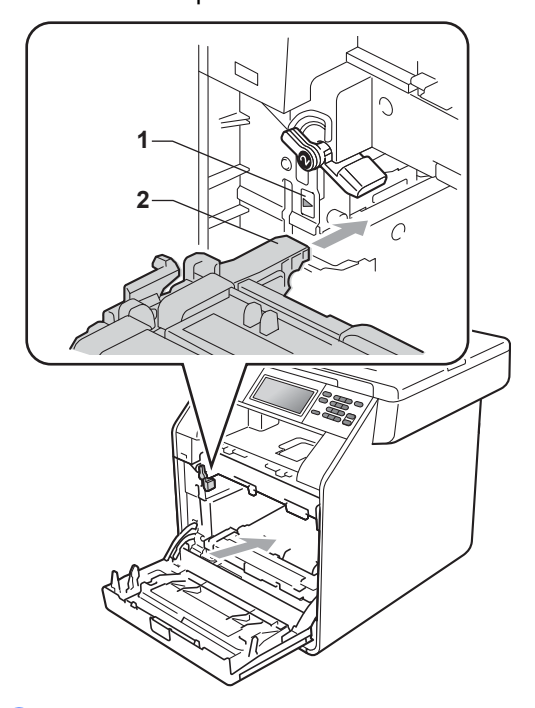

**8** Ruotare in senso orario la leva di blocco verde (1) nella posizione di blocco.

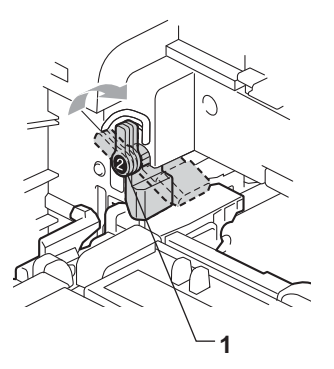

**9** Inserire il gruppo tamburo fino all'arresto.

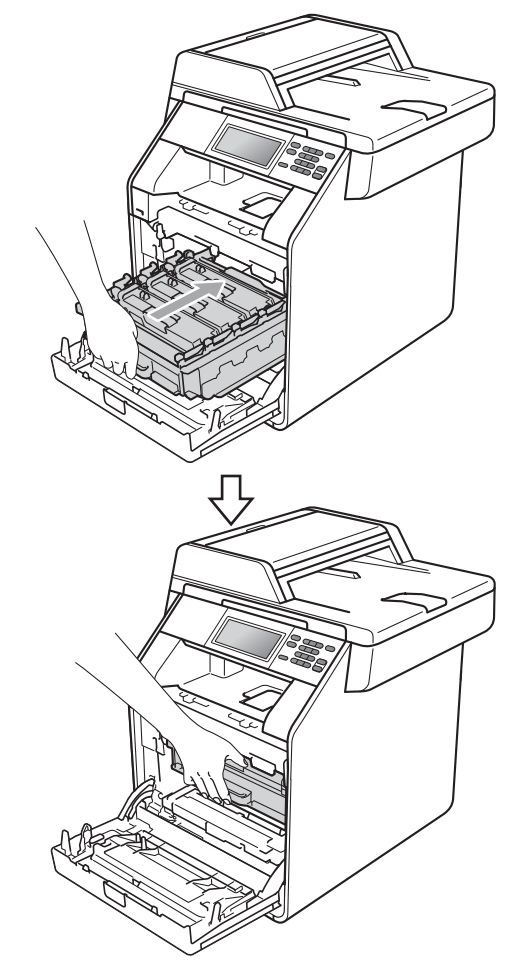

- 10 Chiudere il coperchio anteriore dell'apparecchio.
- **fi** Reinserire il cavo di alimentazione dell'apparecchio nella presa elettrica e collegare tutti i cavi. Accendere l'apparecchio.

### <span id="page-85-0"></span>**Pulizia dei fili corona**

In caso di problemi legati alla qualità di stampa, pulire i quattro fili corona nel modo seguente:

**1** Premere il pulsante di sblocco del coperchio anteriore e aprire il coperchio.

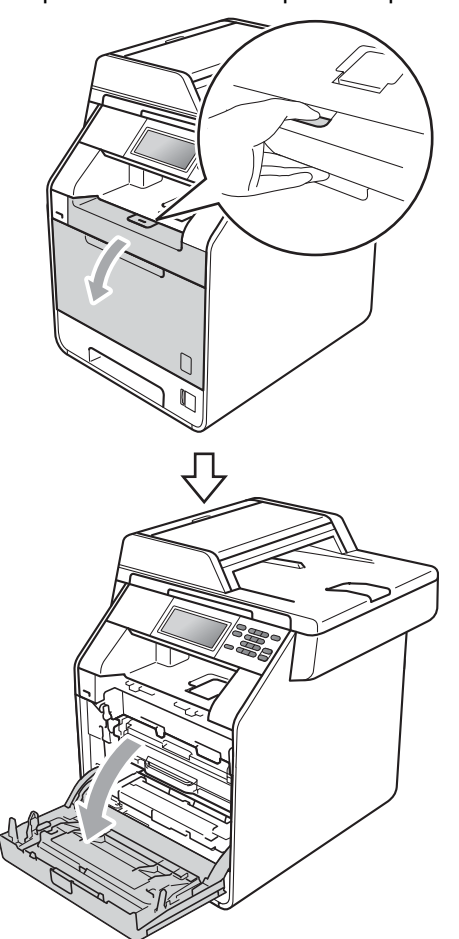

**2** Afferrare l'impugnatura verde del gruppo tamburo. Estrarre il gruppo tamburo fino all'arresto.

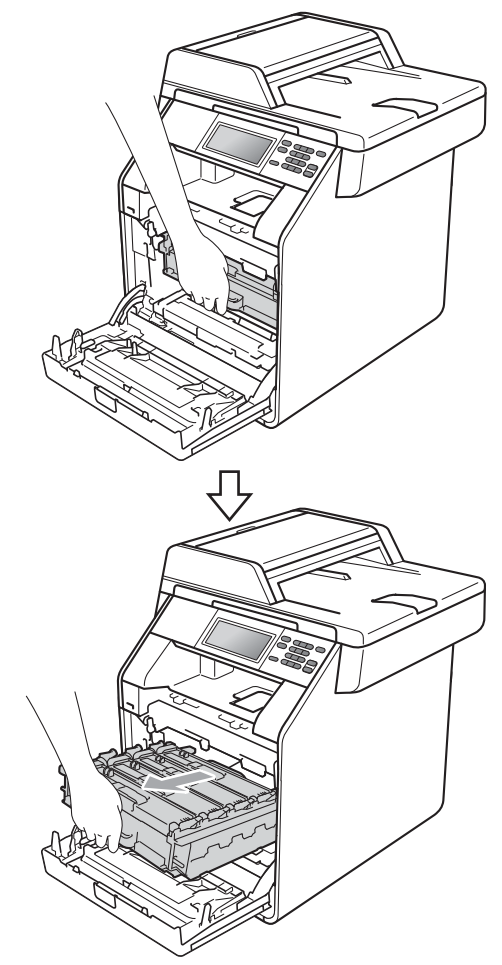

8 Afferrare l'impugnatura della cartuccia toner e premerla delicatamente verso l'apparecchio per sbloccarla. Estrarre quindi il gruppo tamburo. Ripetere questa procedura per tutte le cartucce toner.

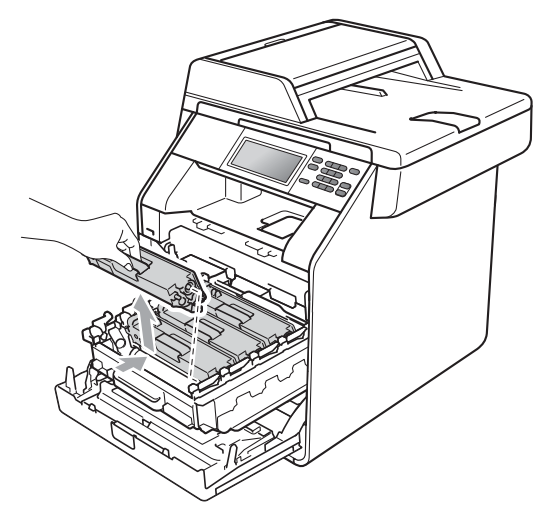

<span id="page-86-0"></span>4 Premere per sbloccare i fermi del coperchio del filo corona (1), quindi aprire il coperchio.

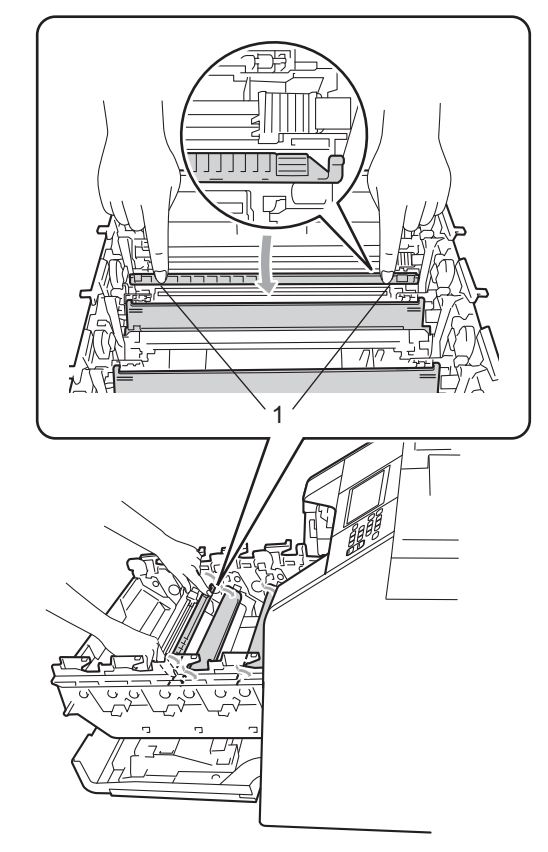

**6** Pulire il filo corona all'interno del gruppo tamburo scorrendo la linguetta verde da sinistra a destra e da destra parecchie volte.

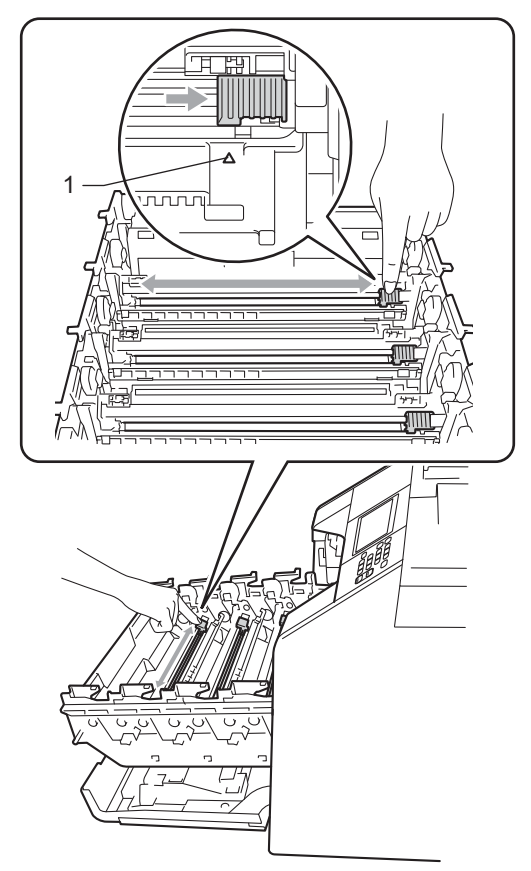

<span id="page-87-0"></span>**6** Chiudere il coperchio del filo corona.

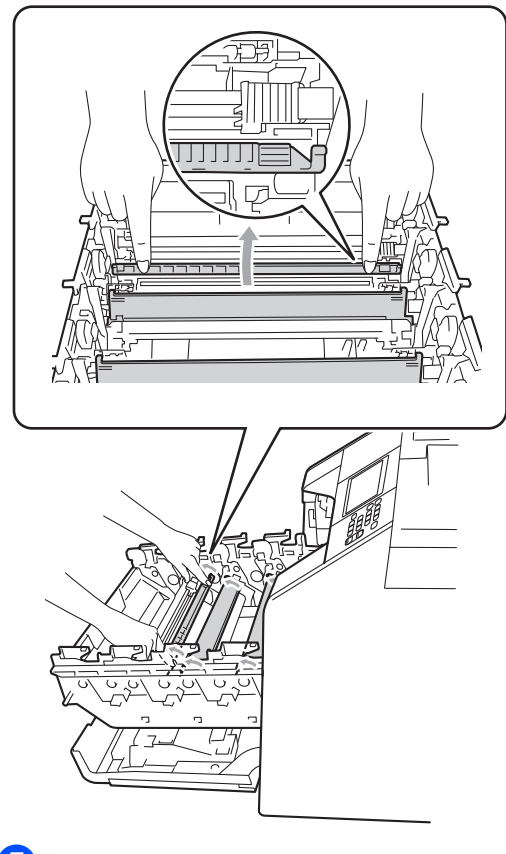

 $\overline{7}$  Ripetere i passaggi  $\overline{9}$ - $\overline{0}$  per pulire i tre fili corona rimanenti.

## **Nota**

Accertarsi di rimettere al suo posto la linguetta (a) (1). In caso contrario, le pagine stampate potrebbero presentare una striscia verticale.

8 Afferrare l'impugnatura della cartuccia toner e far scorrere la cartuccia toner all'interno del gruppo tamburo, quindi tirare leggermente verso di sé fino allo scatto in posizione. Assicurarsi di abbinare il colore della cartuccia toner alla stessa etichetta di colore presente sul gruppo tamburo. Ripetere questa procedura per tutte le cartucce toner.

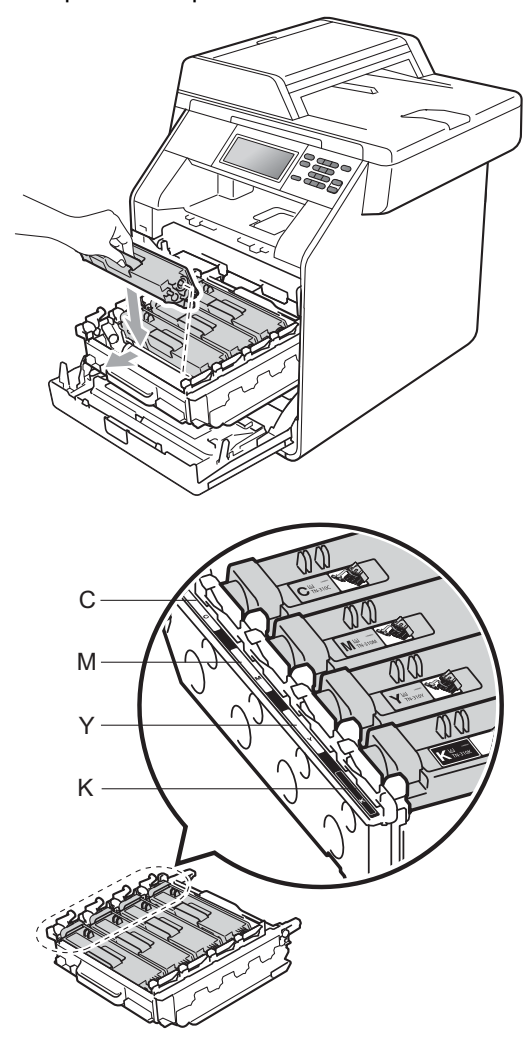

C - ciano M - magenta Y - giallo K - nero

**9** Inserire il gruppo tamburo fino all'arresto.

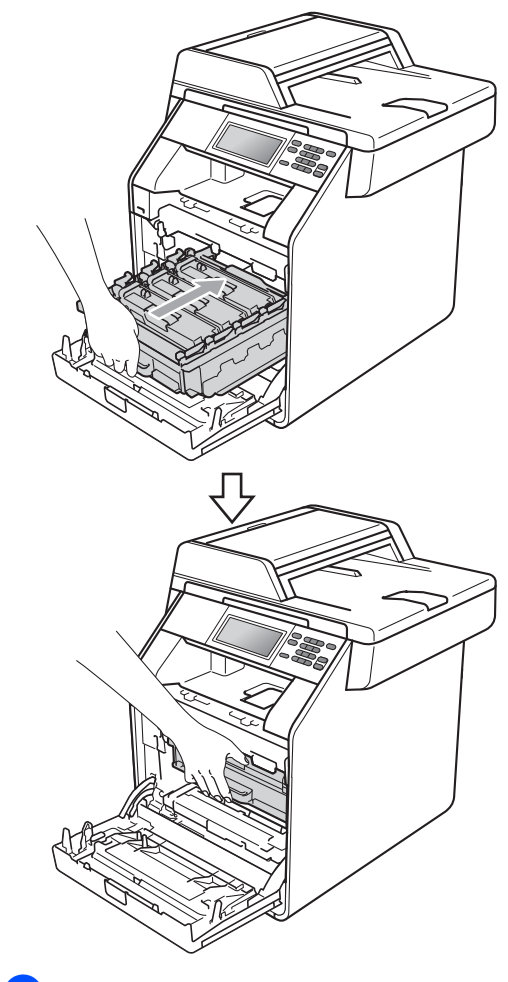

**iD** Chiudere il coperchio anteriore dell'apparecchio.

### **Pulizia del gruppo tamburo**

Se la stampa riporta punti colorati ogni 94 mm, procedere nel modo seguente per risolvere il problema.

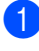

**1** Controllare che l'apparecchio si trovi in modalità Ready.

- **2** Premere MENU.
- **3** Premere  $\triangle$  o  $\nabla$  per visualizzare Stamp.rapporto. Premere Stamp.rapporto.
- 4 Premere Stampa punti Tamburo.
- 5 Sull'apparecchio viene visualizzato Premere Inizio. Premere **Inizio Mono** o **Inizio Colore**.
- 6 La macchina esegue la stampa di prova dei punti del tamburo. Premere quindi **Stop/Uscita**.
- 7 Spegnere l'apparecchio. Scollegare tutti i cavi, quindi scollegare il cavo di alimentazione dalla presa elettrica.

8 Premere il pulsante di sblocco del coperchio anteriore e aprire il coperchio.

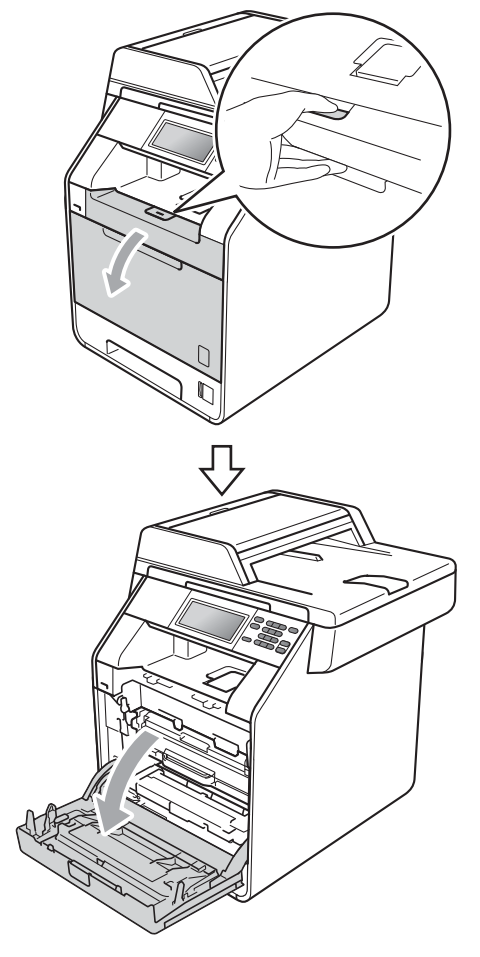

<sup>9</sup> Afferrare l'impugnatura verde del gruppo tamburo. Estrarre il gruppo tamburo fino all'arresto.

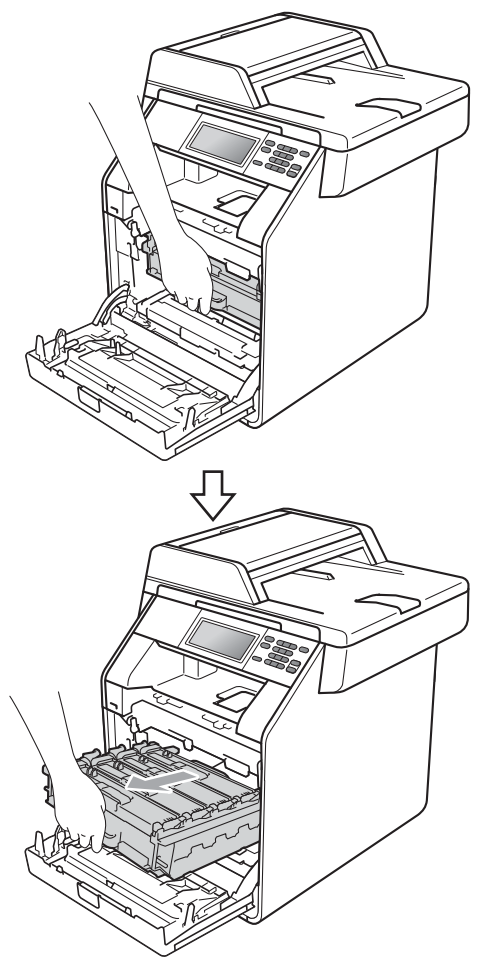

**10** Ruotare in senso antiorario la leva di blocco verde (1) sul lato sinistro dell'apparecchio fino alla posizione di sblocco. Afferrare le impugnature verdi del gruppo tamburo e sollevare la parte anteriore del gruppo in modo da estrarlo dall'apparecchio.

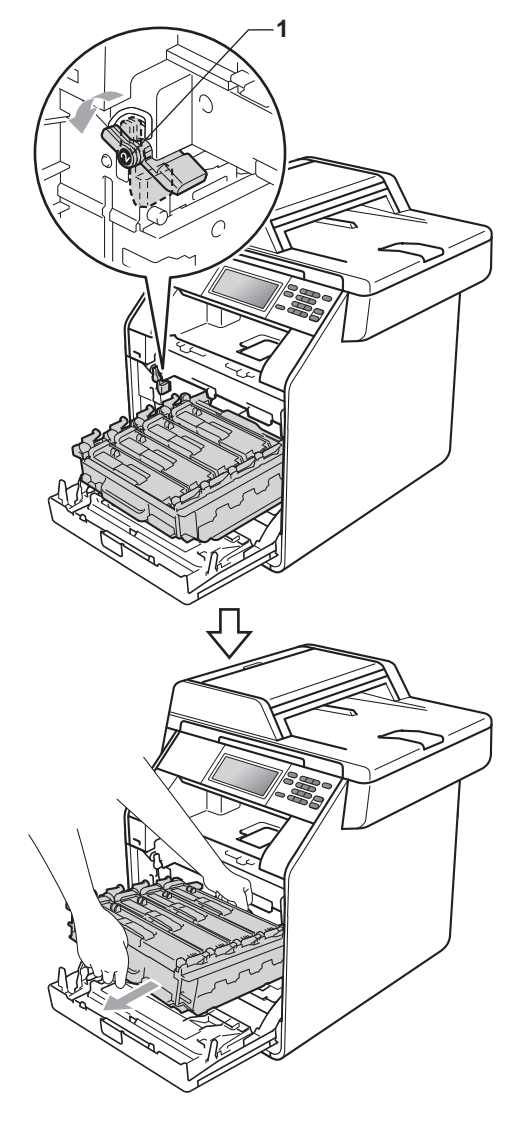

# **IMPORTANTE**

- Si raccomanda di collocare il gruppo tamburo e/o la cartuccia toner su una superficie piana e pulita, appoggiati su un foglio di carta o su un panno, da gettare dopo l'uso, per evitare lo spargimento accidentale del toner.
- Per evitare danni all'apparecchio a causa delle cariche statiche, NON toccare gli elettrodi indicati in figura.

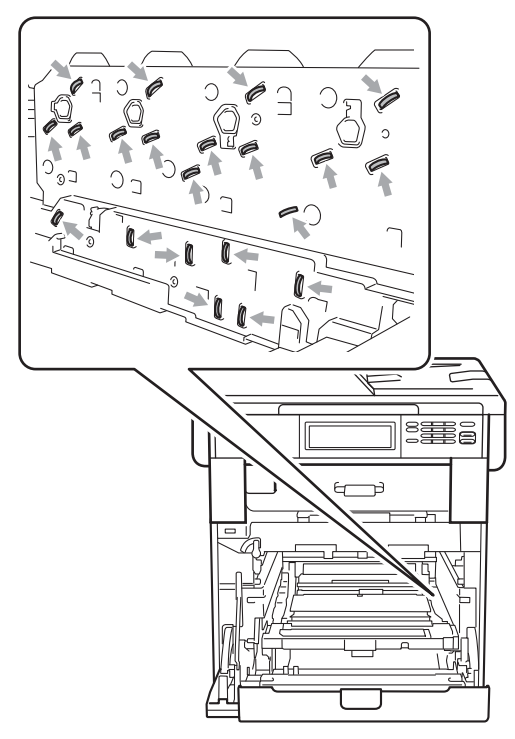

• Afferrare le impugnature verdi del gruppo tamburo per il trasporto. Non afferrare i lati del gruppo tamburo.

**fi** Afferrare l'impugnatura della cartuccia toner e premerla delicatamente per sbloccarla. Estrarre quindi il gruppo tamburo. Ripetere questa procedura per tutte le cartucce toner.

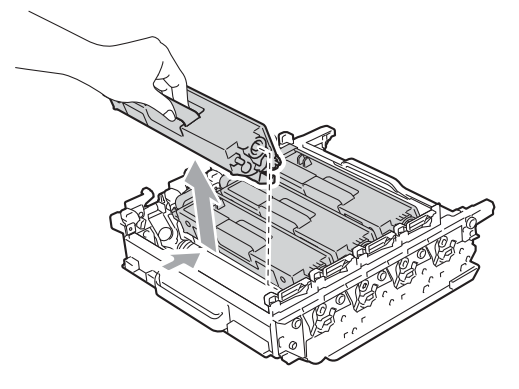

### **IMPORTANTE**

Per evitare problemi con la qualità della stampa, NON toccare mai le parti ombreggiate indicate nella figura.

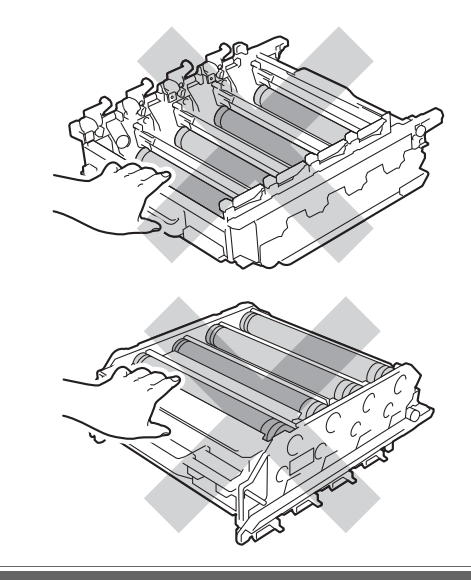

<sup>12</sup> Capovolgere il gruppo tamburo afferrandolo per le impugnature verdi. Assicurarsi che gli ingranaggi del gruppo tamburo (1) si trovino sul lato sinistro.

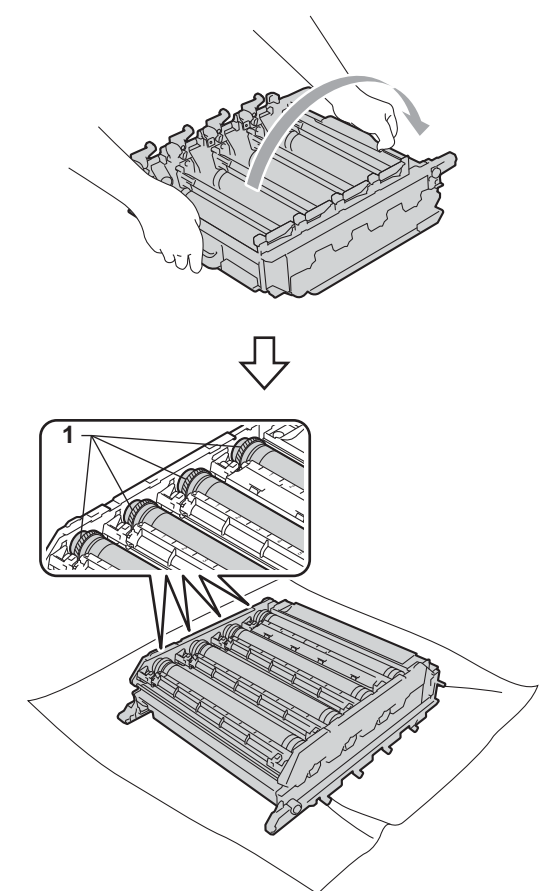

**B** Leggere le seguenti informazioni sul foglio di controllo dei punti del tamburo:

Colore del punto

Ad esempio, un segno sul tamburo ciano produce un punto ciano sul foglio di controllo.

Posizione del punto

Prendere nota delle colonne in cui compare il punto.

Utilizzare gli indicatori numerati accanto al rullo del tamburo a colori che provoca il problema per trovare il segno relativo. Ad esempio, un punto ciano nella colonna 2 del foglio di controllo indica che è presente un segno sul tamburo ciano nella zona "2". Utilizzare gli indicatori numerati accanto al rullo del tamburo a colori che provoca il problema per trovare il segno relativo. Ad esempio, un punto ciano nella colonna 2 del foglio di controllo indica che è presente un segno sul tamburo ciano nella zona "2".

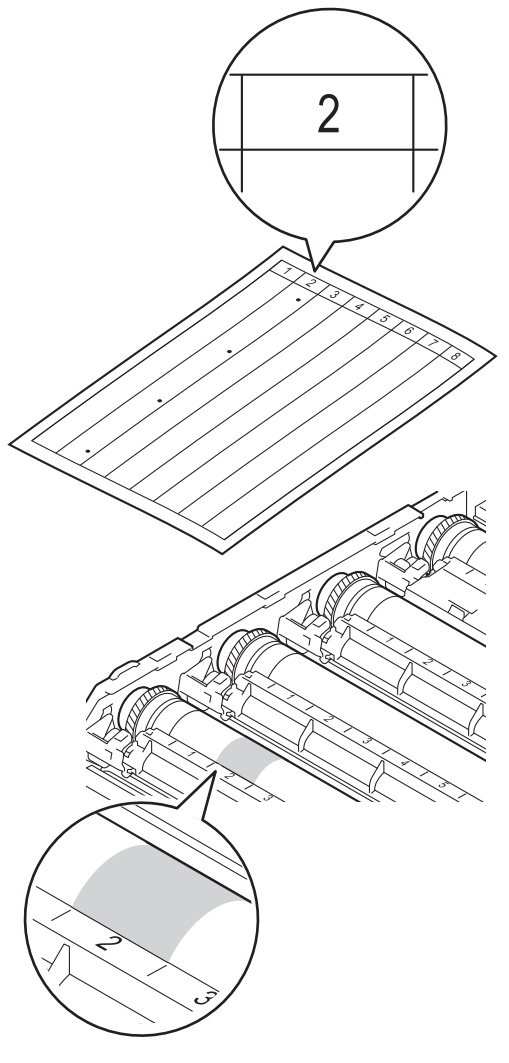

**A**

**85**

<sup>6</sup> Ruotare verso di sé l'ingranaggio del gruppo tamburo controllando la superficie della zona sospetta.

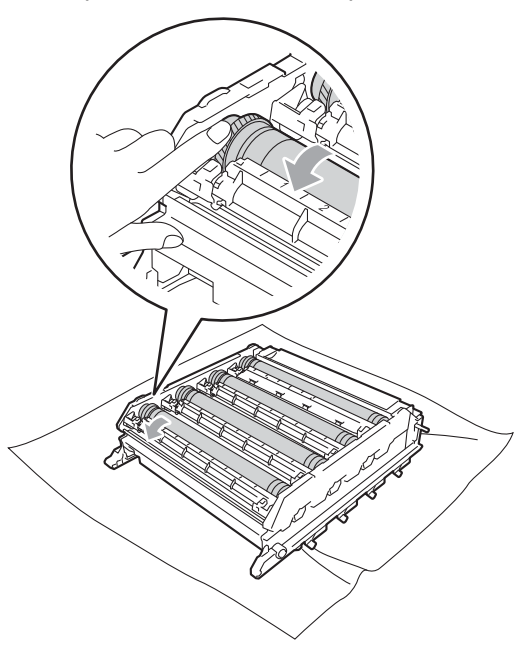

**6** Una volta individuato sul tamburo il segno corrispondente al foglio di controllo dei punti del tamburo, pulire delicatamente la superficie del tamburo con un batuffolo di cotone fino a eliminare la polvere o la polvere di carta dalla superficie.

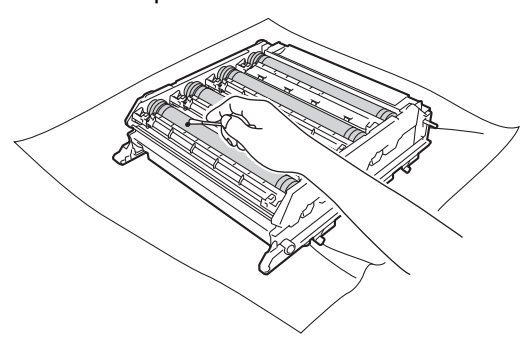

## **IMPORTANTE**

NON pulire la superficie del tamburo fotosensibile con un oggetto appuntito o con un qualsiasi liquido.

- **17** Capovolgere il gruppo tamburo afferrandolo per le impugnature verdi.
- **18** Afferrare l'impugnatura della cartuccia toner e far scorrere la cartuccia toner all'interno del gruppo tamburo, quindi tirare leggermente verso di sé fino allo scatto in posizione. Assicurarsi di abbinare il colore della cartuccia toner alla stessa etichetta di colore presente sul gruppo tamburo. Ripetere questa procedura per tutte le cartucce toner.

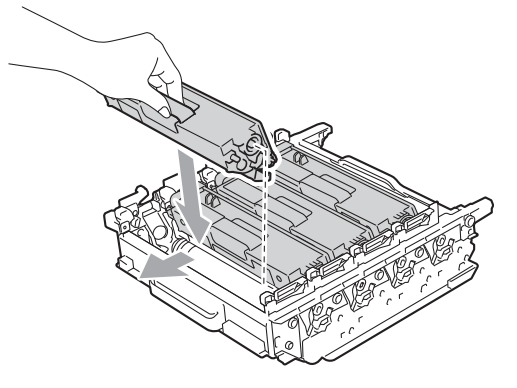

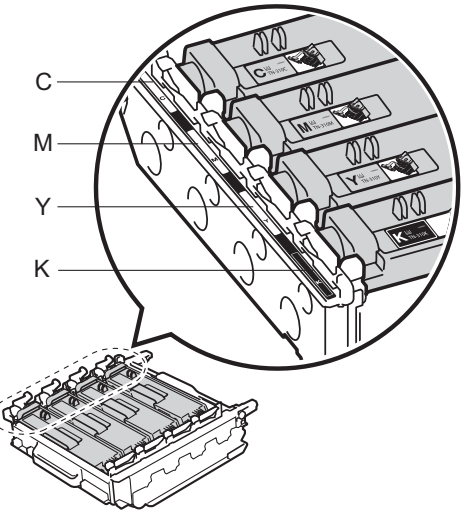

- C ciano M magenta Y - giallo K - nero
	-

**S** Assicurarsi che la leva di blocco verde (1) sia nella posizione di sblocco, come mostrato nella figura.

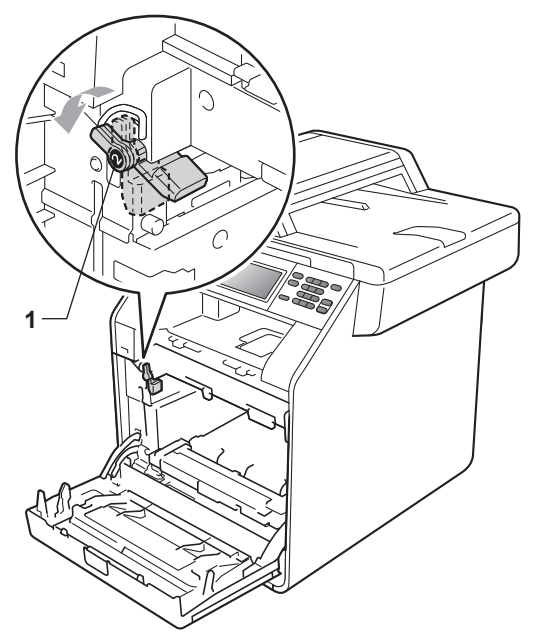

20 Far corrispondere le estremità di guida (2) del gruppo tamburo ai simboli  $\blacktriangleright$  (1) su entrambi i lati dell'apparecchio, quindi inserire il gruppo tamburo nell'apparecchio fino all'arresto in corrispondenza della leva di blocco verde nella posizione di sblocco.

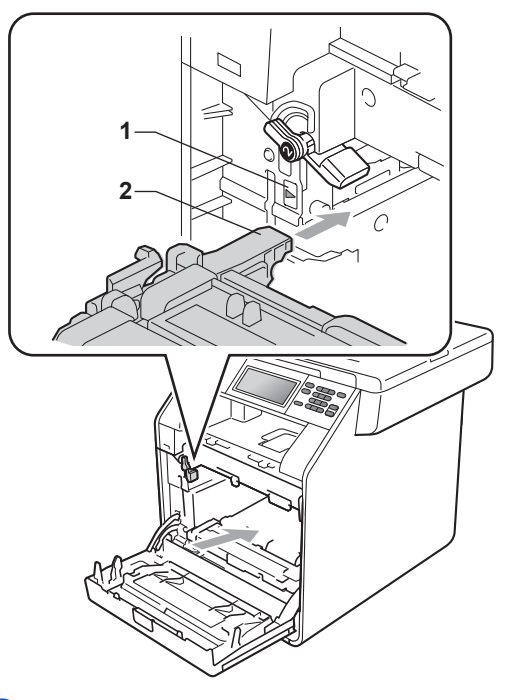

21 Ruotare in senso orario la leva di blocco verde (1) nella posizione di blocco.

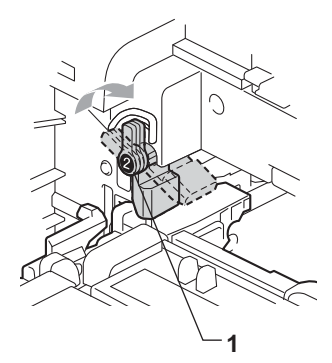

22 Inserire il gruppo tamburo fino all'arresto.

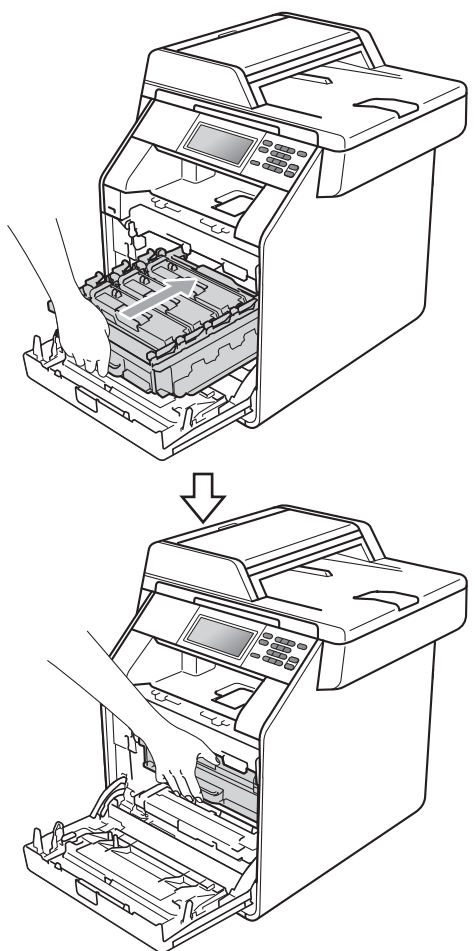

# elettrica.

seguente:

2 Estrarre completamente il vassoio carta dall'apparecchio.

<span id="page-95-0"></span>**Pulizia dei rulli di presa carta <sup>A</sup>**

In caso di problemi con l'alimentazione della carta, pulire i rulli di presa carta nel modo

**1** Spegnere l'apparecchio. Scollegare il cavo di alimentazione dalla presa

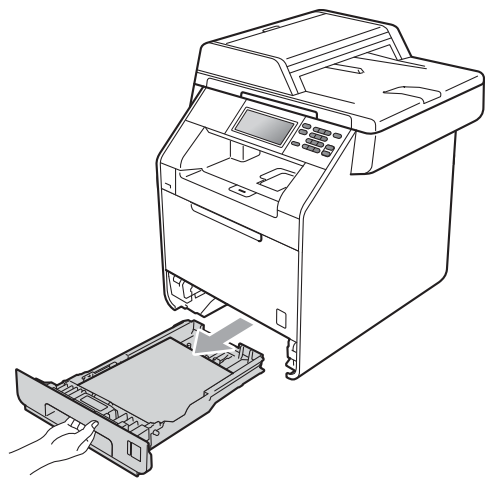

- 23 Chiudere il coperchio anteriore dell'apparecchio.
- 24 Reinserire il cavo di alimentazione dell'apparecchio nella presa elettrica e collegare tutti i cavi. Accendere l'apparecchio.

**3** Torcere accuratamente un panno che non lasci residui, immerso in acqua tiepida, quindi utilizzarlo per pulire lo smazzatore (1) del vassoio carta al fine di rimuovere la polvere.

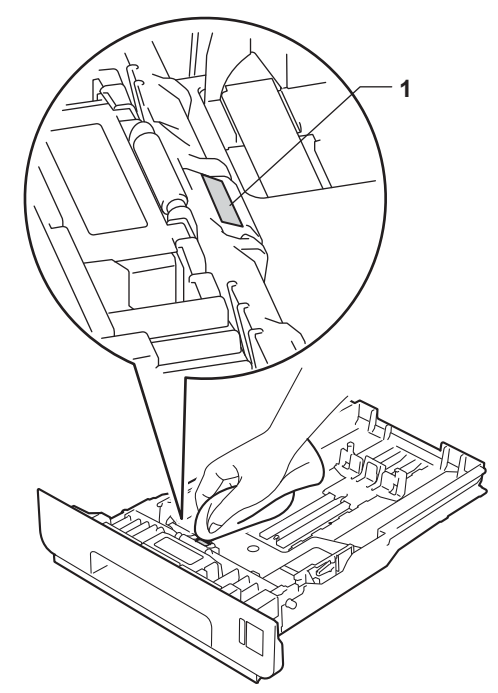

4 Pulire i due rulli di presa (1) all'interno dell'apparecchio per rimuovere la polvere.

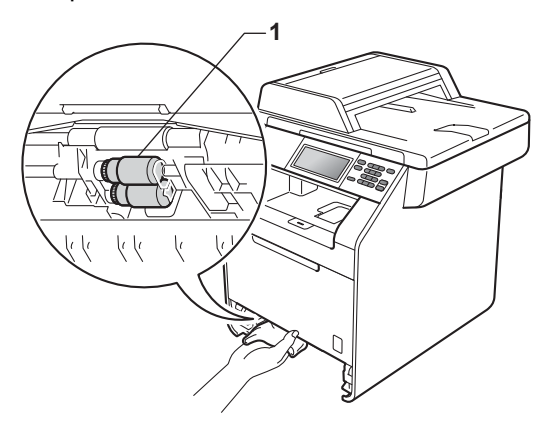

- **b** Reinserire il vassoio carta nell'apparecchio.
- 6 Reinserire il cavo di alimentazione dell'apparecchio nella presa elettrica. Accendere l'apparecchio.

### **Taratura**

La densità di uscita di ogni colore dipende dalle condizioni ambientali in cui si trova l'apparecchio, come temperatura e umidità. La calibrazione consente di ottimizzare la densità del colore.

- Premere MENU.
- Premere  $\triangle$  o  $\nabla$  per visualizzare Stampante. Premere Stampante.
- Premere *A* o **▼** per visualizzare Taratura. Premere Taratura.
- Premere Tarare.
- Sull'apparecchio viene visualizzato Effettuare taratura?. Premere Sì per confermare.
- Sull'apparecchio viene visualizzato Completato.

### g Premere **Stop/Uscita**.

È possibile ripristinare i parametri di taratura impostati in fabbrica.

- Premere MENU.
- Premere  $\triangle$  o  $\nabla$  per visualizzare Stampante. Premere Stampante.
- Premere  $\triangle$  o  $\nabla$  per visualizzare Taratura. Premere Taratura.
- Premere Resettare.
- Sull'apparecchio viene visualizzato Reset?. Premere Sì per confermare.
- Sull'apparecchio viene visualizzato Completato.

**A**

#### **Z** Premere Stop/Uscita.

### **Nota**

- Se viene visualizzato un messaggio d'errore, premere **Inizio Mono** o **Inizio Colore** e riprovare. (Per ulteriori informazioni, consultare *[Messaggi di](#page-99-0)  [errore e di manutenzione](#page-99-0)* a pagina 92.)
- Per stampare con il driver della stampante di Windows®, il driver recupera automaticamente i dati di taratura se le opzioni **Utilizzo dati calibrazione** e **Ottieni dati periferica automaticamente** sono attivate. Le opzioni sono attivate per impostazione predefinita. (Consultare *Scheda Avanzate* nella *Guida software dell'utente* .)
- Per stampare con il driver della stampante di Macintosh, è necessario eseguire la taratura utilizzando il **Status Monitor**. Dopo avere aperto il **Status Monitor**, scegliere Calibrazione colore nel menu Controlla. (Consultare *Status Monitor* nella *Guida software dell'utente* . Dopo aver aperto **Status Monitor**, scegliere **Controlla / Calibrazione colore** dalla barra dei menu.)

### **Registrazione automatica**

#### **Registrazione <sup>A</sup>**

Se le aree di colore compatto o immagini riportano frange di colore ciano, magenta o giallo, è possibile utilizzare la funzione di registrazione automatica per correggere il problema.

- Premere MENU. Premere  $\triangle$  o  $\nabla$  per visualizzare Stampante. Premere Stampante. **3** Premere  $\triangle$  o  $\nabla$  per visualizzare Registrazione automatica. Premere Registrazione automatica. Sull'apparecchio viene visualizzato Registrazione?. Premere Sì. 5 Sull'apparecchio viene visualizzato Completato.
	- Premere Stop/Uscita.

### <span id="page-98-0"></span>**Registrazione manuale**

Se dopo la registrazione automatica il colore non viene ancora visualizzato correttamente, occorre eseguire la registrazione manuale.

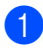

Premere MENU.

- Premere  $\triangle$  o  $\nabla$  per visualizzare Stampante. Premere Stampante.
- **C** Premere  $\triangle$  o  $\nabla$  per visualizzare Registrazione manuale. Premere Registrazione manuale.
	- Premere Stampa grafico.
	- e Premere **Inizio Mono** o **Inizio Colore**.
- **6** Quando l'apparecchio ha terminato la stampa del grafico di registrazione, premere Imposta registrazione per correggere manualmente il colore.
- 7 Partendo da 1 Magenta sinistra sulla tabella, stabilire quale striscia colorata riporta una densità di stampa più uniforme. Premere
	- 1 Magenta sinistra e scegliere il numero sul touchscreen, utilizzando **∢o ▶ per visualizzare più numeri se** necessario.
	- Ripetere l'operazione per
	- 2 Ciano sinistra,
	- 3 Giallo sinistra, 4, 5, 6 9.

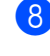

 $\delta$  Premere OK una volta completata l'immissione dei numeri.

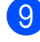

i Premere **Stop/Uscita**.

### **Frequenza (correzione del colore) <sup>A</sup>**

È possibile impostare quanto spesso deve essere eseguita la correzione del colore (Calibrazione colore e Registrazione automatica). L'impostazione predefinita è Normale. Il processo di correzione del colore consuma una certa quantità di toner.

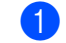

#### Premere MENU.

- Premere  $\triangle$  o  $\nabla$  per visualizzare Stampante. Premere Stampante.
- Premere *A* o **▼** per visualizzare Frequenza. Premere Frequenza.
	- Premere Normale, Basso 0 No.
- e Premere **Stop/Uscita**.

**B**

# <span id="page-99-0"></span>**Messaggi di errore e di manutenzione <sup>B</sup>**

Come con qualsiasi prodotto da ufficio sofisticato, possono verificarsi degli errori e i materiali di consumo potrebbero dover essere sostituiti. In questo caso, l'apparecchio individua l'errore o la manutenzione ordinaria necessaria e mostra il messaggio appropriato. La tabella seguente contiene i messaggi d'errore e di manutenzione più comuni.

È possibile cancellare la maggior parte degli errori ed eseguire autonomamente i messaggi di manutenzione ordinaria. Se si desidera ricevere maggiore aiuto, il Brother Solutions Center fornisce le FAQ (domande più frequenti) e i consigli più recenti per la risoluzione dei problemi:

Visitare il sito all'indirizzo<http://solutions.brother.com/>.

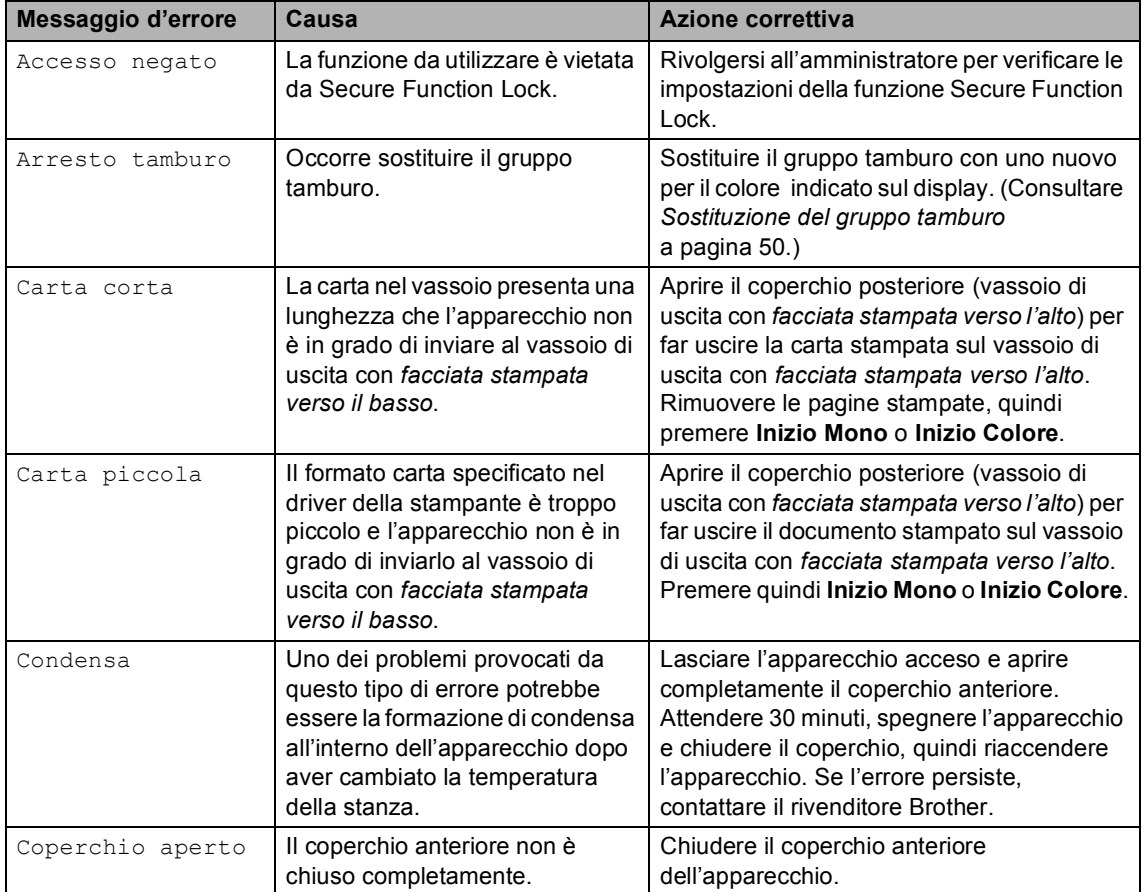

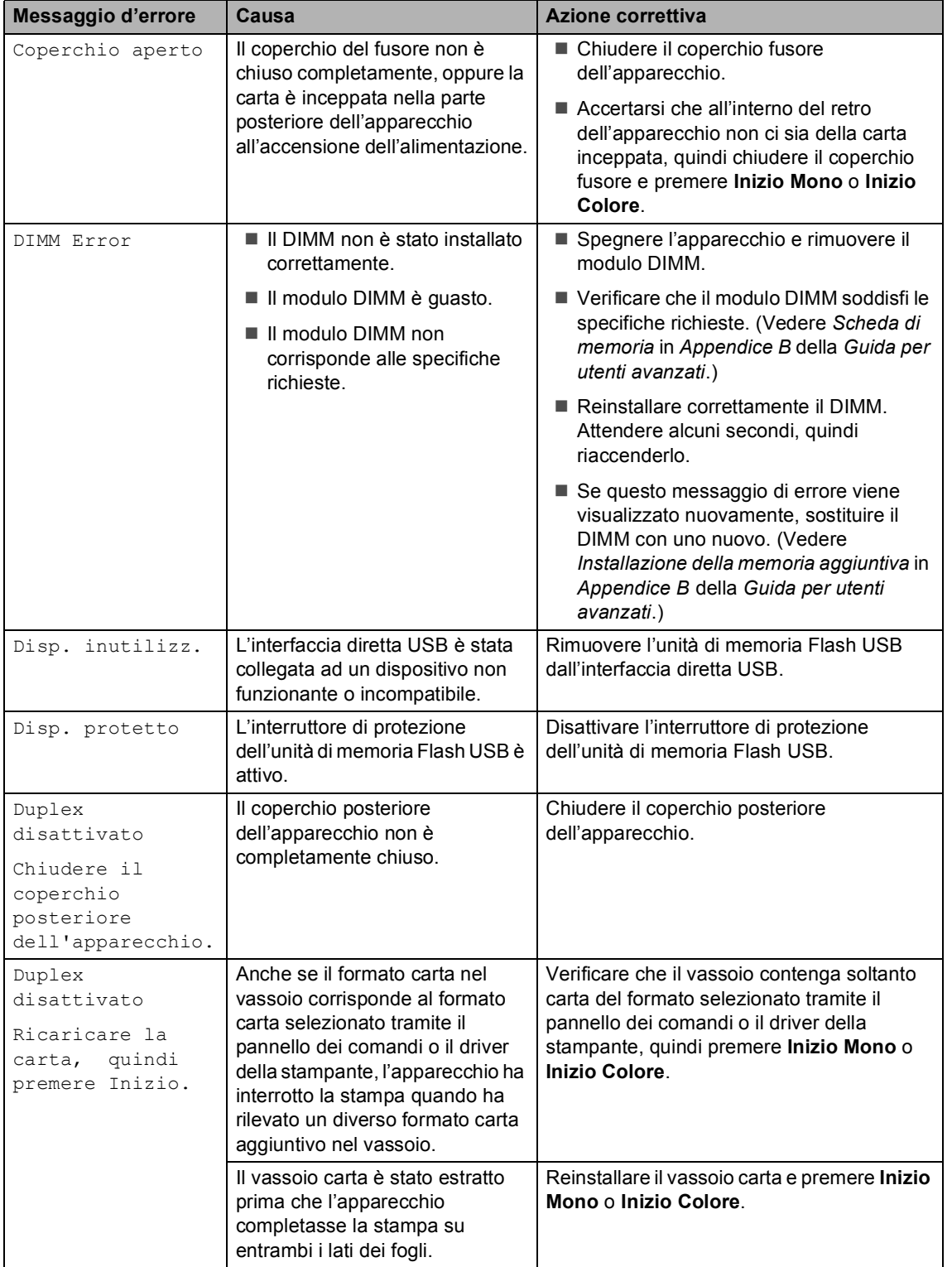

l,

<span id="page-101-0"></span>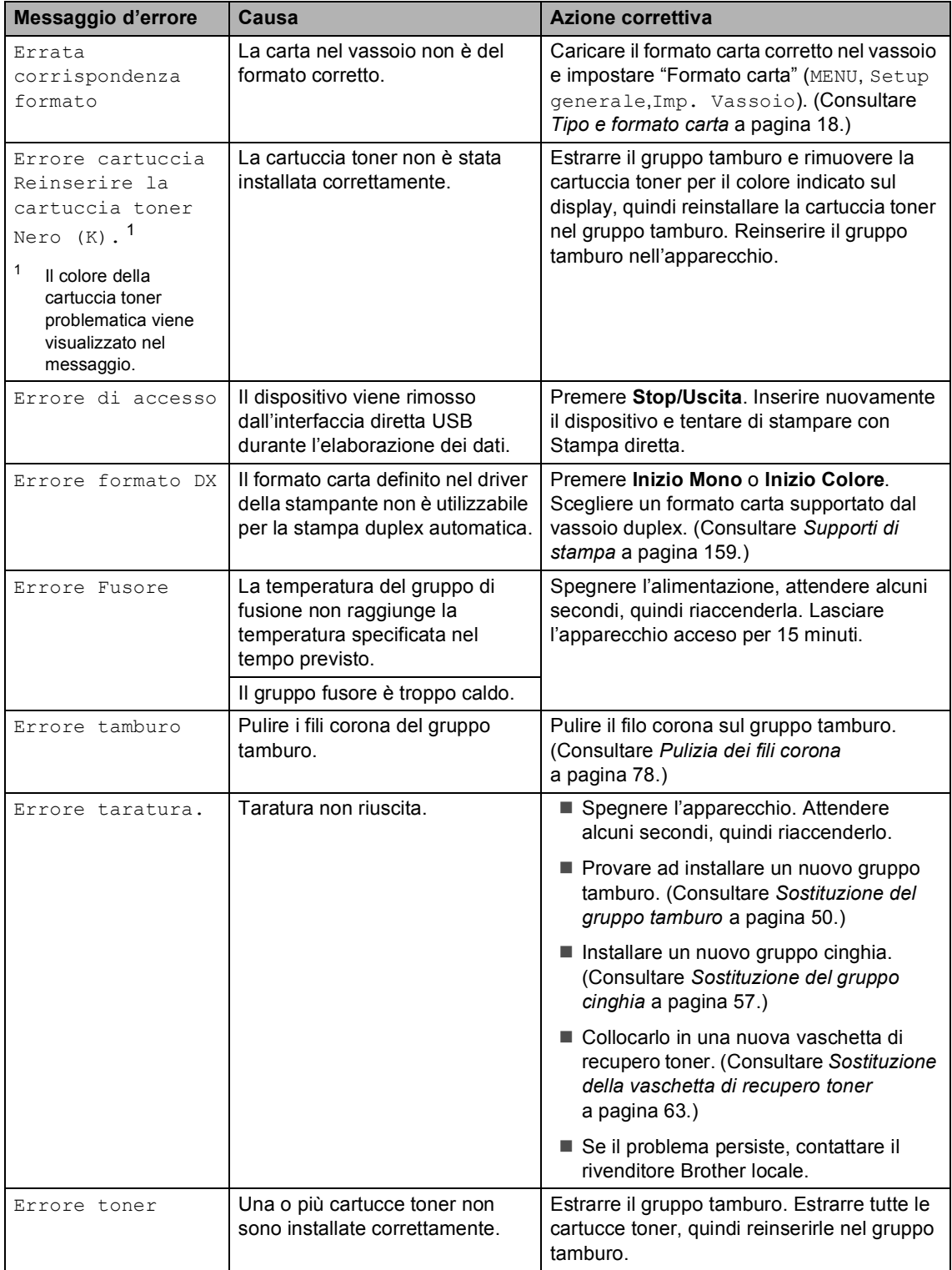

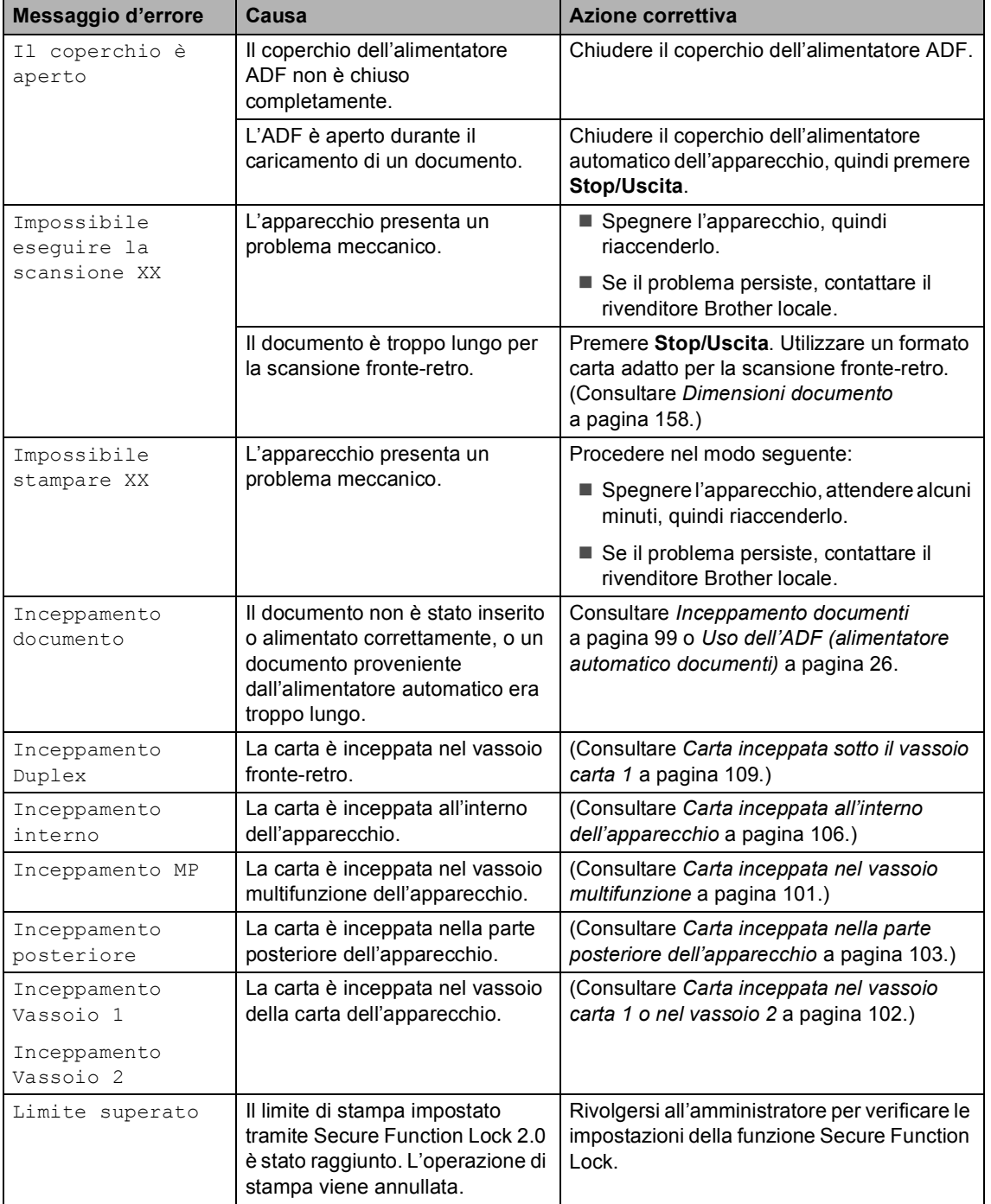

l,

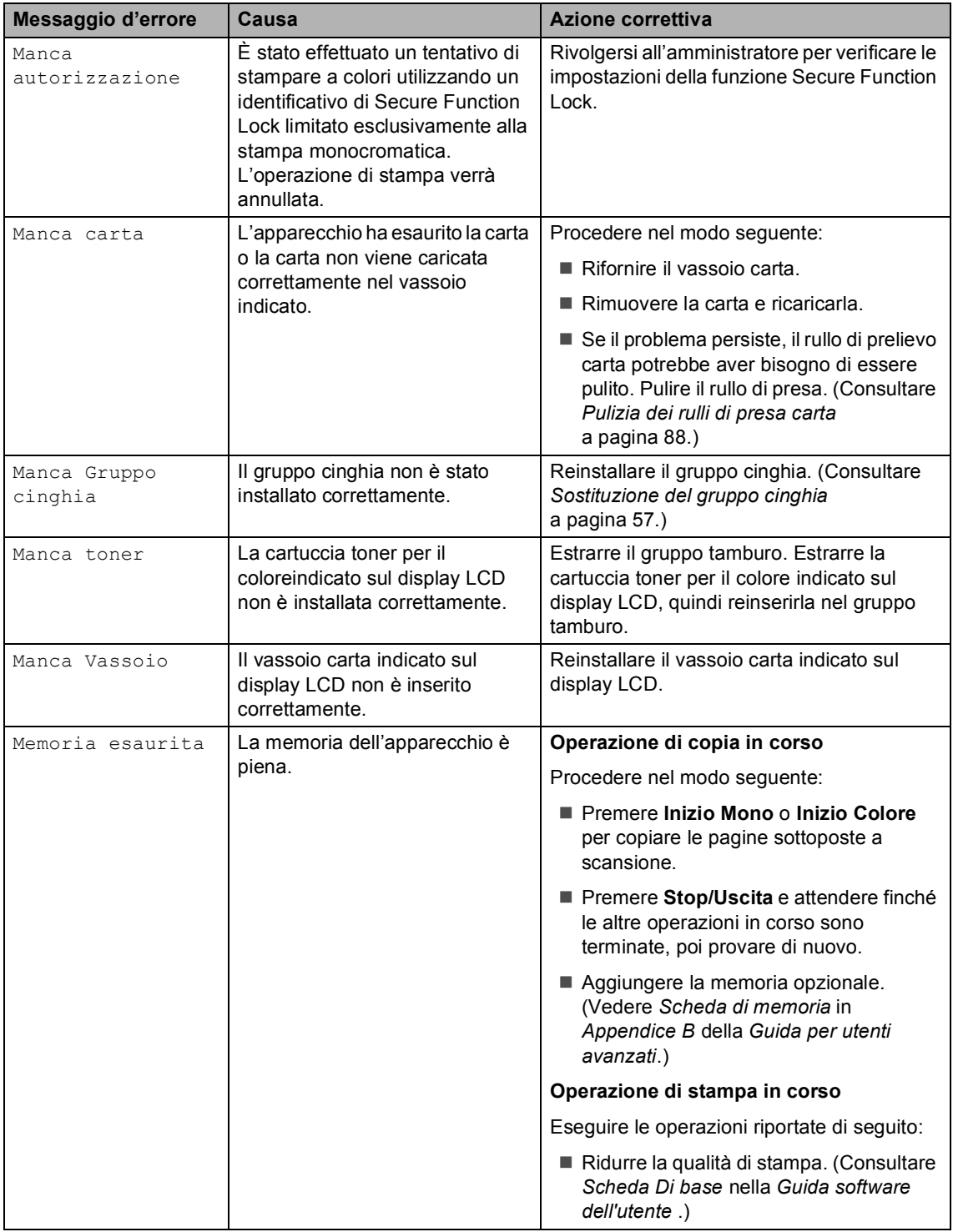

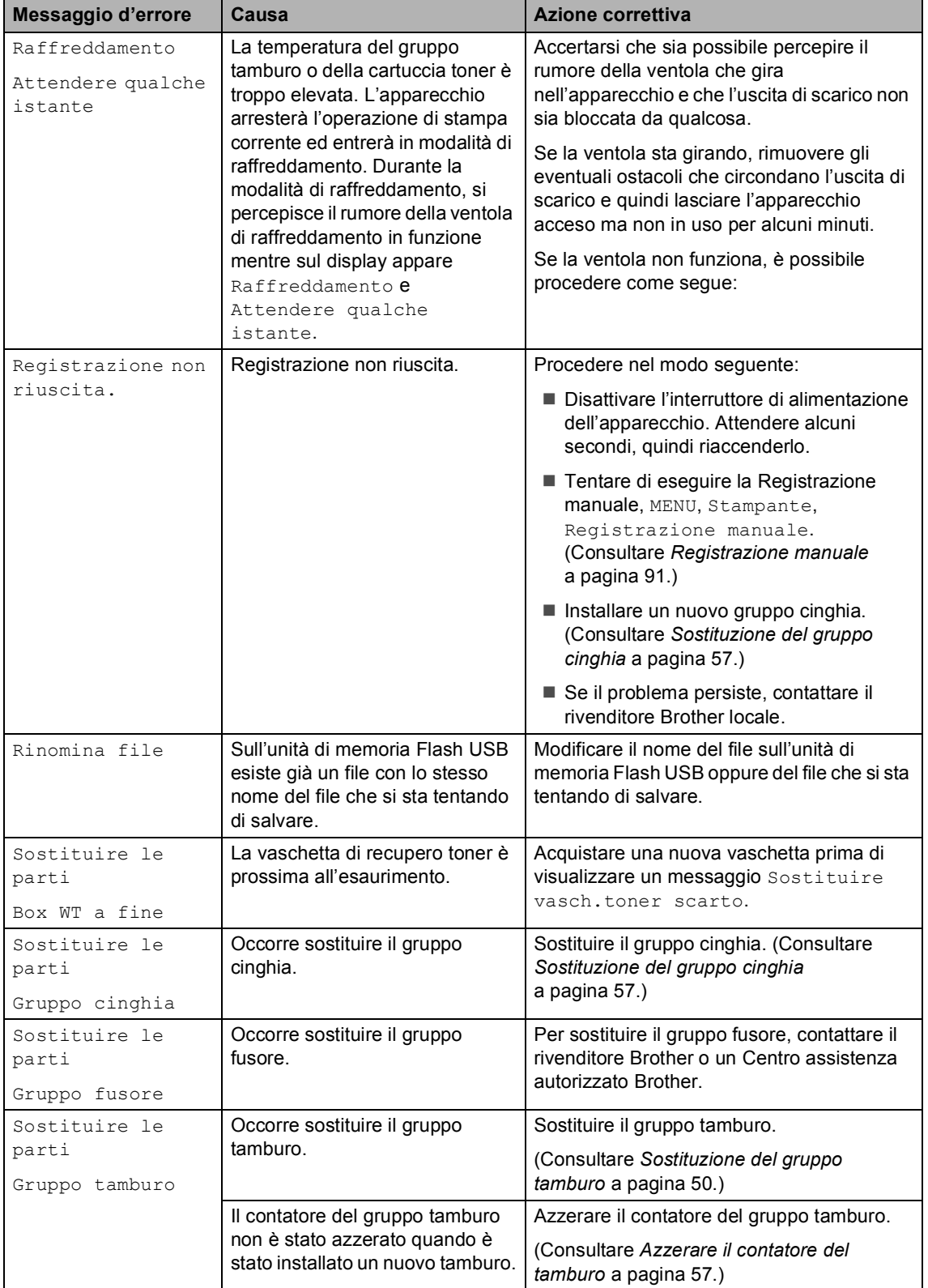

l,

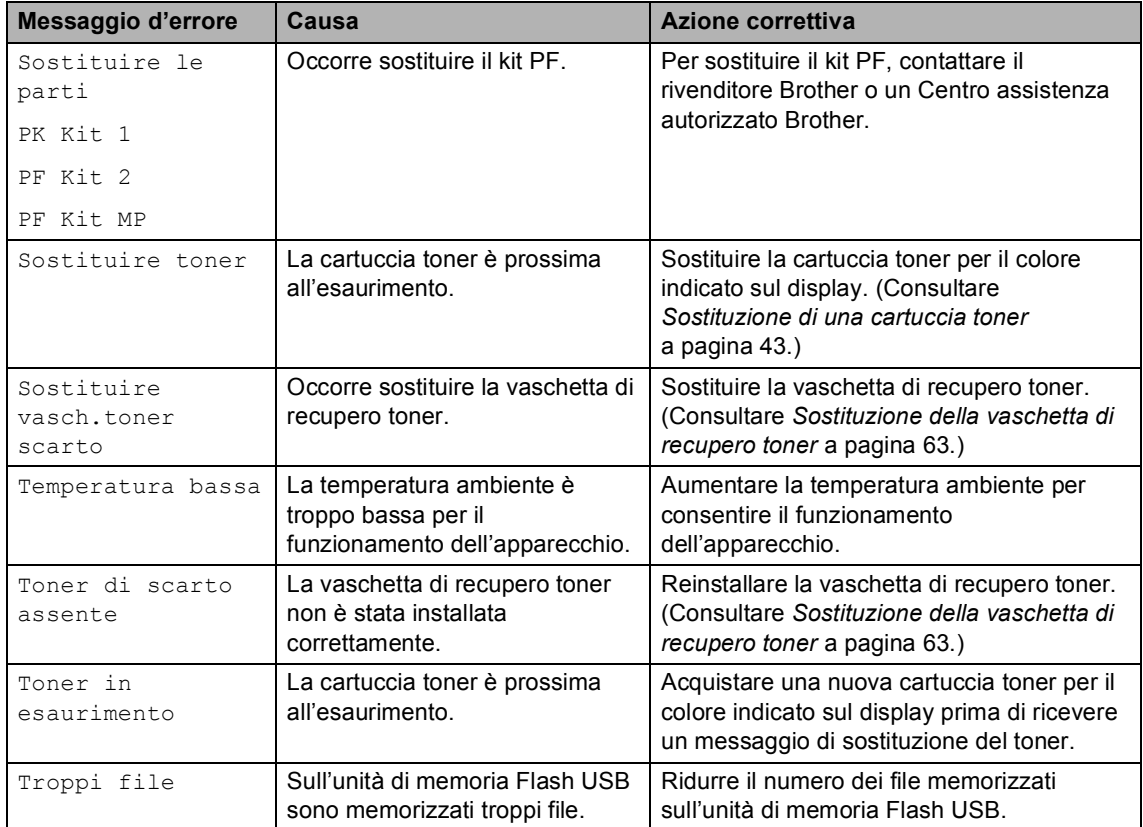

# <span id="page-106-0"></span>**Inceppamento documenti <sup>B</sup>**

### **Documento inceppato nella parte superiore dell'alimentatore automatico B**

- <sup>1</sup> Rimuovere dall'alimentatore la carta non inceppata.
- 2 Aprire il coperchio dell'alimentatore ADF.
- **3** Tirare il documento inceppato verso sinistra.

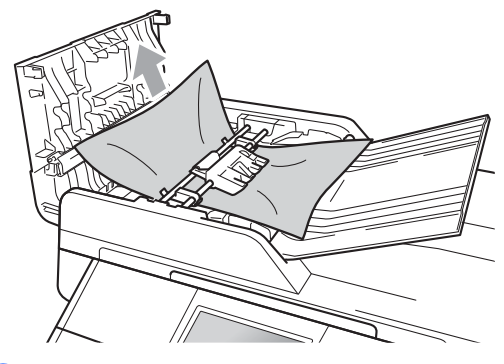

- 4 Chiudere il coperchio dell'alimentatore ADF.
- e Premere **Stop/Uscita**.

### **Documento inceppato sotto al coperchio documenti <sup>B</sup>**

- a Rimuovere dall'alimentatore la carta non inceppata.
	- Sollevare il coperchio documenti.
		-
- **6** Tirare il documento inceppato verso destra.

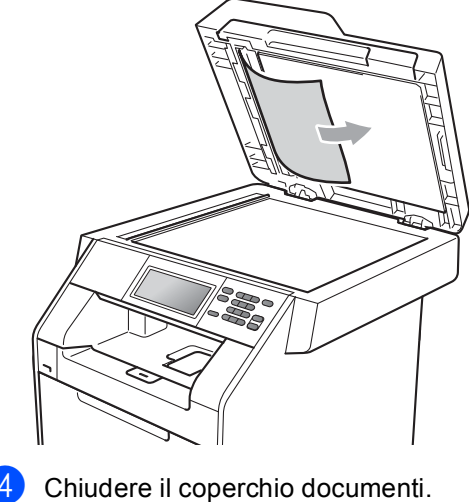

- - e Premere **Stop/Uscita**.

### **Rimozione di documenti di piccole dimensioni inceppati nell'ADF <sup>B</sup>**

**1** Sollevare il coperchio documenti.

2 Inserire un pezzo di carta rigida, ad esempio un cartoncino, nell'alimentatore ADF per spingere fuori i pezzetti di carta.

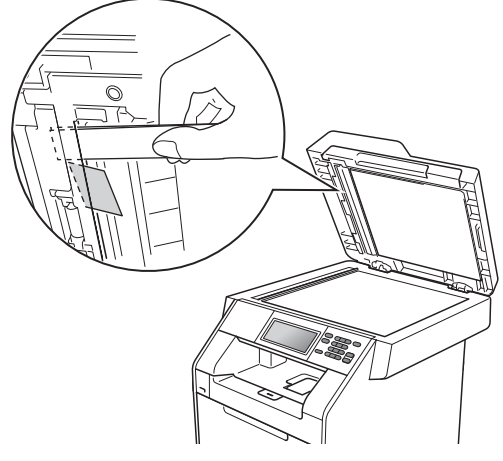

**8** Chiudere il coperchio documenti.

4 Premere Stop/Uscita.

### **Documento inceppato nel vassoio di uscita <sup>B</sup>**

- a Rimuovere dall'alimentatore la carta non inceppata.
- 2 Tirare il documento inceppato verso destra.

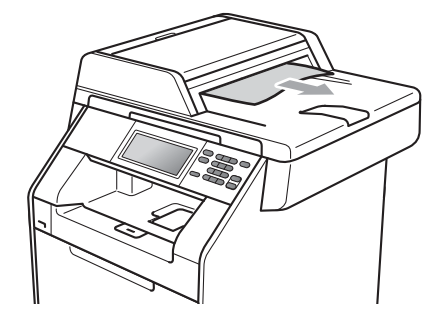

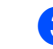

**3** Premere Stop/Uscita.
# **Inceppamenti carta <sup>B</sup>**

### **Carta inceppata nel vassoio multifunzione <sup>B</sup>**

Se il display mostra Inceppamento MP, procedere nel modo seguente:

- **i** Rimuovere la carta dal vassoio multifunzione.
- Rimuovere la carta inceppata dal vassoio multifunzione.

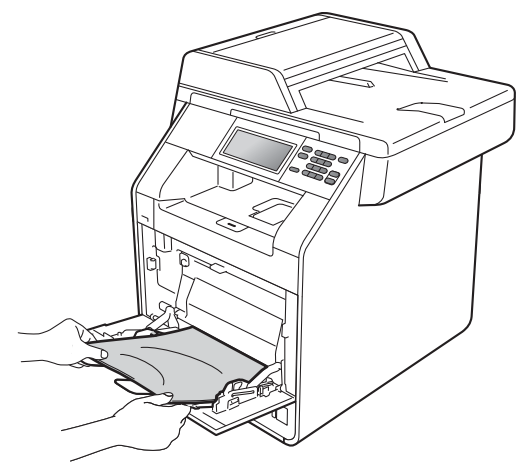

c Smazzare la pila di carta e reinserirla nel vassoio multifunzione.

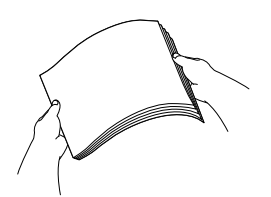

Durante il caricamento dei fogli nel vassoio multifunzione, assicurarsi che rimangano al di sotto della tacca di altezza massima della carta (1) su entrambi i lati del vassoio.

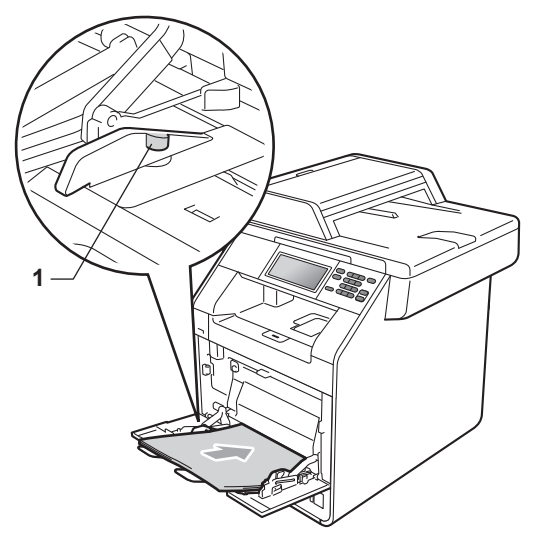

e Premere **Inizio Mono** o **Inizio Colore** per riprendere la stampa.

### **Carta inceppata nel vassoio**  carta 1 o nel vassoio 2

Se il display mostra Inceppamento Vassoio 1 o Inceppamento Vassoio 2, procedere nel modo seguente:

**a** Estrarre completamente il vassoio carta dall'apparecchio.

Per Inceppamento Vassoio 1:

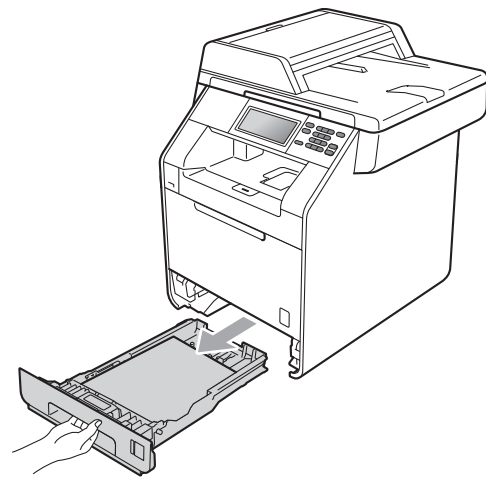

Per Inceppamento Vassoio 2:

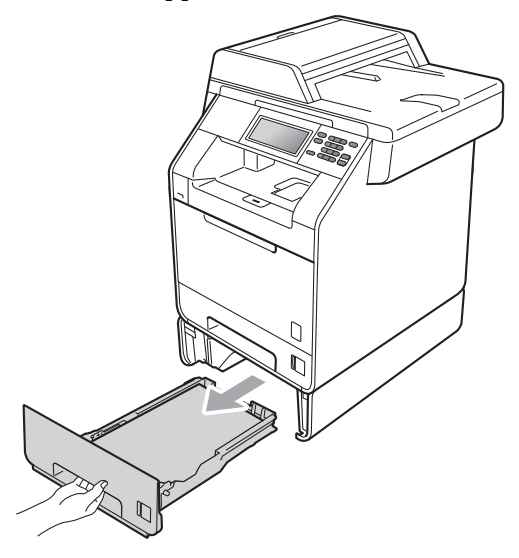

# **AVVERTENZA**

NON toccare le parti ombreggiate nella figura. Questi rulli potrebbero ruotare ad alta velocità.

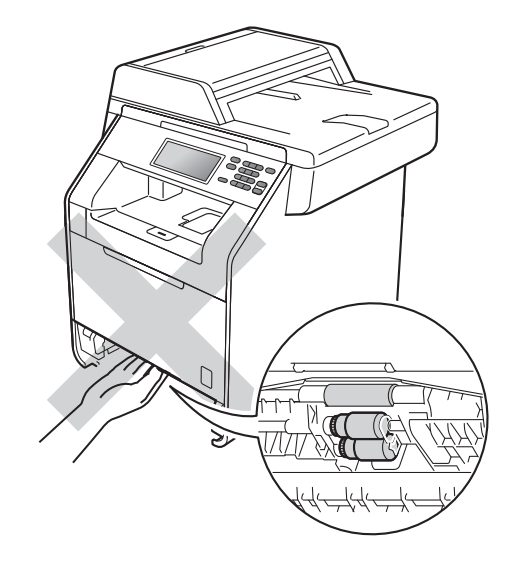

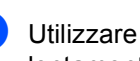

2 Utilizzare entrambe le mani per estrarre lentamente la carta inceppata.

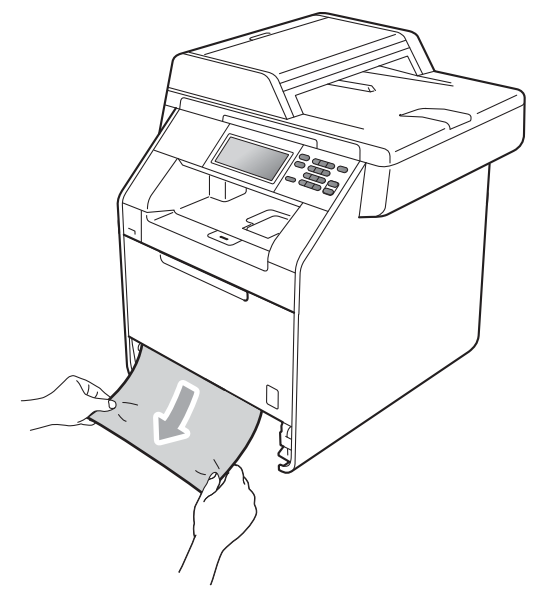

# **IMPORTANTE**

Se non è possibile rimuovere facilmente la carta in questa direzione, interrompere l'operazione e seguire le istruzioni per *[Carta inceppata all'interno](#page-113-0)  [dell'apparecchio](#page-113-0)* a pagina 106.

### **Nota**

L'estrazione della carta inceppata verso il basso consente di rimuovere facilmente la carta.

**3** Assicurarsi che la carta sia al di sotto della tacca di altezza massima della carta ( $\triangledown \triangledown$ ) (1) del vassoio. Tenendo premuta la rispettiva leva verde di sblocco, far scorrere le guide laterali per adattarle al formato carta. Accertarsi che le guide siano salde nella fessura. (Consultare *[Caricamento di carta nel](#page-17-0)  [vassoio carta standard \(vassoio 1\)](#page-17-0)* [a pagina 10.](#page-17-0))

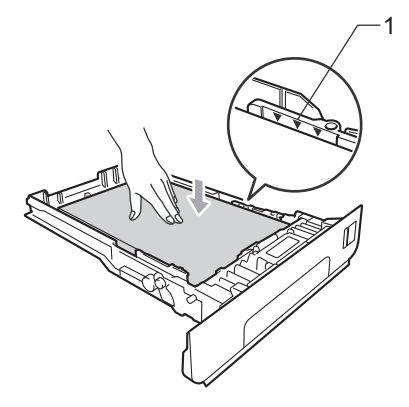

Inserire con decisione il vassoio carta nell'apparecchio.

### **Carta inceppata nella parte posteriore dell'apparecchio <sup>B</sup>**

Se il display mostra Inceppamento posteriore, si è verificato un inceppamento della carta dietro al coperchio posteriore. Procedere nel modo seguente:

Lasciare acceso l'apparecchio per 10 minuti in modo che si raffreddi.

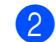

Aprire il coperchio posteriore.

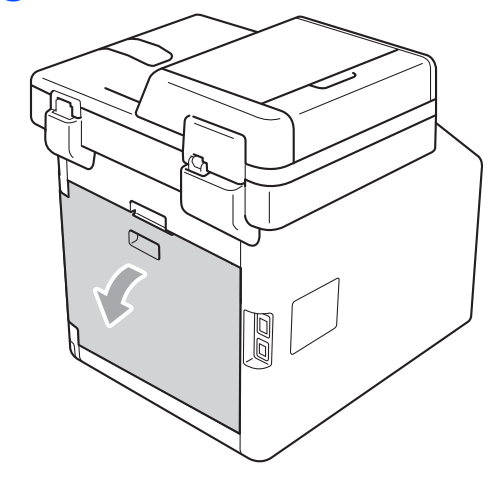

**B**

# **A ATTENZIONE**

### SUPERFICIE CALDA

Dopo l'utilizzo dell'apparecchio, alcune parti interne risultano bollenti. Attendere che l'apparecchio si raffreddi prima di toccare le parti interne dell'apparecchio.

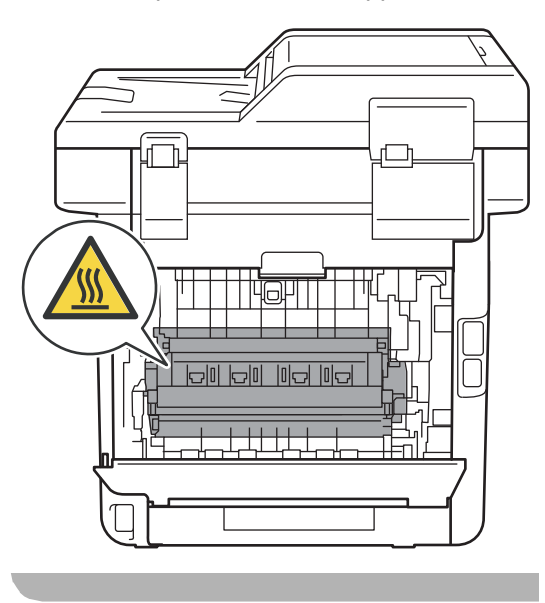

**3** Tirare verso di sé le linguette verdi (2) poste sui lati sinistro e destro per aprire il coperchio del gruppo di fusione (1).

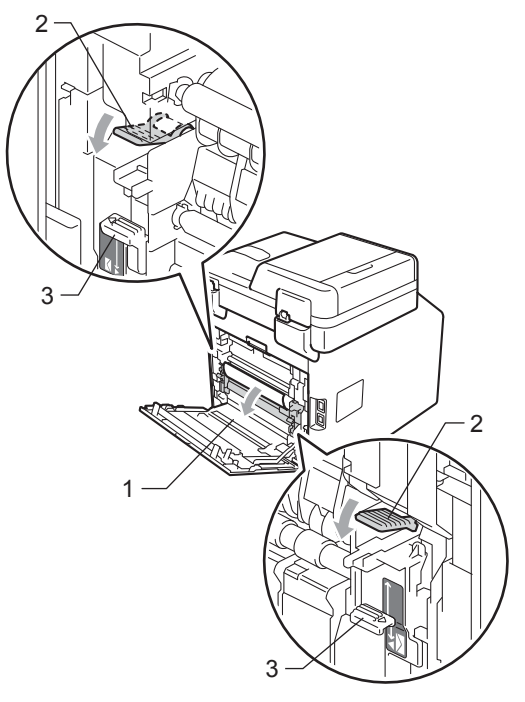

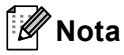

Se le leve delle buste (3) all'interno del coperchio posteriore sono state tirate nella posizione della busta, sollevare queste leve nella posizione originale prima di tirare le linguette verdi (2) verso il basso.

4 Con entrambe le mani estrarre lentamente la carta inceppata dall'unità fusore.

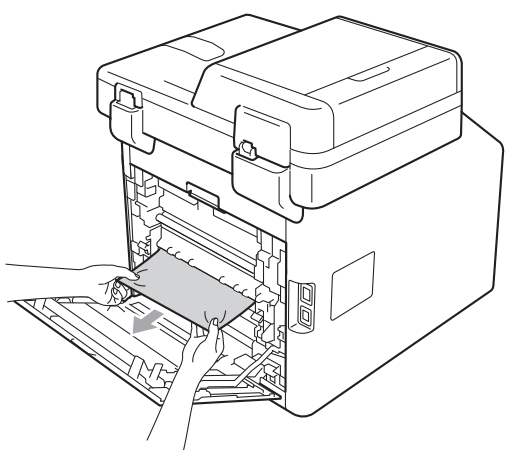

**6** Chiudere il coperchio del gruppo di fusione (1).

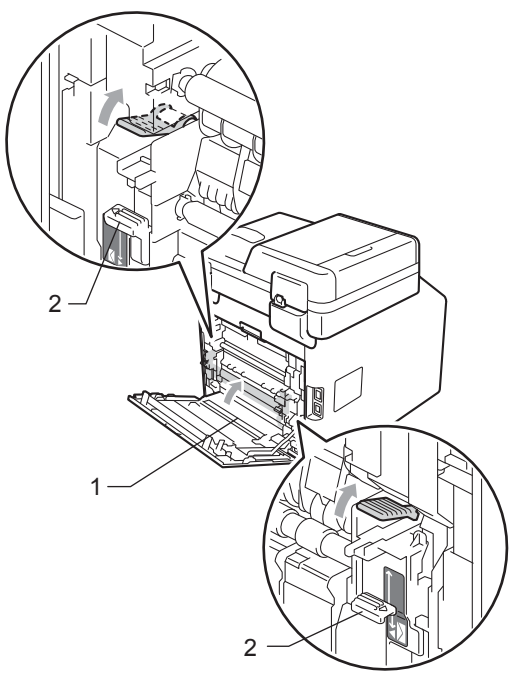

# **Nota**

Se si stampa su buste, tirare di nuovo verso il basso la leva delle buste (2) nella posizione per le buste prima di chiudere il coperchio posteriore.

6 Chiudere completamente il coperchio posteriore.

### <span id="page-113-0"></span>**Carta inceppata all'interno dell'apparecchio <sup>B</sup>**

Se il display mostra Inceppamento interno, procedere nel modo seguente:

- **1** Spegnere l'apparecchio. Scollegare tutti i cavi, quindi disinserire il cavo di alimentazione dalla presa elettrica.
- **2** Premere il pulsante di sblocco del coperchio anteriore e aprire il coperchio.

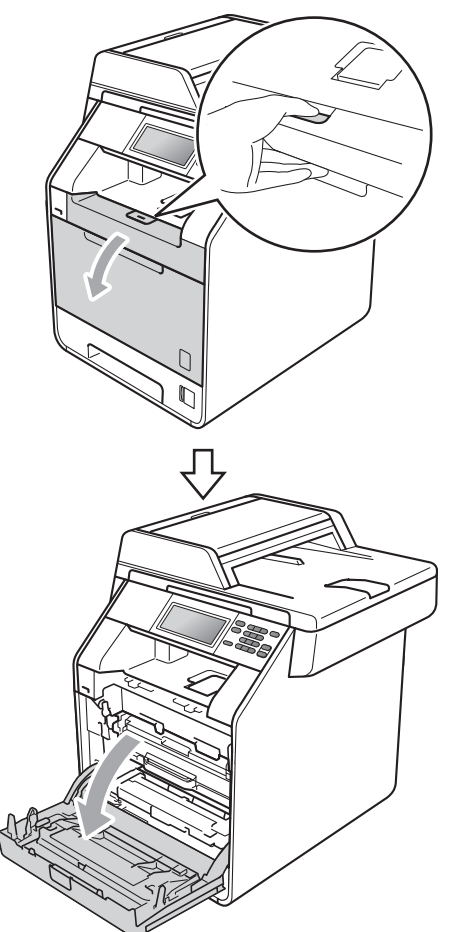

**3** Afferrare l'impugnatura verde del gruppo tamburo. Estrarre il gruppo tamburo fino all'arresto.

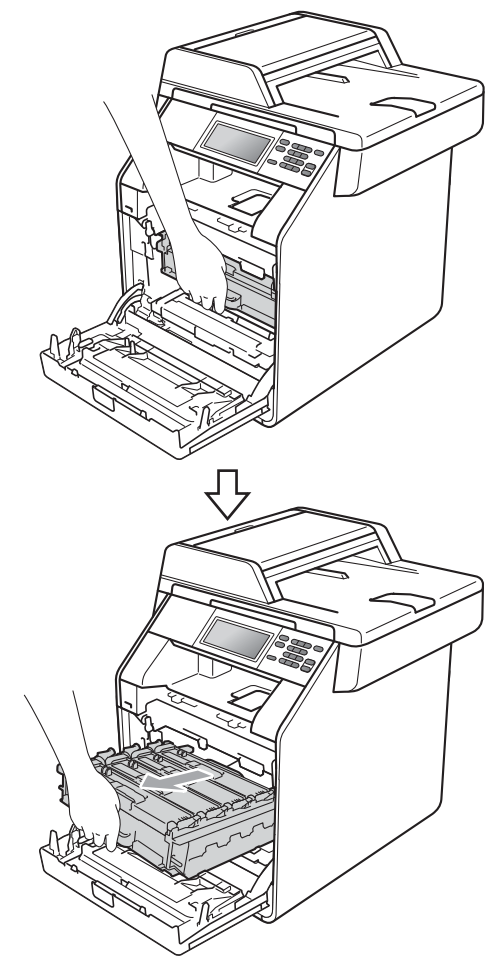

4 Ruotare in senso antiorario la leva di blocco verde (1) sul lato sinistro dell'apparecchio fino alla posizione di sblocco. Afferrare le impugnature verdi del gruppo tamburo e sollevare la parte anteriore del gruppo in modo da estrarlo dall'apparecchio.

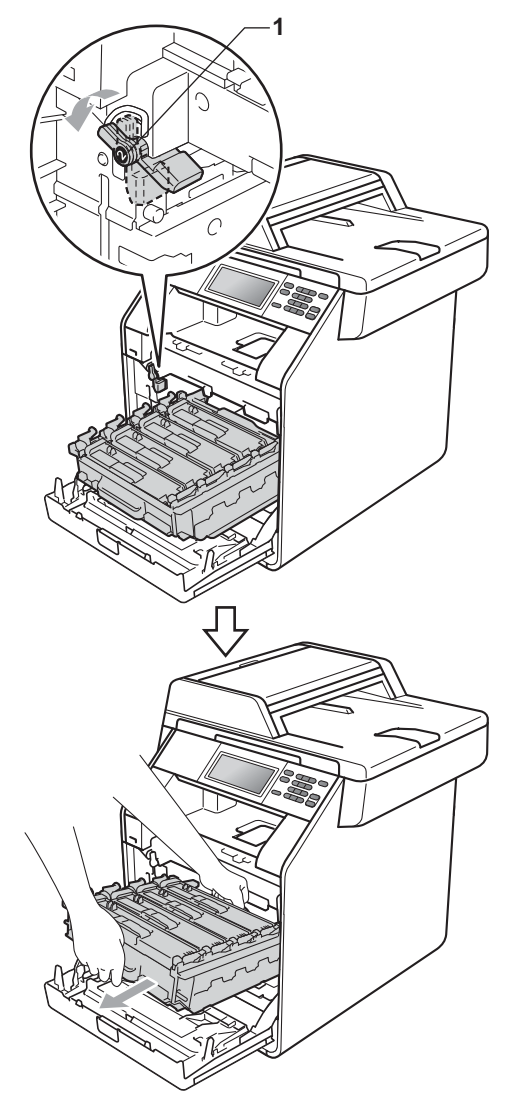

# **IMPORTANTE**

- Si raccomanda di collocare il gruppo tamburo e le cartucce toner su una superficie piana e pulita, appoggiati su un foglio di carta o su un panno, da gettare dopo l'uso, per evitare lo spargimento accidentale del toner.
- Per evitare danni all'apparecchio a causa delle cariche statiche, NON toccare gli elettrodi indicati in figura.

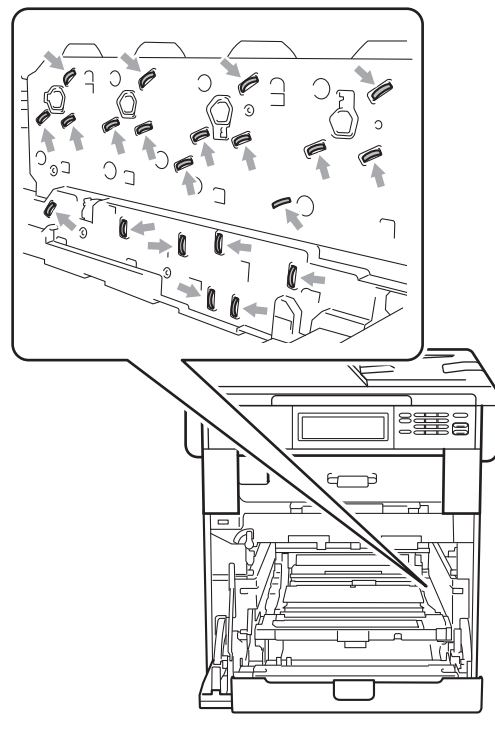

• Afferrare le impugnature verdi del gruppo tamburo per il trasporto. Non afferrare i lati del gruppo tamburo.

6 Estrarre lentamente la carta inceppata.

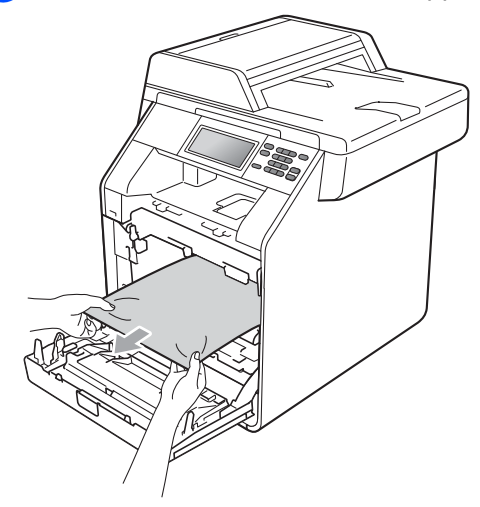

6 Assicurarsi che la leva di blocco verde (1) sia nella posizione di sblocco, come mostrato nella figura.

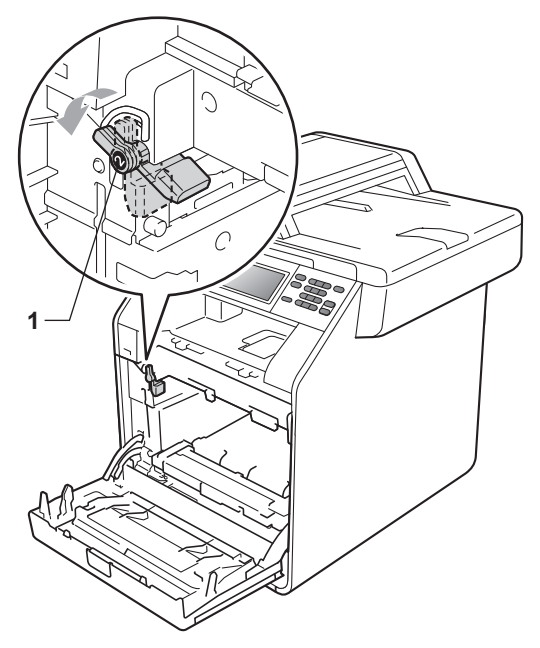

**7** Far corrispondere le estremità di guida (2) del gruppo tamburo ai simboli  $\blacktriangleright$  (1) su entrambi i lati dell'apparecchio, quindi inserire il gruppo tamburo nell'apparecchio fino all'arresto in corrispondenza della leva di blocco verde nella posizione di sblocco.

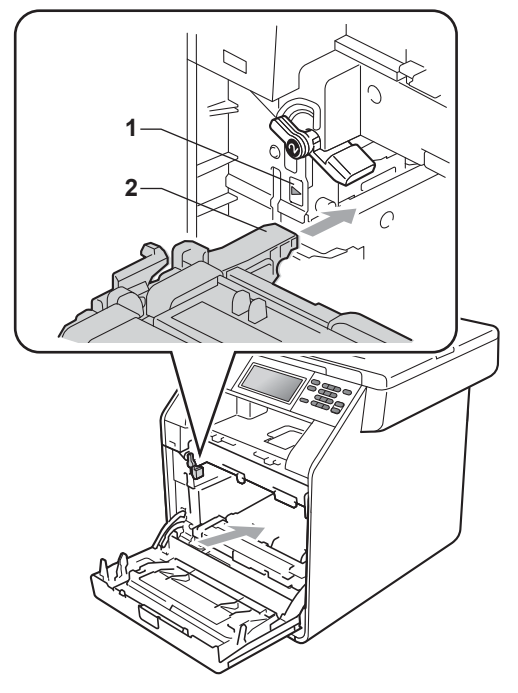

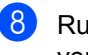

8 Ruotare in senso orario la leva di blocco verde (1) nella posizione di blocco. **1**

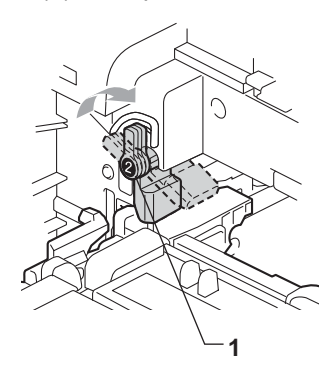

**9** Inserire il gruppo tamburo fino all'arresto.

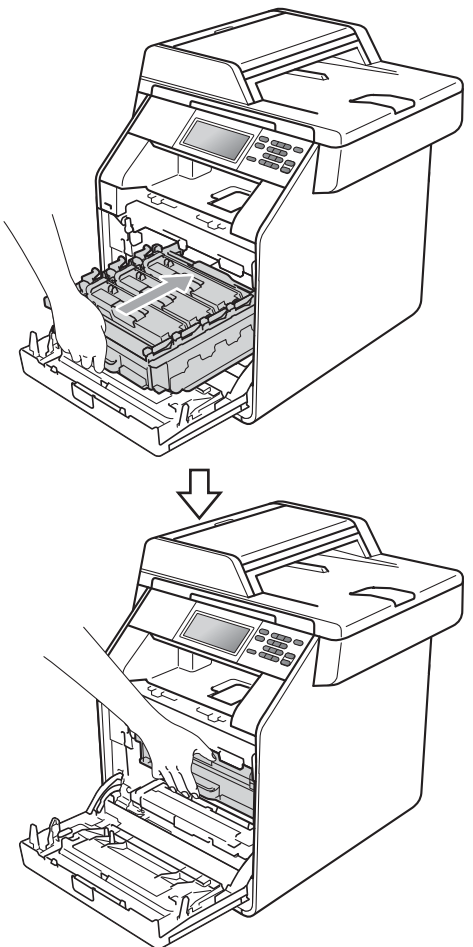

#### **10** Chiudere il coperchio anteriore dell'apparecchio.

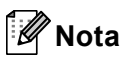

Se si spegne l'apparecchio mentre il display visualizza il messaggio Inceppamento interno, i dati stampati dal computer saranno incompleti. Prima di spegnere l'apparecchio, eliminare l'operazione di spooling della stampa sul computer.

**k** Reinserire innanzitutto il cavo di alimentazione dell'apparecchio nella presa elettrica, quindi ricollegare tutti i cavi. Accendere l'apparecchio.

### **Carta inceppata sotto il vassoio carta 1 <sup>B</sup>**

Se il display mostra Inceppamento Duplex, procedere nel modo seguente:

- 
- Lasciare acceso l'apparecchio per 10 minuti in modo che si raffreddi.
- b Estrarre completamente il vassoio carta dall'apparecchio.

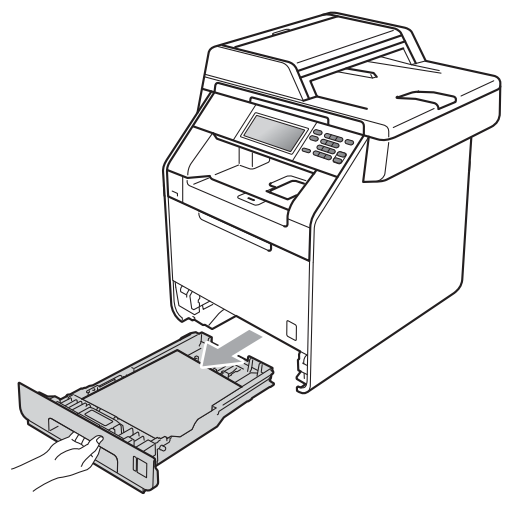

# **AVVERTENZA**

NON toccare le parti ombreggiate nella figura. Questi rulli potrebbero ruotare ad alta velocità.

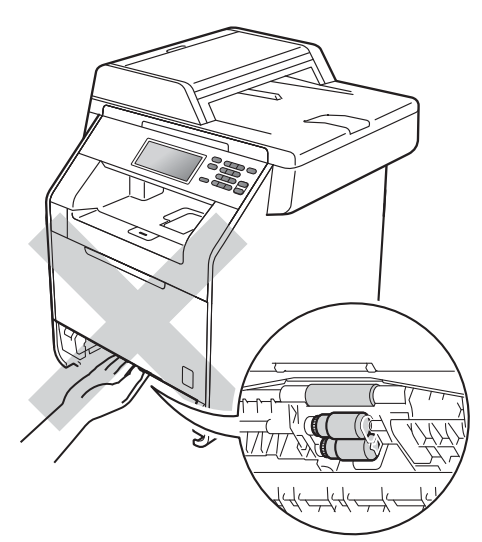

**3** Se non è presente carta inceppata nell'apparecchio, capovolgere il vassoio carta e controllare sotto il vassoio carta.

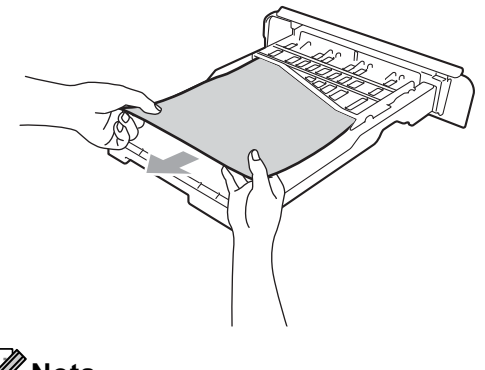

**Nota** Non reinserire il vassoio carta per ora.  $\left(4\right)$  Se la carta non è inceppata nel vassoio carta, aprire il coperchio posteriore.

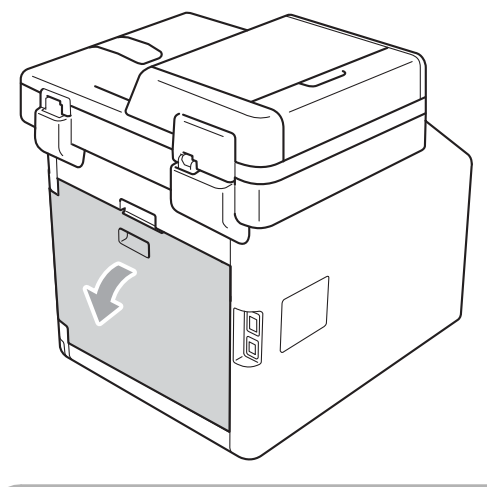

### **ATTENZIONE**

# SUPERFICIE CALDA

Dopo l'utilizzo dell'apparecchio, alcune parti interne risultano bollenti. Attendere che l'apparecchio si raffreddi prima di toccare le parti interne dell'apparecchio.

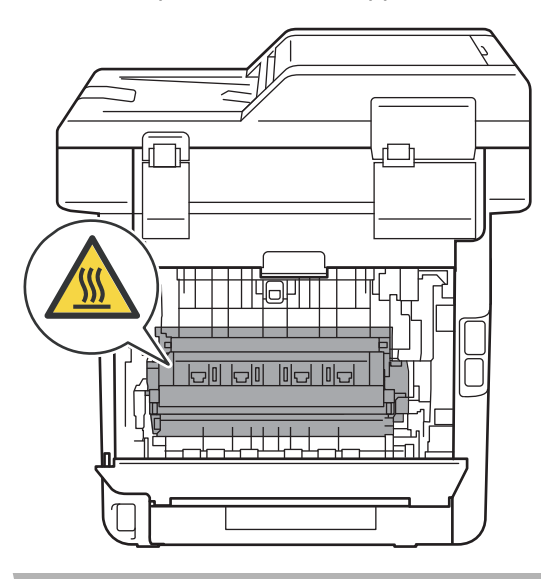

**6** Abbassare e tirare le linguette verdi a sinistra e a destra verso di sé e abbassare il coperchio del fusore (1).

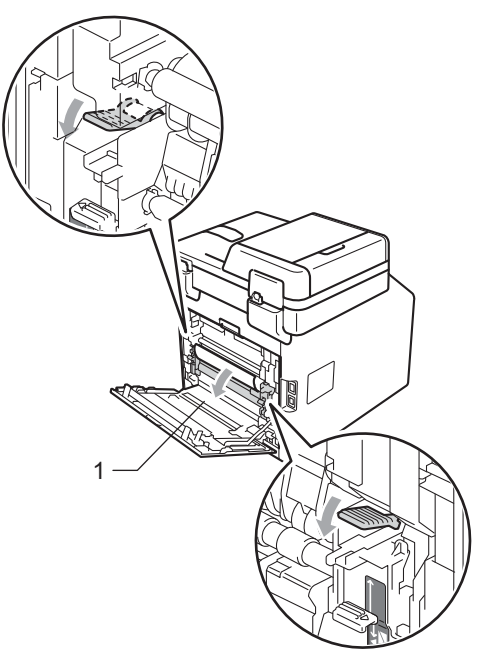

6 Utilizzare entrambe le mani per estrarre lentamente la carta inceppata.

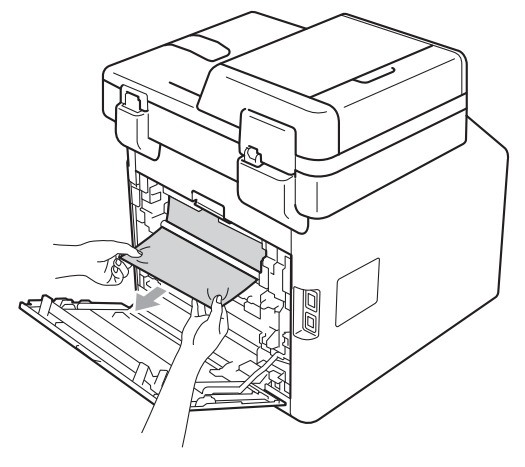

**Chiudere il coperchio del fusore (1).** 

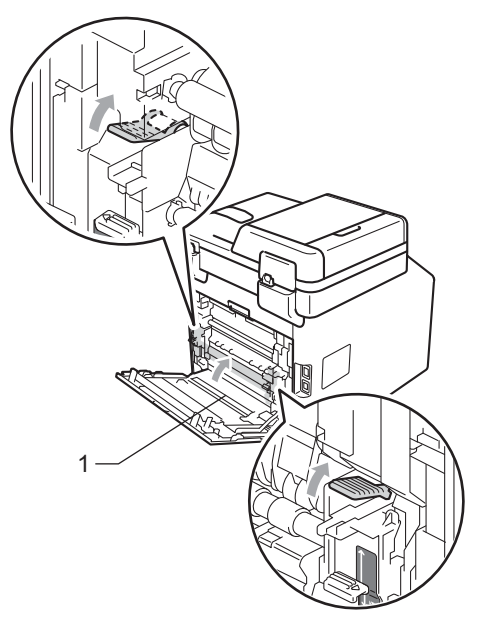

- 8 Chiudere completamente il coperchio posteriore.
- **9** Inserire con decisione il vassoio carta nell'apparecchio.

# **In caso di problemi con l'apparecchio <sup>B</sup>**

Se si pensa ci sia un problema con l'apparecchio, controllare lo schema seguente e valutare i suggerimenti su come risolvere il problema.

È possibile eliminare la maggior parte degli inconvenienti da soli. Se si desidera supporto, il Brother Solutions Center fornisce le FAQ (domande più frequenti) e i consigli per la risoluzione dei problemi.

Visitare il sito all'indirizzo<http://solutions.brother.com/>.

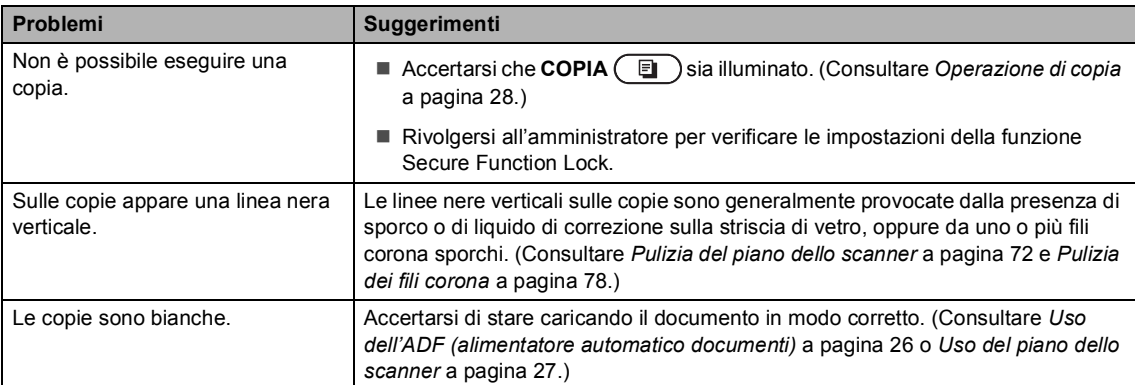

#### **Problemi sulla copia**

#### **Problemi di stampa**

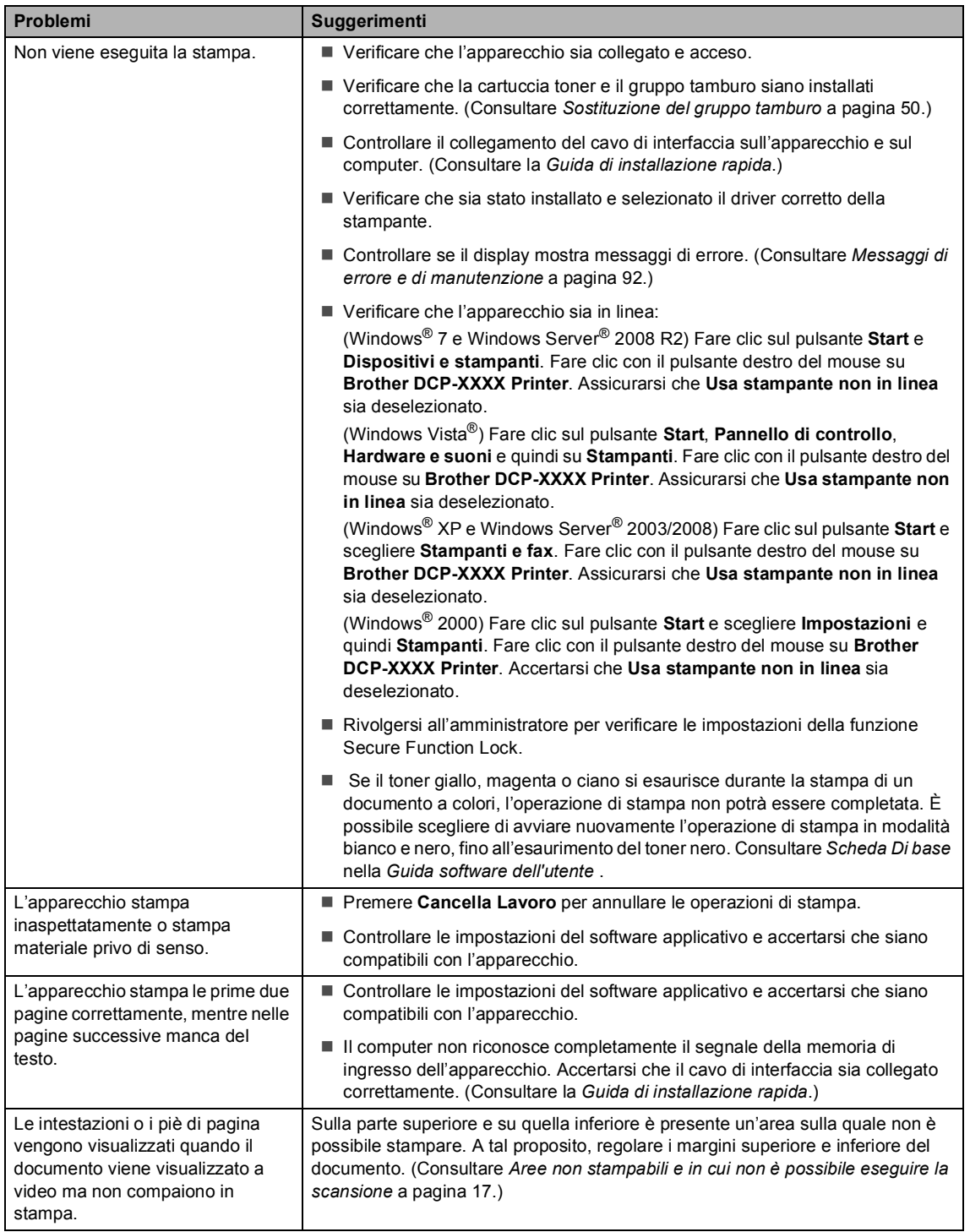

#### **Problemi di stampa (Continua)**

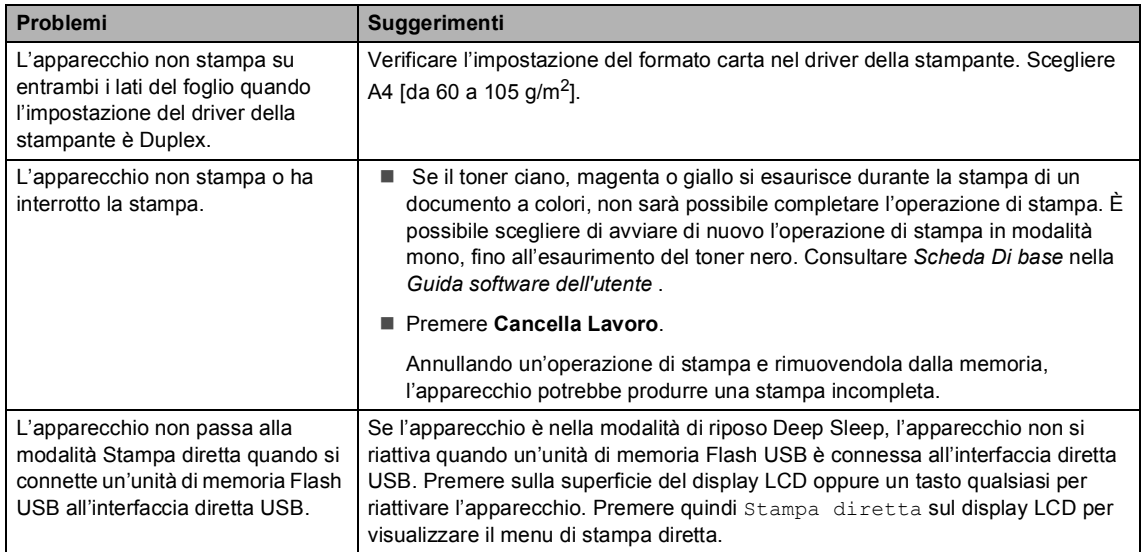

#### **Problemi di scansione**

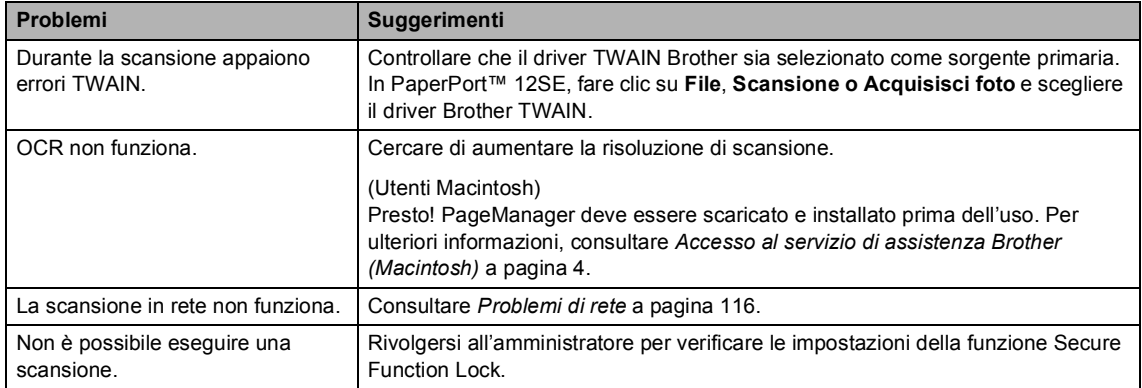

#### **Problemi del software**

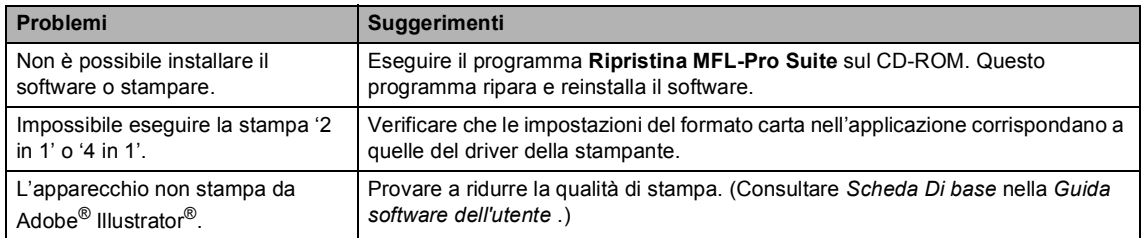

#### **Problemi di gestione della carta**

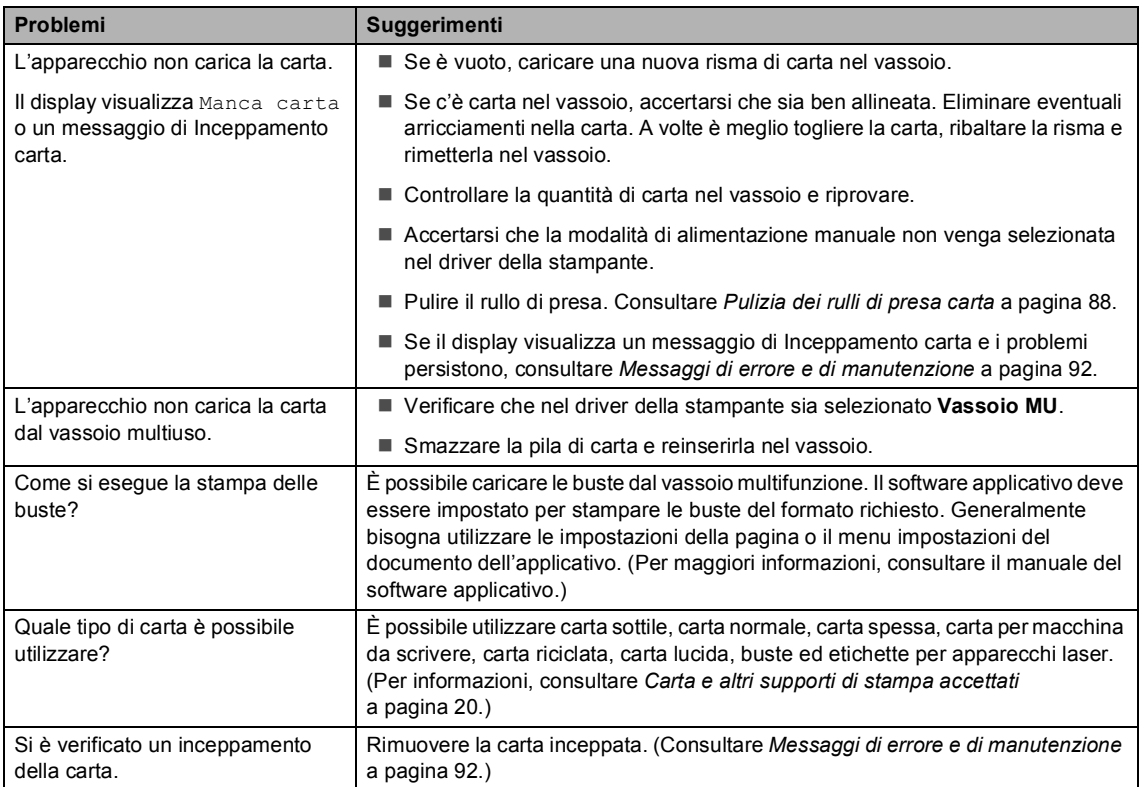

#### **Problemi qualità di stampa**

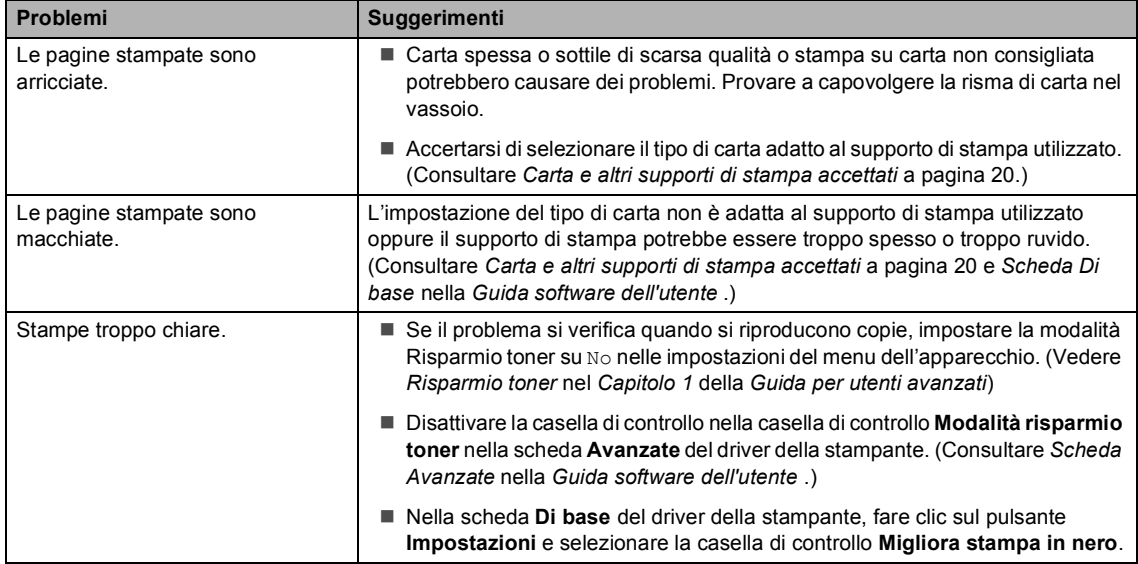

#### <span id="page-123-0"></span>**Problemi di rete**

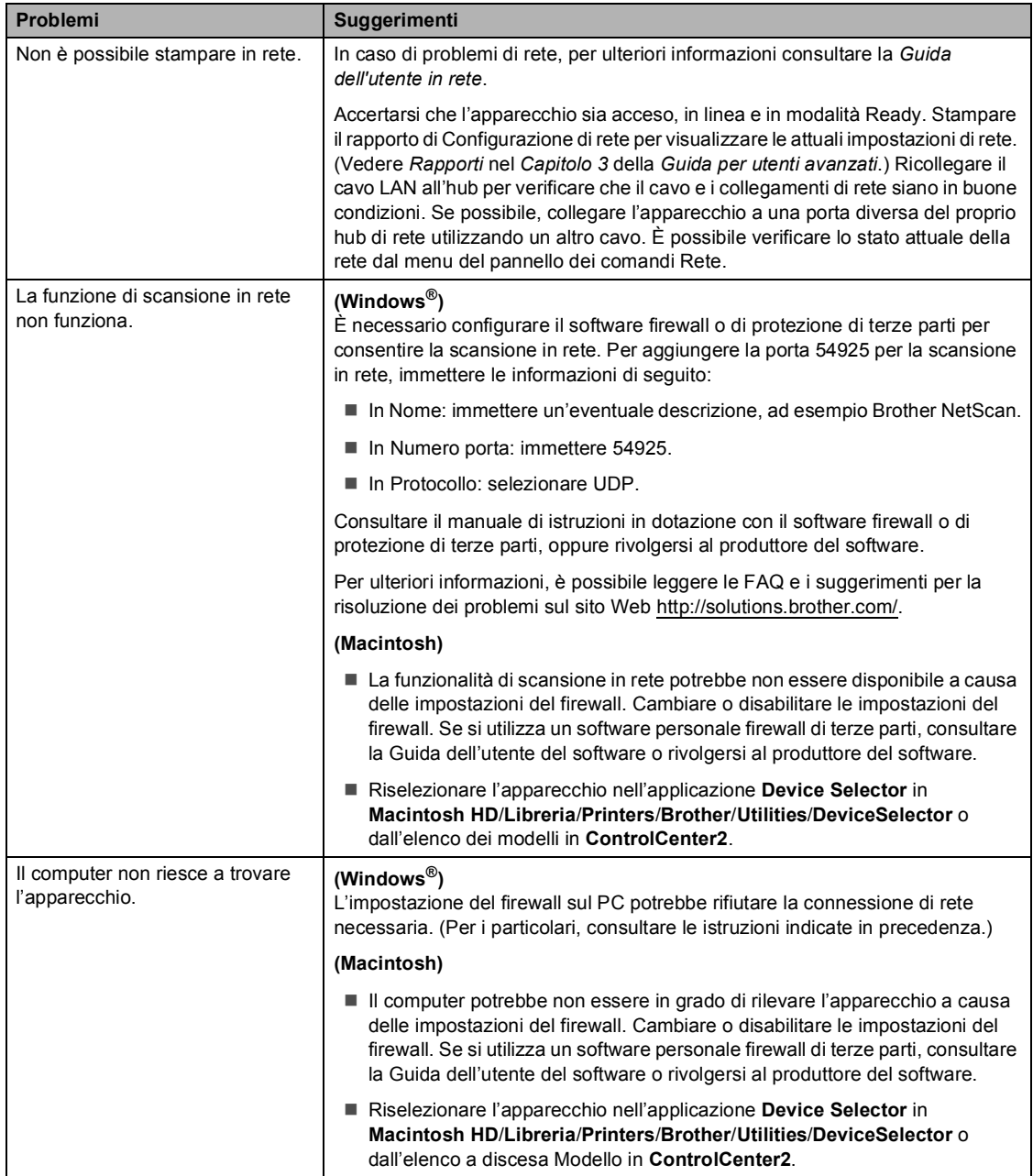

#### **Altro**

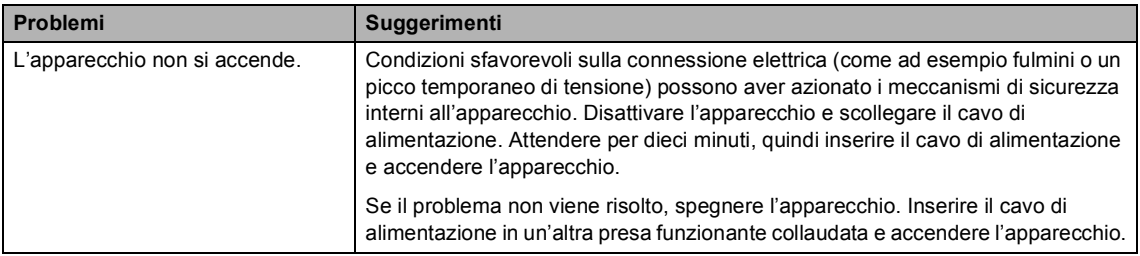

# **Miglioramento della qualità di stampa <sup>B</sup>**

Se si riscontra un problema di qualità di stampa, stampare prima una pagina di prova (MENU, Stampante, Opzioni di stampa, Test di stampa). Se la copia prodotta è di buona qualità, probabilmente il problema riscontrato non dipende dall'apparecchio. Controllare i collegamenti del cavo di interfaccia o provare a stampare un altro documento. Se la copia prodotta o la pagina di prova emessa dall'apparecchio presenta un problema di qualità, verificare prima di tutto i seguenti passaggi. Quindi, se si hanno ancora problemi di qualità, controllare il grafico sotto e seguire le raccomandazioni.

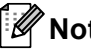

**Nota**

Brother consiglia di non utilizzare cartucce diverse dalle originali Brother e di non rigenerare le cartucce vuote con toner proveniente da altre fonti.

a Accertarsi che la carta utilizzata soddisfi i requisiti richiesti. (Consultare *[Carta e altri supporti](#page-27-0)  [di stampa accettati](#page-27-0)* a pagina 20.)

Controllare che il gruppo tamburo e le cartucce toner siano installate correttamente.

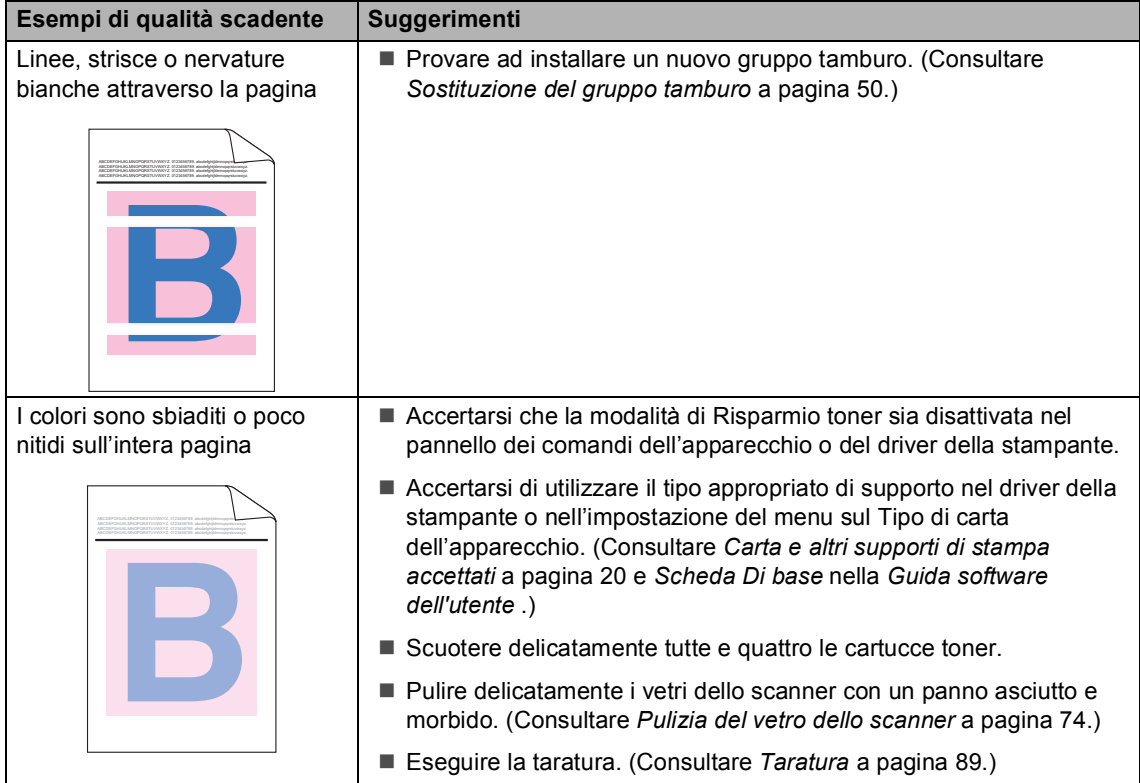

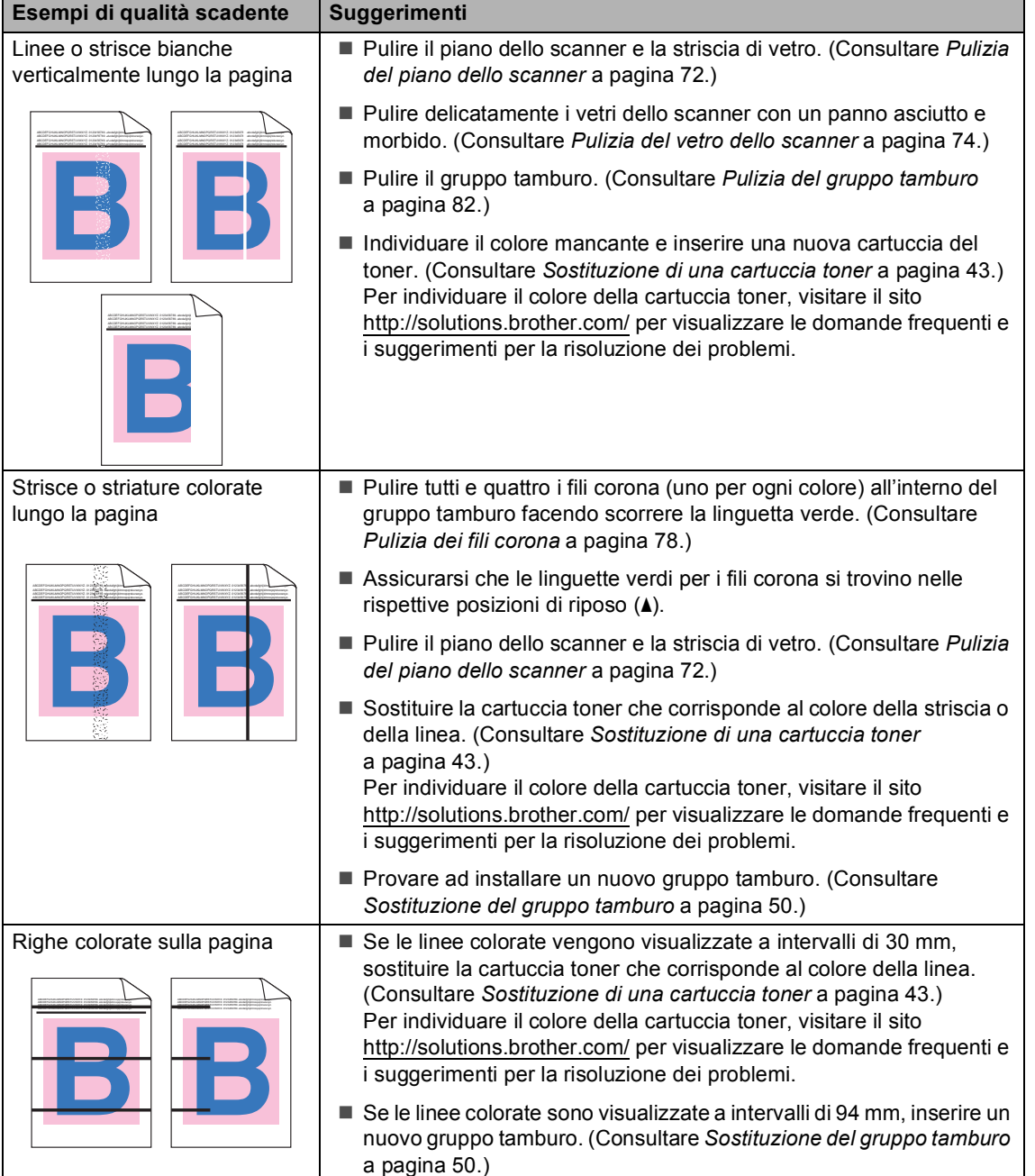

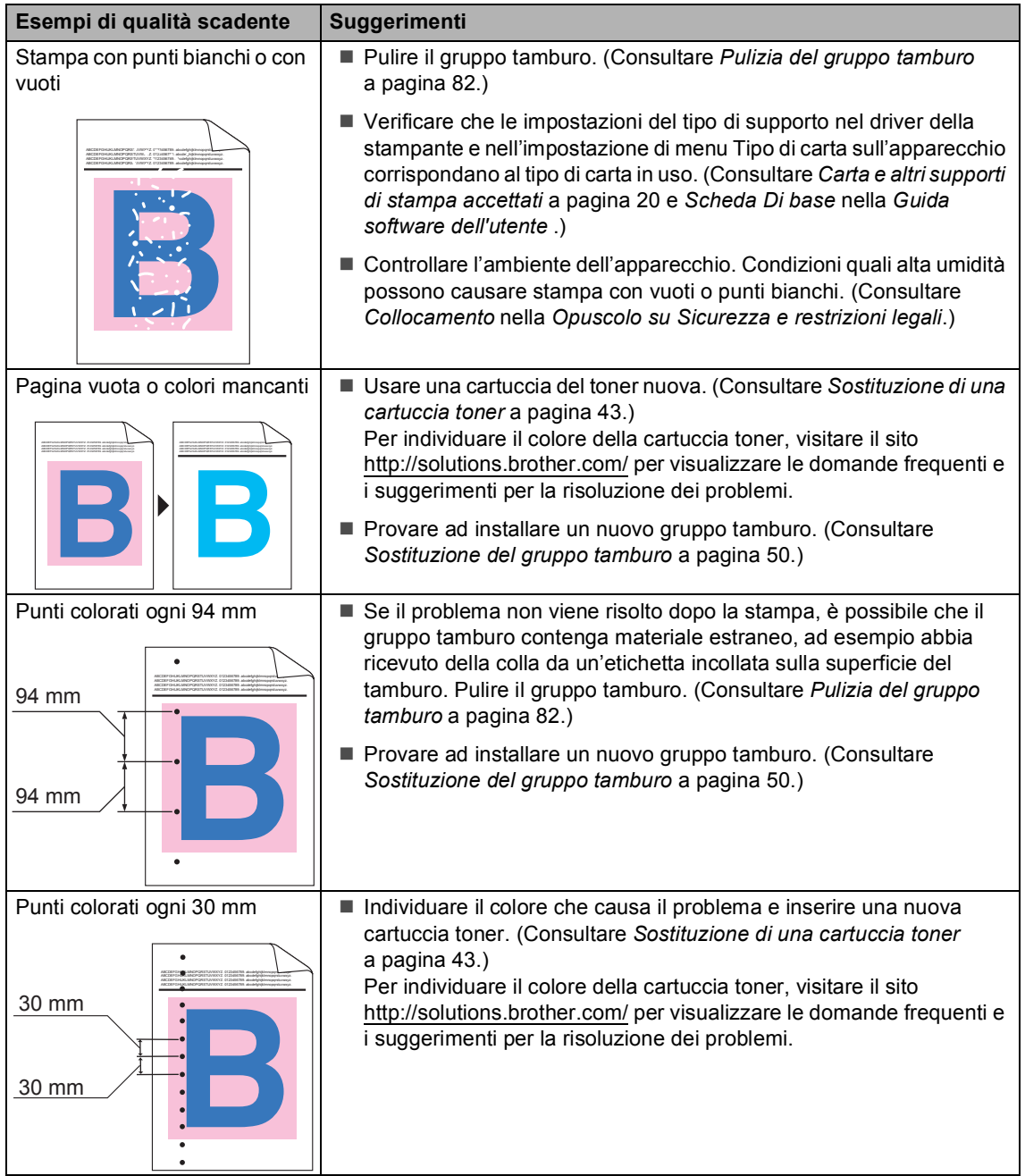

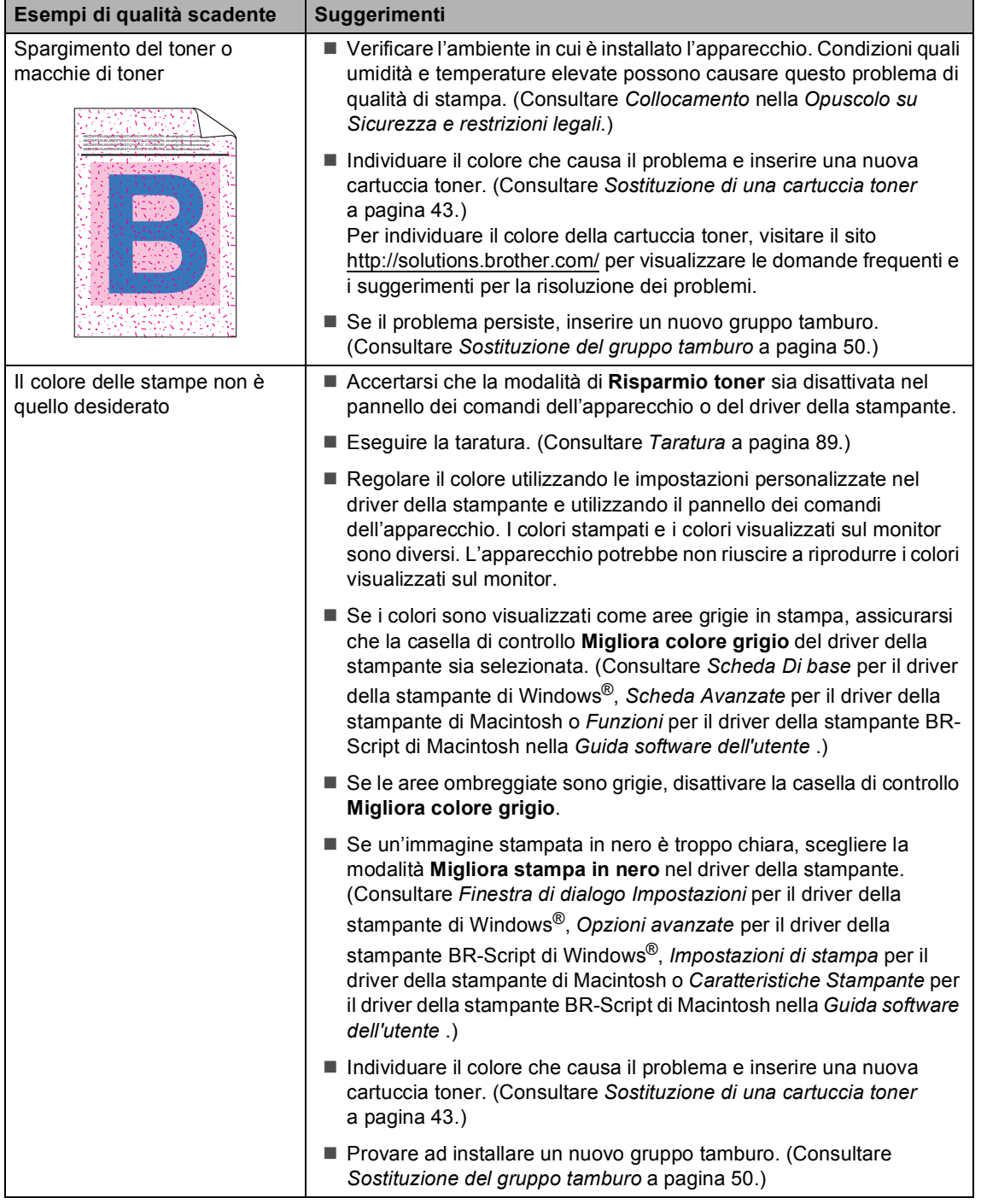

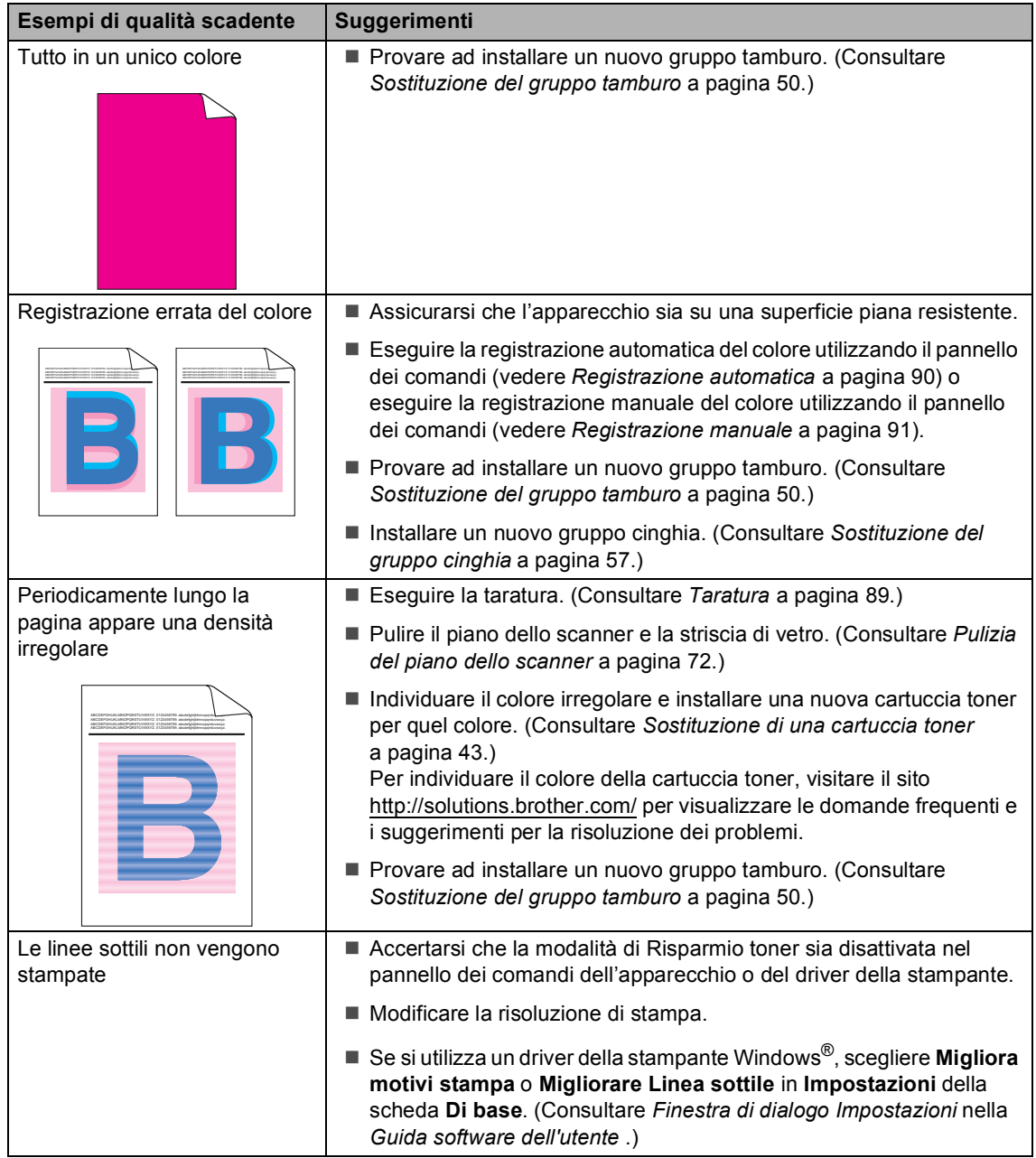

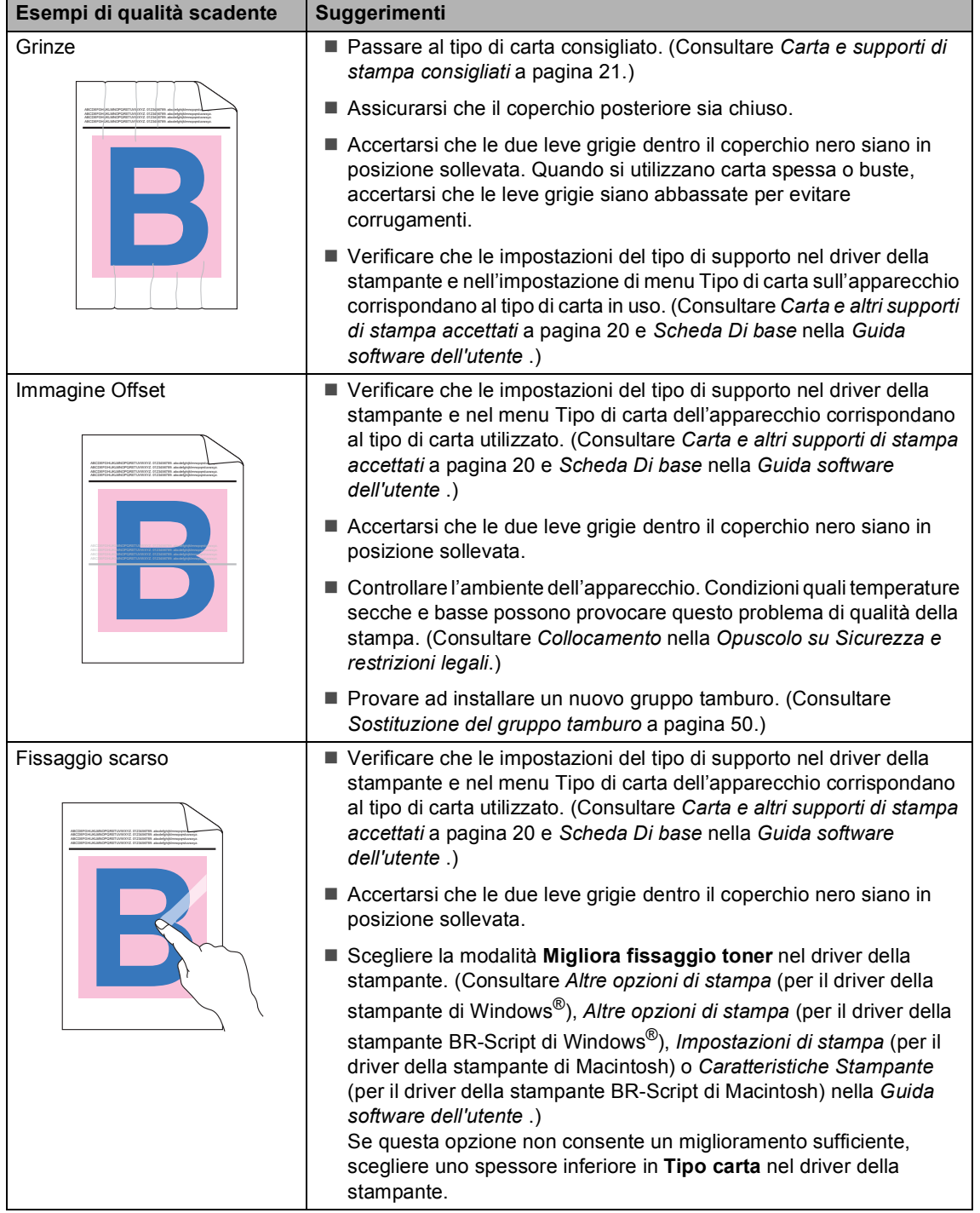

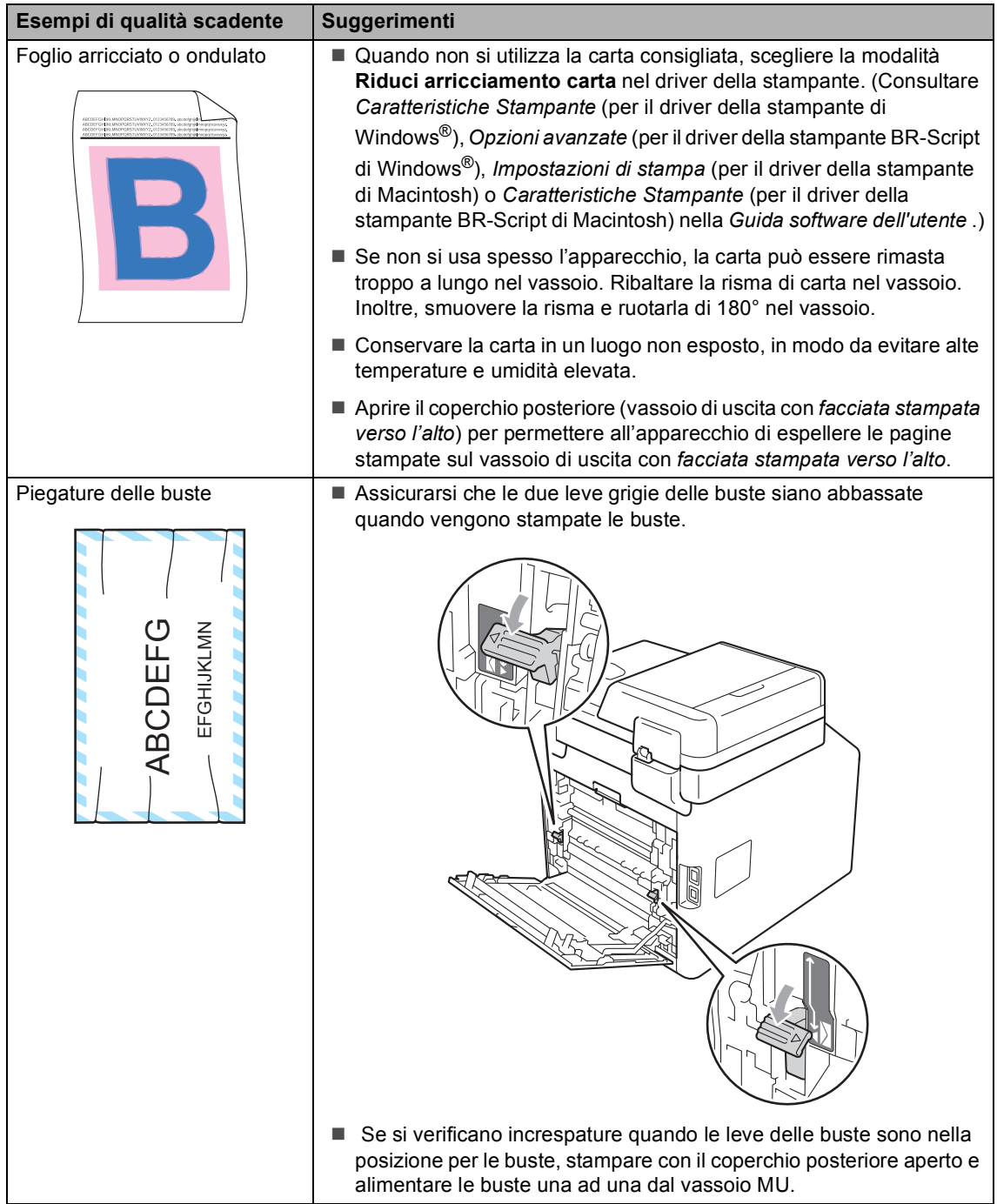

# **Informazioni sull'apparecchio <sup>B</sup>**

# **Controllo del numero seriale**

Il numero seriale dell'apparecchio è indicato sul display.

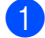

Premere MENU.

- Premere  $\triangle$  o  $\nabla$  per visualizzare Info. macchina. Premere Info. macchina.
- **3** Il numero seriale dell'apparecchio viene visualizzato sul display LCD.
- d Premere **Stop/Uscita**.

# **Funzioni di ripristino <sup>B</sup>**

Sono disponibili le seguenti funzioni di ripristino:

1 Rete

È possibile ripristinare le impostazioni di fabbrica predefinite del server di stampa interno come la password e le informazioni sull'indirizzo IP.

2 Tutte le imp.

È possibile azzerare tutte le impostazioni dell'apparecchio per ripristinare le impostazioni di fabbrica predefinite.

Brother consiglia caldamente di eseguire questa operazione quando l'apparecchio viene smaltito.

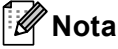

Scollegare il cavo di interfaccia prima di selezionare Rete o Tutte le imp..

# **Ripristino dell'apparecchio**

- **1** Premere MENU.
- **2** Premere  $\triangle$  o  $\nabla$  per visualizzare Imp.iniziale. Premere Imp.iniziale.
- **3** Premere Resettare.
- 4 Premere Rete o Tutte le imp. per scegliere la funzione di ripristino desiderata.
- **6** Procedere nel modo seguente;
	- Per ripristinare le impostazioni premere  $S\hat{a}$  e passare al punto  $\bigcirc$ .
	- Per uscire dalla procedura senza apportare modifiche, premere No e passare al punto  $\bullet$ .
- <span id="page-133-0"></span>6 Verrà richiesto di riavviare l'apparecchio. Procedere nel modo seguente;
	- Per riavviare l'apparecchio, premere Sì per 2 secondi. L'apparecchio inizia ad eseguire il riavvio.
	- Per uscire dalla procedura senza riavviare l'apparecchio, premere No. Passare al punto  $\bigcirc$  $\bigcirc$  $\bigcirc$ .

<span id="page-133-1"></span>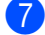

#### **Premere Stop/Uscita.**

#### **Nota**

È possibile anche ripristinare le impostazioni di rete premendo MENU, Rete, Resett. rete.

**C**

# **Menu e funzioni**

# **Programmazione a schermo**

L'apparecchio è progettato per l'utilizzo semplice mediante la programmazione a schermo con i tasti del menu sul touchscreen. La programmazione intuitiva consente di utilizzare appieno tutte le selezioni del menu che l'apparecchio offre.

Dal momento che la programmazione avviene sul display, è sufficiente seguire i messaggi guida che appaiono sul display, che aiutano nella programmazione dell'apparecchio. È sufficiente seguire i punti che guidano nella scelta dei menu e nelle opzioni di programmazione.

### **Tabella Menu**

È possibile programmare l'apparecchio utilizzando la tabella Menu che inizia a [pagina 128.](#page-135-0) Queste pagine aiutano a comprendere le scelte dei menu e le opzioni disponibili.

# **Tasti modalità e MENU <sup>C</sup>**

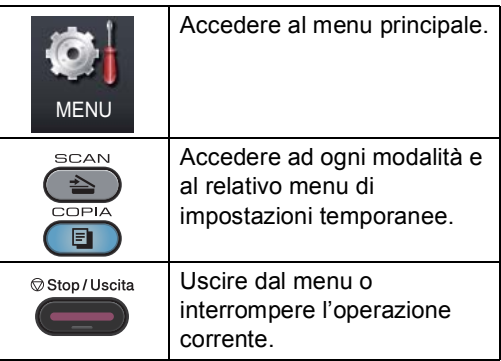

# <span id="page-135-0"></span>**Tabella Menu**

La tabella dei menu permette di comprendere le selezioni e le opzioni di menu disponibili nei programmi dell'apparecchio. Le impostazioni di fabbrica sono indicate in grassetto con un asterisco.

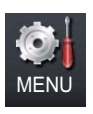

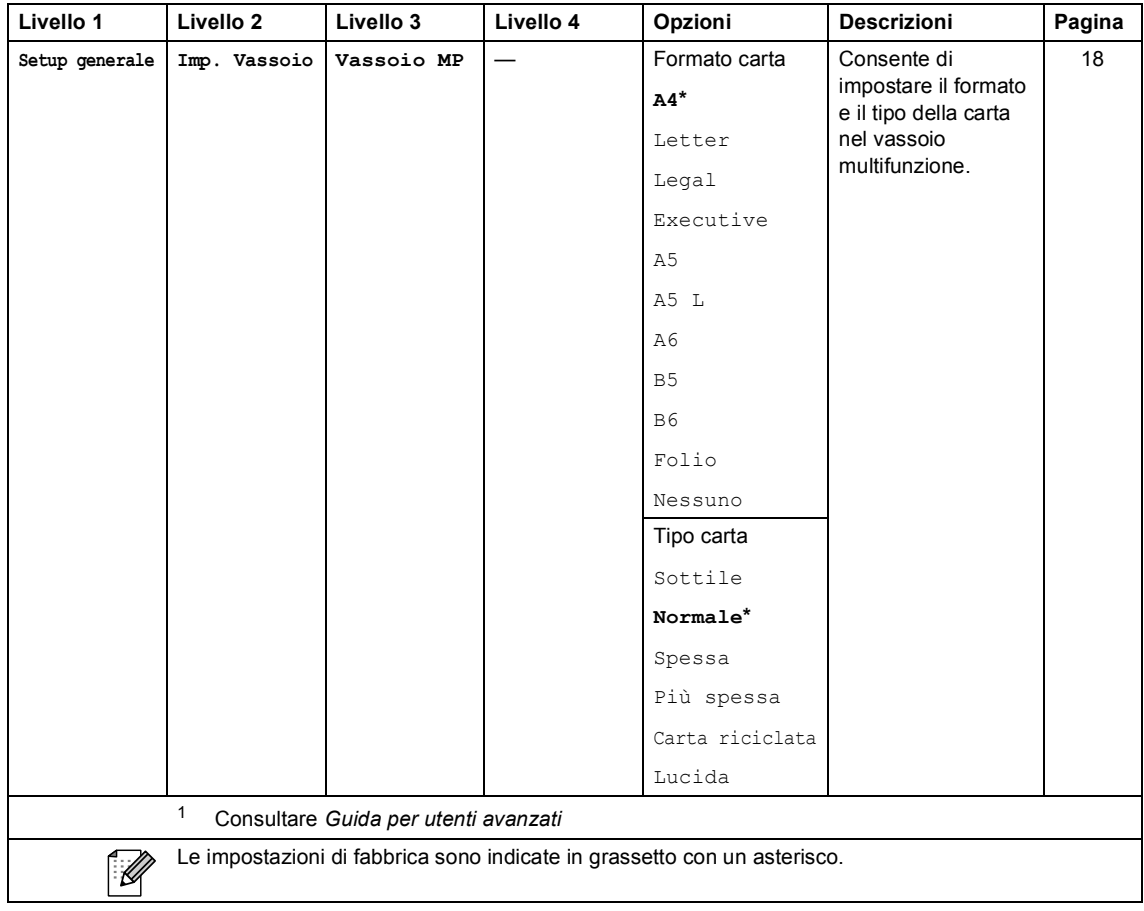

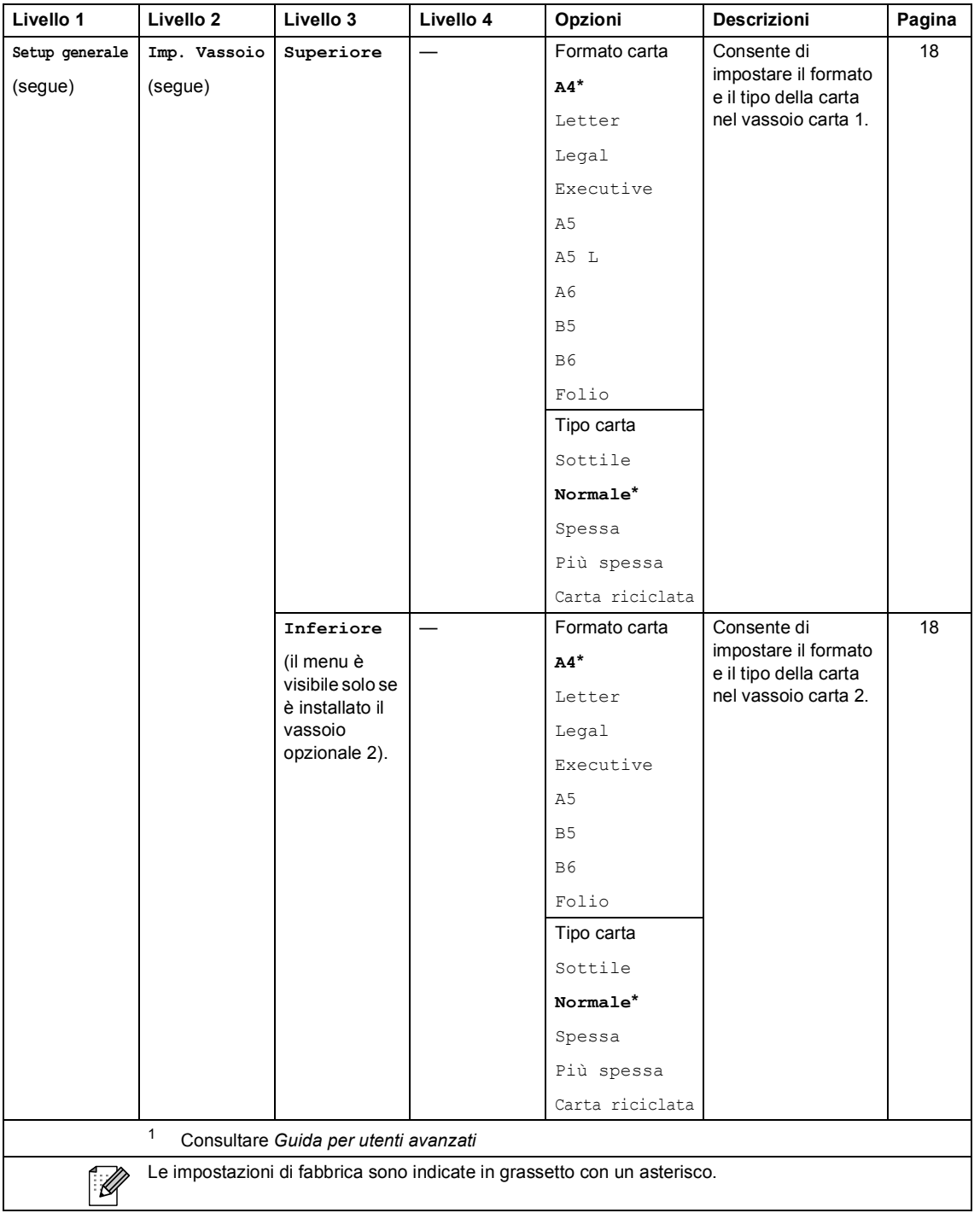

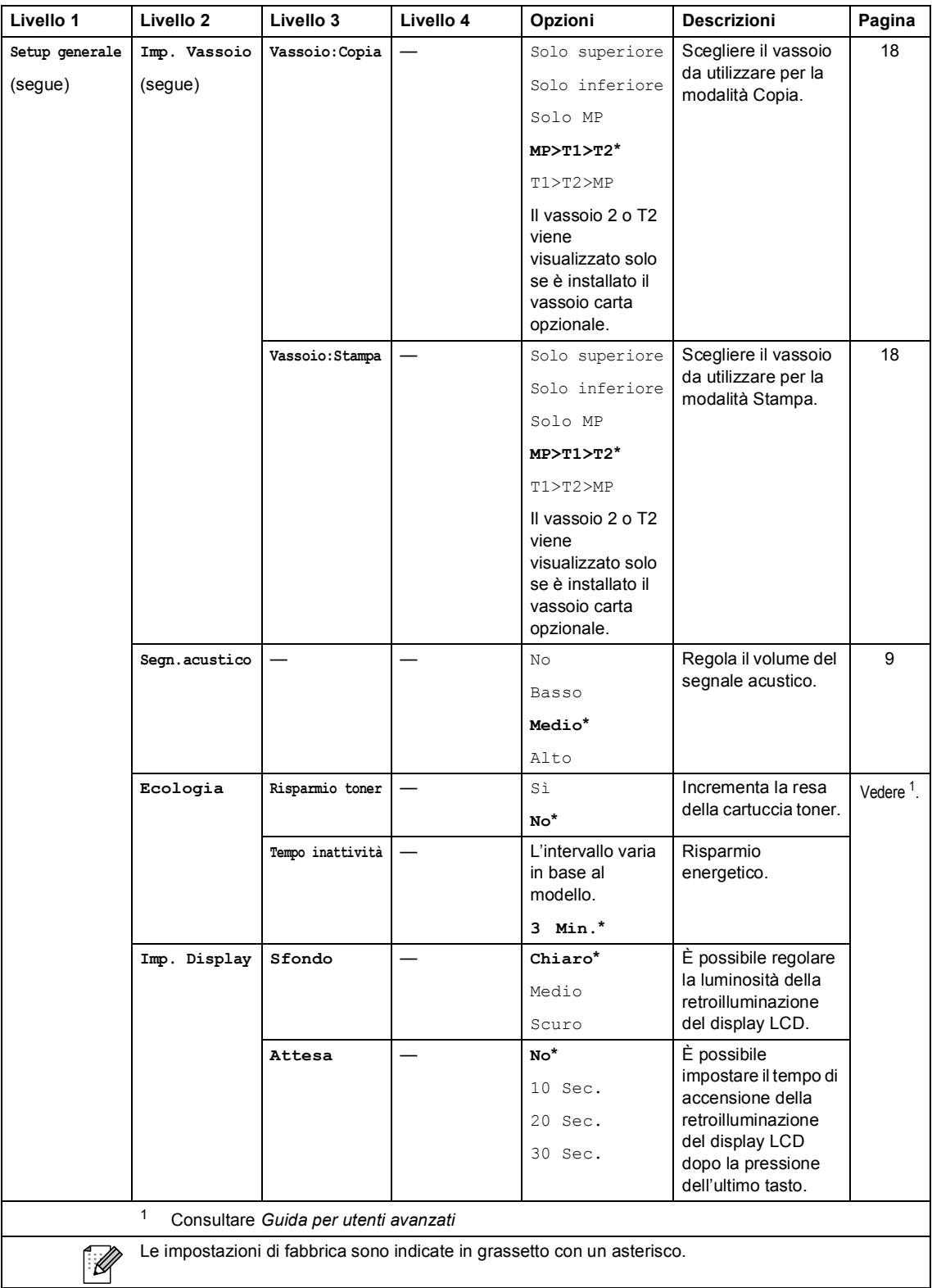

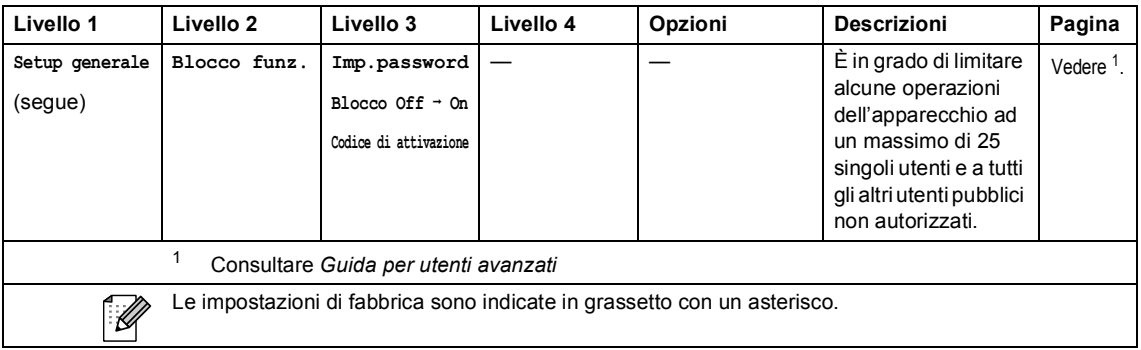

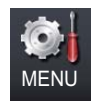

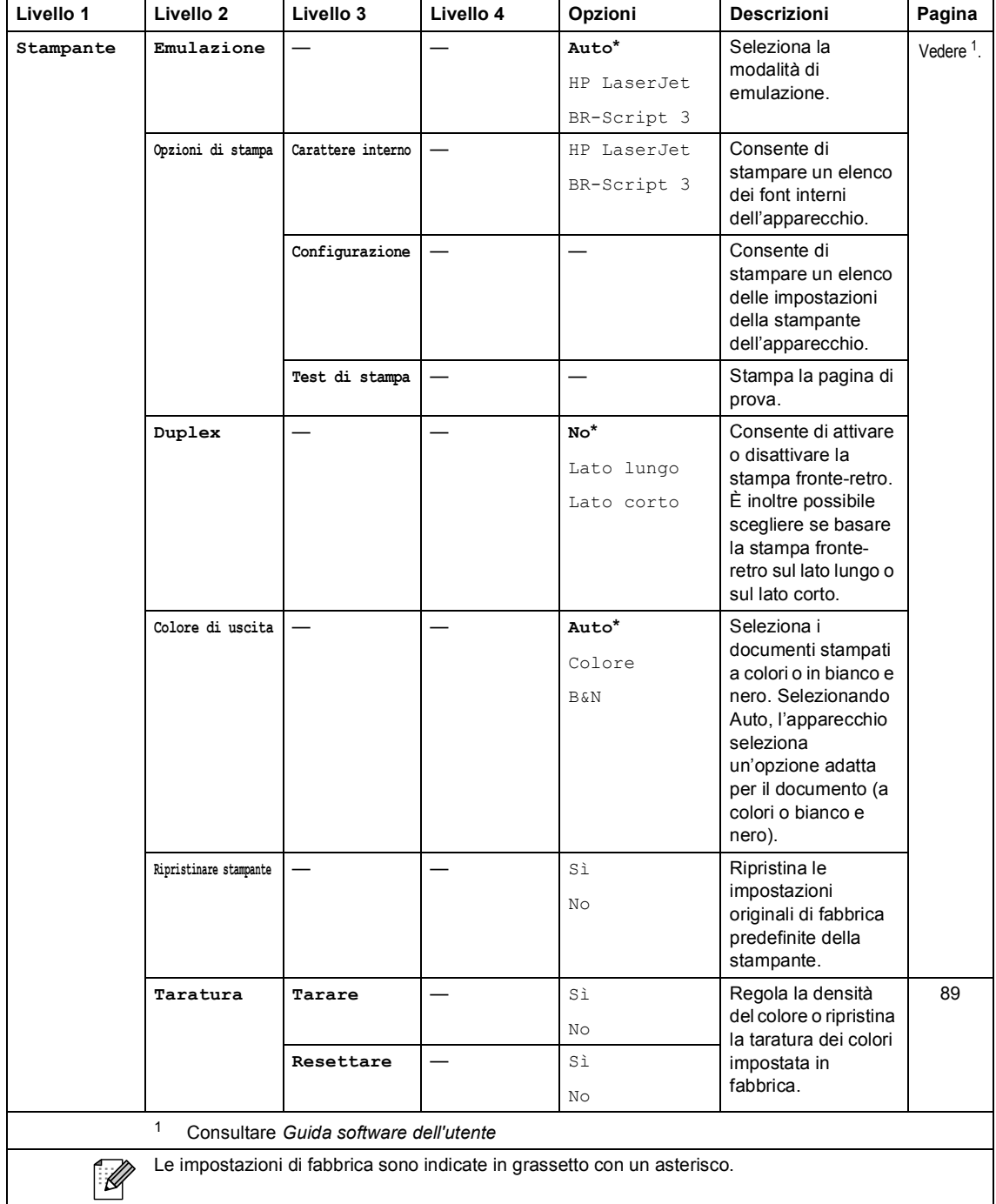

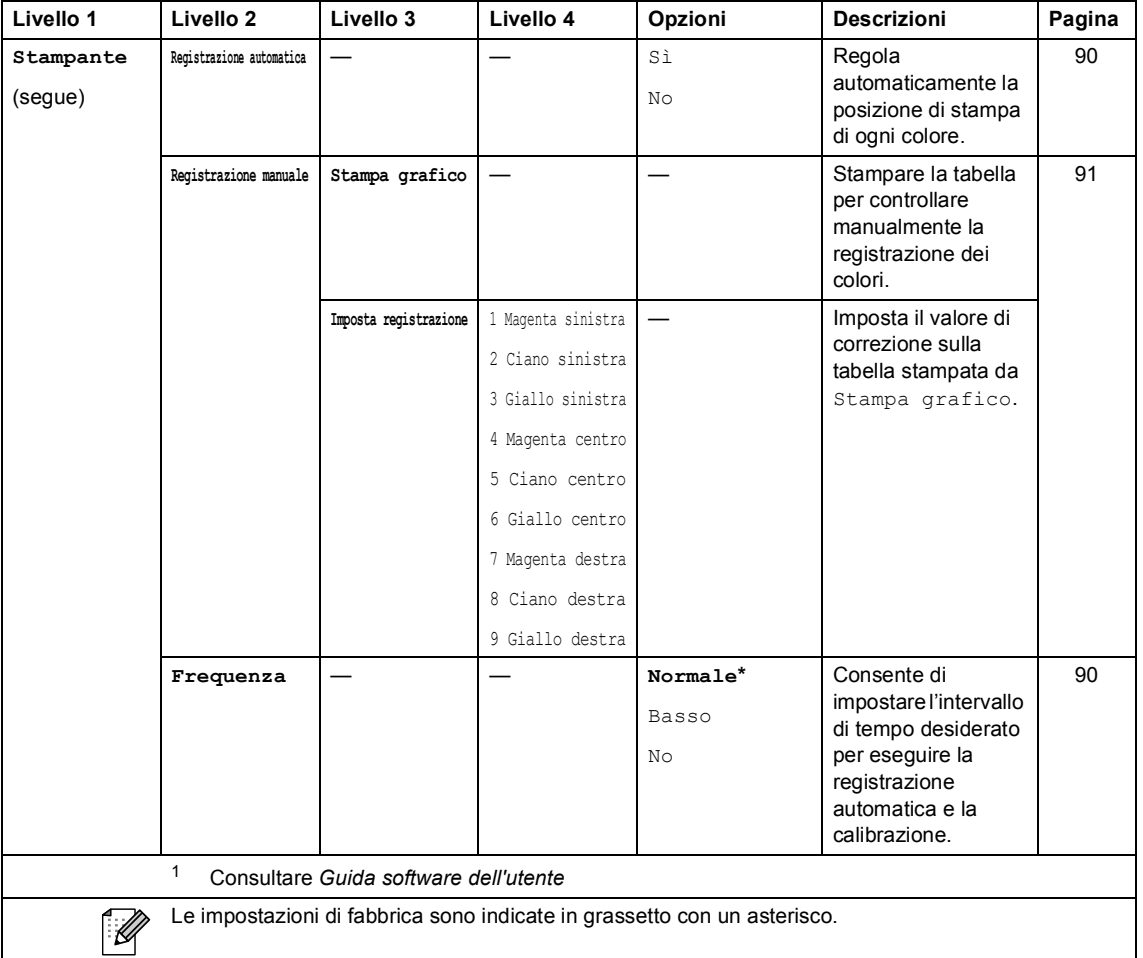

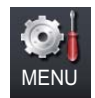

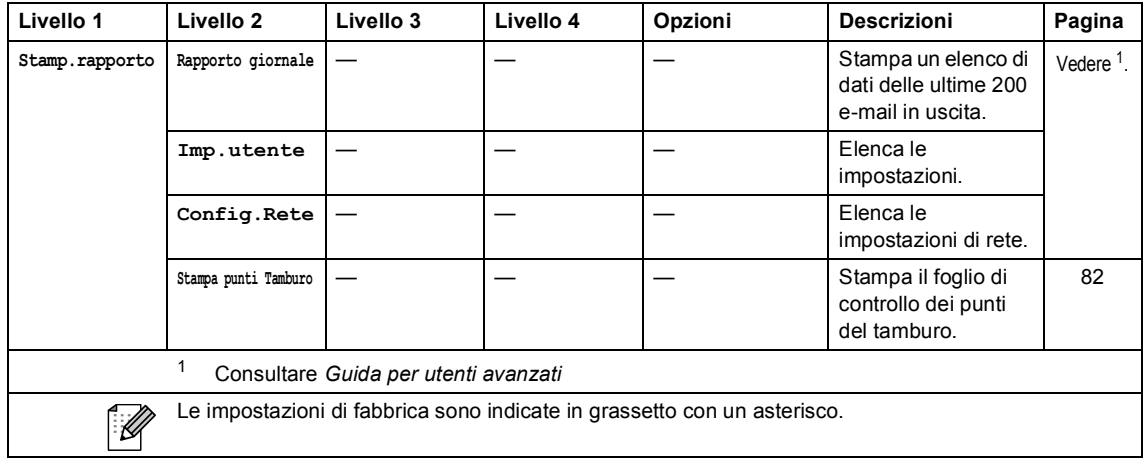

Menu e funzioni

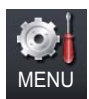

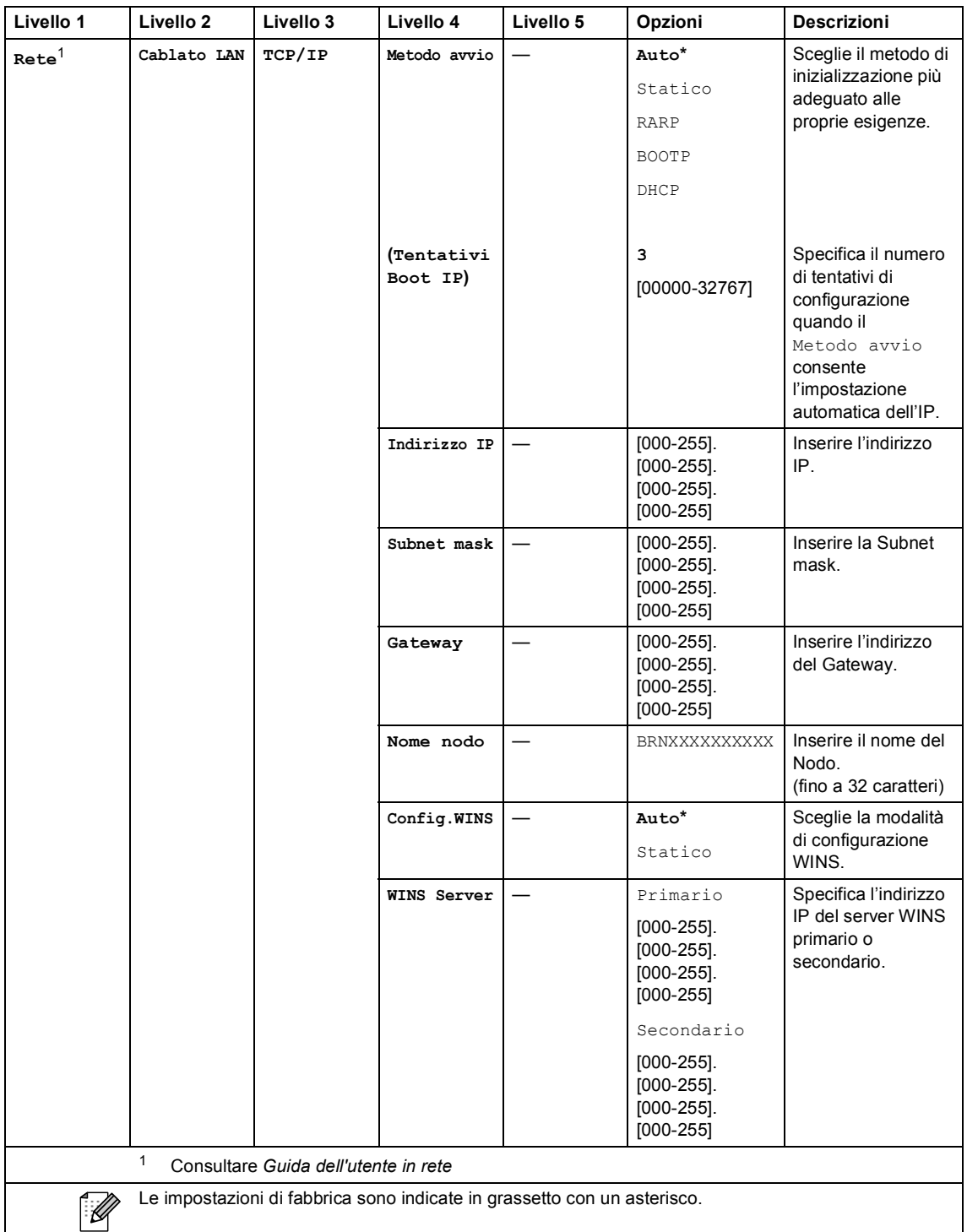

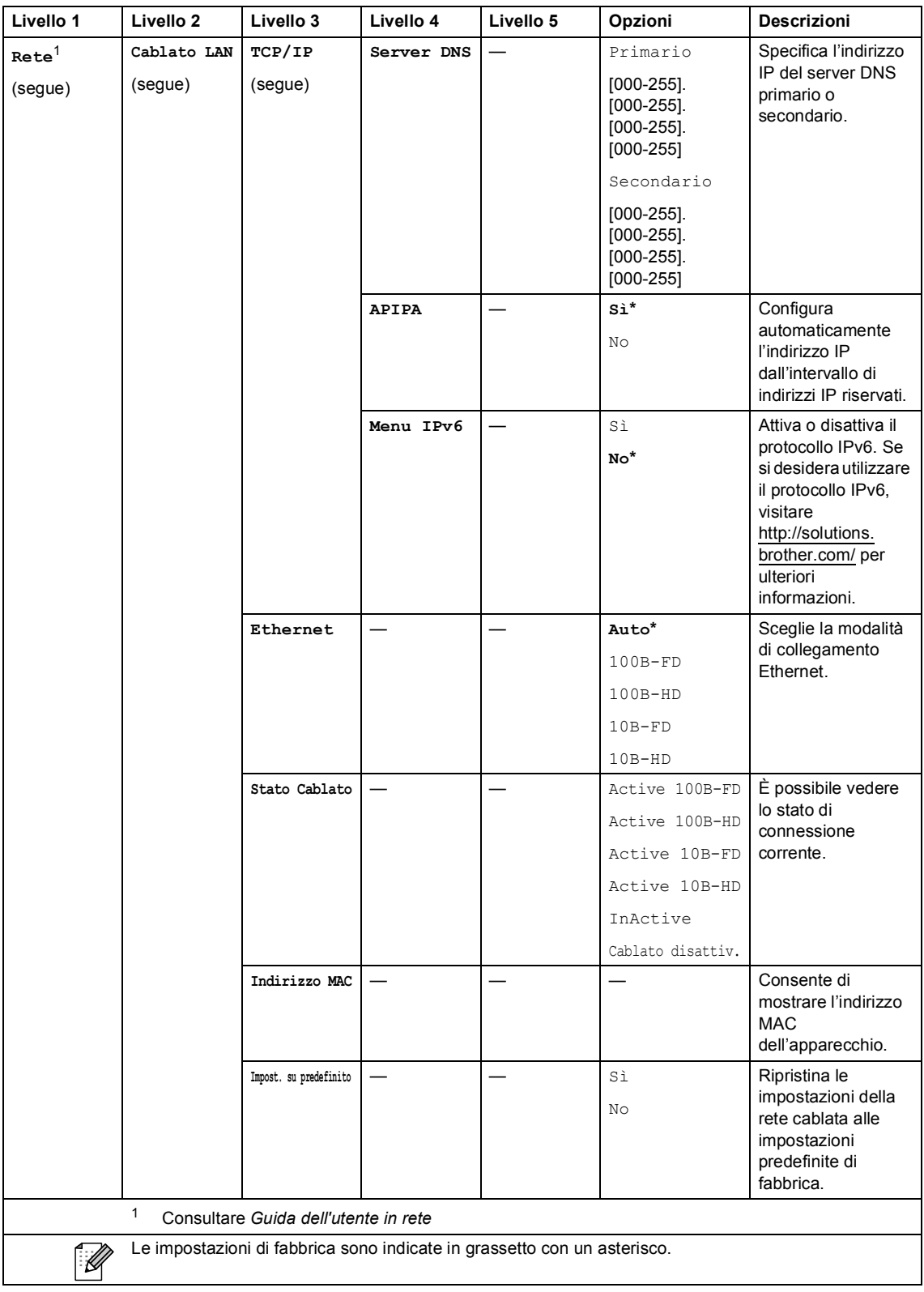
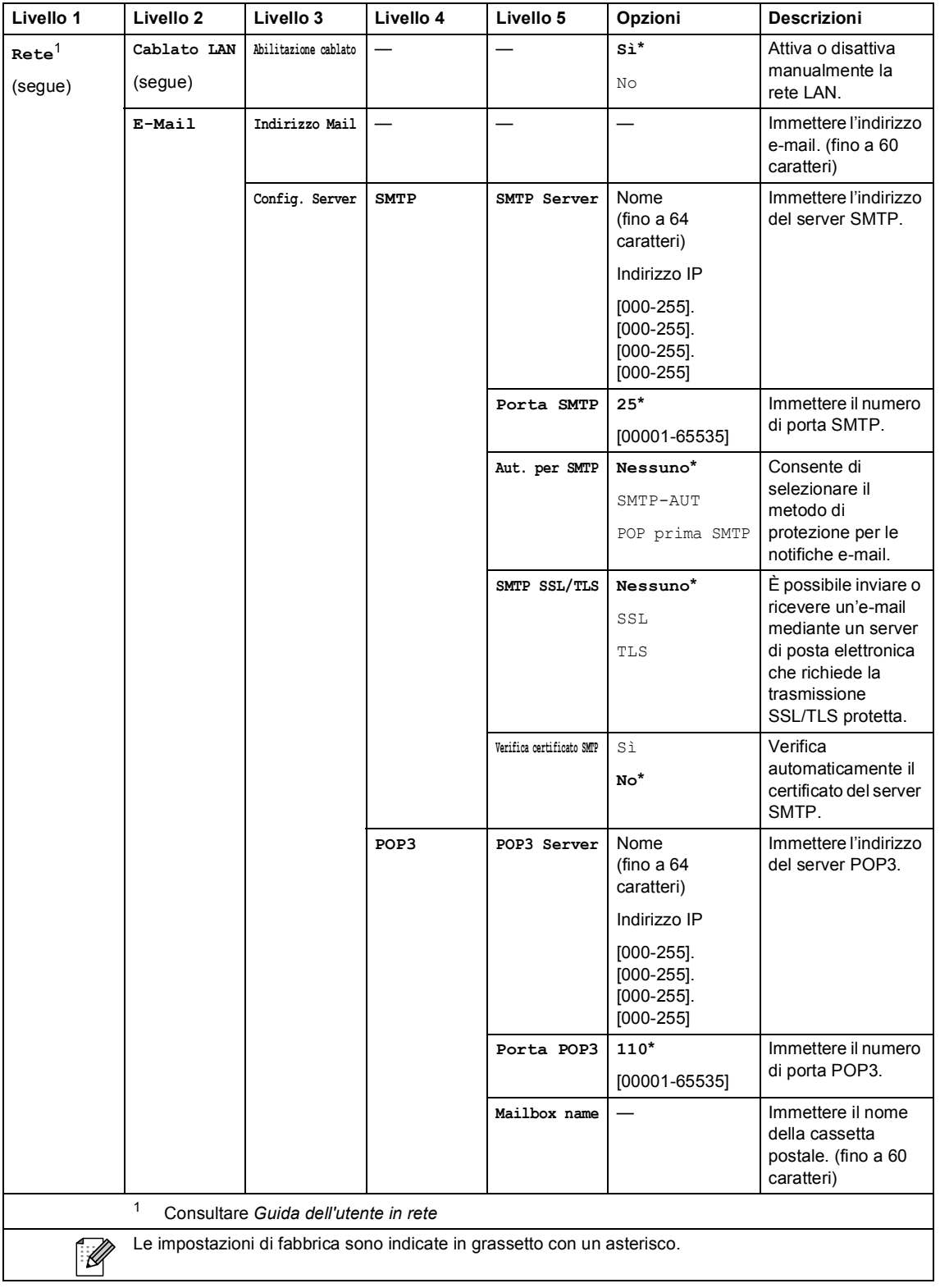

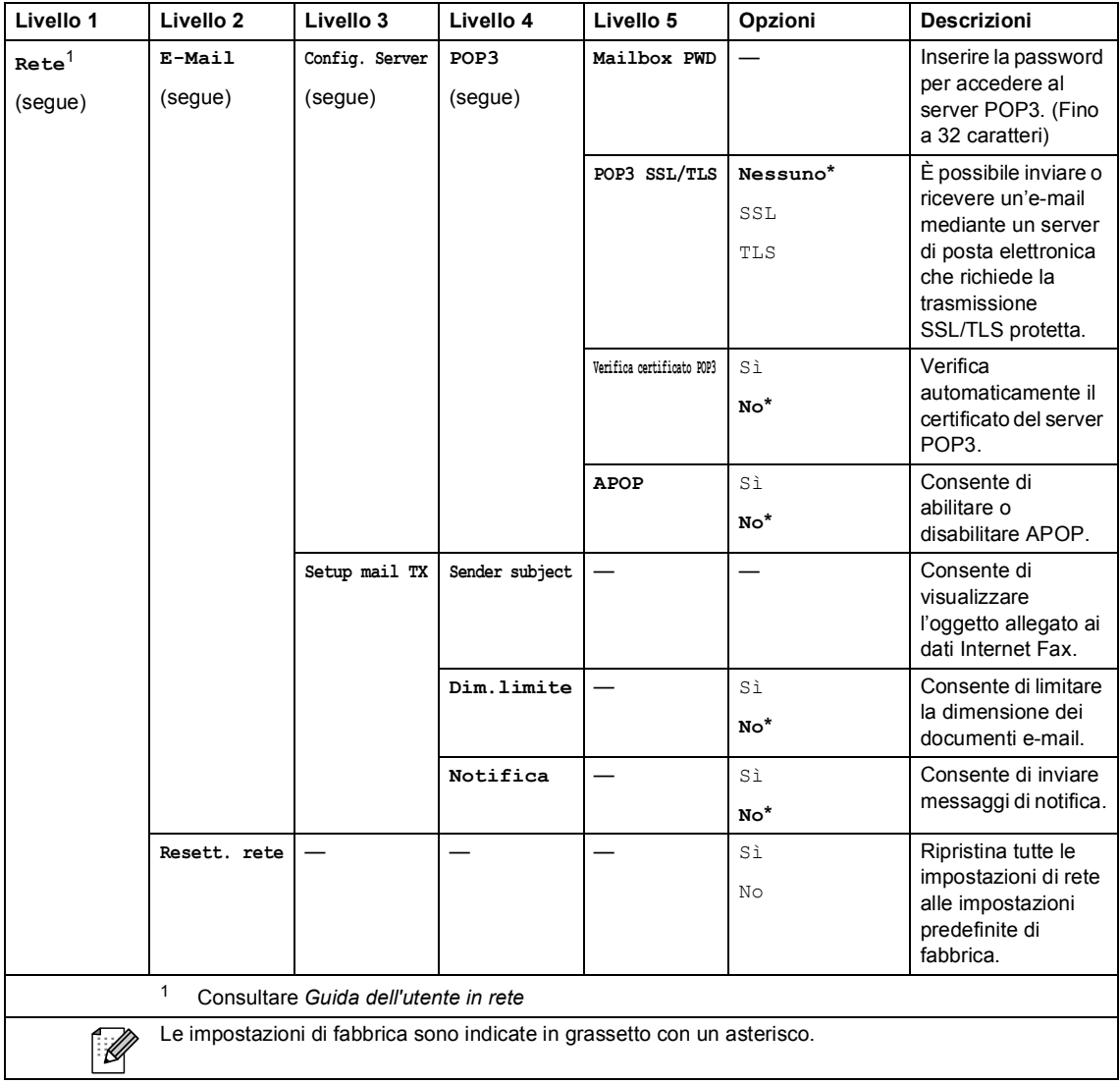

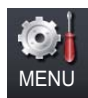

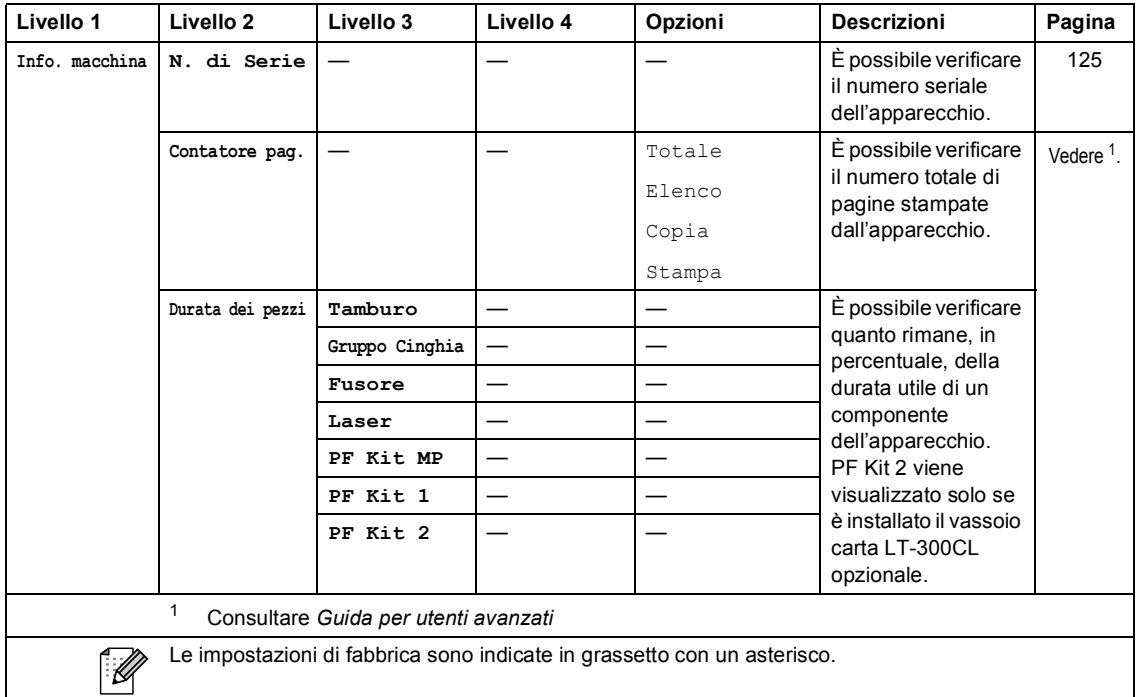

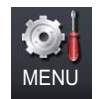

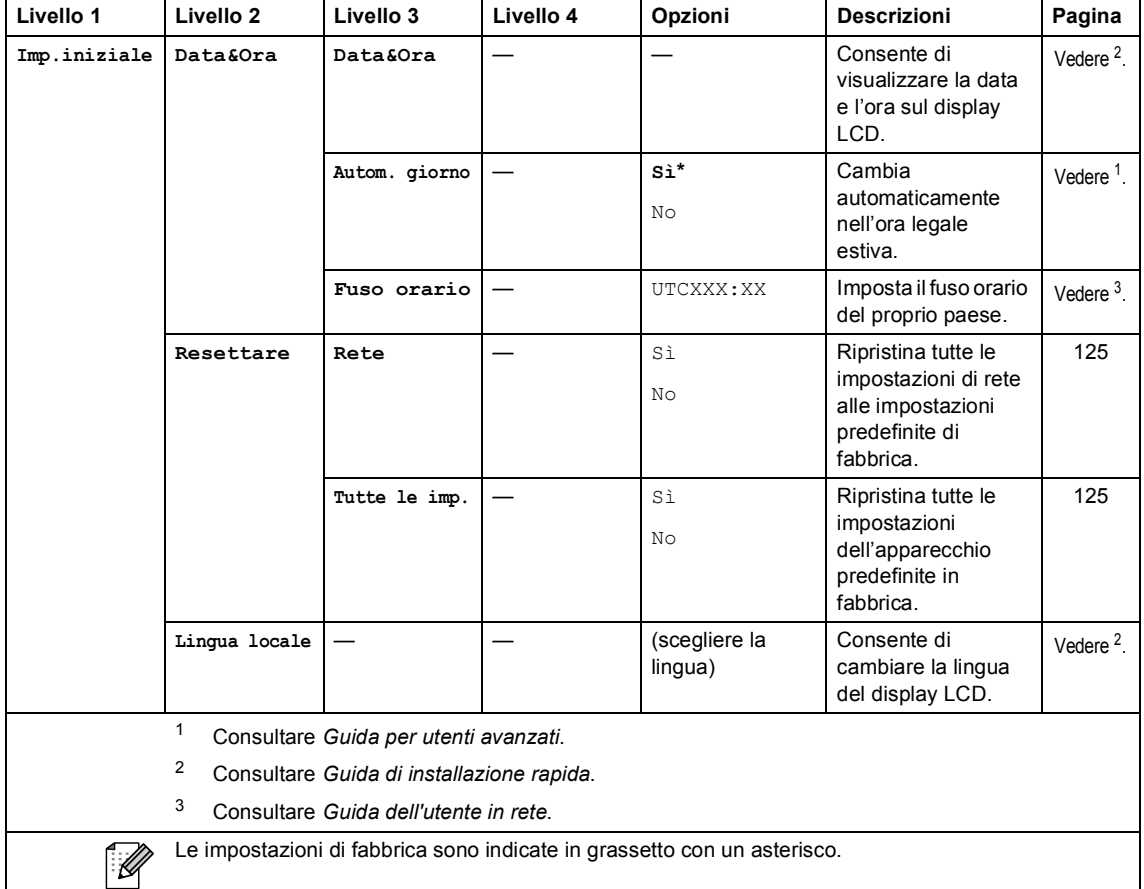

Menu e funzioni

### **COPIA (**  $\textcircled{\scriptsize{1}}$  )

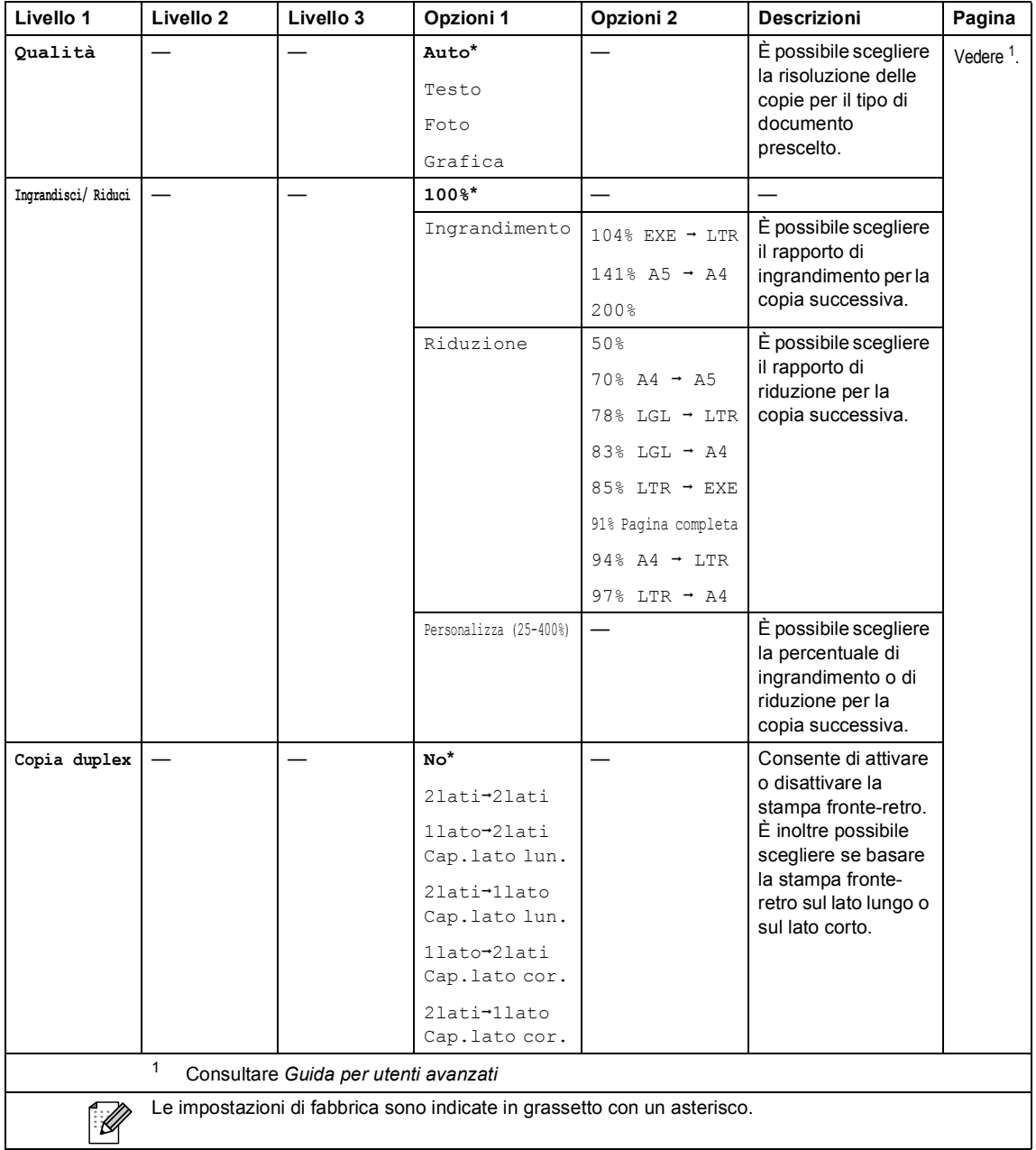

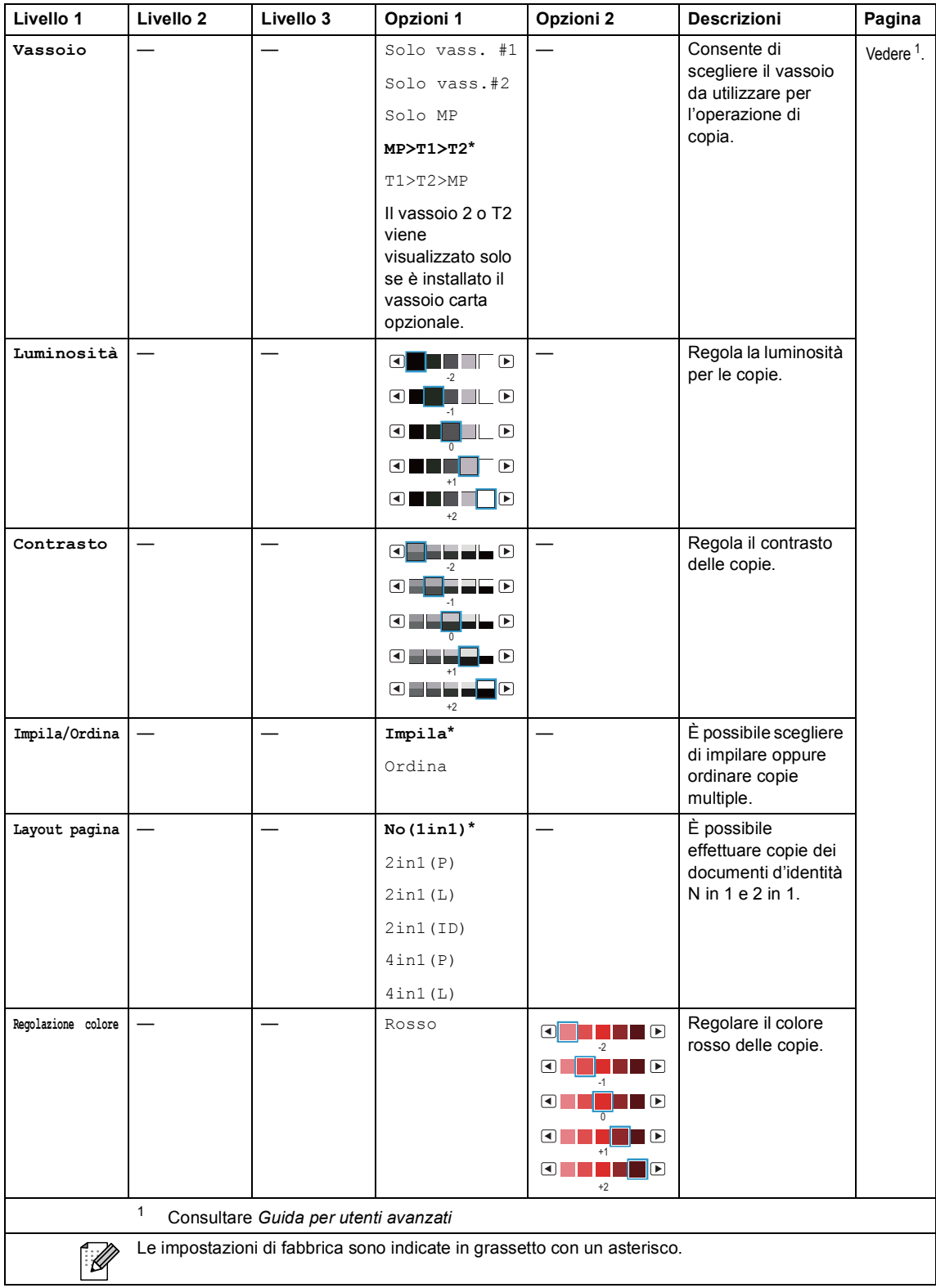

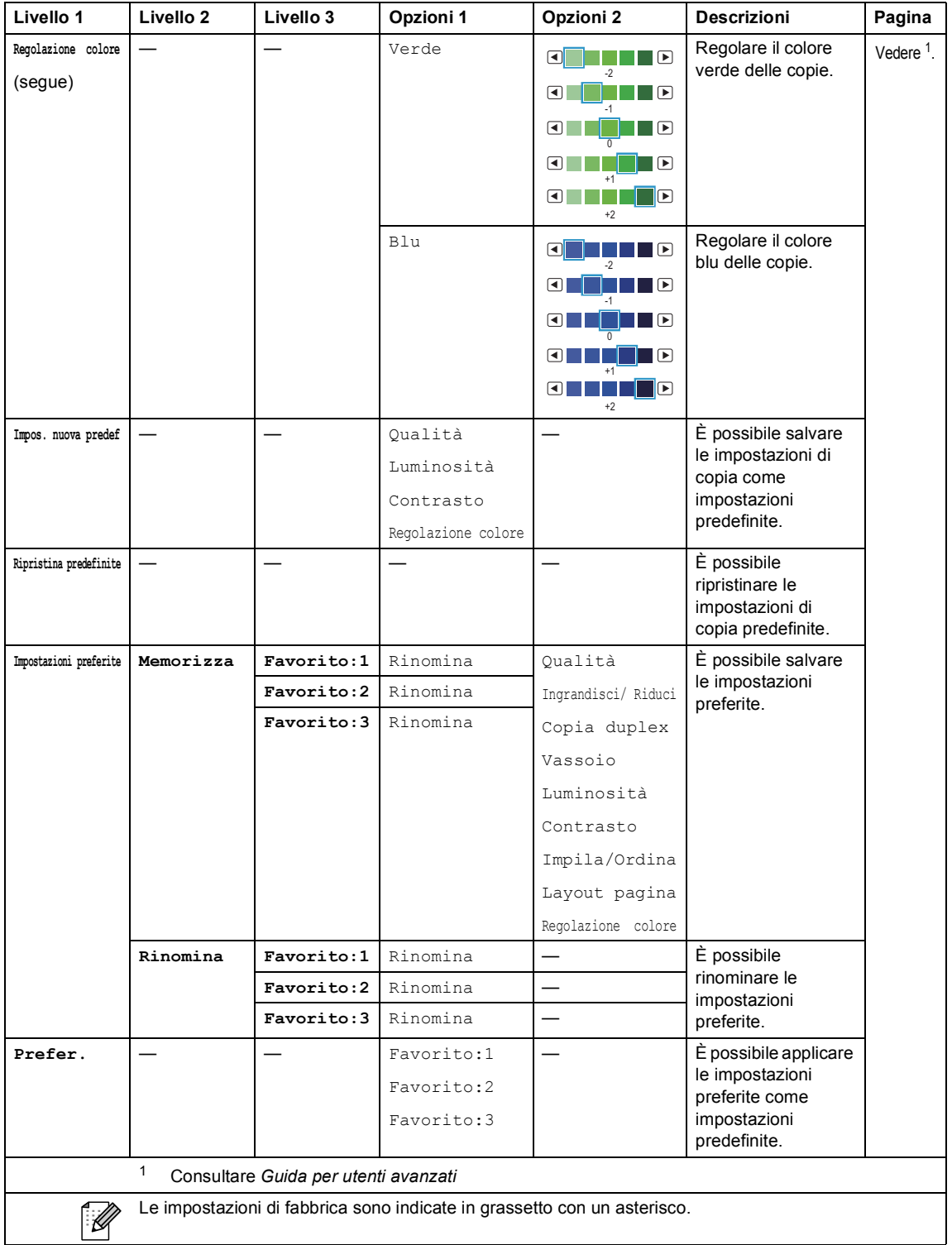

### **SCAN** ( $\bigcirc$ )

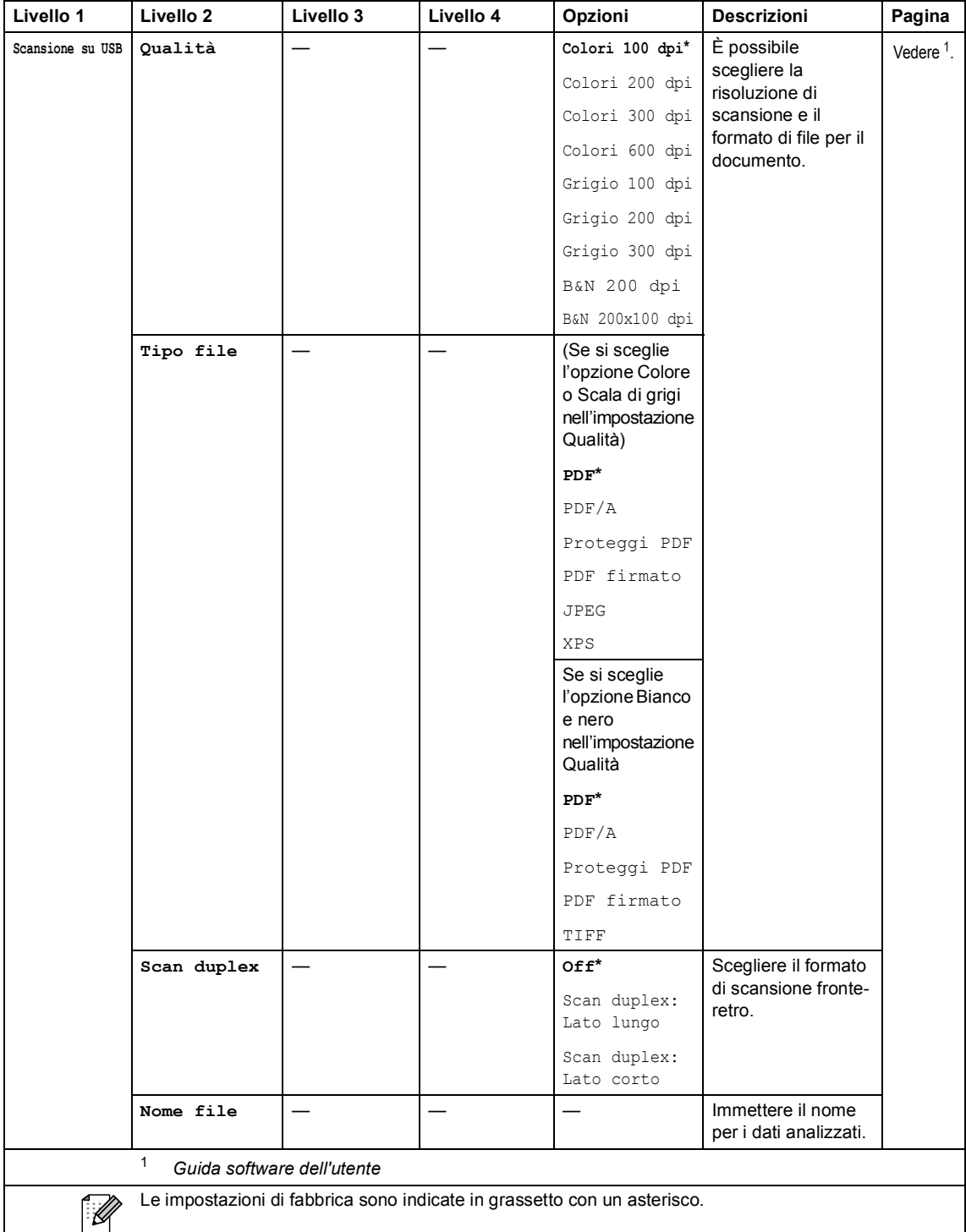

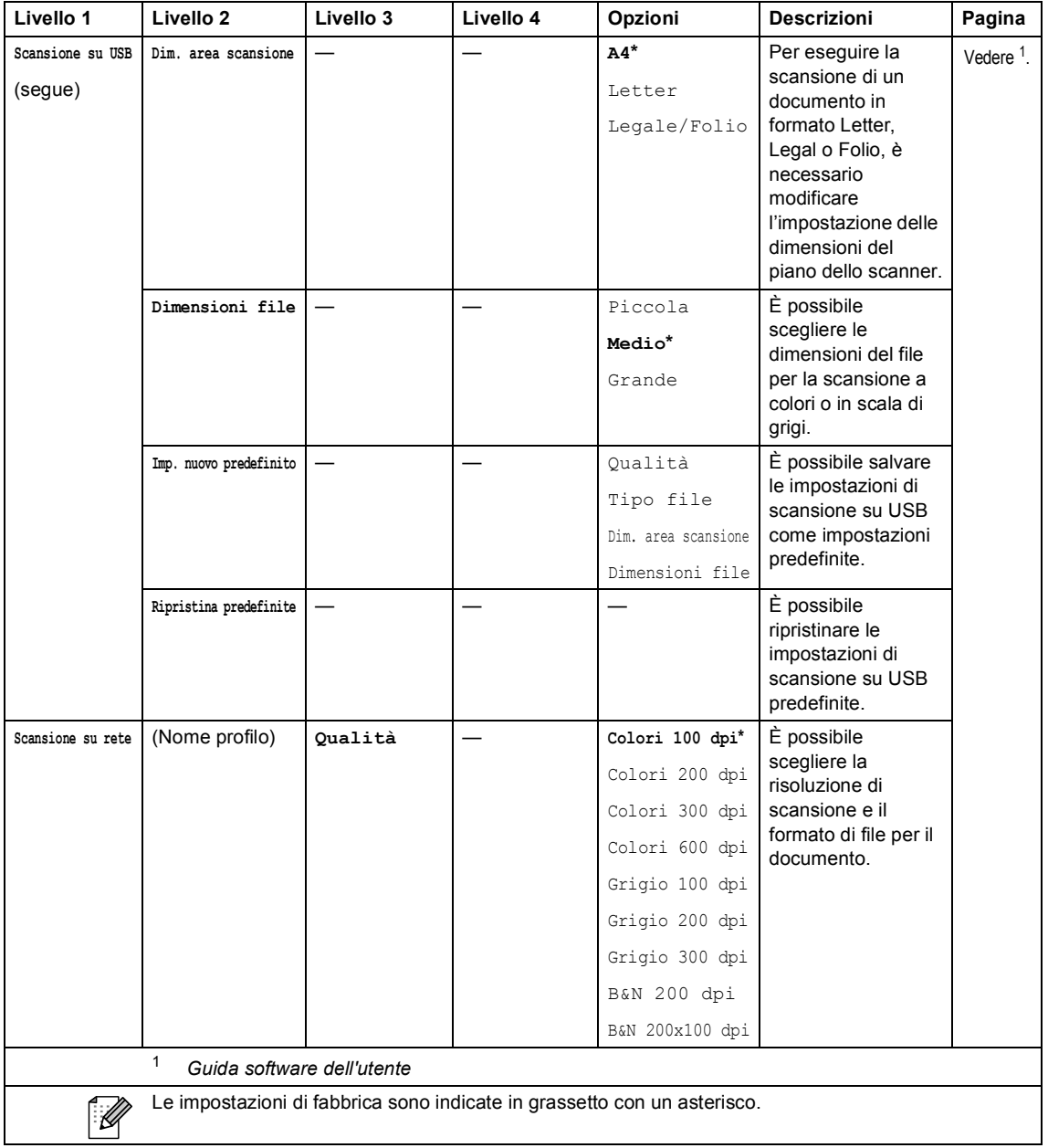

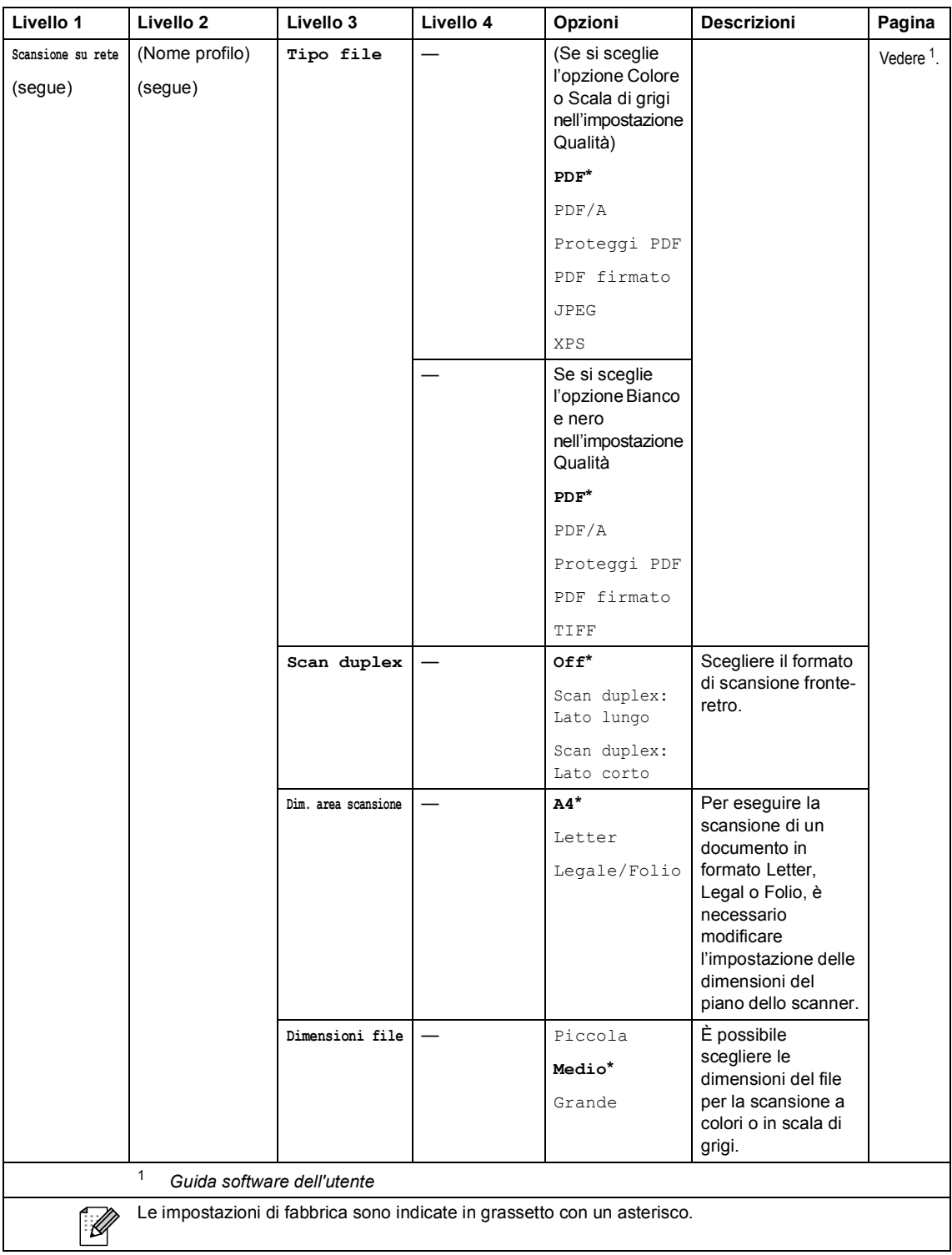

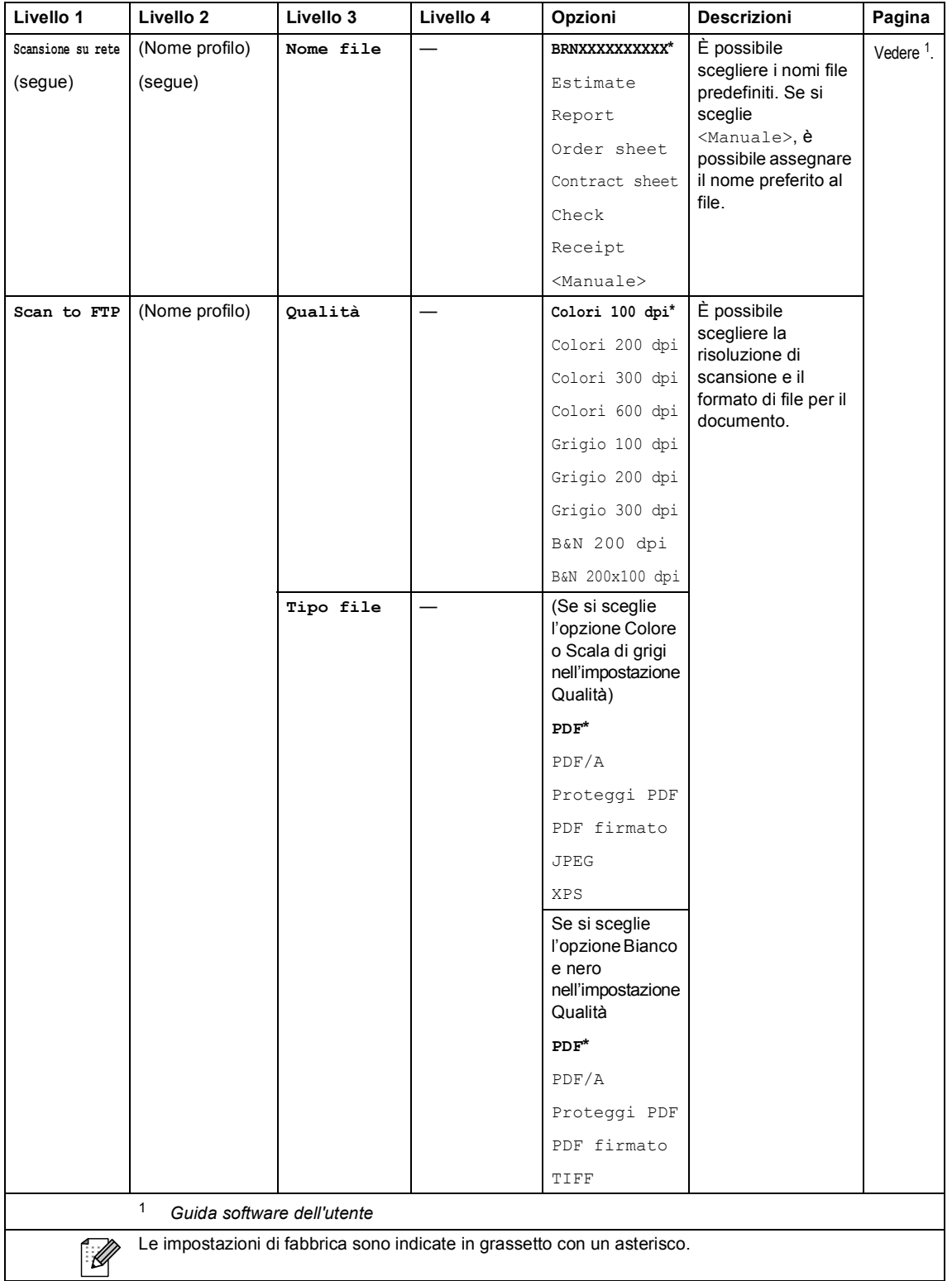

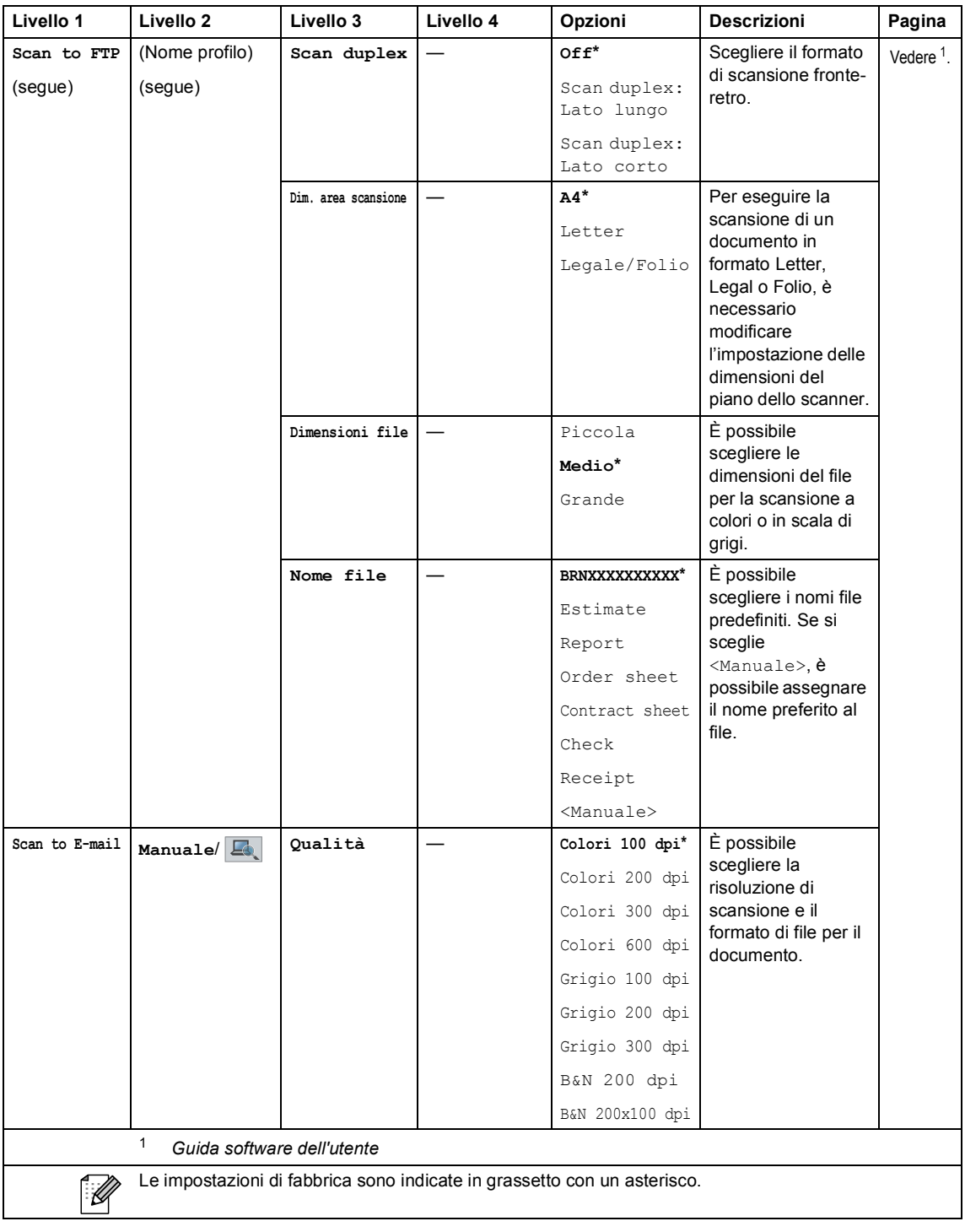

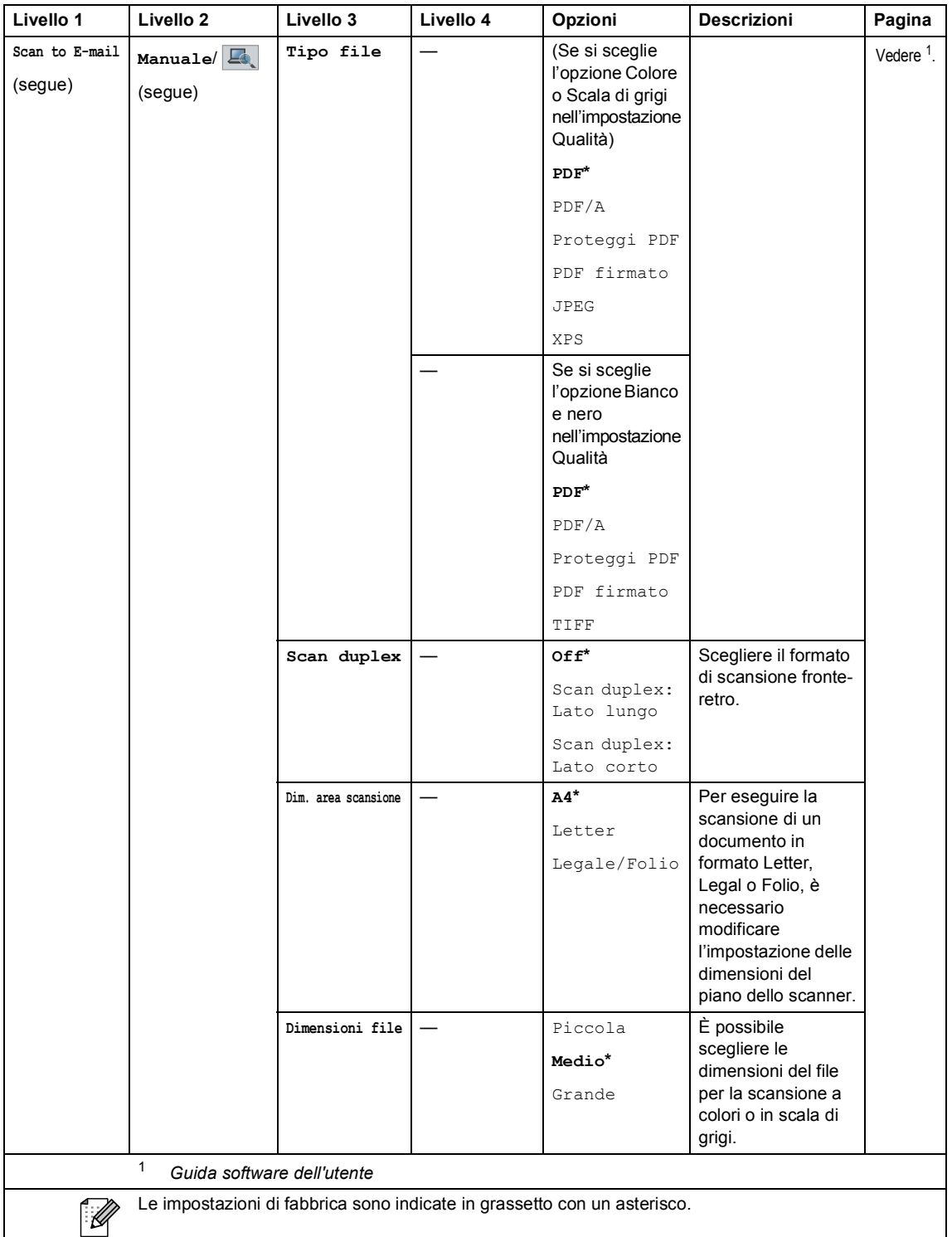

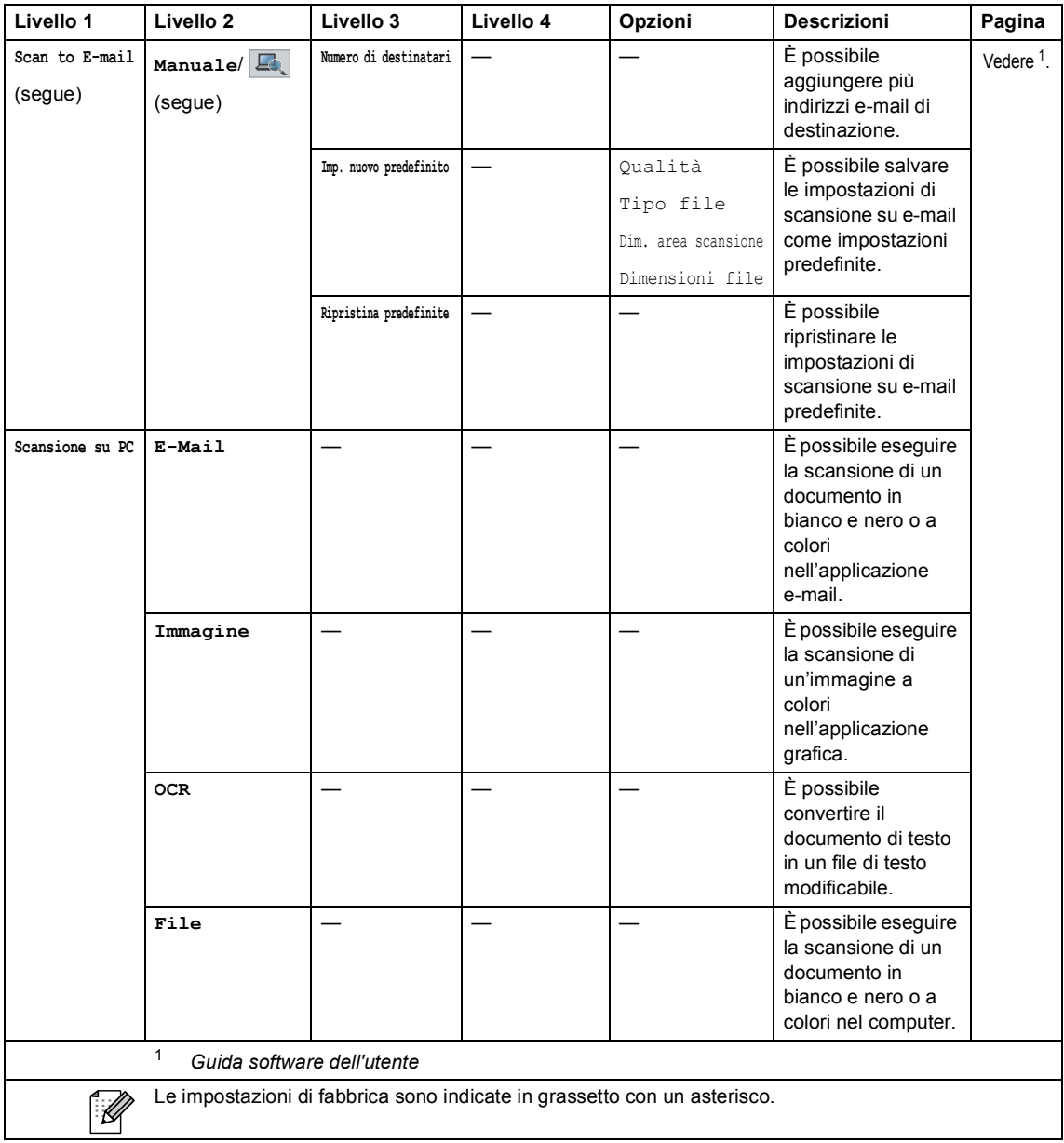

Menu e funzioni

#### **Altre funzioni**

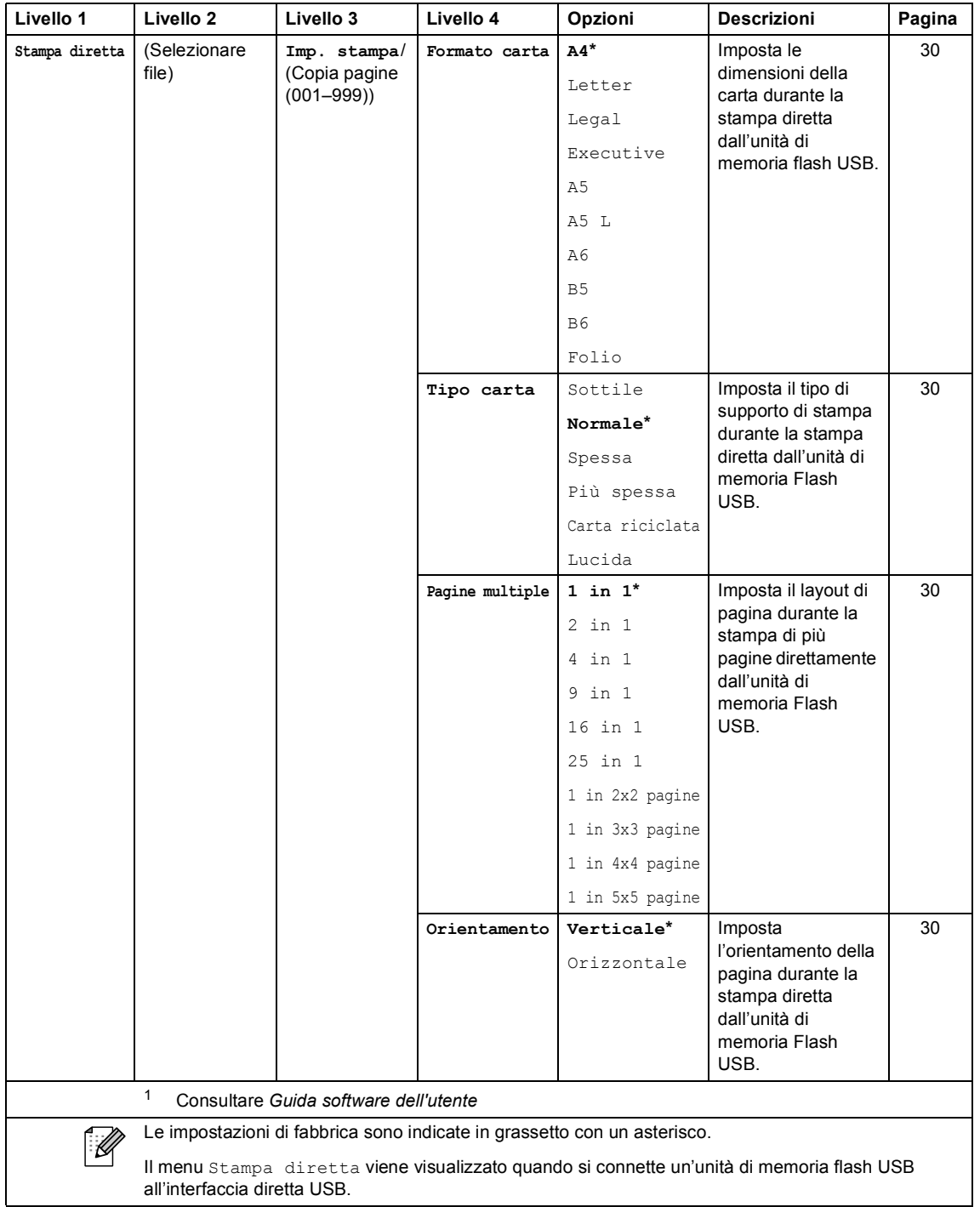

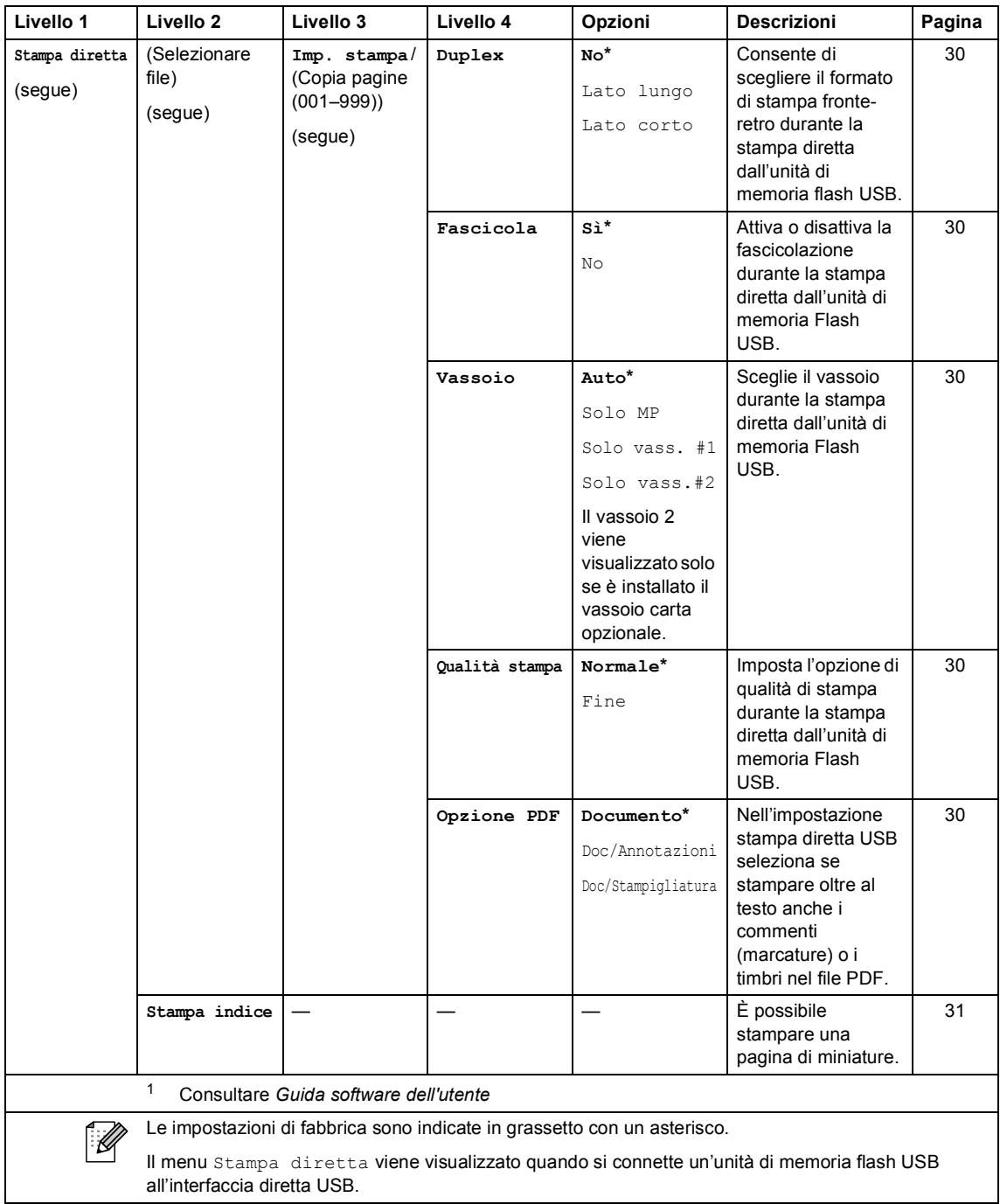

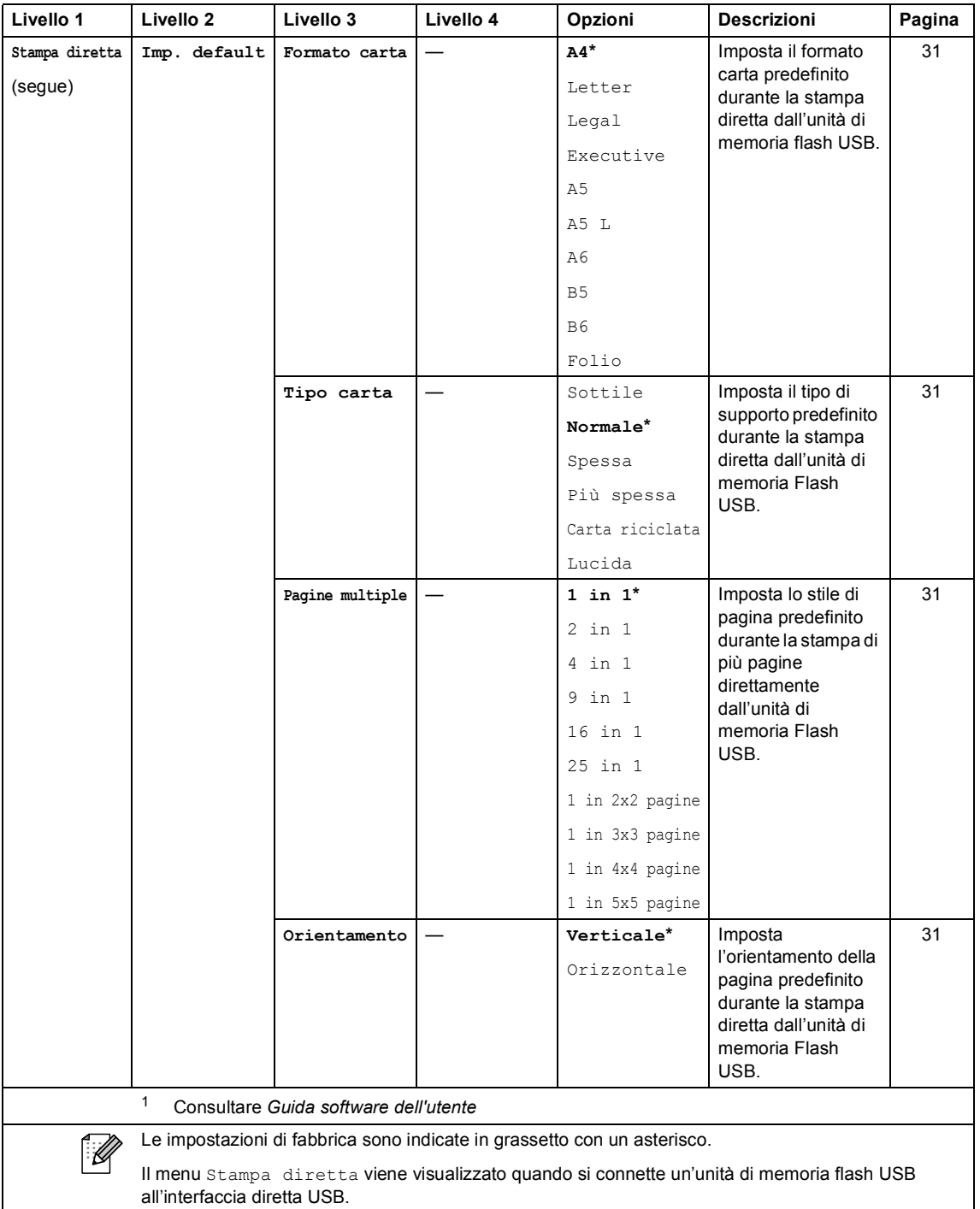

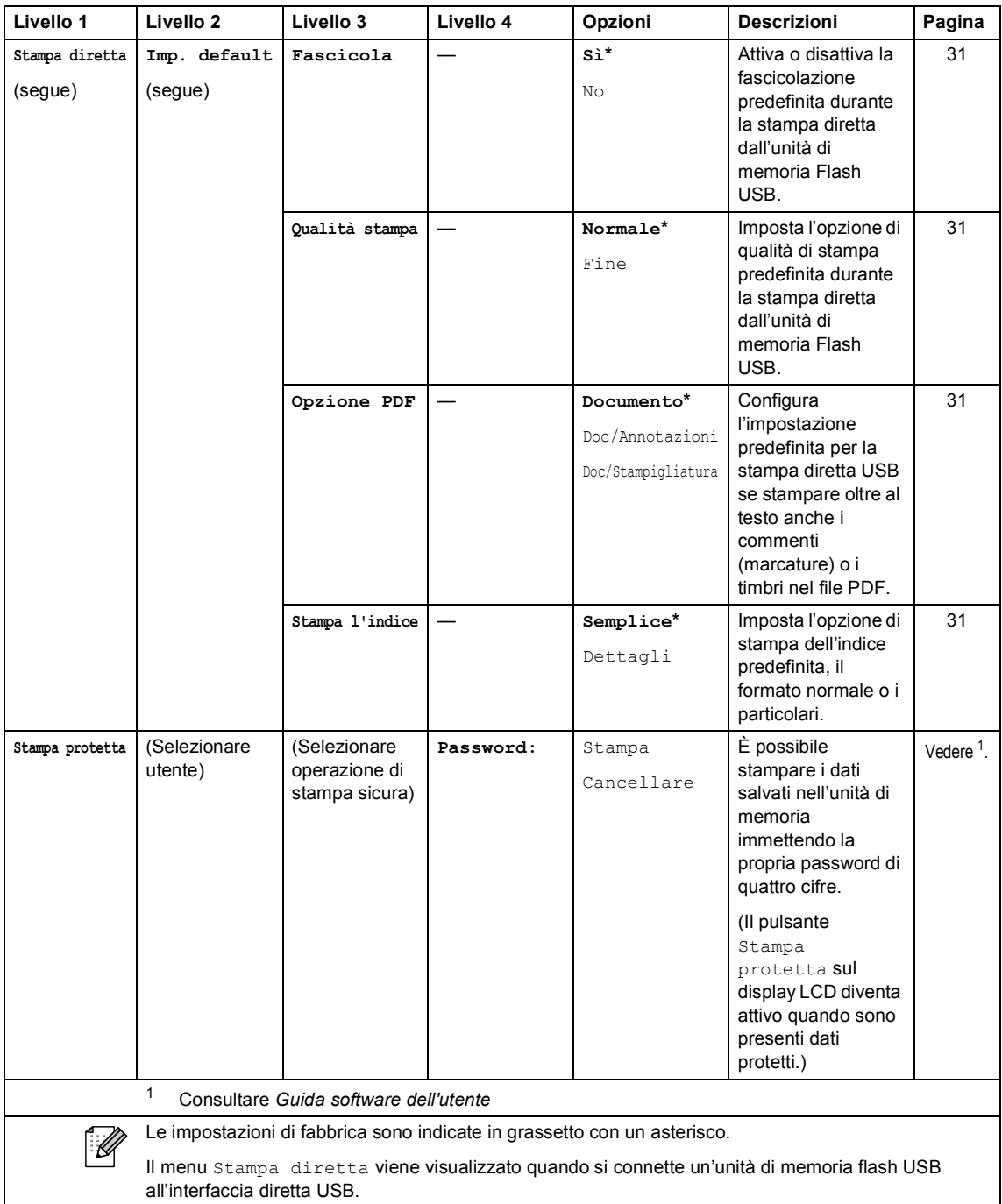

### **Immissione di testo**

Durante la configurazione di determinate selezioni di menu potrebbe essere necessario immettere del testo nell'apparecchio.

Premere **Alge** ripetutamente per selezionare lettere, numeri o caratteri speciali. Premere  $\hat{P}$  per selezionare caratteri maiuscoli o minuscoli.

<span id="page-162-0"></span>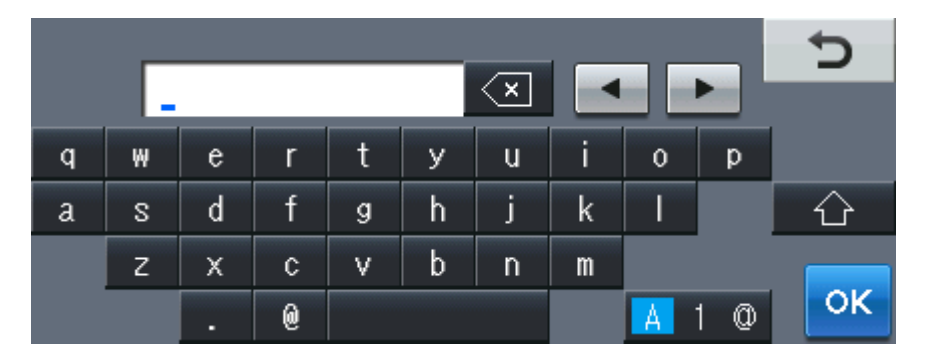

#### **Inserimento di spazi**

Per inserire uno spazio, premere il pulsante dello spazio o  $\blacktriangleright$ .

#### **Correzioni**

Per modificare un carattere inserito per sbaglio, utilizzare i pulsanti freccia per portare il cursore sotto il carattere errato. Premere quindi  $\boxed{\infty}$ . Inserire il carattere corretto. È inoltre possibile inserire lettere spostando il cursore e immettendo un carattere.

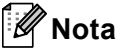

- I caratteri disponibili potrebbero variare a seconda del paese.
- La disposizione della tastiera può variare in base alla funzione che si sta impostando.

## **Specifiche tecniche**

### **Generale**

### **Nota**

Questo capitolo contiene una sintesi delle caratteristiche tecniche dell'apparecchio. Per ulteriori caratteristiche tecniche, visitare <http://www.brother.com/>.

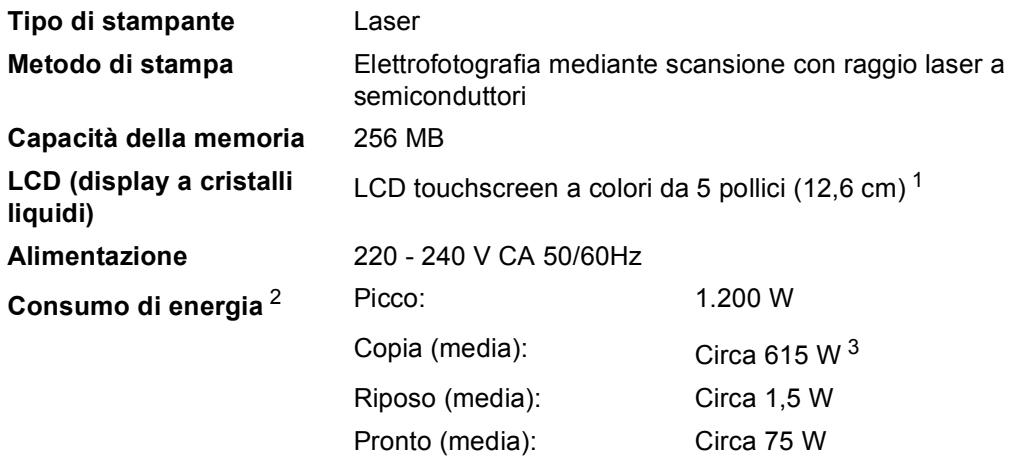

<span id="page-163-0"></span><sup>1</sup> Misurazione diagonale

<span id="page-163-1"></span><sup>2</sup> Collegamento USB al PC

<span id="page-163-2"></span><sup>3</sup> Quando si esegue una copia da un foglio

#### **Ingombro**

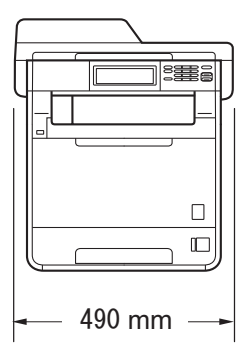

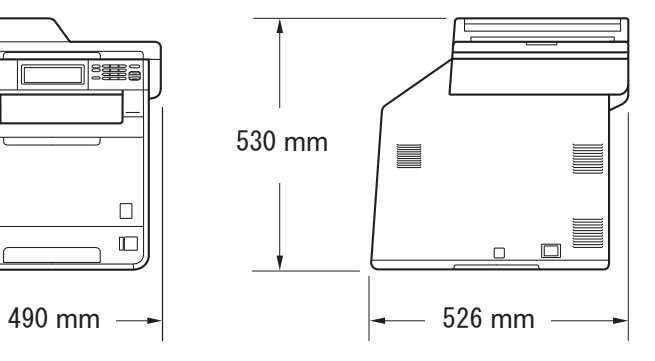

**Peso** Con materiali di consumo: 28,5 kg

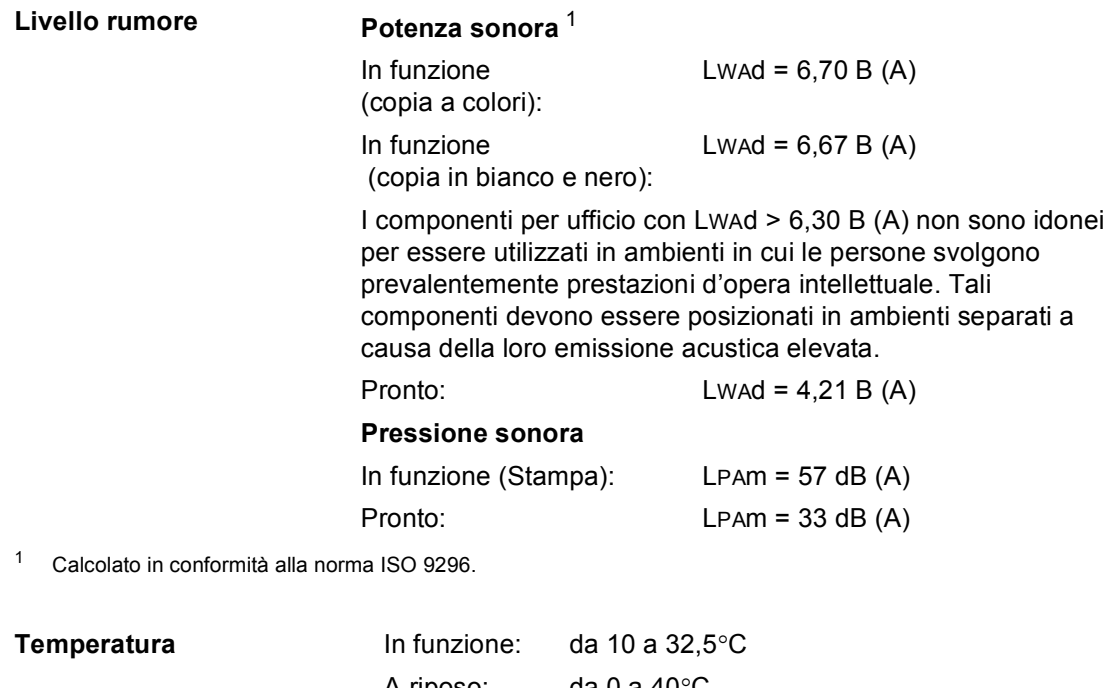

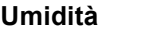

<span id="page-164-0"></span>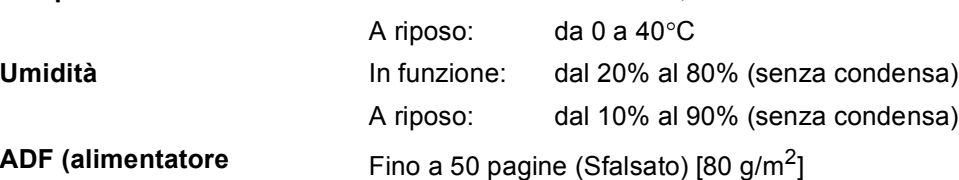

**ADF (alimentatore automatico documenti)**

**D**

### **Dimensioni documento**

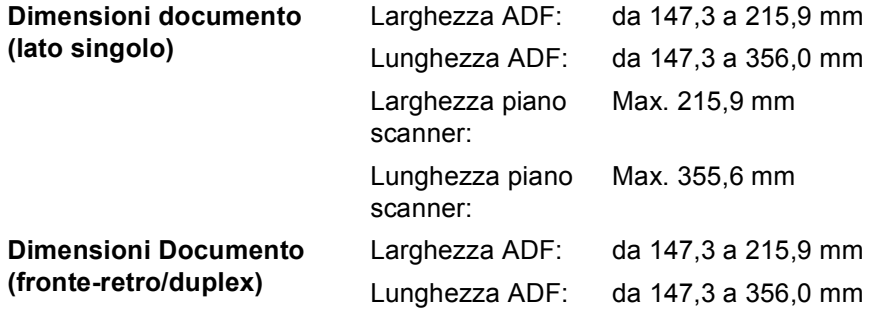

### **Supporti di stampa**

#### **Ingresso carta**

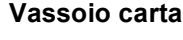

<span id="page-166-0"></span>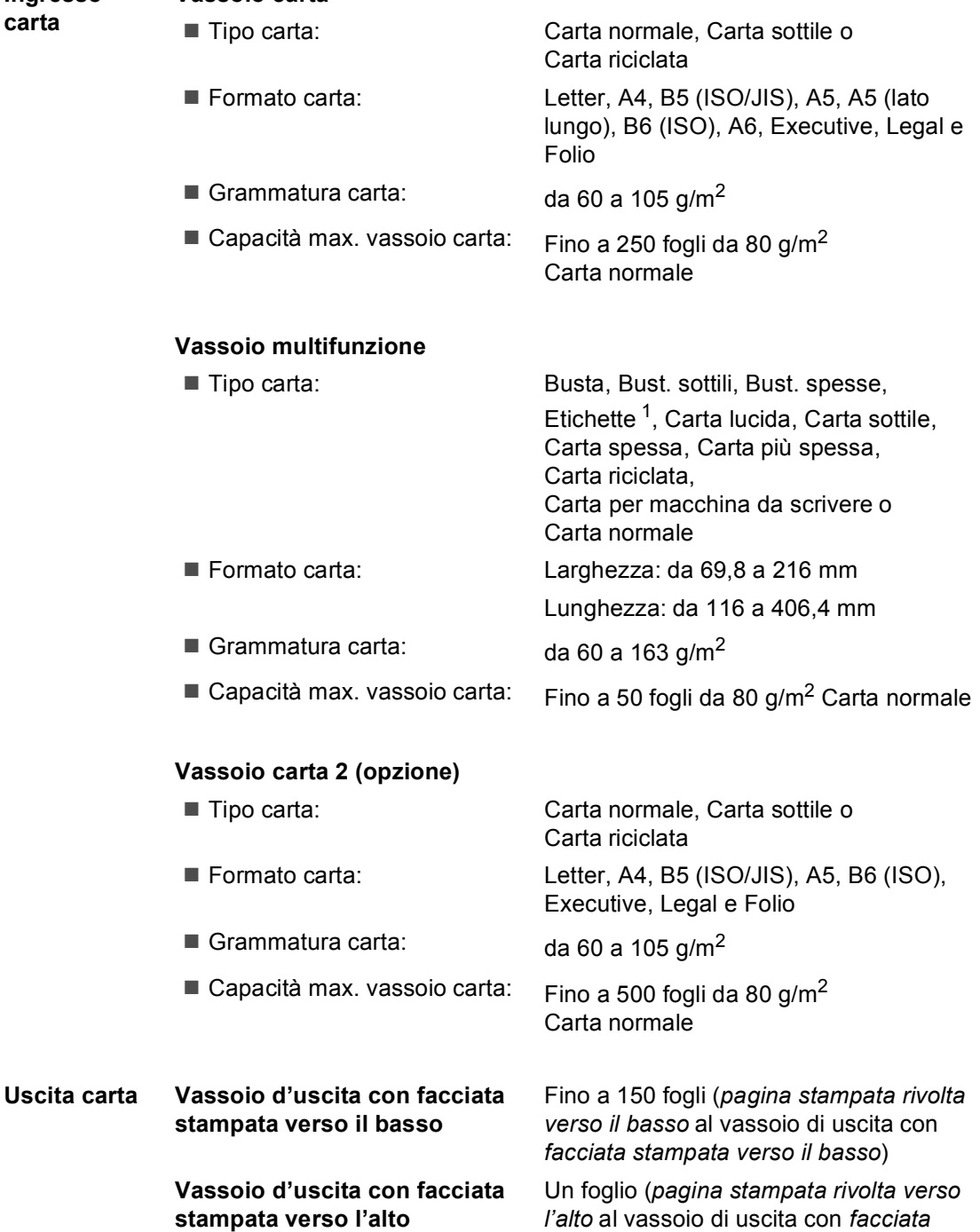

*stampata verso l'alto*)

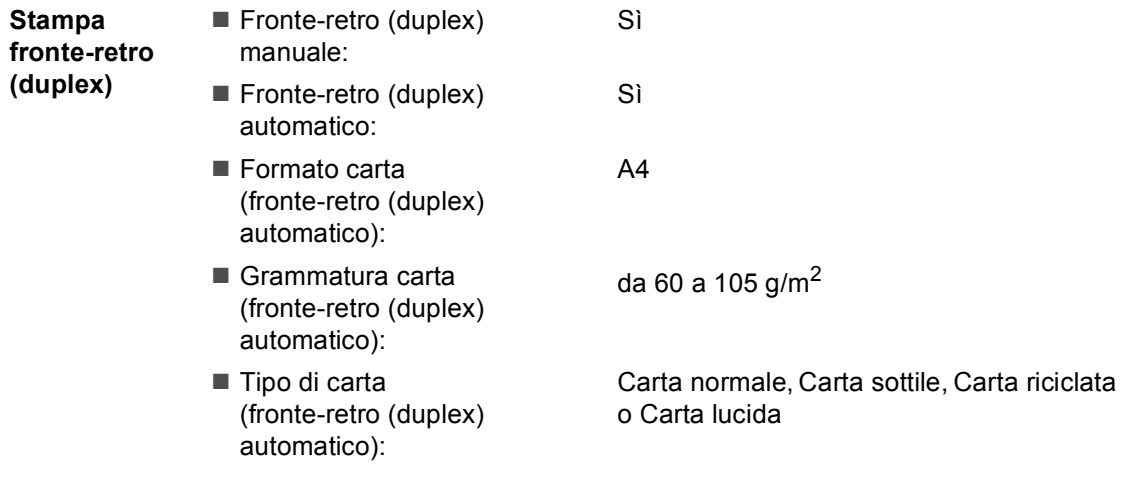

<span id="page-167-0"></span><sup>1</sup> Per le etichette, consigliamo di rimuovere le pagine stampate dal vassoio di uscita della carta subito dopo l'uscita dall'apparecchio per evitare la possibilità di provocare macchie.

### <span id="page-168-0"></span> $C$ opia

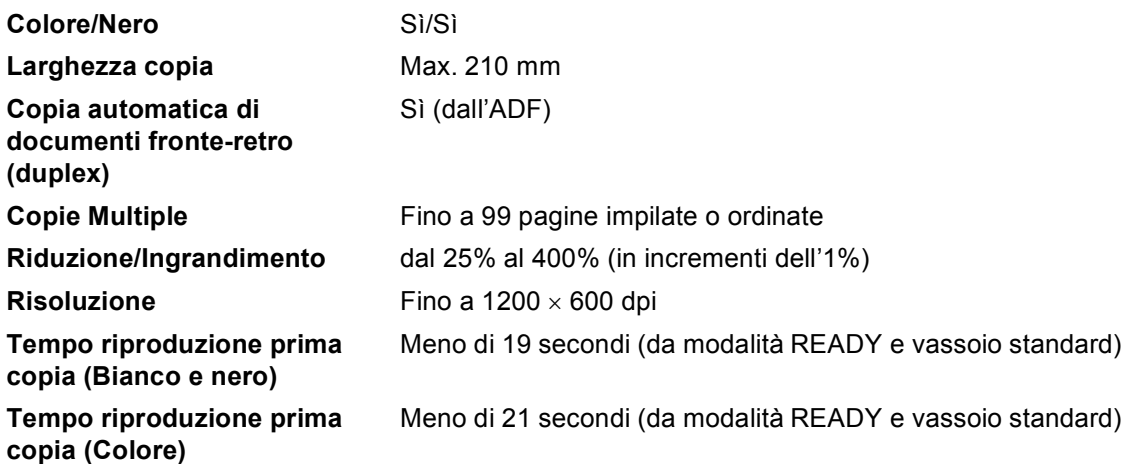

### <span id="page-169-2"></span>**Scanner**

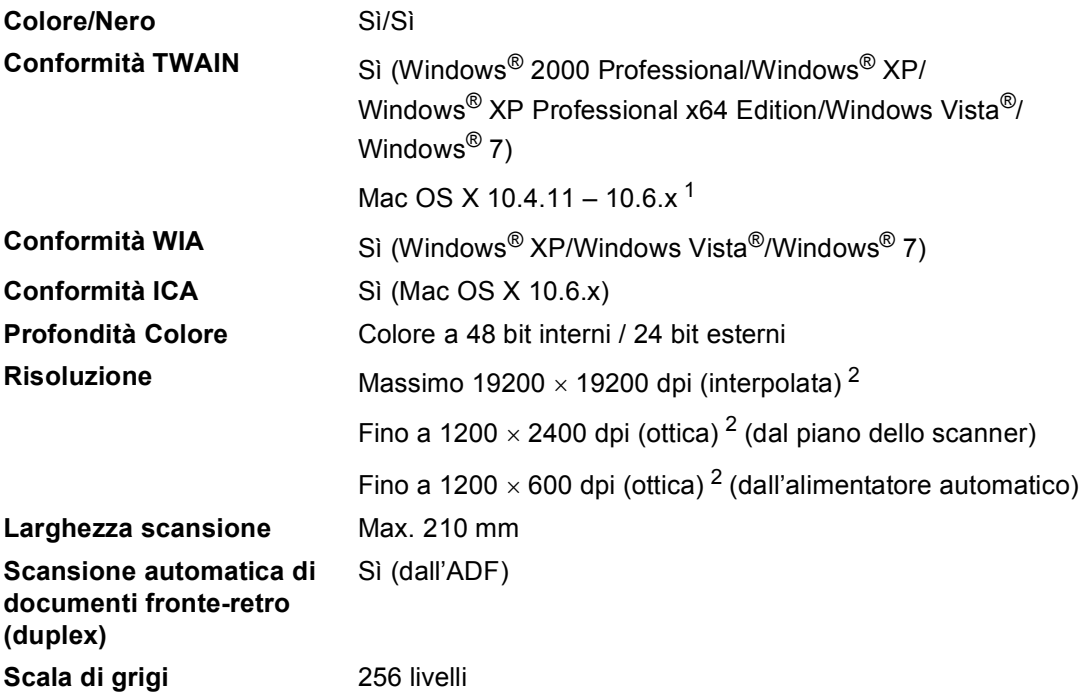

<span id="page-169-3"></span><span id="page-169-0"></span><sup>1</sup> Per gli ultimi aggiornamenti del driver, per Mac OS X, visitare il sito <http://solutions.brother.com/>.

<span id="page-169-1"></span><sup>2</sup> Scansione massima 1200 x 1200 dpi con driver WIA in Windows® XP/Windows Vista® e Windows® 7 (è possibile scegliere una risoluzione fino a 19200  $\times$  19200 dpi con il programma di utilità per scanner)

### <span id="page-170-1"></span>**Stampante**

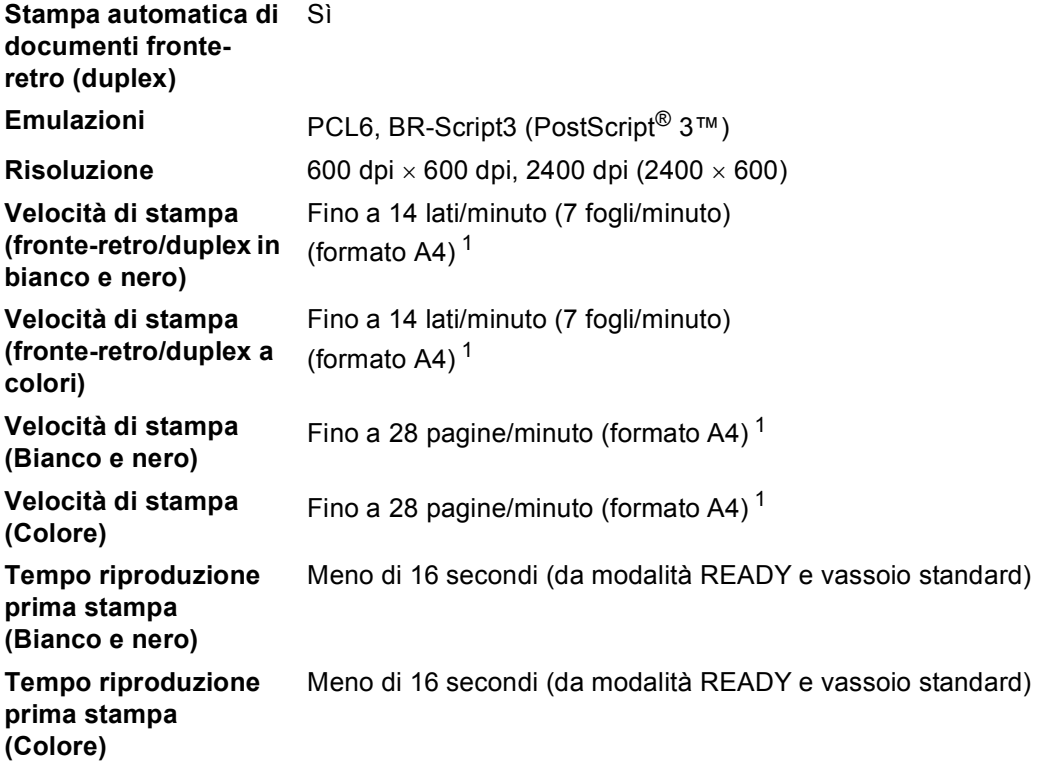

<span id="page-170-0"></span><sup>1</sup> La velocità di stampa può variare in base al tipo di documento da stampare.

### **Interfacce**

**USB** Si consiglia di utilizzare un cavo USB 2.0 (Tipo A/B) non più lungo di 2 metri $12$  $12$ 

**Ethernet** [3](#page-171-2) Utilizzare un cavo UTP Ethernet categoria 5 o superiore.

- <span id="page-171-0"></span><sup>1</sup> L'apparecchio ha un'interfaccia USB 2.0 Hi-Speed. L'apparecchio può essere connesso anche ad un computer con interfaccia USB 1.1.
- <span id="page-171-1"></span><sup>2</sup> Le porte USB di un fornitore terzo non sono supportate.
- <span id="page-171-2"></span><sup>3</sup> Vedere *Rete (LAN)* [a pagina 169](#page-176-0) e la Guida dell'utente in rete per le specifiche di rete dettagliate.

### <span id="page-172-1"></span>**Funzione di stampa diretta**

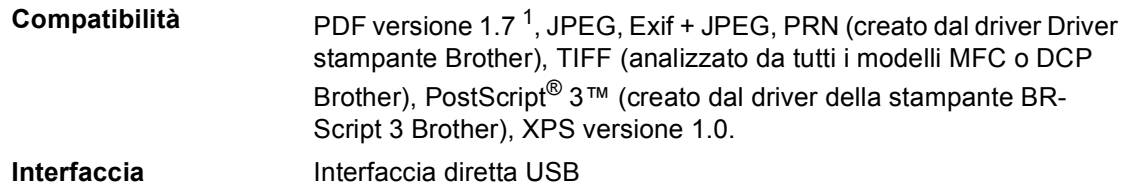

<span id="page-172-0"></span><sup>1</sup> I dati PDF che comprendono un file immagine JBIG2, un file immagine JPEG2000 o un file di trasparenza non sono supportati.

### **Funzione di scansione su USB**

**Formati file** Bianco e nero

TIFF, PDF, PDF/A, PDF protetto, PDF firmato Documento a colori e in scala di grigi JPEG, PDF, PDF/A, PDF protetto, PDF firmato, XPS

### **Requisiti del computer**

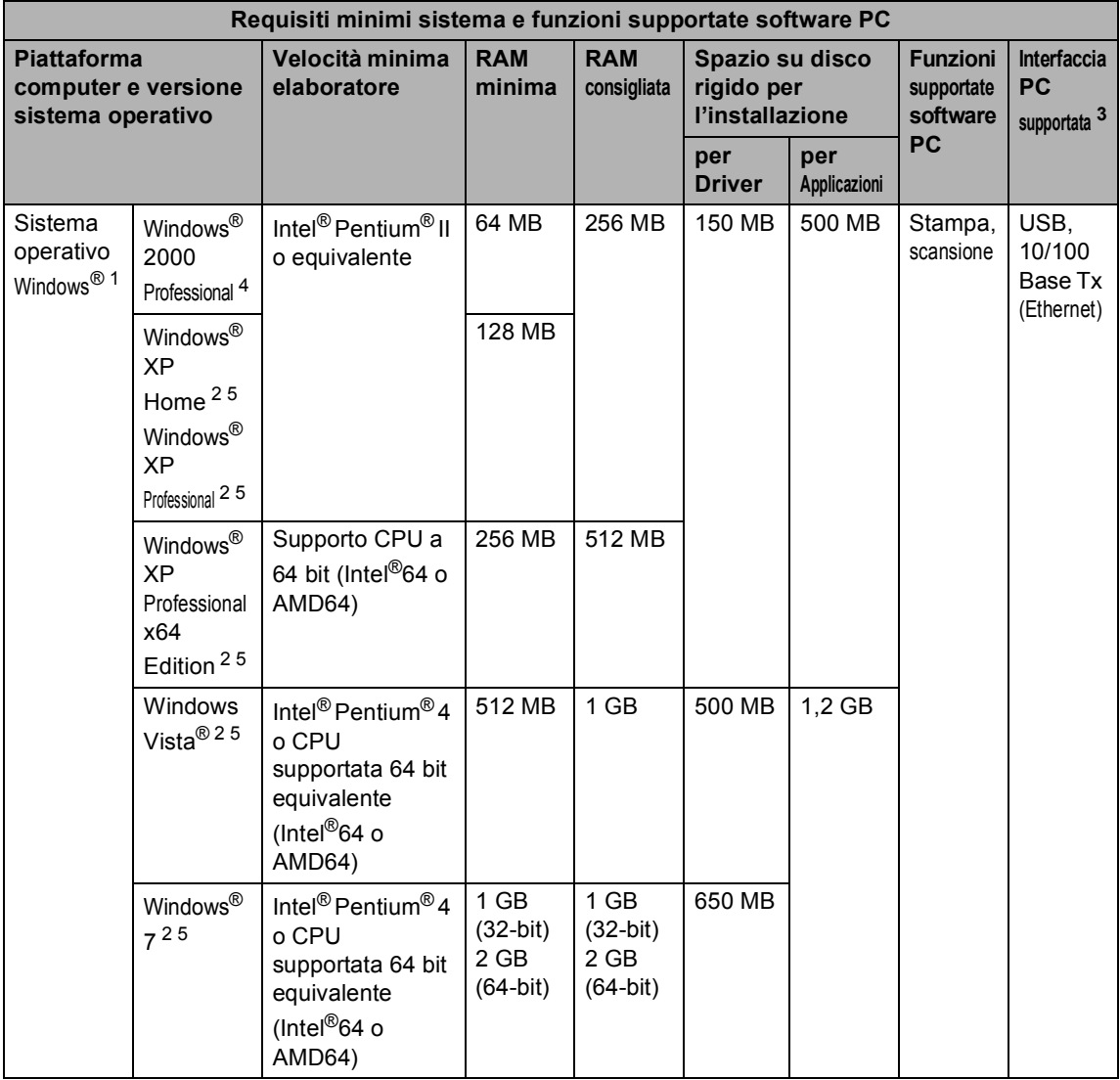

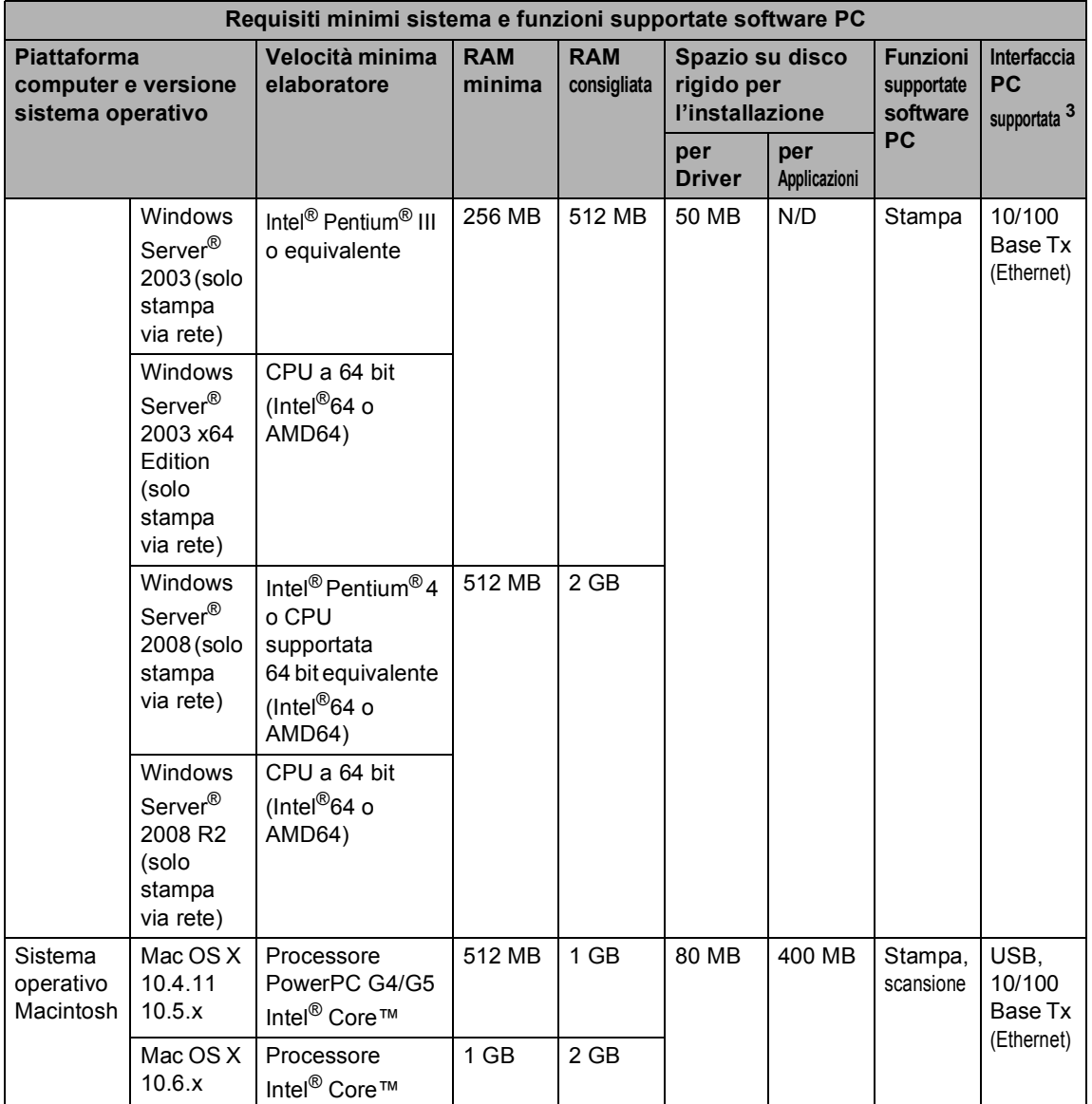

<span id="page-174-1"></span>1 Internet Explorer<sup>®</sup> 6.0 o versione superiore.

<span id="page-174-3"></span><sup>2</sup> Per WIA, risoluzione 1200 x 1200. L'Utilità Scanner Brother consente un miglioramento fino a 19200 x 19200 dpi.

- <span id="page-174-0"></span><sup>3</sup> Le porte USB di un fornitore terzo non sono supportate.
- <span id="page-174-2"></span><sup>4</sup> PaperPort™ 11SE supporta Microsoft® SP4 o versione superiore per Windows® 2000. (Disponibile in Internet)
- <span id="page-174-4"></span><sup>5</sup> PaperPort™ 12SE supporta Microsoft® SP3 o versione superiore per Windows® XP e SP2 o versione superiore per Windows Vista® e Windows® 7.

Per gli ultimi aggiornamenti dei driver, visitare il sito all'indirizzo <http://solutions.brother.com/>.

Tutti gli altri marchi e nomi di prodotti appartengono ai rispettivi proprietari.

### **Materiali di consumo**

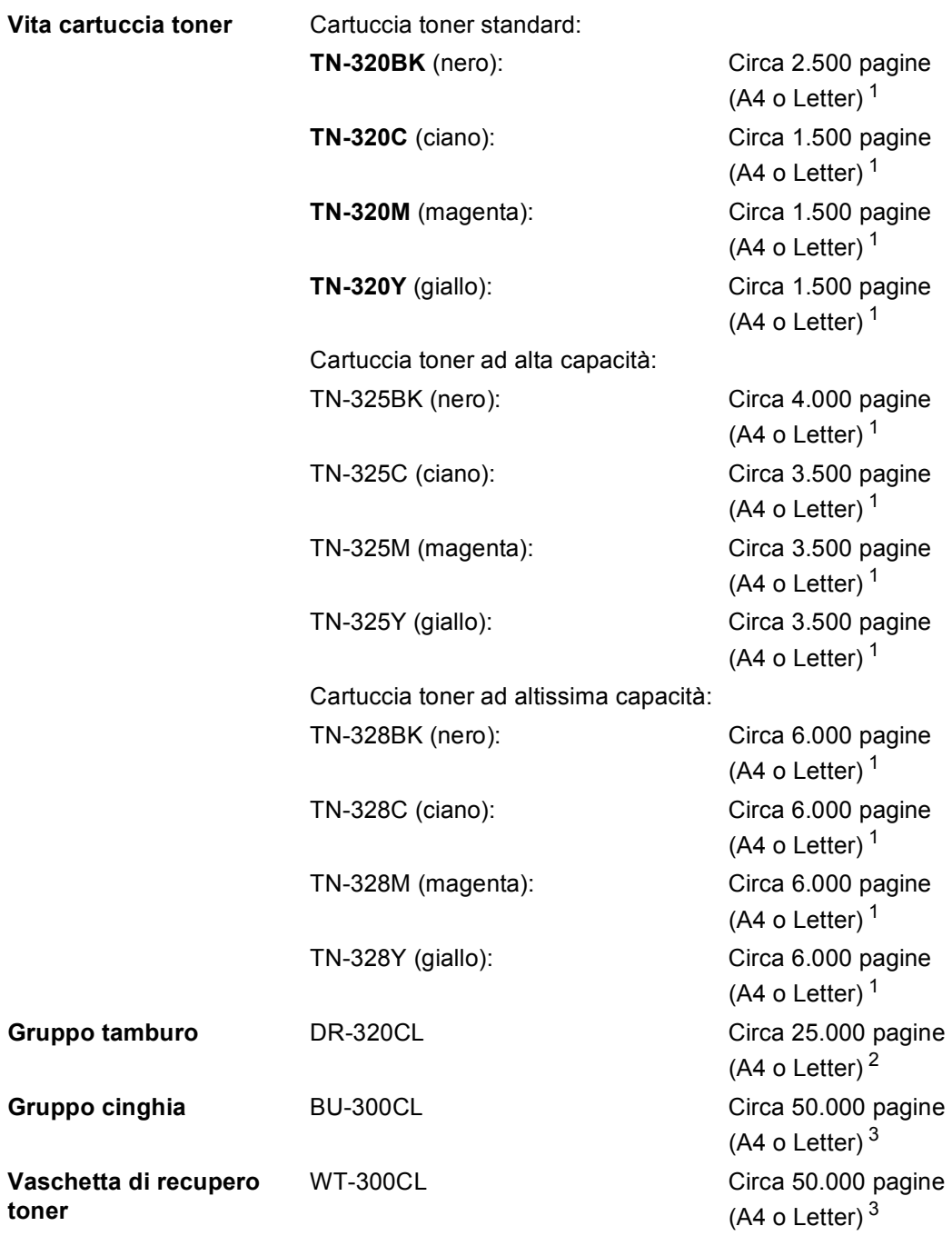

<span id="page-175-0"></span> $1$  Il rendimento approssimativo della cartuccia viene dichiarato in ottemperanza a ISO/IEC 19798.

<span id="page-175-1"></span><sup>2</sup> Il rendimento del tamburo è approssimativo e può variare secondo il tipo di utilizzo.

<span id="page-175-2"></span><sup>3</sup> Il rendimento approssimativo è basato sulle pagine a un lato A4 o Letter.

### <span id="page-176-0"></span>**Rete (LAN)**

### **Nota**

Per i dettagli sulle specifiche di rete complete, vedere la *Guida dell'utente in rete*.

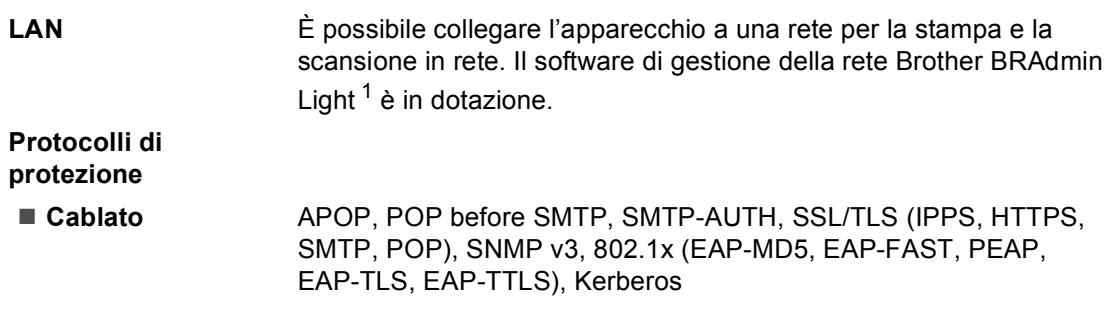

<span id="page-176-1"></span><sup>1</sup> È possibile scaricare BRAdmin Professional e Web BRAdmin dal sito <http://solutions.brother.com/>.

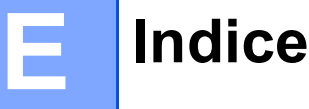

#### **A**

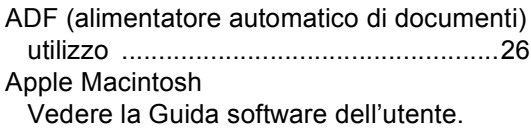

#### **B**

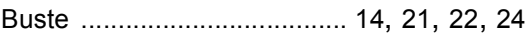

### **C**

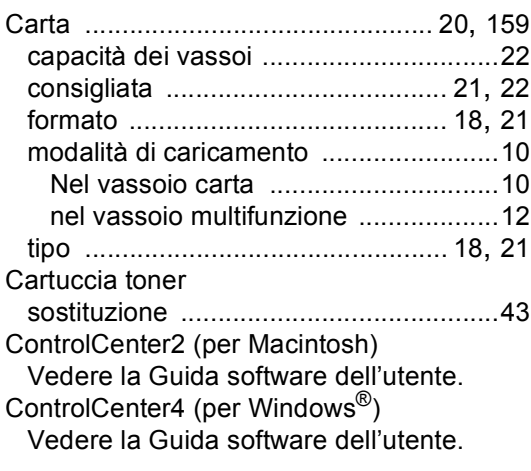

### **D**

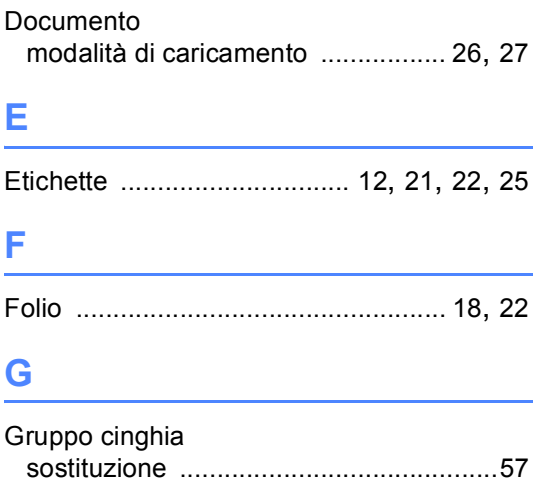

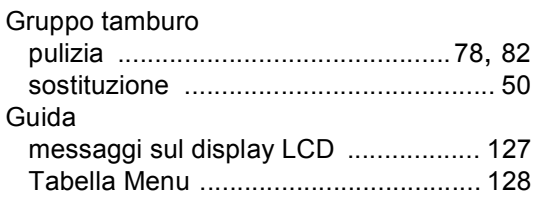

#### **I**

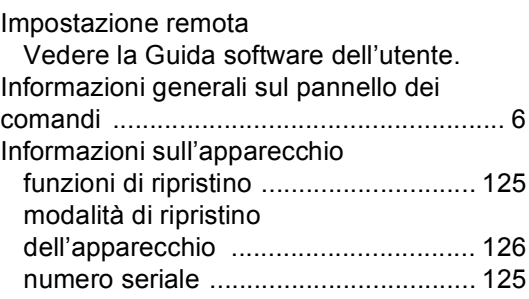

#### **L**

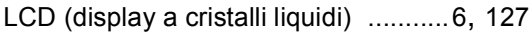

#### **M**

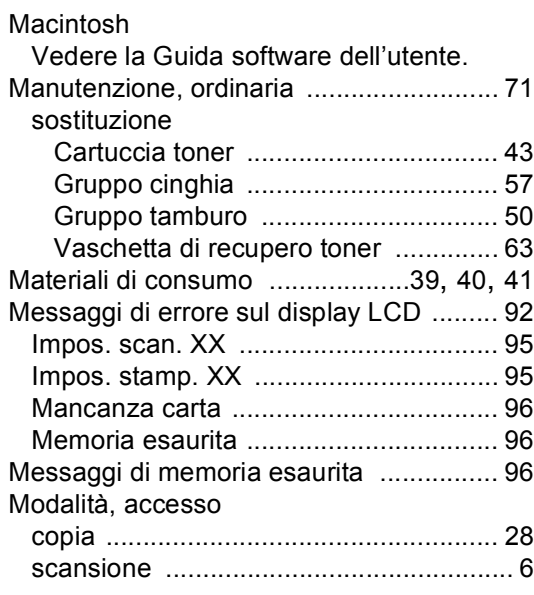

#### **N**

Numero di serie

- Come trovarlo
	- Vedere all'interno del coperchio anteriore

#### **P**

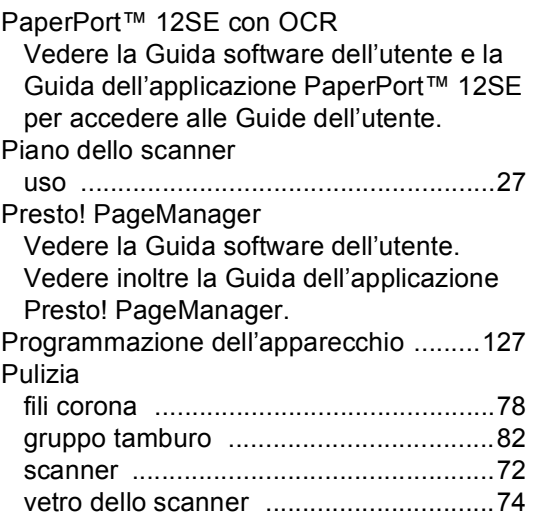

### **Q**

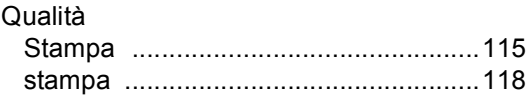

#### **R**

#### Rete

Scansione Vedere la Guida software dell'utente. stampa Vedere la Guida dell'utente in rete. Risoluzione copia [...................................................161](#page-168-0) Scansione [...........................................162](#page-169-2) Stampa [...............................................163](#page-170-1) Risoluzione dei problemi [........................112](#page-119-0) carta inceppata [. 101,](#page-108-0) [102](#page-109-0), [103](#page-110-0), [106,](#page-113-0) [109](#page-116-0) Documento inceppato [.........................100](#page-107-0) documento inceppato [.................. 99,](#page-106-0) [100](#page-107-1) messaggi di errore sul display LCD [......92](#page-99-0) messaggi di manutenzione sul display LCD [.......................................................92](#page-99-0)

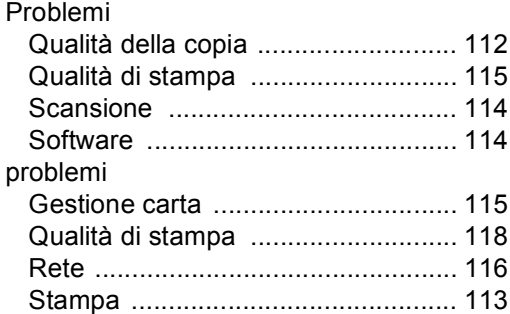

#### **S**

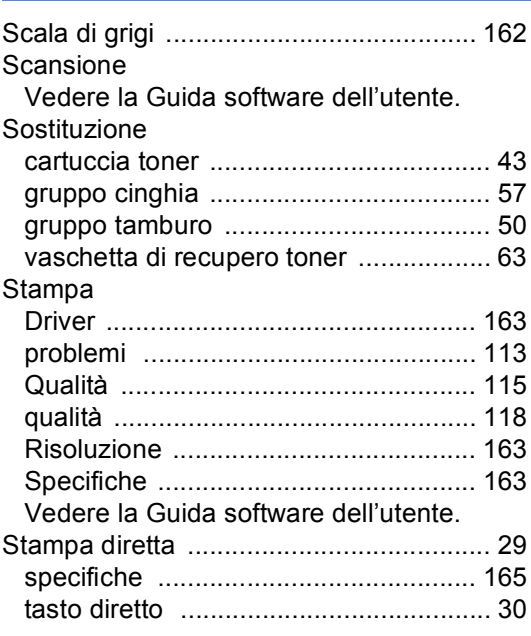

#### **T**

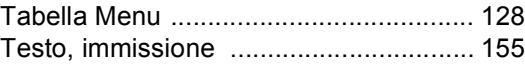

### **V**

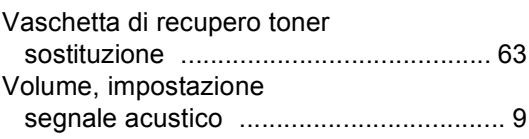

#### **W**

Windows®

Vedere la Guida software dell'utente.

# brother

L'utilizzo dell'apparecchio è approvato per l'uso soltanto nel paese di acquisto. Le società Brother locali o altri rivenditori forniranno assistenza soltanto per gli apparecchi acquistati nel paese di appartenenza.